## **Neousys Technology Inc.**

## **Nuvo-5000 Series**

*Intel® 6th-Gen Core™ i7/i5/i3 Fanless Controller*

*Nuvo-5002E, Nuvo-5006E*

### *Nuvo-5002P, Nuvo-5006P*

#### *Nuvo-5002LP, Nuvo-5006LP*

#### *Nuvo-5006E-PoE, Nuvo-5006P-PoE, Nuvo-5006LP-PoE*

#### *Nuvo-5026E, Nuvo-5026E-PoE*

## **User's Manual**

## **Rev. A3**

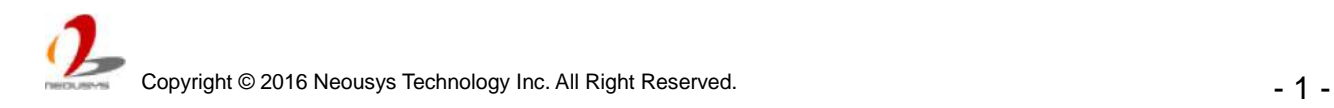

### **Revision History**

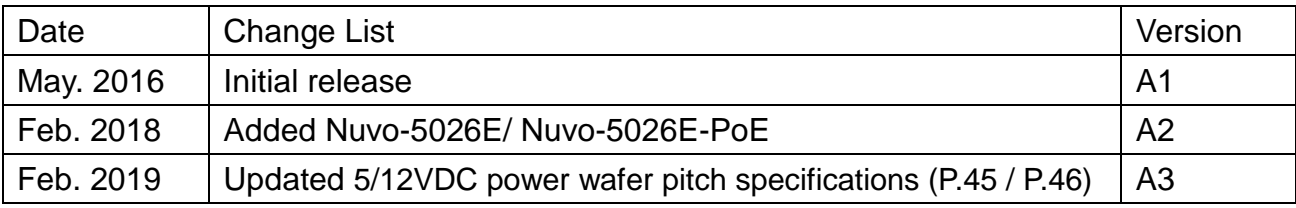

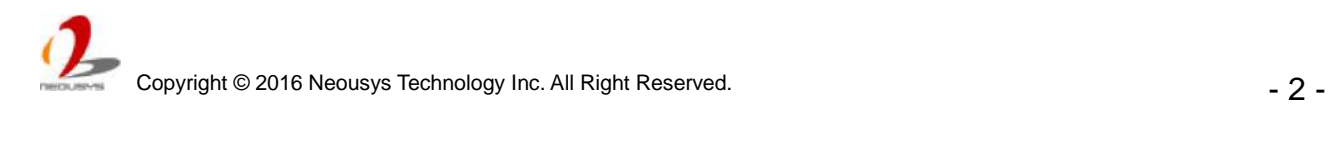

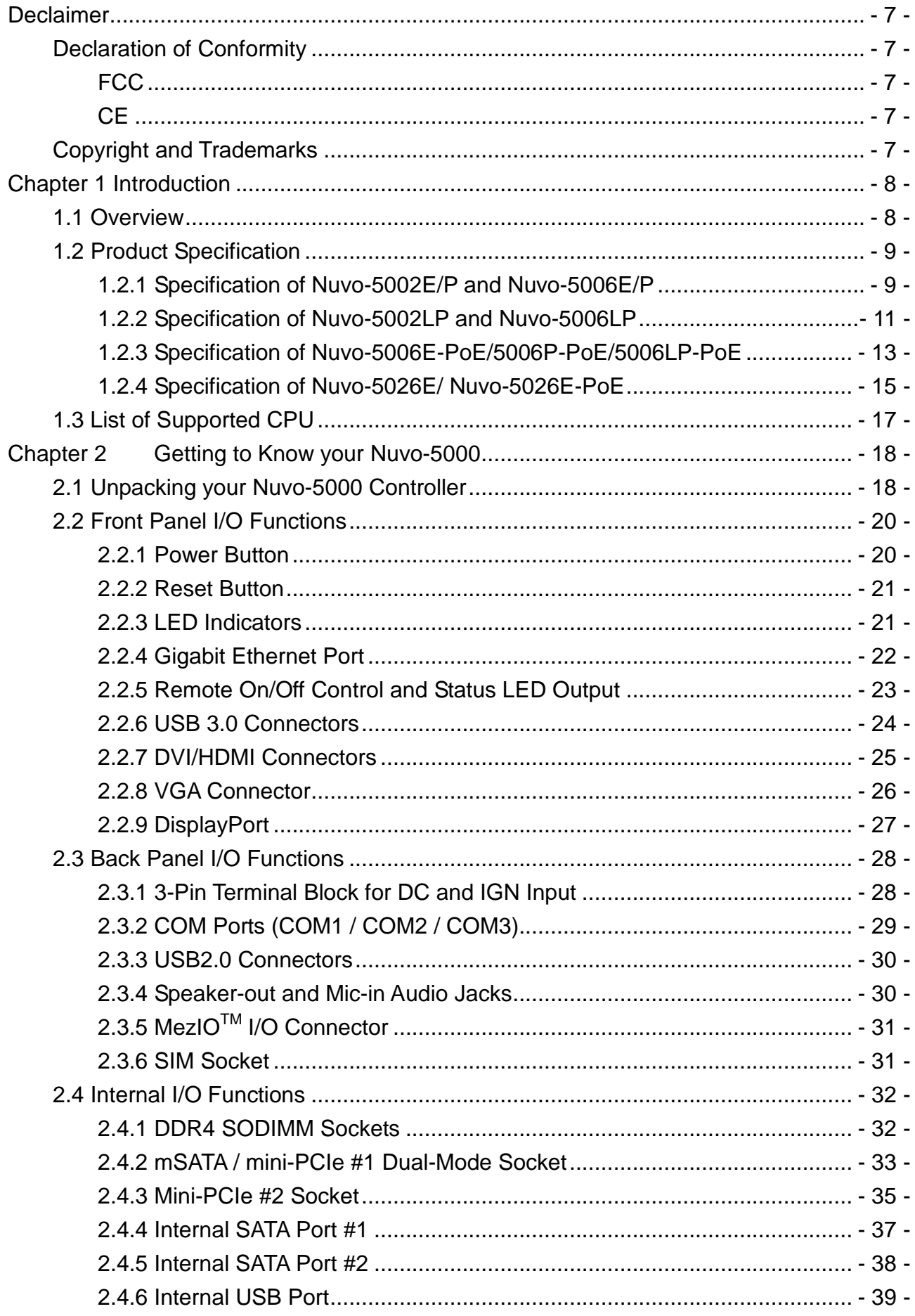

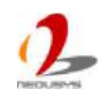

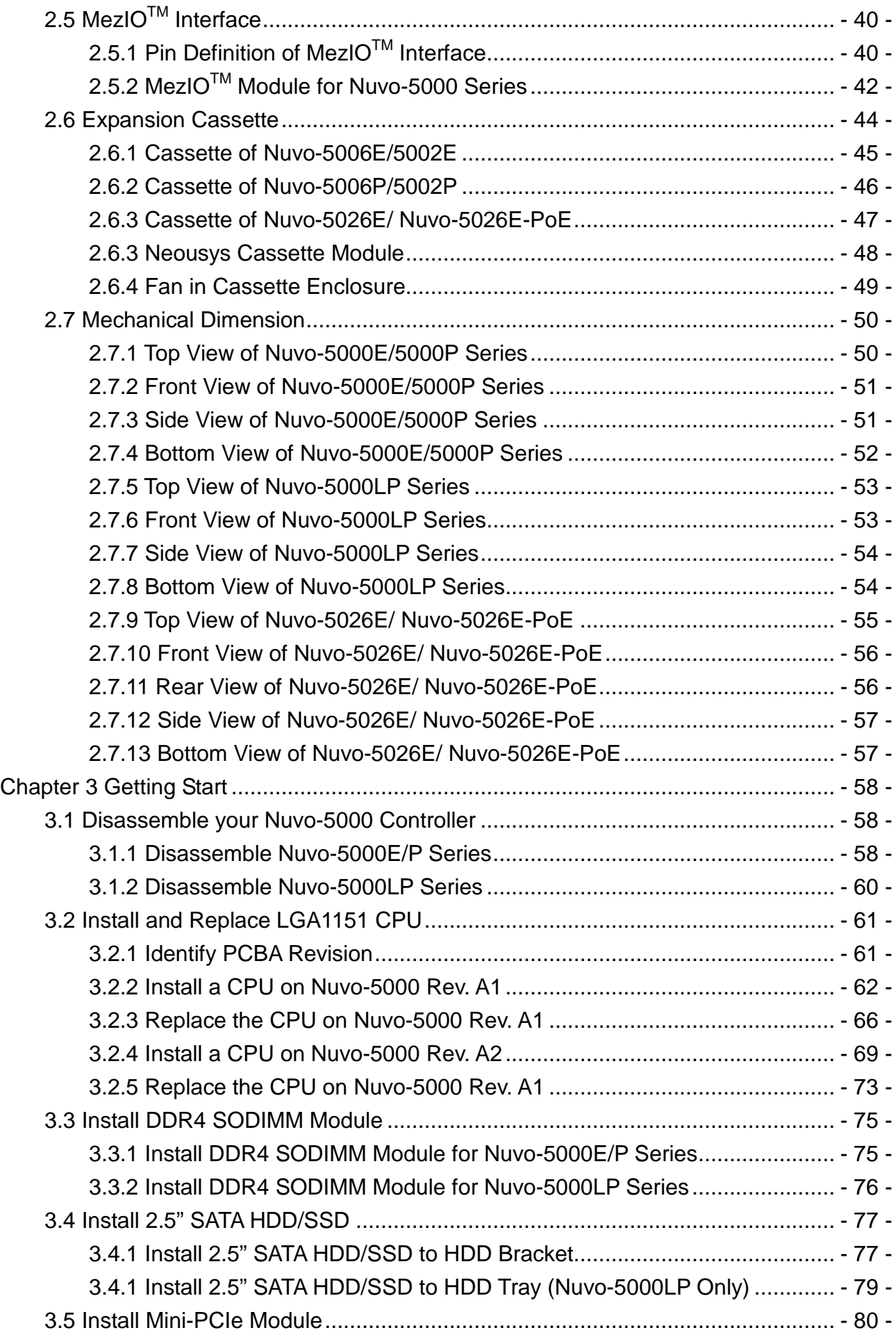

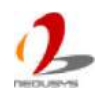

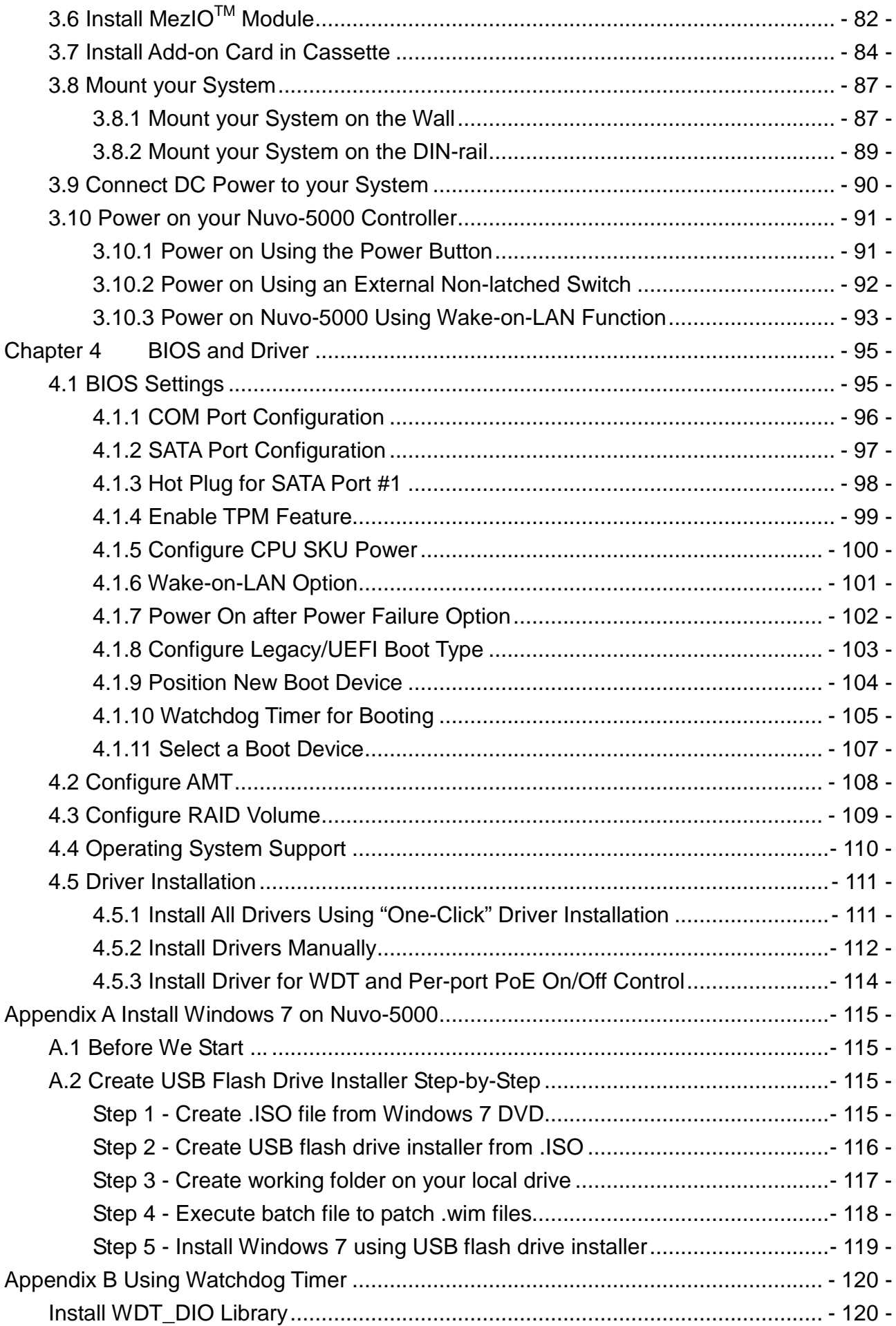

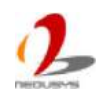

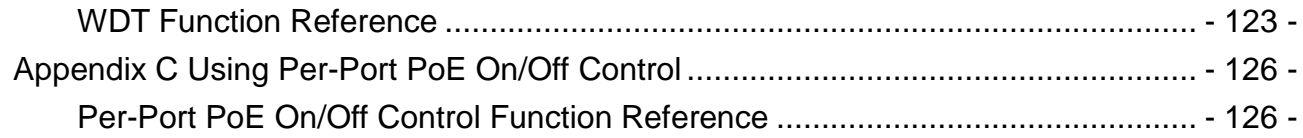

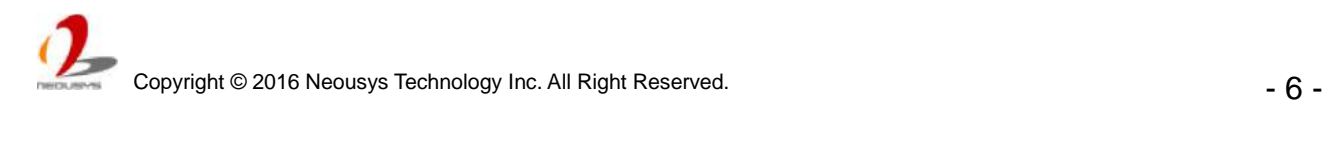

# <span id="page-6-0"></span>**Declaimer**

This manual is intended to be used as a practical and informative guide only and is subject to change without prior notice. It does not represent commitment from Neousys Technology Inc. Neousys shall not be liable for direct, indirect, special, incidental, or consequential damages arising out of the use of the product or documentation, nor for any infringements upon the rights of third parties, which may result from such use.

# <span id="page-6-1"></span>**Declaration of Conformity**

## <span id="page-6-2"></span>**FCC**

This equipment has been tested and found to comply with the limits for a Class A digital device, pursuant to part 15 of the FCC Rules. These limits are designed to provide reasonable protection against harmful interference when the equipment is operated in a commercial environment. This equipment generates, uses, and can radiate radio frequency energy and, if not installed and used in accordance with the instruction manual, may cause harmful interference to radio communications. Operation of this equipment in a residential area is likely to cause harmful interference in which case the user will be required to correct the interference at his own expense.

### <span id="page-6-3"></span>**CE**

The product(s) described in this manual complies with all applicable European Union (CE) directives if it has a CE marking. For computer systems to remain CE compliant, only CE-compliant parts may be used. Maintaining CE compliance also requires proper cable and cabling techniques.

# <span id="page-6-4"></span>**Copyright and Trademarks**

This document contains proprietary information protected by copyright. All rights are reserved. No part of this document may be reproduced by any mechanical, electronic, or other means in any form without prior written permission of the manufacturer.

Company/product names mentioned herein are used for identification purposes only and are trademarks and/or registered trademarks of their respective companies.

# <span id="page-7-0"></span>**Chapter 1 Introduction**

## <span id="page-7-1"></span>**1.1 Overview**

Integrating cutting-edge technologies, Neousys creates the next-generation fanless controller, Nuvo-5000 series, with ruggedness, performance and versatility. It supports socket-type, 6th-Gen Core™ processors for flexible CPU selection from Pentium® to Core™ i7 according to performance consideration, and remains -25°C to 70°C true wide-temperature operating.

It provides plenty of embedded I/O functions for general applications, including Gigabit Ethernet, USB3/USB2, COM and VGA/DVI/DP triple display outputs. If they are not enough, Neousys' patented Cassette offers an easy way for I/O expansion by installing an off-the-shelf PCIe/PCI card.

Nuvo-5000 series further incorporates Neousys' MezIO<sup>TM</sup>, an interface electronically and mechanically fitted for embedded system, to presents a cost-effective and reliable way for I/O enhancement. By installing optional MezIO $<sup>TM</sup>$  module, Nuvo-5000 can deliver more</sup> application-oriented functions for diversified vertical markets.

Latest Intel® CPU, Cassette and MezIO<sup>TM</sup> creates a powerful controller with numerous I/O configuration. Nuvo-5000 is the one platform for all applications!

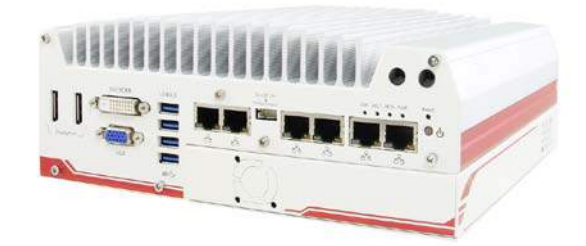

Nuvo-5000E/P Series Nuvo-5000LP Series

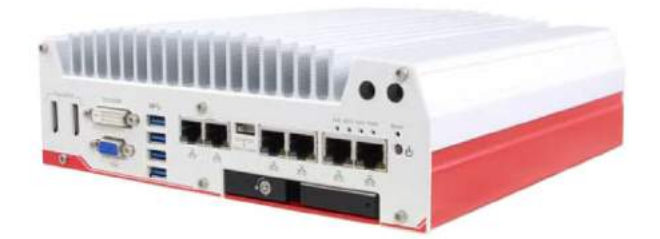

*\* R.O.C. Patent No. M456527*

# <span id="page-8-0"></span>**1.2 Product Specification**

## <span id="page-8-1"></span>**1.2.1 Specification of Nuvo-5002E/P and Nuvo-5006E/P**

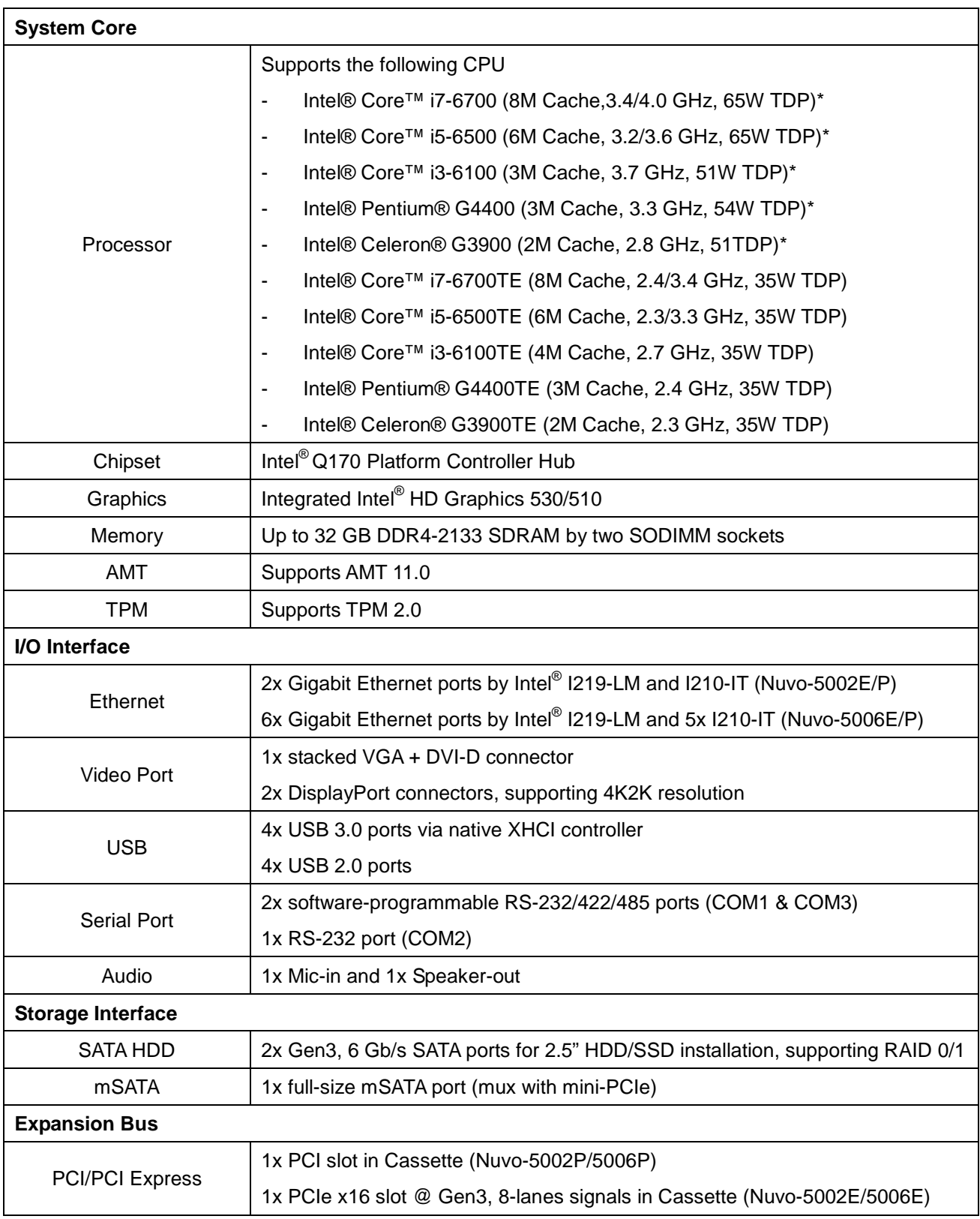

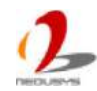

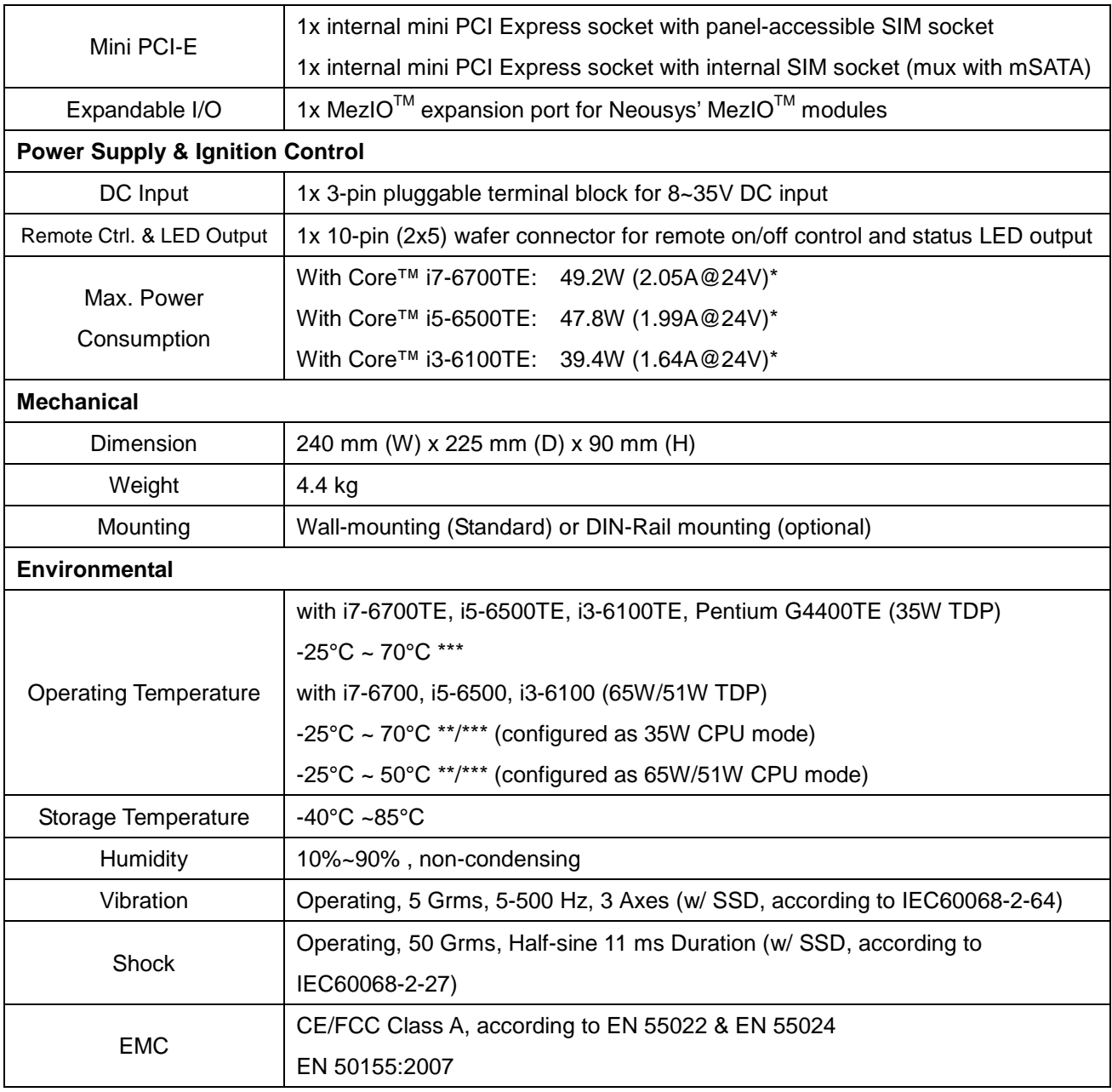

- *\* Maximal power consumption is measured with 100% CPU and 3D loading applied using Passmark*® *BurnInTest*™ *v8.0. No Ethernet connection and external PoE devices are connected. or detail testing criteria, please contact Neousys Technology.*
- *\*\* For i7-6700 running at 65W mode, the high operating temperature shall be limited to 50°C and thermal throttling may occur when sustained full-loading applied. Users can configure CPU power in BIOS to obtain higher operating temperature.*
- *\*\*\* For sub-zero operating temperature, a wide temperature HDD drive or Solid State Disk (SSD) is required.*

### <span id="page-10-0"></span>**1.2.2 Specification of Nuvo-5002LP and Nuvo-5006LP**

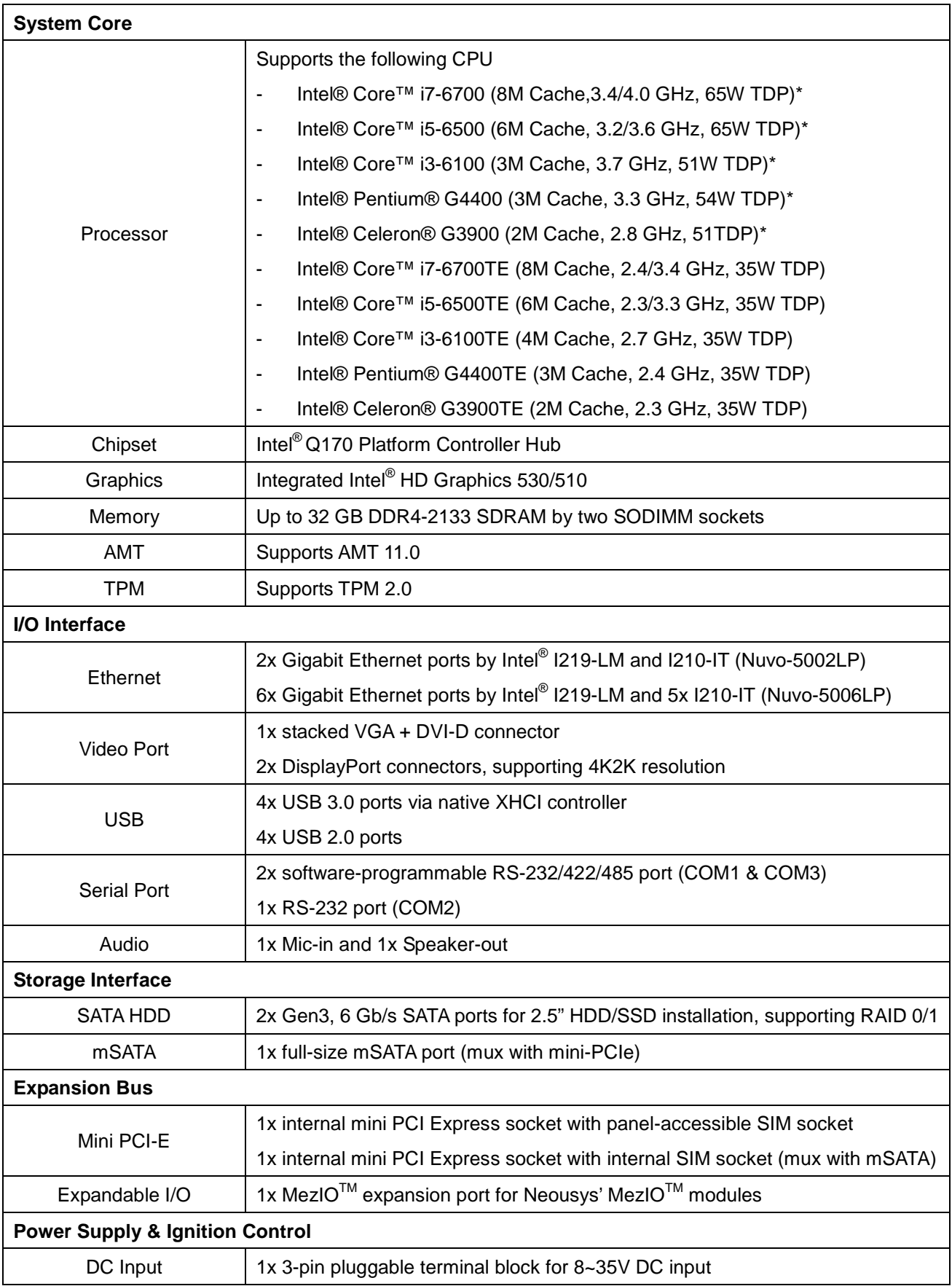

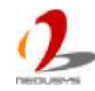

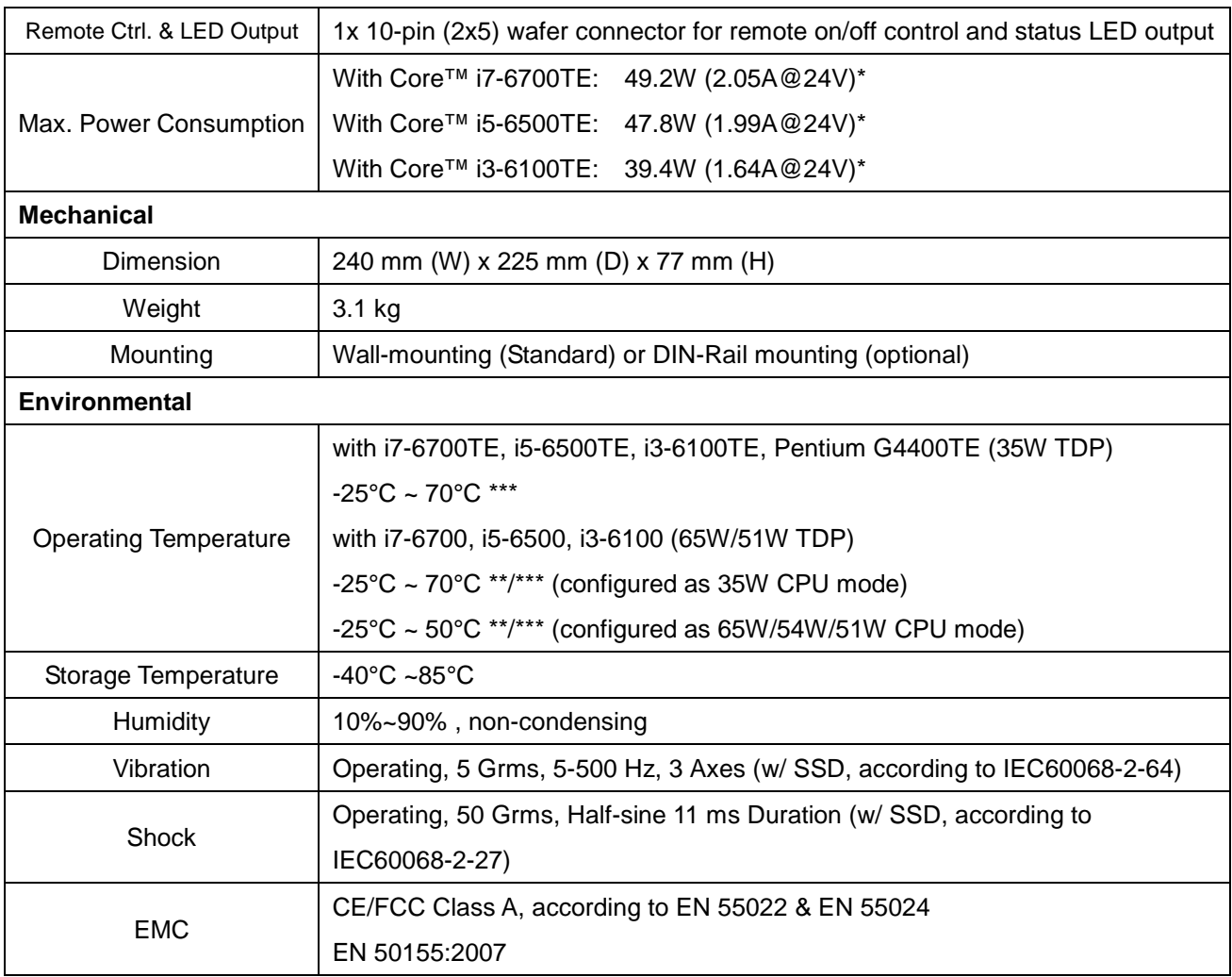

- *\* Maximal power consumption is measured with 100% CPU and 3D loading applied using Passmark*® *BurnInTest*™ *v8.0. No Ethernet connection and external PoE devices are connected. or detail testing criteria, please contact Neousys Technology.*
- *\*\* For i7-6700 running at 65W mode, the high operating temperature shall be limited to 50°C and thermal throttling may occur when sustained full-loading applied. Users can configure CPU power in BIOS to obtain higher operating temperature.*
- *\*\*\* For sub-zero operating temperature, a wide temperature HDD drive or Solid State Disk (SSD) is required.*

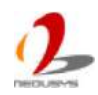

### <span id="page-12-0"></span>**1.2.3 Specification of Nuvo-5006E-PoE/5006P-PoE/5006LP-PoE**

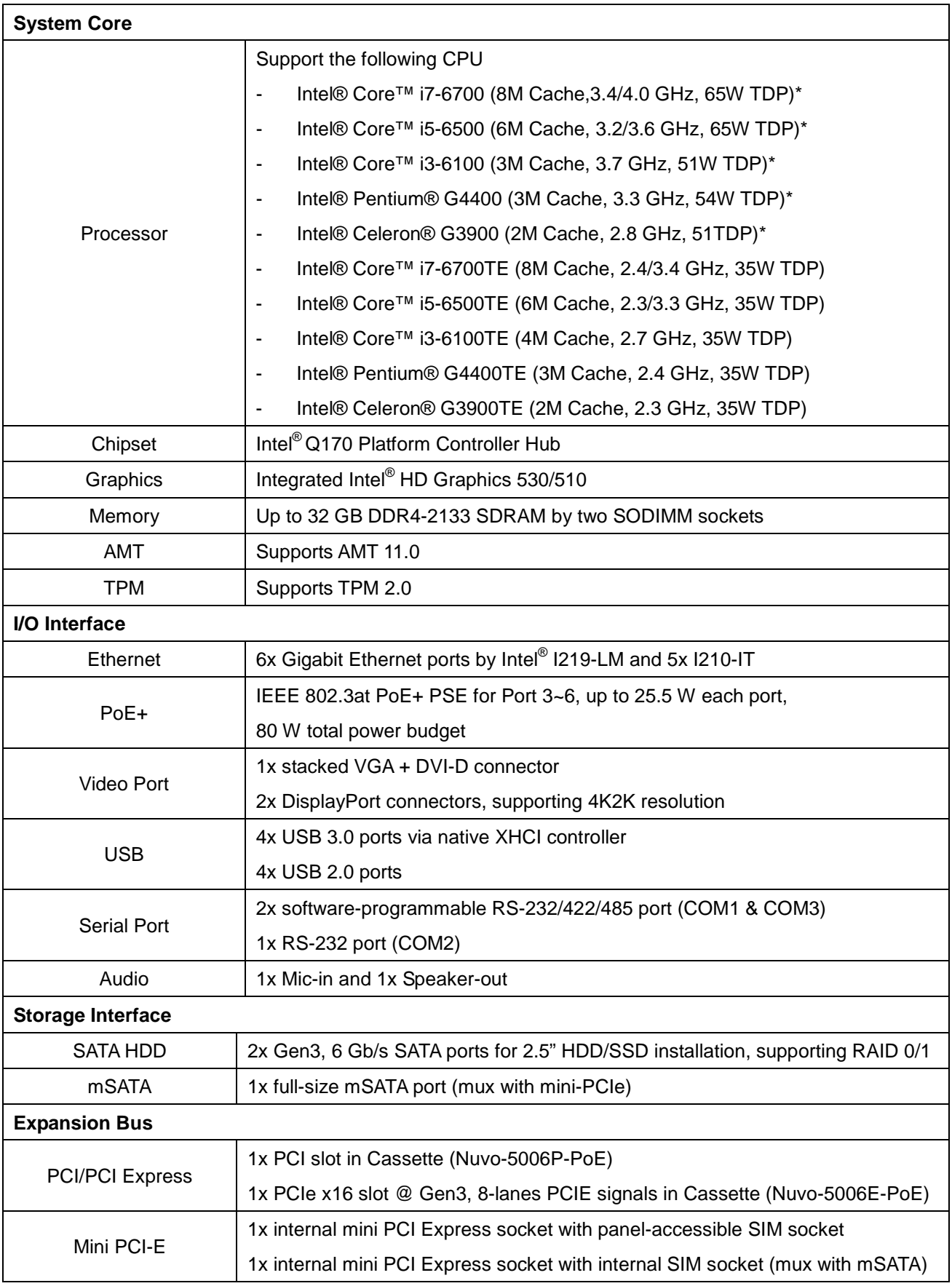

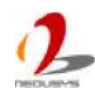

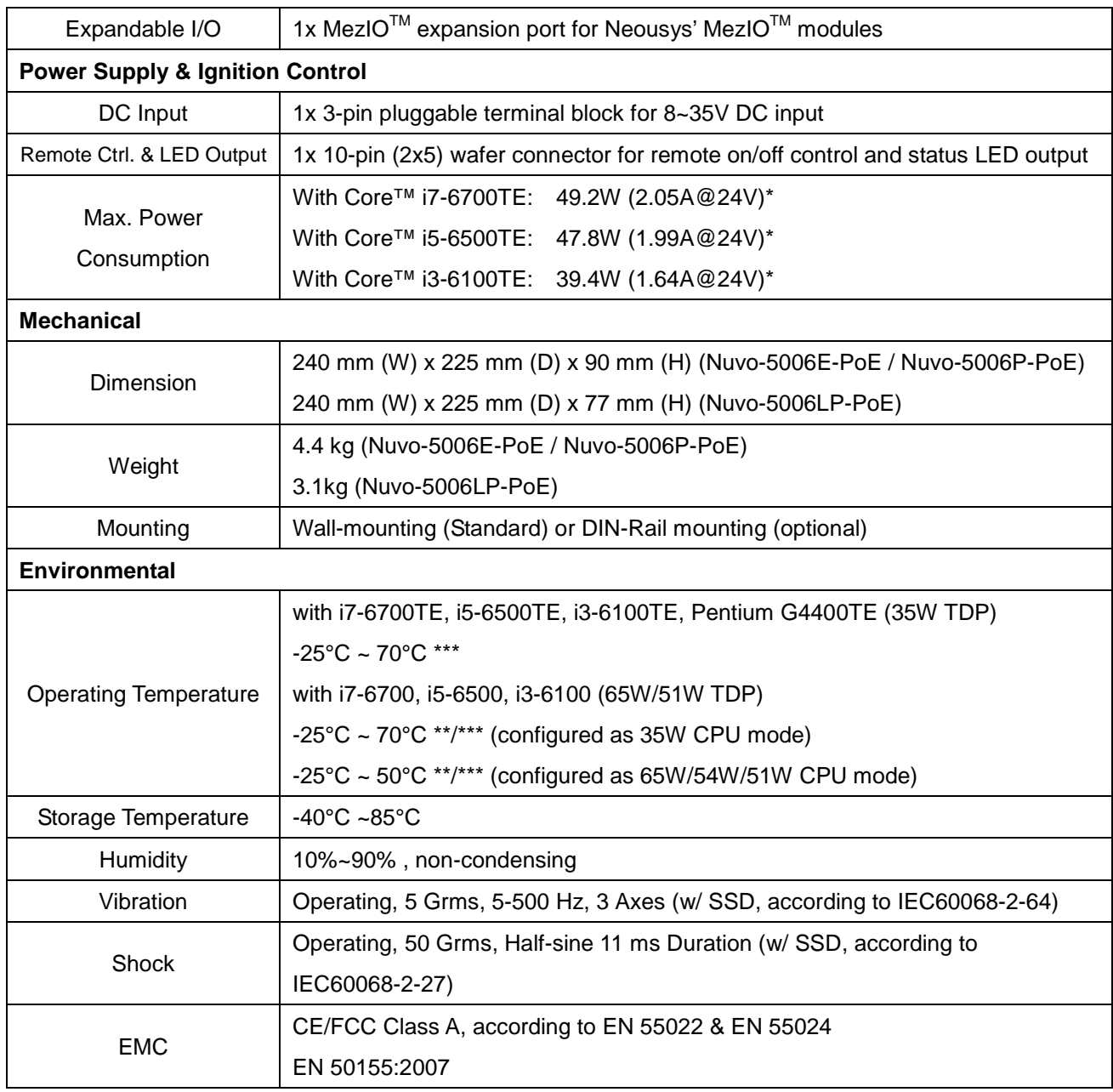

- *\* Maximal power consumption is measured with 100% CPU and 3D loading applied using Passmark*® *BurnInTest*™ *v8.0. No Ethernet connection and external PoE devices are connected. or detail testing criteria, please contact Neousys Technology.*
- *\*\* For i7-6700 running at 65W mode, the high operating temperature shall be limited to 50°C and thermal throttling may occur when sustained full-loading applied. Users can configure CPU power in BIOS to obtain higher operating temperature.*
- *\*\*\* For sub-zero operating temperature, a wide temperature HDD drive or Solid State Disk (SSD) is required.*

### <span id="page-14-0"></span>**1.2.4 Specification of Nuvo-5026E/ Nuvo-5026E-PoE**

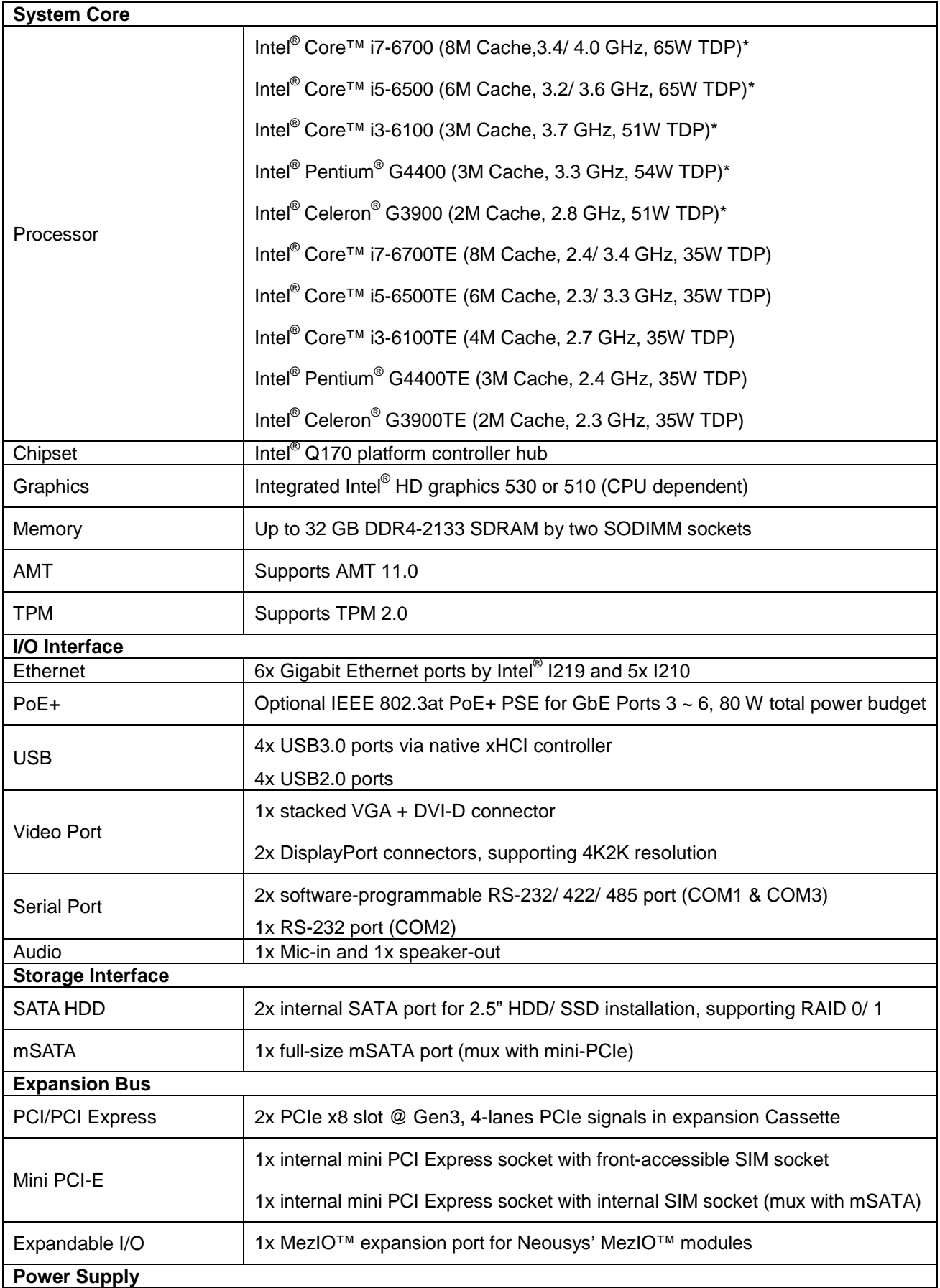

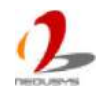

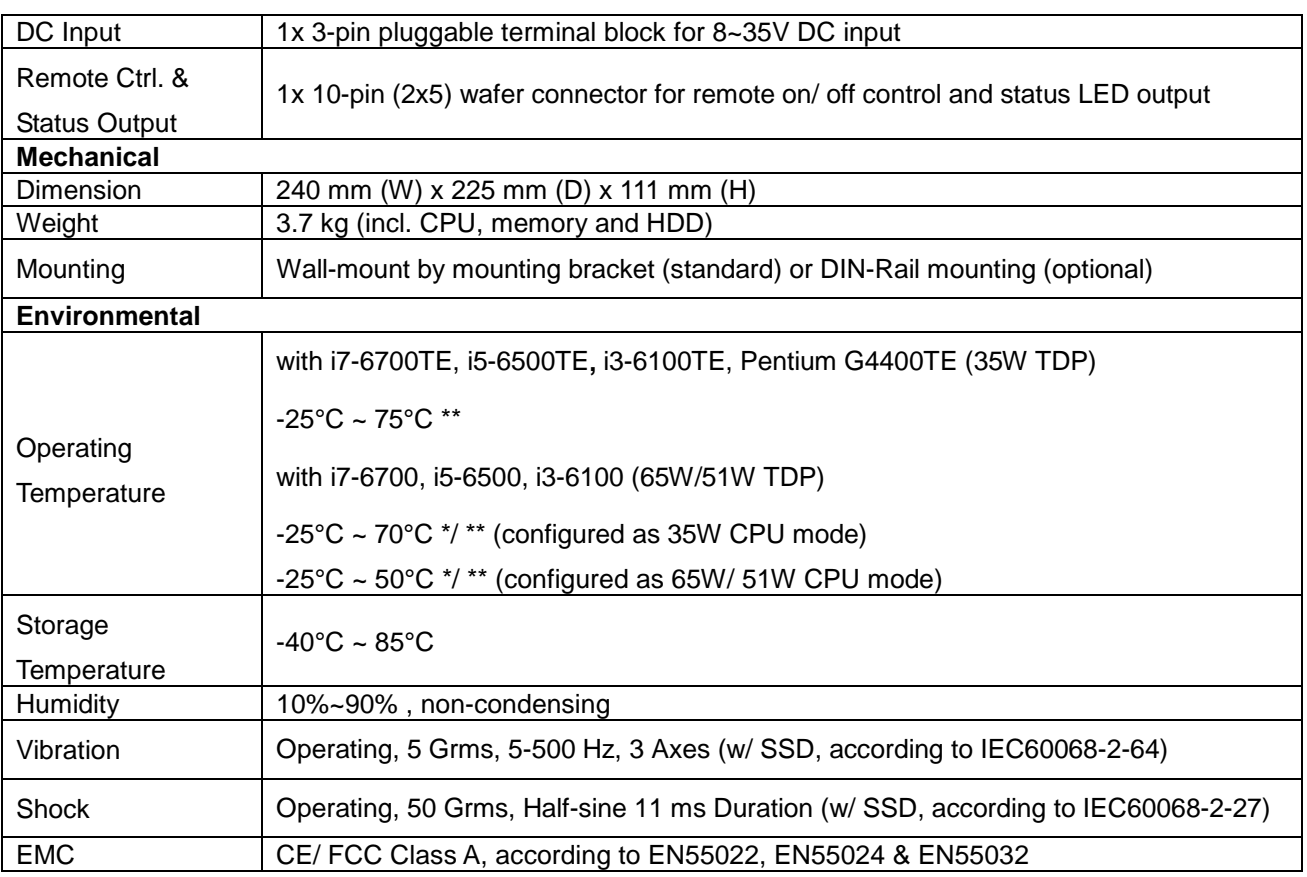

*\* For i7-6700 running at 65W mode, the highest operating temperature shall be limited to 50°C and thermal throttling may occur when sustained full-loading applied. Users can configure CPU power in BIOS to obtain higher operating temperature.*

*\*\* For sub-zero operating temperature, a wide temperature HDD drive or Solid State Disk (SSD) is required.*

# <span id="page-16-0"></span>**1.3 List of Supported CPU**

Nuvo-5000 series supports Intel® 6<sup>rd</sup>-Gen Core<sup>™</sup> i7/i5/i3, Pentium and Celeron processor via the LGA1151 CPU socket. You can choose the following processors according to your consideration of cost and performance.

- **Intel® Core™ i7-6700TE Processor (8M Cache, up to 3.40 GHz, 35W TDP)\***
- Intel® Core<sup>™</sup> i7-6700T Processor (8M Cache, up to 3.60 GHz, 35W TDP)
- **Intel® Core™ i7-6700 Processor (8M Cache, up to 4.00 GHz, 65W TDP)\***
- Intel® Core™ i5-6402P Processor (6M Cache, up to 3.40 GHz, 65W TDP)
- **Intel® Core™ i5-6500TE Processor (6M Cache, up to 3.30 GHz, 35W TDP)\***
- Intel® Core<sup>™</sup> i5-6600 Processor (6M Cache, up to 3.90 GHz, 65W TDP)
- Intel® Core<sup>™</sup> i5-6600T Processor (6M Cache, up to 3.50 GHz, 35W TDP)
- **Intel® Core™ i5-6500 Processor (6M Cache, up to 3.60 GHz, 65W TDP)\***
- Intel® Core<sup>™</sup> i5-6500T Processor (6M Cache, up to 3.10 GHz, 35W TDP)
- Intel® Core<sup>™</sup> i5-6400T Processor (6M Cache, up to 2.80 GHz, 35W TDP)
- Intel® Core<sup>™</sup> i5-6400 Processor (6M Cache, up to 3.30 GHz, 65W TDP)
- Intel® Core™ i3-6098P Processor (3M Cache, 3.60 GHz, 54W TDP)
- **Intel® Core™ i3-6100TE Processor (4M Cache, 2.70 GHz, 35W TDP)\***
- Intel® Core™ i3-6300 Processor (4M Cache, 3.80 GHz, 51W TDP)
- Intel® Core™ i3-6300T Processor (4M Cache, 3.30 GHz, 35W TDP)
- Intel® Core™ i3-6320 Processor (4M Cache, 3.90 GHz, 51W TDP)
- **Intel® Core™ i3-6100 Processor (3M Cache, 3.70 GHz, 51W TDP)\***
- Intel® Core™ i3-6100T Processor (3M Cache, 3.20 GHz, 35W TDP)
- **Intel® Pentium® Processor G4400TE (3M Cache, 2.40 GHz, 35W TDP)\***
- Intel® Pentium® Processor G4400T (3M Cache, 2.90 GHz, 35W TDP)
- **Intel® Pentium® Processor G4400 (3M Cache, 3.30 GHz, 54W TDP)\***
- Intel® Pentium® Processor G4500 (3M Cache, 3.50 GHz, 51W TDP)
- Intel® Pentium® Processor G4500T (3M Cache, 3.00 GHz, 35W TDP)
- Intel® Pentium® Processor G4520 (3M Cache, 3.60 GHz, 51W TDP)
- **Intel® Celeron® Processor G3900TE (2M Cache, 2.30 GHz, 35W TDP)\***
- Intel® Celeron® Processor G3920 (2M Cache, 2.90 GHz, 51W TDP)
- **Intel® Celeron® Processor G3900 (2M Cache, 2.80 GHz, 51W TDP)\***

*The processors with \* are listed in Intel® Embedded Roadmap and with a 7-year life cycle support (2015~2021).*

# <span id="page-17-0"></span>**Chapter 2 Getting to Know your Nuvo-5000**

# <span id="page-17-1"></span>**2.1 Unpacking your Nuvo-5000 Controller**

When you receive the package of Nuvo-5000 series, please check immediately if the package contains all the items listed in the following table. If any item is missing or damaged, please contact your local dealer or Neousys Technology Inc. for further assistance.

#### **For Nuvo-5002E/P, 5006E/P, 5006E-PoE and 5006P-PoE**

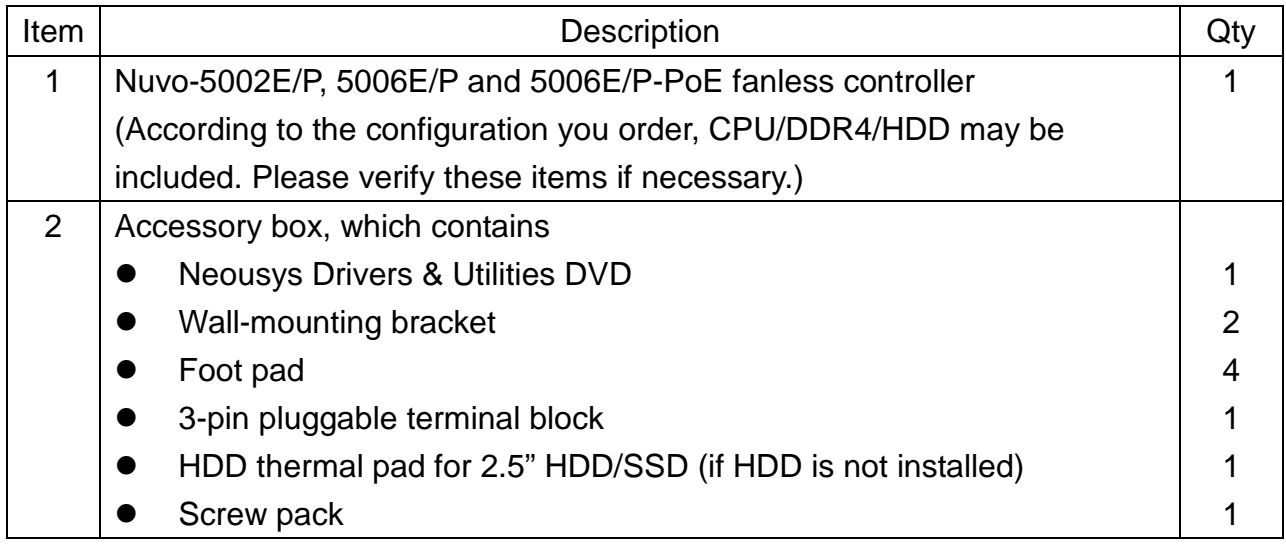

#### **For Nuvo-5002LP, 5006LP and 5006LP-PoE**

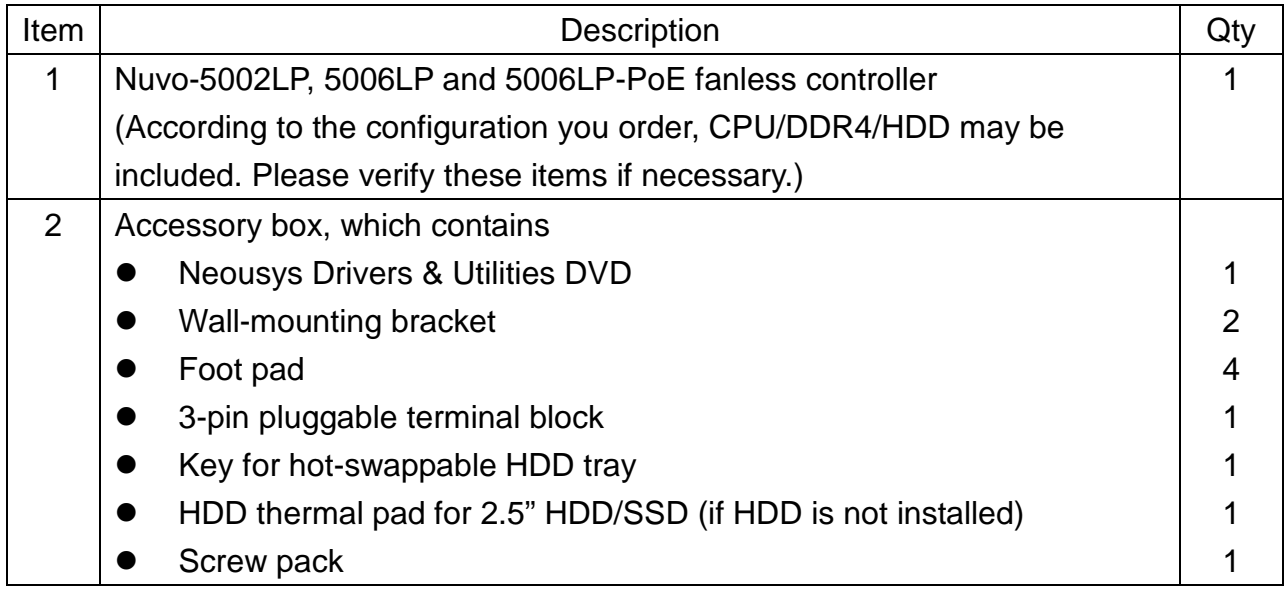

#### **For Nuvo-5026E**

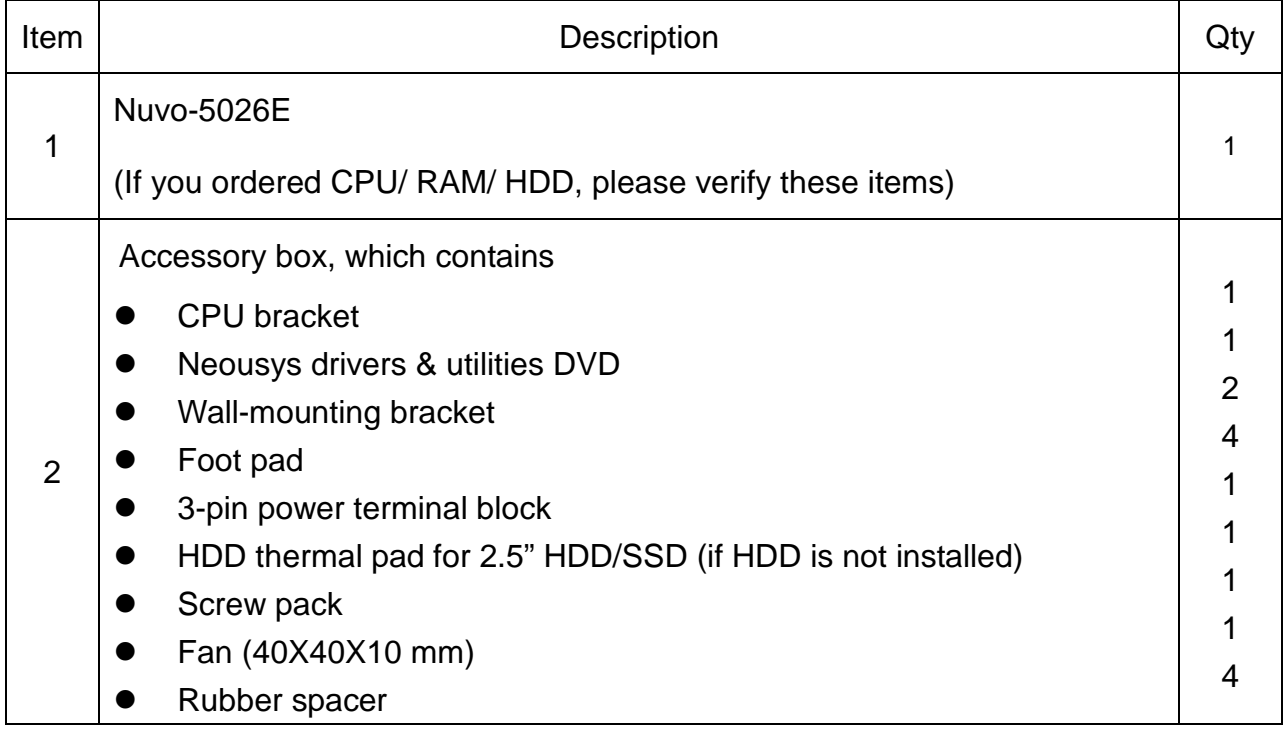

# <span id="page-19-0"></span>**2.2 Front Panel I/O Functions**

On Nuvo-5000 series, plenty of I/O functions are provided on front panel and back panel so you can easily access them. All models of Nuvo-5000 series share the same I/O allocation and the only difference is the number of Ethernet port. We use Nuvo-5006 as an example for illustrating I/O functions. Most common computer I/O functions are placed on the front panel. In this section, we'll illustrate each I/O function on the front panel.

<span id="page-19-1"></span>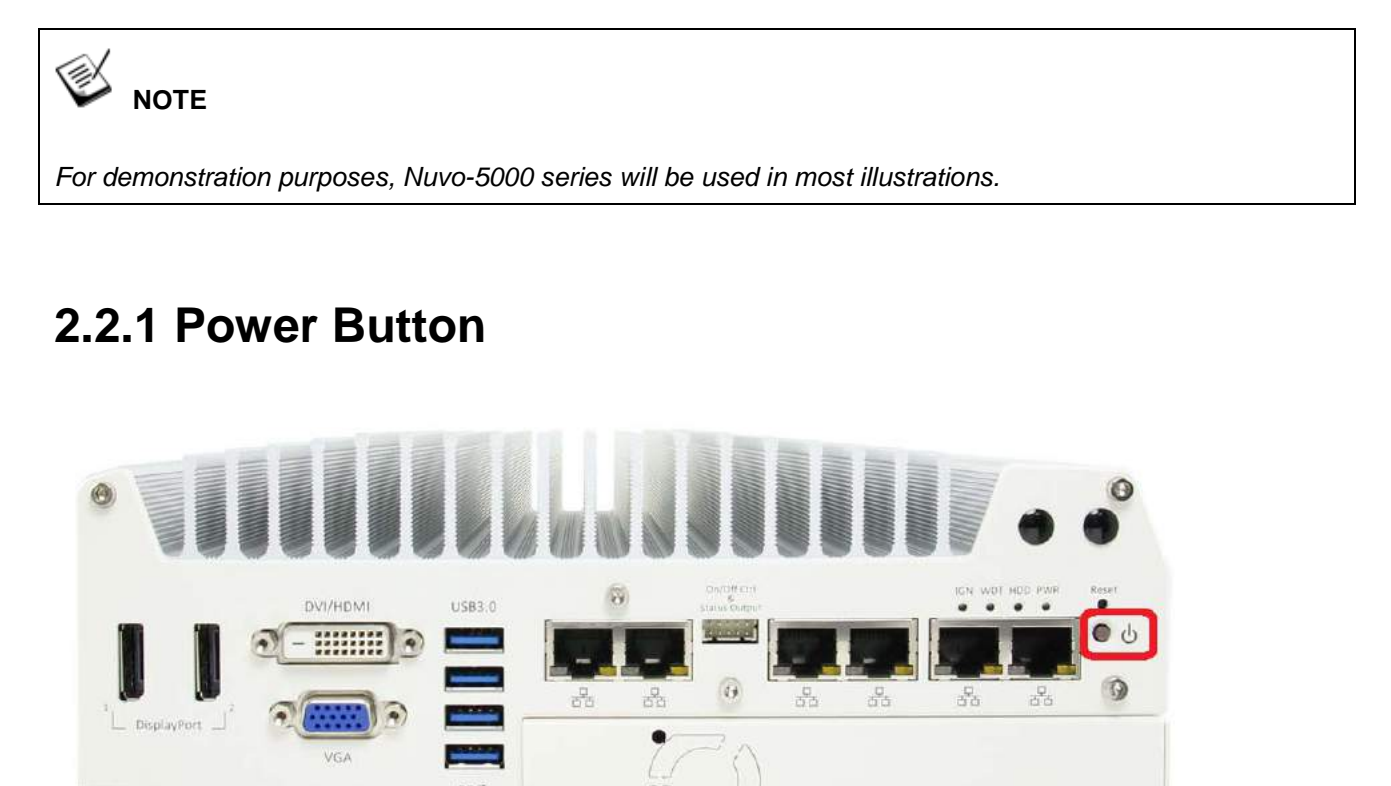

The power button is a tact switch for ATX mode on/off operation. To turn on the Nuvo-5000 controller, press the power button and the PWR LED is lighted up. To turn off the Nuvo-5000 controller, you can either issue a shutdown command in OS, or just simply press the power button. In case of system halts, you can press and hold the power button for 5 seconds to compulsorily shut down the system. Please note that a 5 seconds interval is kept by the system between two on/off operations (i.e. once turning off the system, you shall wait for 5 seconds to initiate another power-on operation).

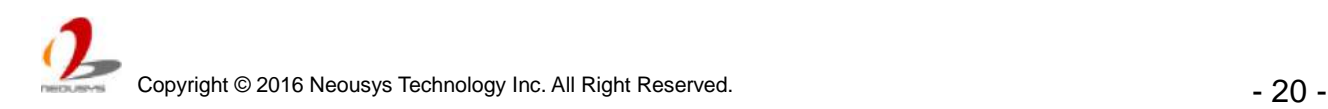

### <span id="page-20-0"></span>**2.2.2 Reset Button**

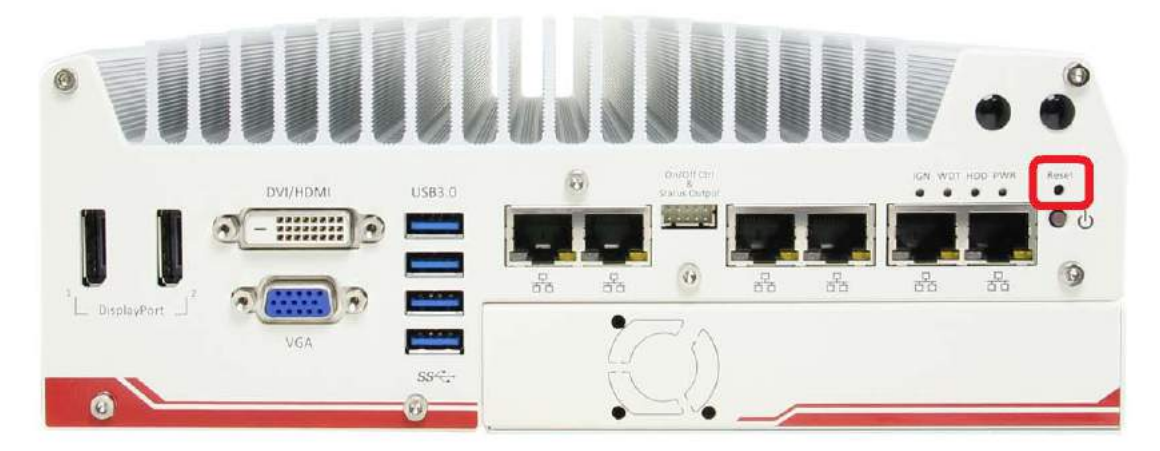

The reset button is used to manually reset the system in case of any abnormal condition. To avoid unexpected operation, the reset button is hidden behind the front panel. You need to use a pin-like object to push the reset button.

### <span id="page-20-1"></span>**2.2.3 LED Indicators**

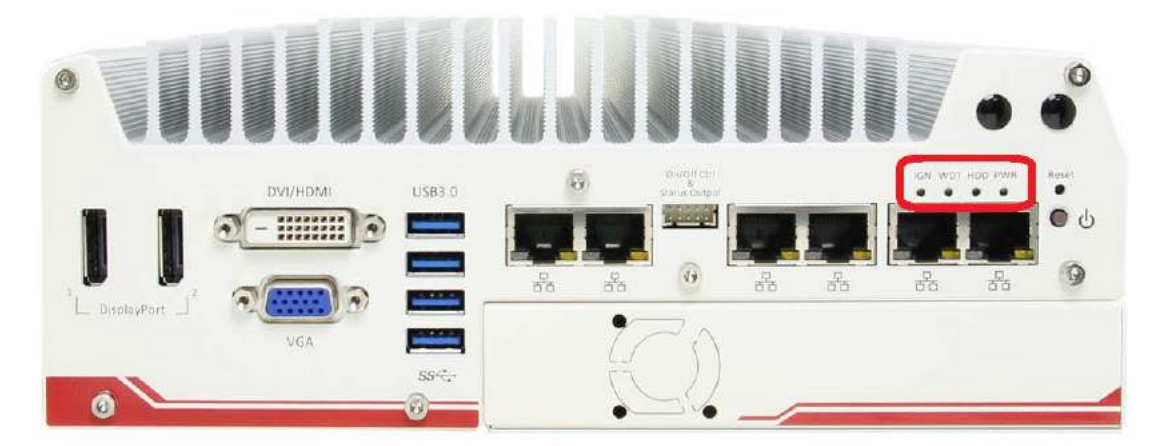

There are four LED indicators on the front panel: PWR, HDD, WDT, and IGN. The descriptions of these three LED are listed in the following table.

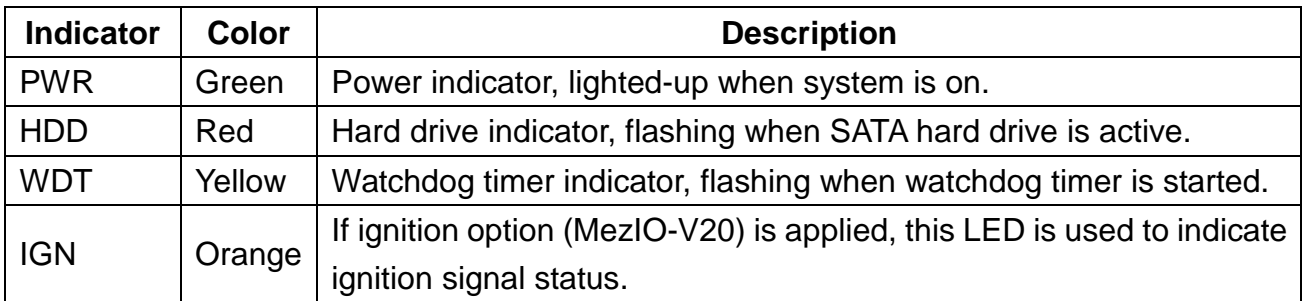

Copyright © 2016 Neousys Technology Inc. All Right Reserved.  $-21 - 21$ 

### <span id="page-21-0"></span>**2.2.4 Gigabit Ethernet Port**

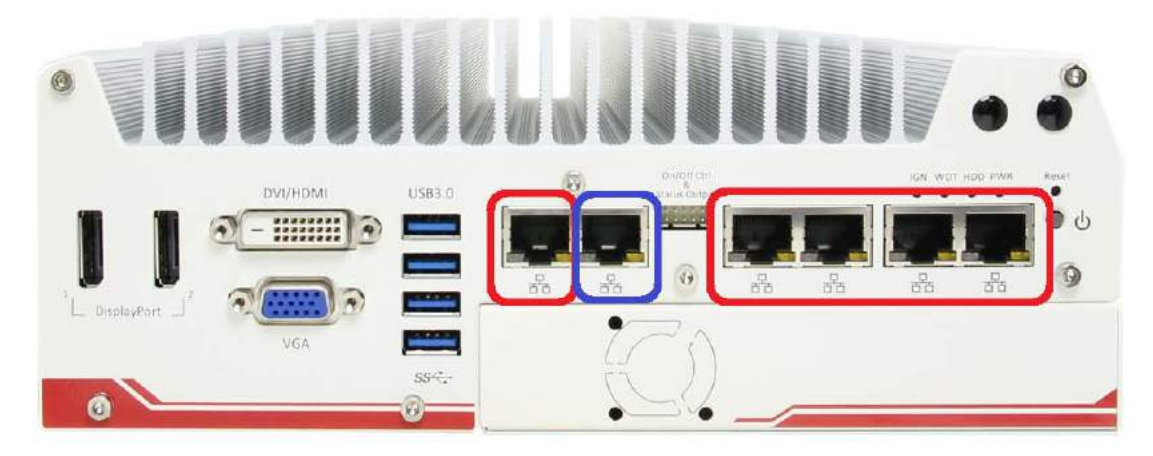

Nuvo-5000 series offers 6 GbE ports (Nuvo-5006E/5006P/5006LP) or 2 GbE ports (Nuvo-5002E/5002P/5002LP). The GbE port marked in blue is designed with Intel® I219-LM and ports marked in red are implemented with Intel® I210-IT Gigabit Ethernet controllers. Each port has one dedicated GbE controller and one dedicated PCI Express link to present maximal network performance. When plugging in the Ethernet cable, you can tell the Ethernet status and speed from the LED indicators on the RJ45 connector as following:

#### **Active/Link LED**

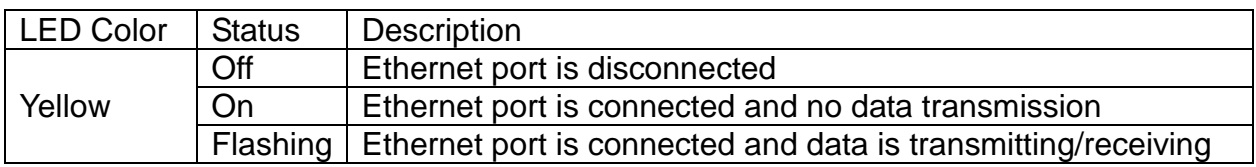

#### **Speed LED**

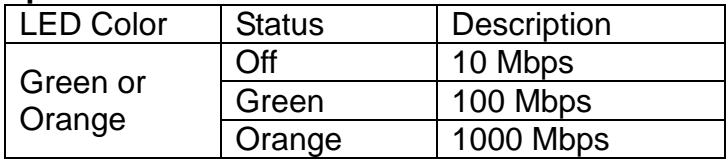

The port implemented using Intel® I219-LM supports Wake-on-LAN function. It is also capable of operating with Intel® AMT (Active Management Technology) to support advanced features such as remote SOL desktop and remote on/off control. Please refer to section 4.2 for detail.

To utilize the GbE port in Windows, you need to install corresponding driver for Intel<sup>®</sup> I210-IT/I219-LM GbE controller. Please refer to section 4.5 for information of driver installation.

#### <span id="page-22-0"></span>**2.2.5 Remote On/Off Control and Status LED Output**

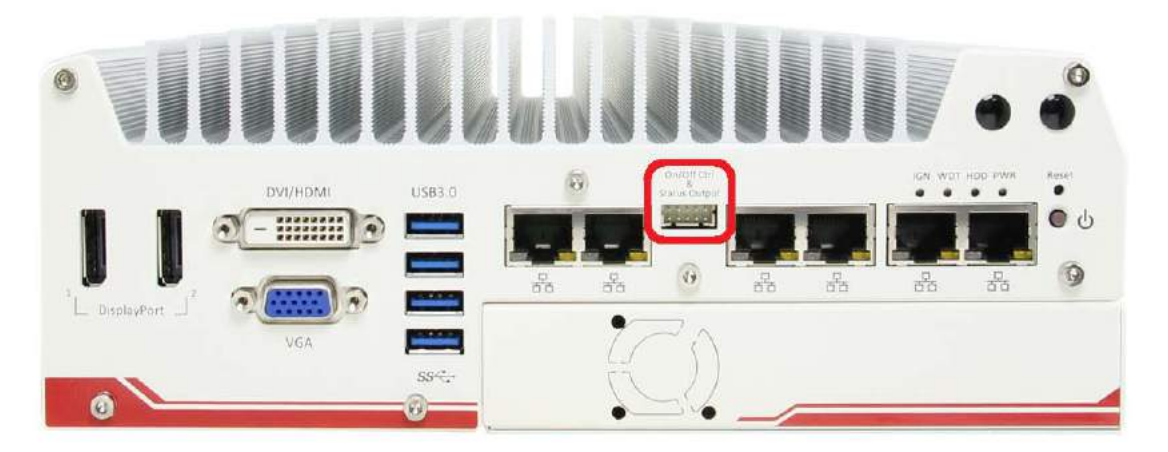

For an application which places Nuvo-5000 controller inside a cabinet, it's useful to control the on/off of the system via an external switch, as well as check how the system's running via some external LED indicators. Nuvo-5000 series provides a 2x5, 2.0mm pitch wafer connector on the front panel for this purpose.

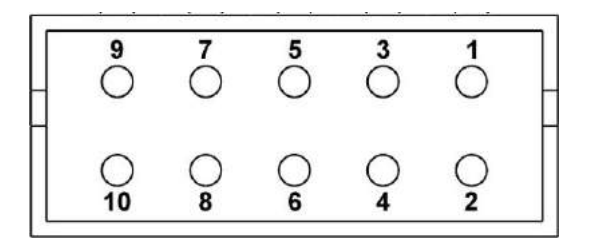

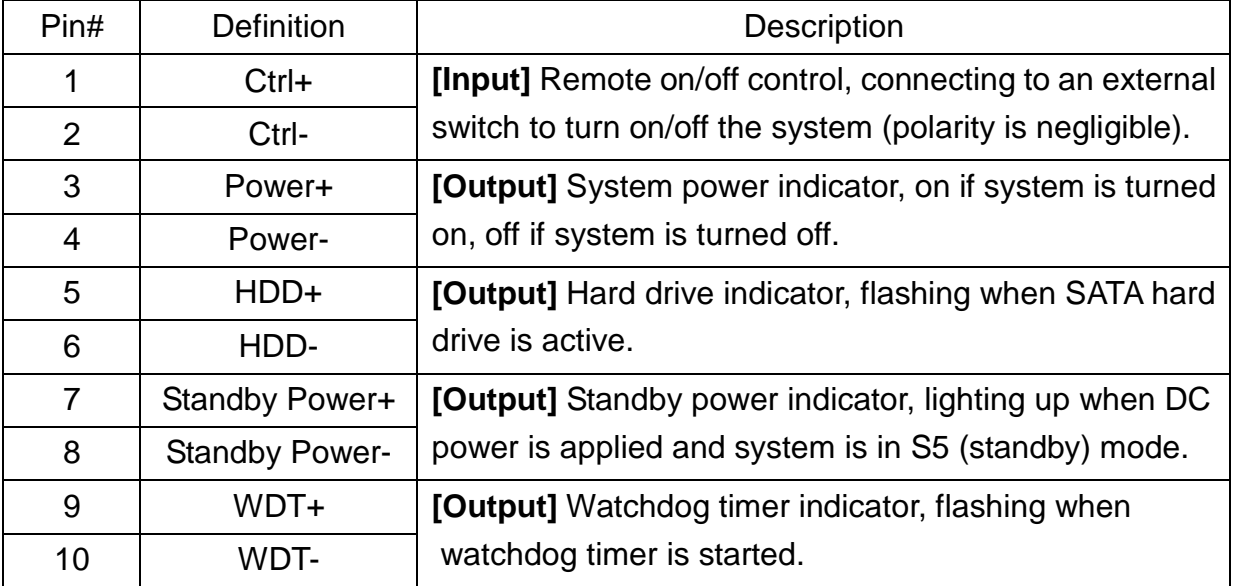

#### *Note*

*Please make sure the polarity is correct when you connect the external LED indicator to the Status LED Output.*

Pin#3 to pin#10 are used to output the system status including power, HDD, and watchdog timer status. Pin#1 and pin#2 are used to turn on or turn off the system remotely by

connecting an external switch. Users should connect a non-latched switch to Ctrl+/Ctrl- as it acts exactly the same as the power button on the front panel. For detail information of using remote on/off control function, please refer to section 3.10.2.

The status LED output has a built-in series-resistor and provides 3.3V, 10mA current, which means you can use these pins to directly drive an external LED indicator.

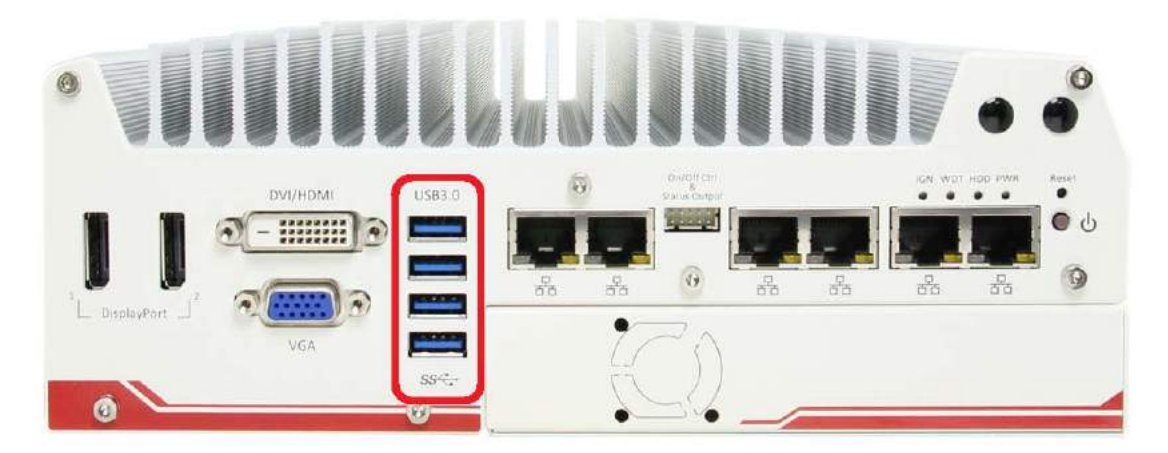

### <span id="page-23-0"></span>**2.2.6 USB 3.0 Connectors**

Nuvo-5000 series offers four USB 3.0 (SuperSpeed USB) ports on its front panel. They are implemented by native xHCI (eXtensible Host Controller Interface) controller in Q170 chipset and are compatible with USB 3.0, USB 2.0, USB 1.1 and USB 1.0 devices. Legacy USB support is also provided so you can use USB keyboard/mouse in DOS environment. Due to the nature that XHCI driver is not included natively in Windows 7, you may encounter the issue of USB keyboard/mouse not working when installing Windows 7. Neousys offers a Windows-based batch file and step-by-step guide to help you. Please refer to Appendix A for information of installing Windows 7 on Nuvo-5000 series.

### <span id="page-24-0"></span>**2.2.7 DVI/HDMI Connectors**

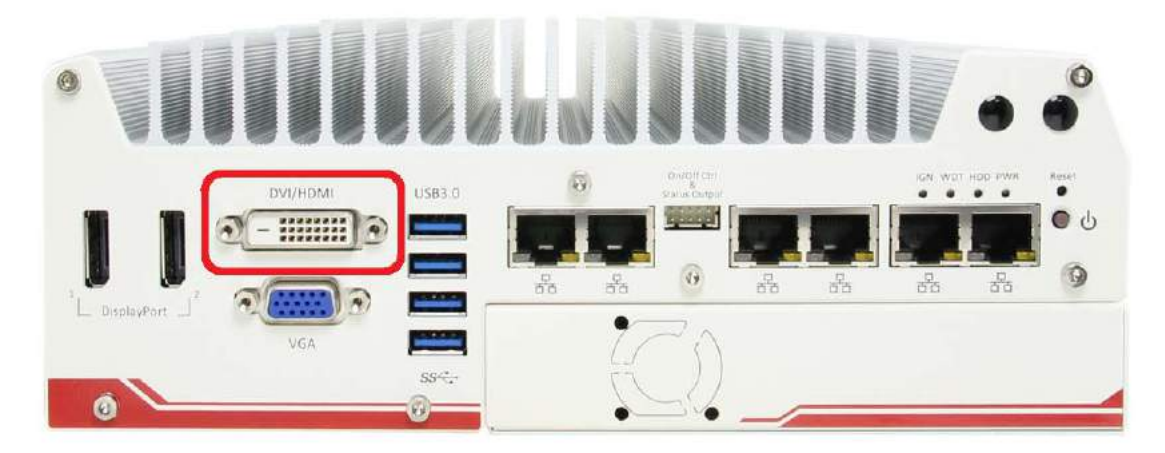

Nuvo-5000 series has multiple display outputs on its front panel for connecting different displays according to your system configuration. DVI/HDMI transmits graphics data in digital format and therefore can deliver better image quality at high resolution. The DVI/HDMI connector on the front panel can either output DVI signals or HDMI signal depending on the display device connected. It supports up to 1920 x 1200 resolution. You can use a DVI to HDMI cable to connect a HDMI display device.

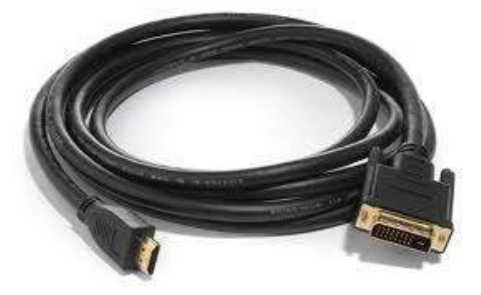

Nuvo-5000 series supports tipple independent display outputs with any combination of VGA, DVI/HDMI and DisplayPort. To support multiple display outputs and achieve best DVI/HDMI output resolution in Windows, you need to install corresponding graphics driver. Please refer to section 4.5 for information of driver installation.

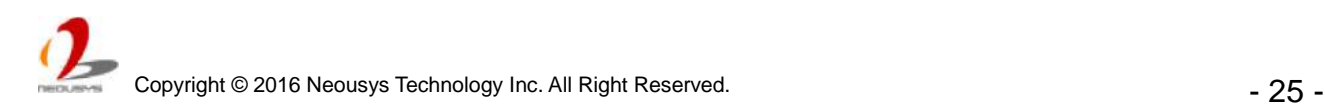

### <span id="page-25-0"></span>**2.2.8 VGA Connector**

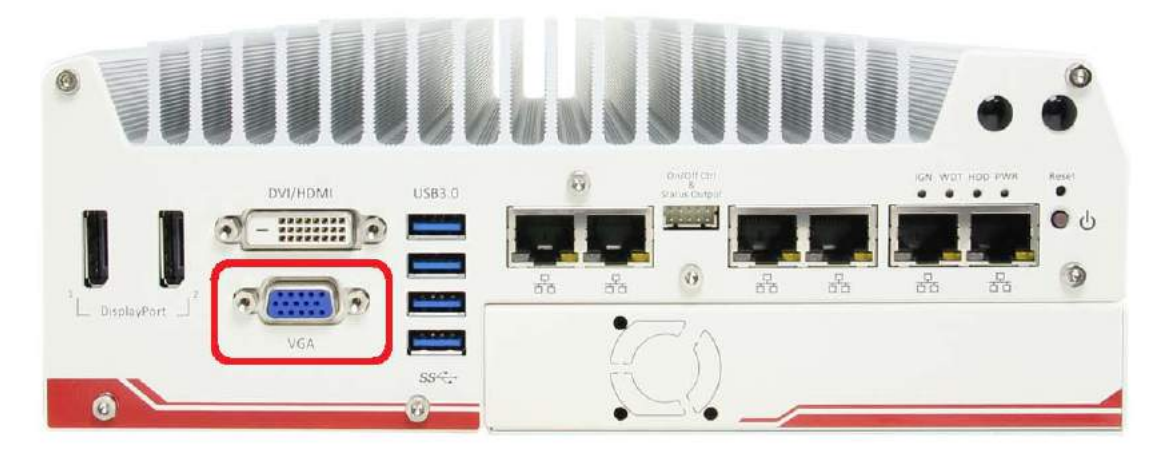

Nuvo-5000 series has multiple display outputs on its front panel for connecting different displays according to your system configuration. VGA connector is the most popular way for connecting a display. The VGA output on Nuvo-5000 series supports up to 1920 x 1200 resolution. By BIOS default and hardware implementation, the VGA output is always enabled in any case.

Nuvo-5000 series supports tipple independent display outputs with any combination of VGA, DVI/HDMI and DisplayPort. To support multiple display outputs and achieve best DVI/HDMI output resolution in Windows, you need to install corresponding graphics driver. Please refer to section 4.5 for information of driver installation.

#### *Note*

*Please make sure your VGA cable includes SDA and SCL (DDC clock and data) signals for correct communication with monitor to get resolution/timing information. A cable without SDA/SCL can cause blank screen on your VGA monitor due to incorrect resolution/timing output.*

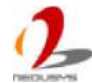

### <span id="page-26-0"></span>**2.2.9 DisplayPort**

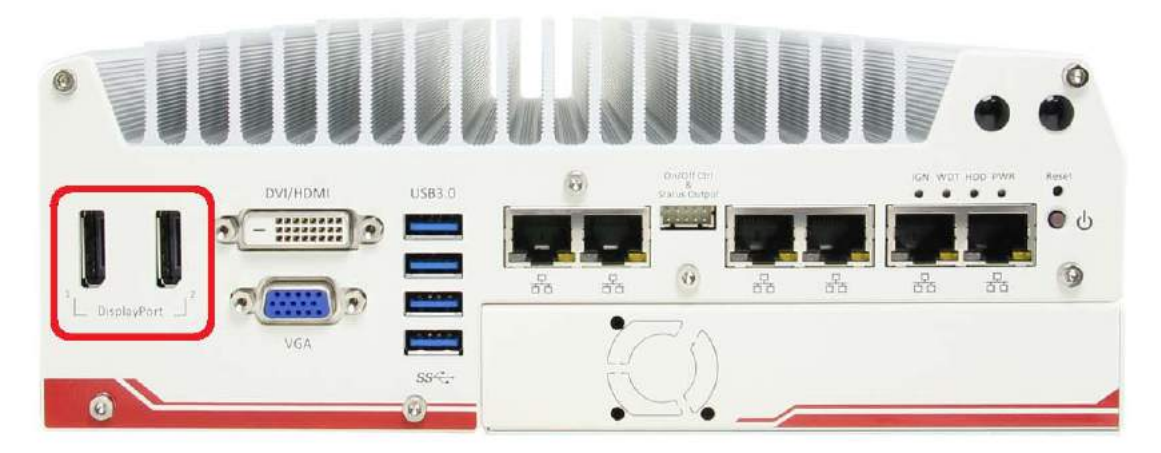

Nuvo-5000 series has multiple display outputs on its front panel for connecting different displays according to your system configuration. Two DisplayPort (DP) connectors are available for high-resolution graphics outputs. They can deliver 4096 x 2304 resolution when single DP port is used or 2880 x 1800 resolution when both DP ports are simultaneously used. DisplayPort on Nuvo-5000 series are designed to support passive DP adapter/cable. You can simply use a DP-to-HDMI cable or DP-to-DVI cable connect different display devices.

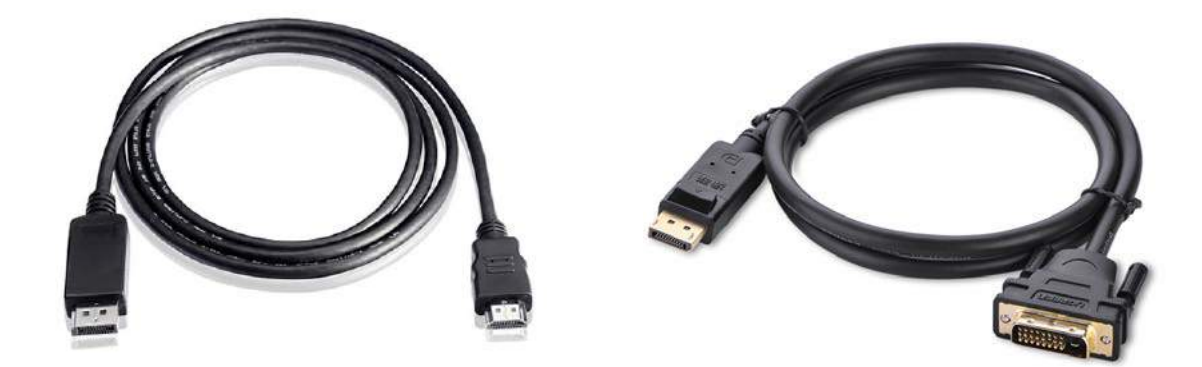

Nuvo-5000 series supports tipple independent display outputs with any combination of VGA, DVI/HDMI and DisplayPort. To support multiple display outputs and achieve best DVI/HDMI output resolution in Windows, you need to install corresponding graphics driver. Please refer to section 4.5 for information of driver installation.

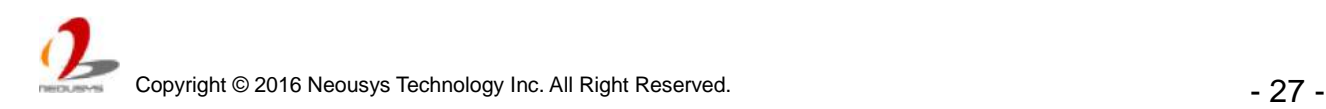

# <span id="page-27-0"></span>**2.3 Back Panel I/O Functions**

To fit general application requirements, Nuvo-5000 series offers more I/O functions on its back panel. In this section, we'll illustrate each I/O function on the back panel.

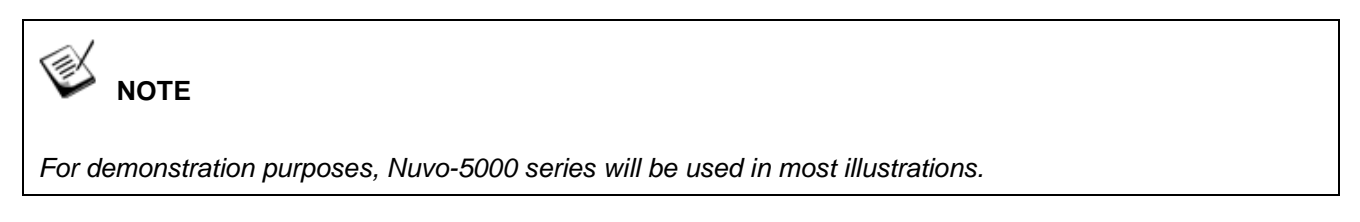

## <span id="page-27-1"></span>**2.3.1 3-Pin Terminal Block for DC and IGN Input**

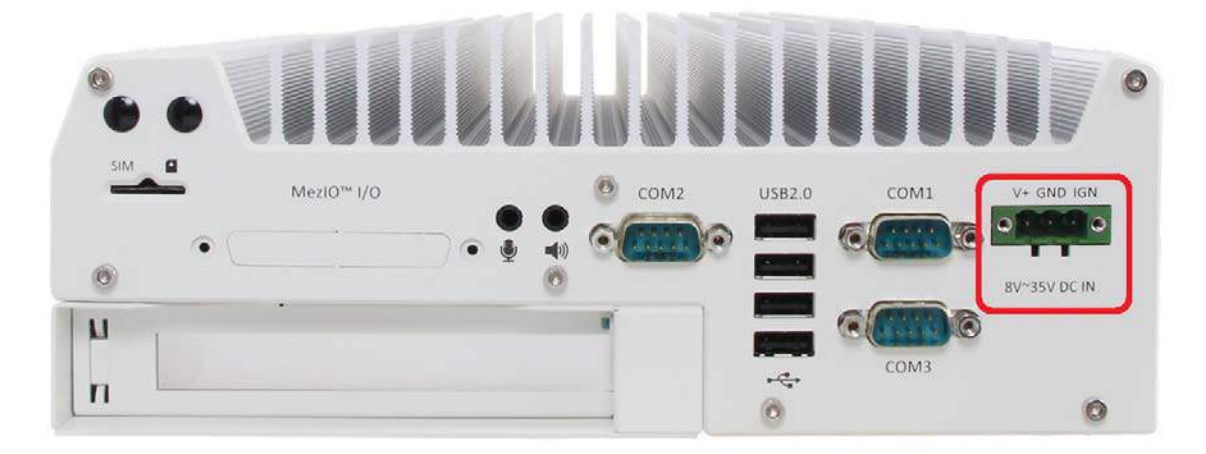

Nuvo-5000 series allows a wide range of DC power input from 8 to 35V via a 3-pin pluggable terminal block, which is fit for field usage where DC power is usually provided. And the screw clamping connection of the terminal block gives a very reliable way of wiring DC power. For detail information of supplying DC power via pluggable terminal block, please refer to section 3.9.

In addition to DC power input, this terminal block can also accept ignition signal input (IGN) when MezIO-V20 ignition control module is installed for in-vehicle applications.

#### **Caution**

*1. Please make sure the voltage of DC power is correct before you connect it to Nuvo-5000 controller. Supplying a voltage over 35V will damage the system.*

#### MeziO<sup>w</sup> I/O COM<sub>2</sub> LISB2.0  $COM1$ V+ GND IGN D G 8V~35V DC IN  $\overline{M}$  $\mathbf{r}$  $\bullet$

### <span id="page-28-0"></span>**2.3.2 COM Ports (COM1 / COM2 / COM3)**

Nuvo-5000 series provides three COM ports for communicating with external devices. COM1, COM2 and COM3 are located on the back panel via 9-pin D-Sub male connectors. hey are implemented using industrial-grade ITE8786 Super IO chip (-40 to 85°C) and provide up to 115200 bps baud rate.

COM1 and COM3 are software-configurable RS-232/422/485 ports and COM2 is a standard 9-wire RS-232 port . The operation mode, slew rate and termination of COM1 and COM3 can be set in BIOS setup utility (refer to section 4.1.1 for detail). The following table describes the pin definition of COM ports.

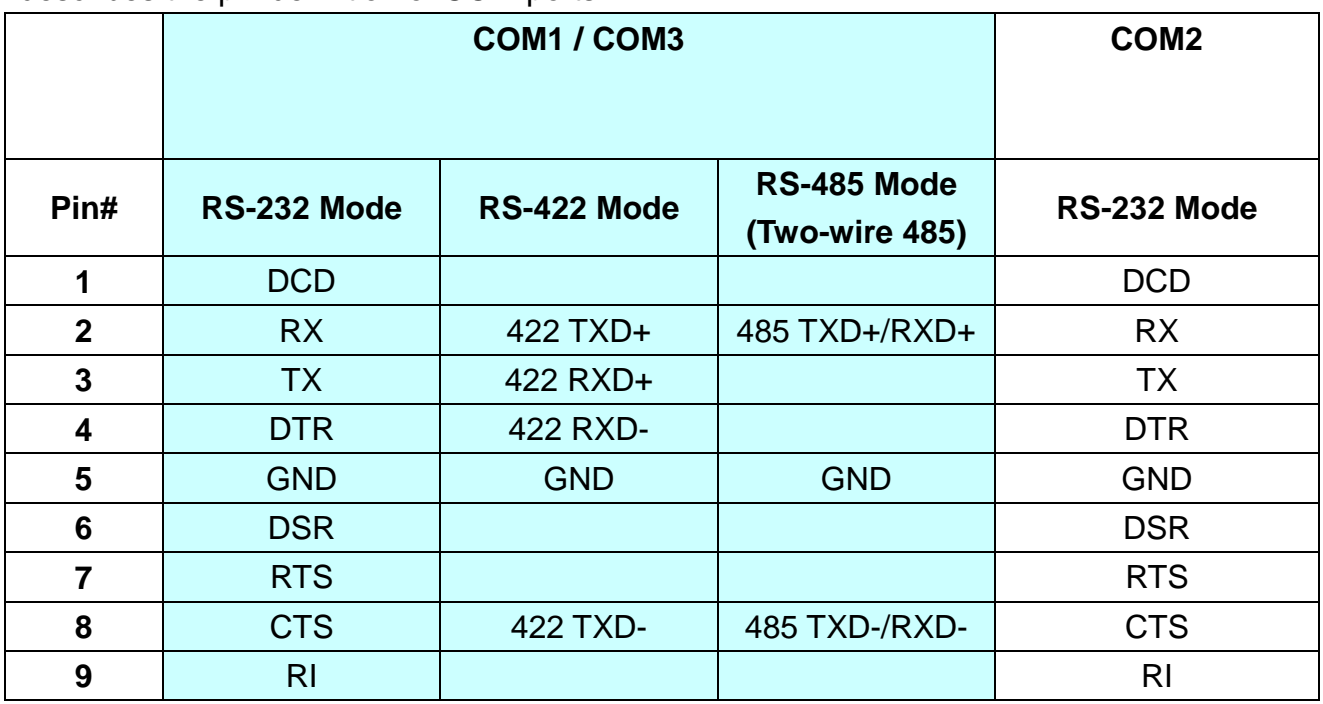

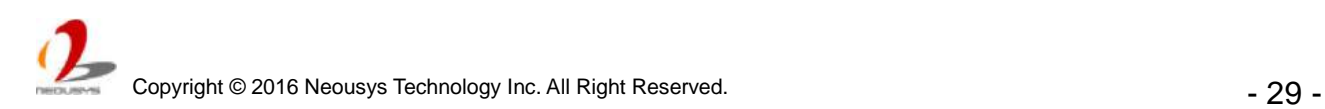

### <span id="page-29-0"></span>**2.3.3 USB2.0 Connectors**

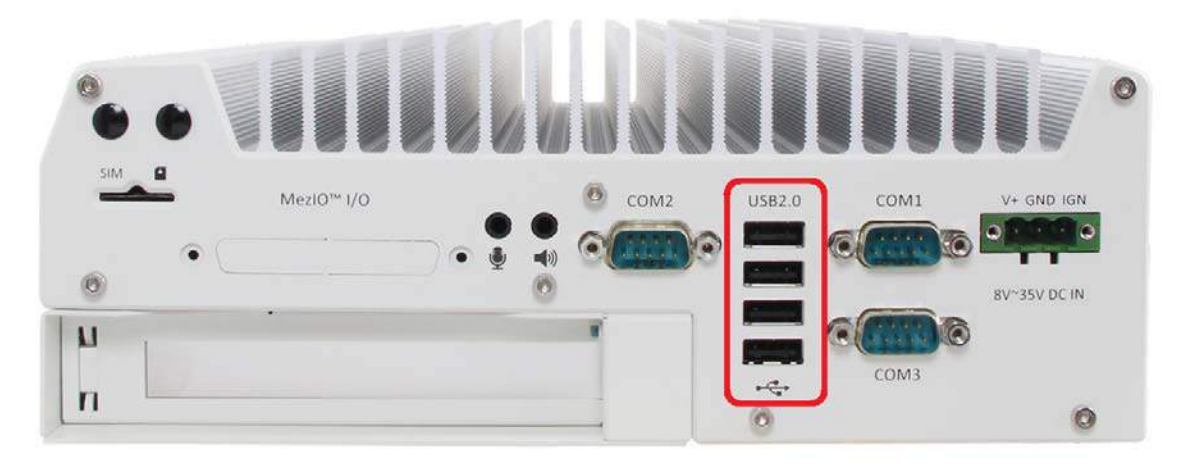

In addition to USB 3.0, Nuvo-5000 Series provides four USB 2.0 ports on the back panel. They are implemented by native xHCI (eXtensible Host Controller Interface) controller in Q170 chipset and are compatible with USB 2.0, USB 1.1 and USB 1.0 devices. Legacy USB support is also provided so you can use USB keyboard/mouse in DOS environment. Due to the nature that XHCI driver is not natively included in Windows 7, you may encounter the issue of USB keyboard/mouse not working when installing Windows 7. Neousys offers a Windows-based batch file and step-by-step guide to help you. Please refer to Appendix A for information of installing Windows 7 on Nuvo-5000 series.

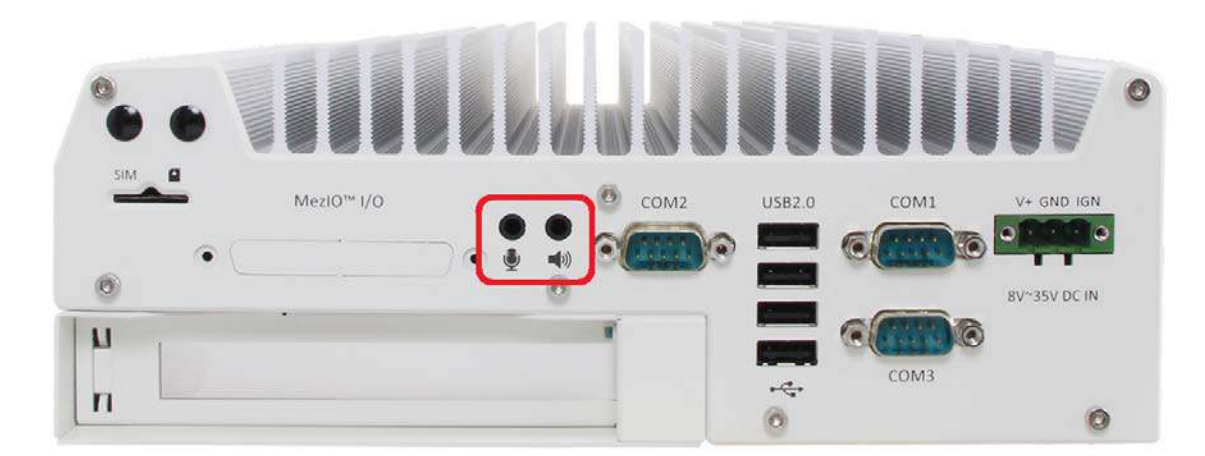

### <span id="page-29-1"></span>**2.3.4 Speaker-out and Mic-in Audio Jacks**

Nuvo-5000 series provides audio function using Intel® High Definition Audio in Q170 chipset and Realtek ALC262 codec. There are two audio jacks on the back panel. The left one is used for microphone input, and the right one is used for speaker output. To utilize the audio function in Windows, you need to install corresponding drivers for both Intel® Q170 chipset and Realtek ALC262 codec. Please refer to section 4.5 for information of driver installation.

### <span id="page-30-0"></span>**2.3.5 MezIOTM I/O Connector**

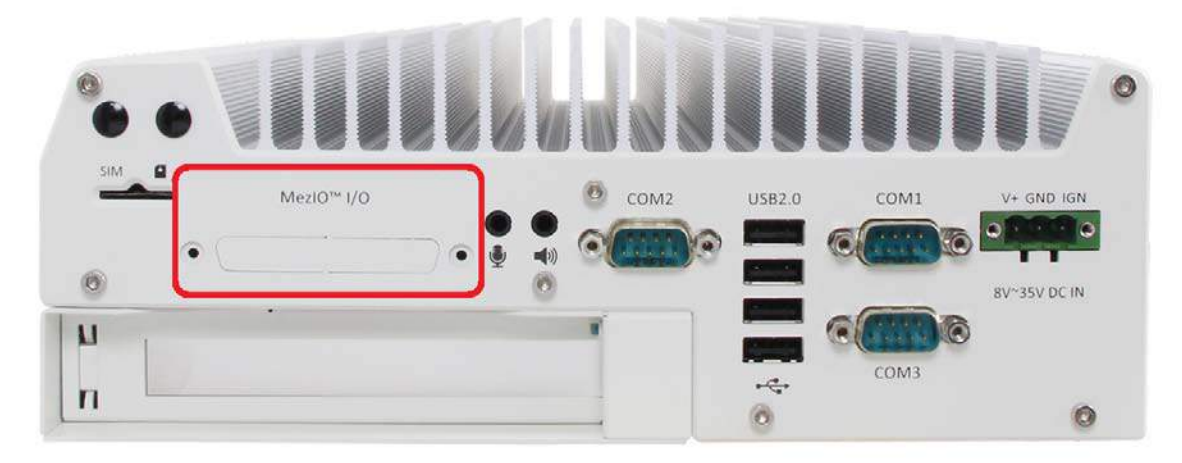

Nuvo-5000 series is designed to incorporate Neousys' MezIO™ interface. You can install a MezIO<sup>™</sup> module to expand application-oriented I/O function. To support MezIO<sup>™</sup> I/O connectivity, Nuvo-5000 series reserves the cutting hole for a SCSI-II 68-pin connector on its back panel. Please refer to section 2.5 for information of MezIO $^{TM}$  interface and section 3.6 for installing a MezIO $^{TM}$  module.

### <span id="page-30-1"></span>**2.3.6 SIM Socket**

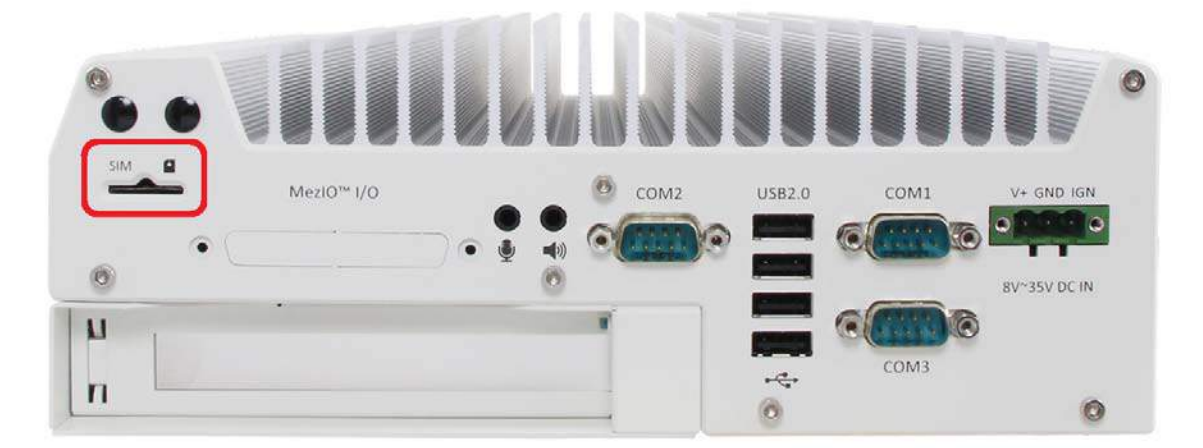

Nuvo-5000 series provides a panel-accessible SIM socket is on the back panel. Combining with a 3G/4G module installed on internal mini-PCIe port, you can have Internet access via telecom operator's network. The SIM socket is a push-push type. You can insert and push a SIM card to the end to install it, and push the installed SIM card again to eject it. Please note that SIM card must be inserted upside down. You can refer to section 3.5 for information of installing a 3G/4G module and SIM card.

# <span id="page-31-0"></span>**2.4 Internal I/O Functions**

In addition to I/O connectors on the front/back panel, Nuvo-5000 series provides other features via its on-board connectors, such as SATA ports, mini-PCIe sockets, internal USB ports and MezIO™ interface. In this section, we'll illustrate these internal I/O functions.

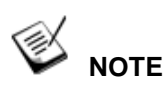

*For demonstration purposes, Nuvo-5000 series will be used in most illustrations.*

### <span id="page-31-1"></span>**2.4.1 DDR4 SODIMM Sockets**

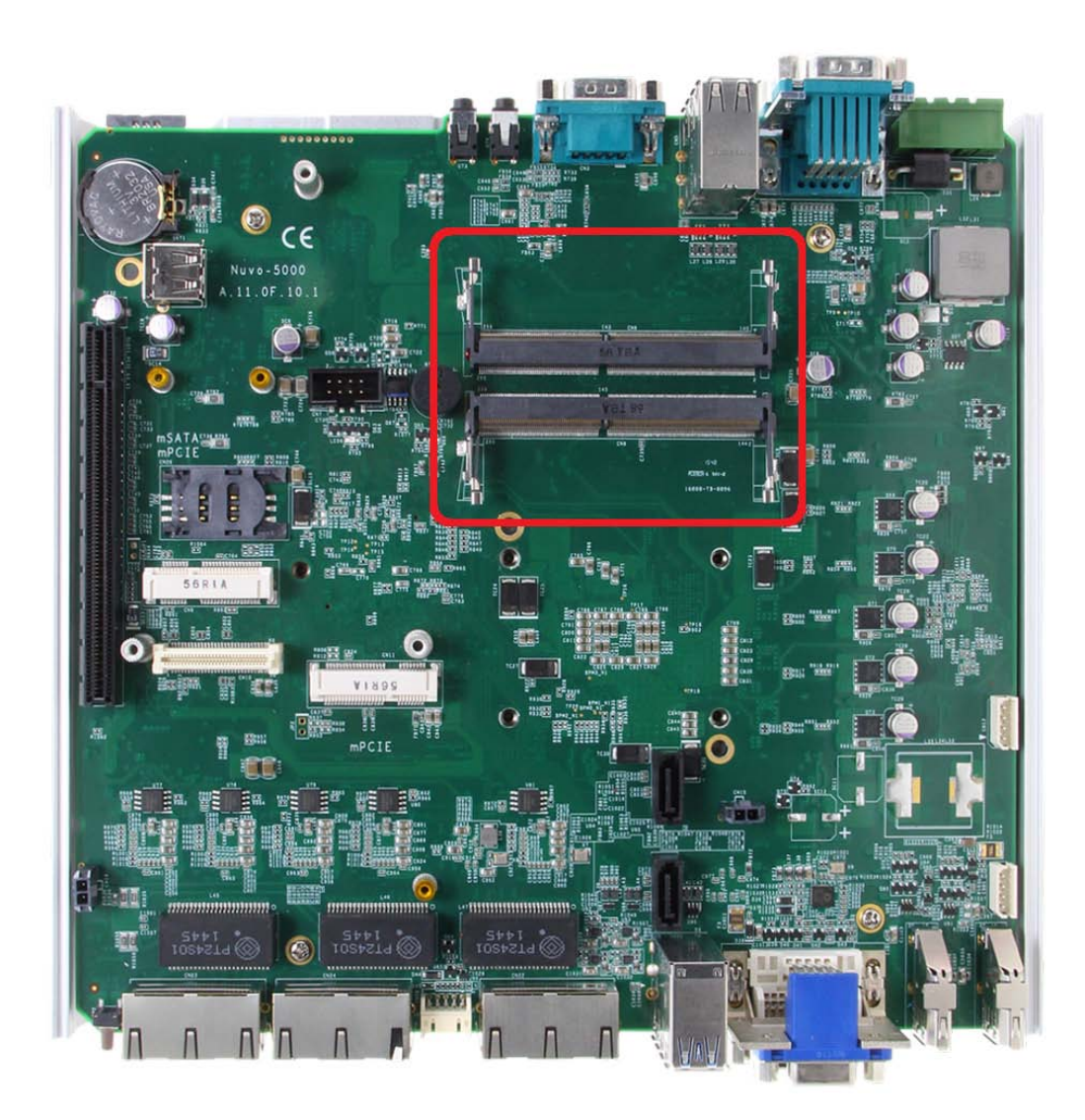

Nuvo-5000 series provides two 260-pin, SODIMM sockets for installing DDR4 memory modules. It supports maximal 32GB capacity by installing two 16GB DDR4 2133 MHz SODIMM modules. For information of installing DDR4 memory modules, please refer to section 3.3 for details.

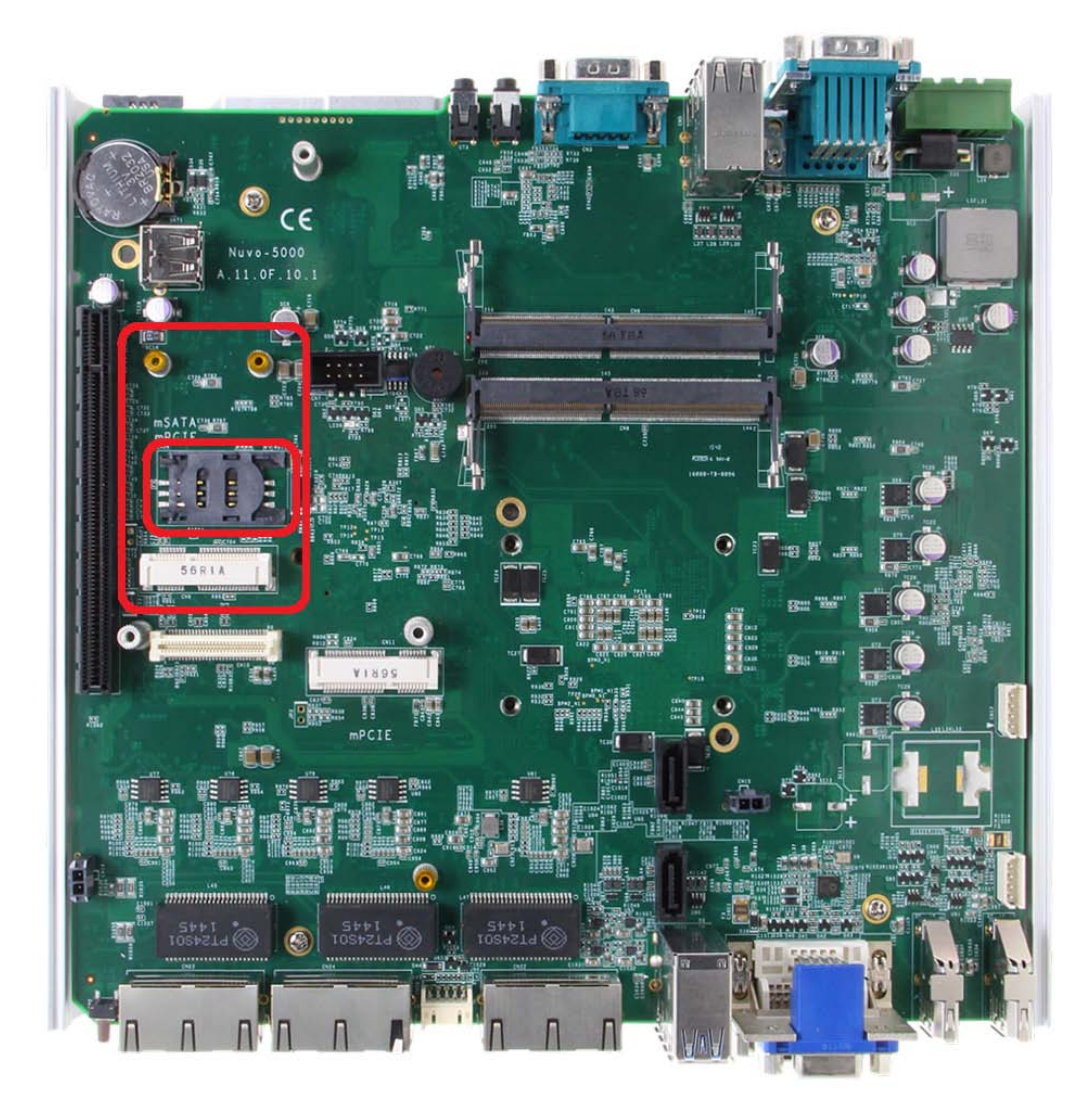

#### <span id="page-32-0"></span>**2.4.2 mSATA / mini-PCIe #1 Dual-Mode Socket**

Nuvo-5000 series provides two mini-PCIe sockets compliant with mini-PCIe specification rev. 1.2. The first socket supports mini-PCIe and mSATA dual mode operation. You can install either a mSATA SSD or mini-PCIe module into this socket. The system automatically detects and configures it to run PCIe or SATA signals according to installed module. This mini-PCIe socket is designed with SIM card support. With a SIM card installed, it's capable to connect your system to Internet in wide territory through telecom 3G/4G network. For WIFI/3G/4G communication, Nuvo-5000 series provides multiple SMA antenna apertures on the front and back panel for multi-antenna configuration.

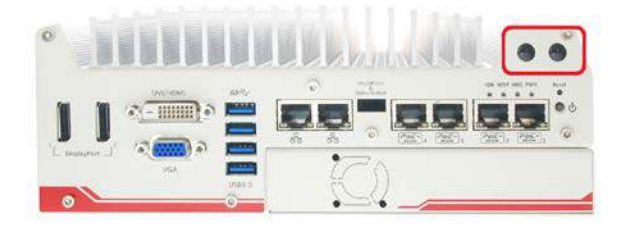

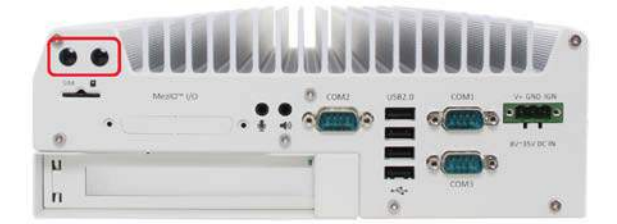

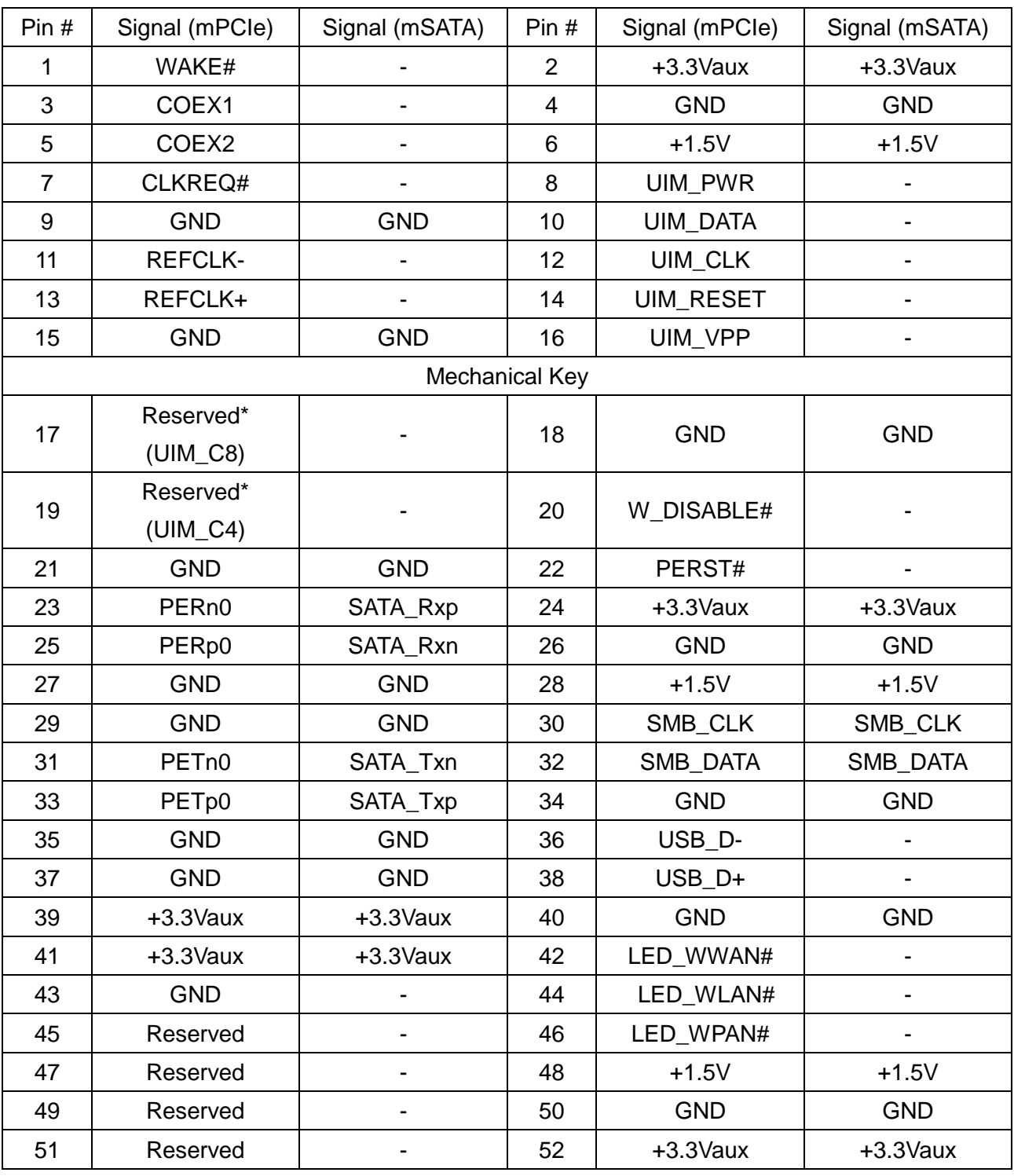

The following table describes the pin definition of mSATA/mini-PCIe #1 dual-mode socket.

#### *Note*

*Some off-the-shelf mini-PCIe 4G modules are not compliant to standard mini-PCIe interface. They use 1.8V I/O signals instead of standard 3.3V I/O, and may have signal conflict on certain pins. Please make sure your 4G module has the correct pin definition or consult Neousys for the compatibility. Installing an incompatible 4G module may damage the system or the module itself may be damaged.*

#### <span id="page-34-0"></span>**2.4.3 Mini-PCIe #2 Socket**

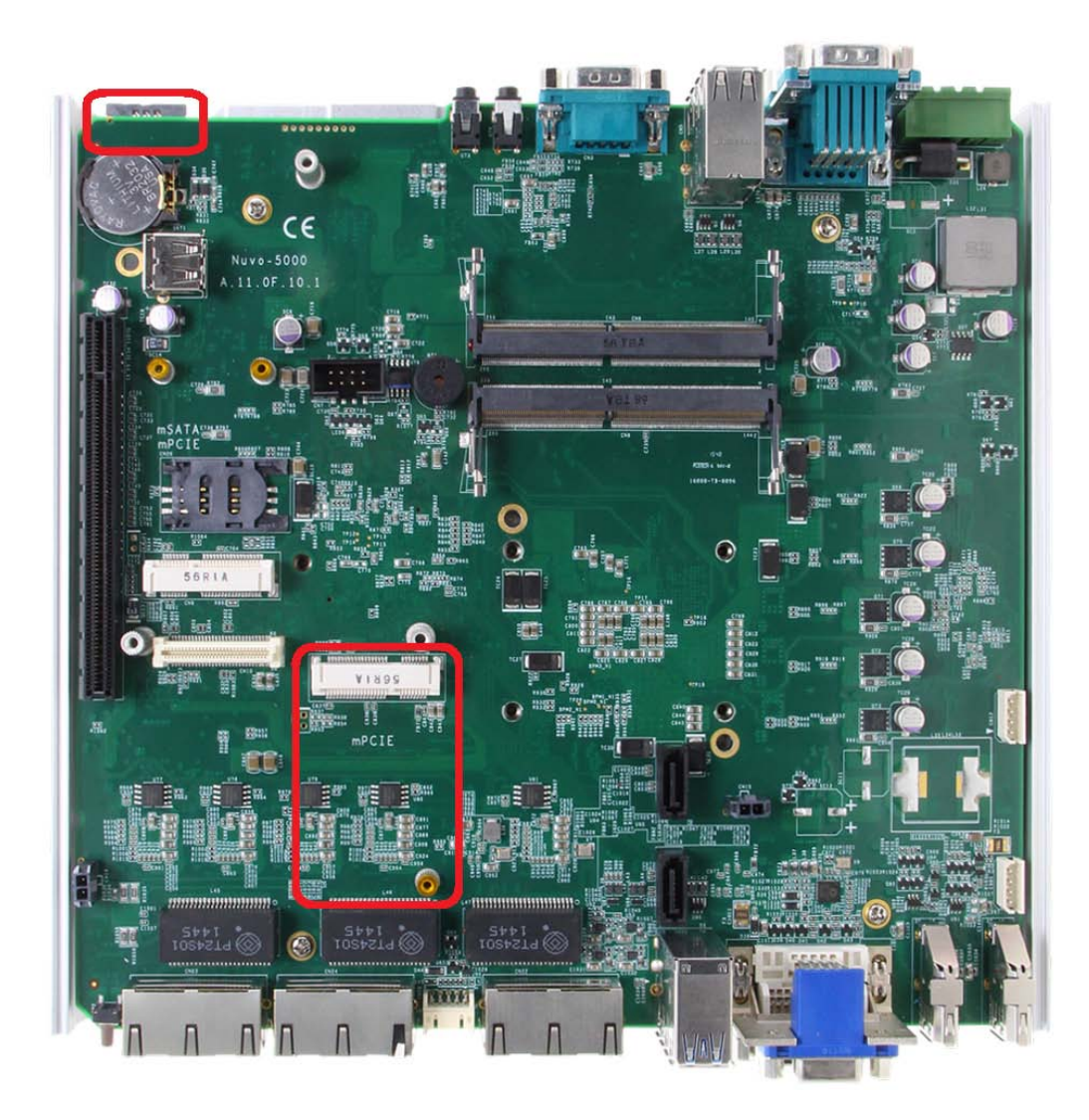

Nuvo-5000 series provides two mini-PCIe sockets compliant with mini-PCIe specification rev. 1.2. The second mini-PCie socket works with the panel-accessible SIM slot. There are plenty of off-the-shelf mini-PCIe modules with versatile capabilities. By installing a mini-PCIe module, your system can have expanded features such as WIFI, GPS, CAN bus, analog frame grabber and etc. You can also install a 3G/4G module and SIM card to access Internet in wide territory through telecom 3G/4G network.

For WIFI/3G/4G communication, Nuvo-5000 provides multiple SMA antenna apertures on the front and back panel for multi-antenna configuration.

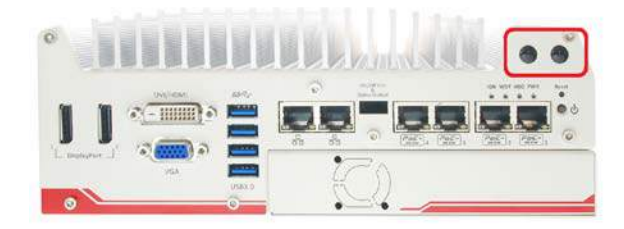

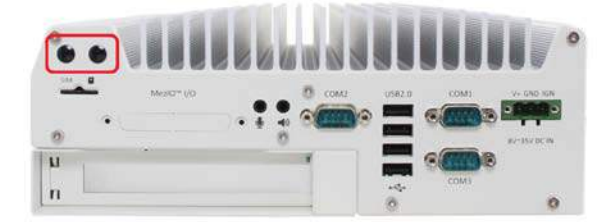

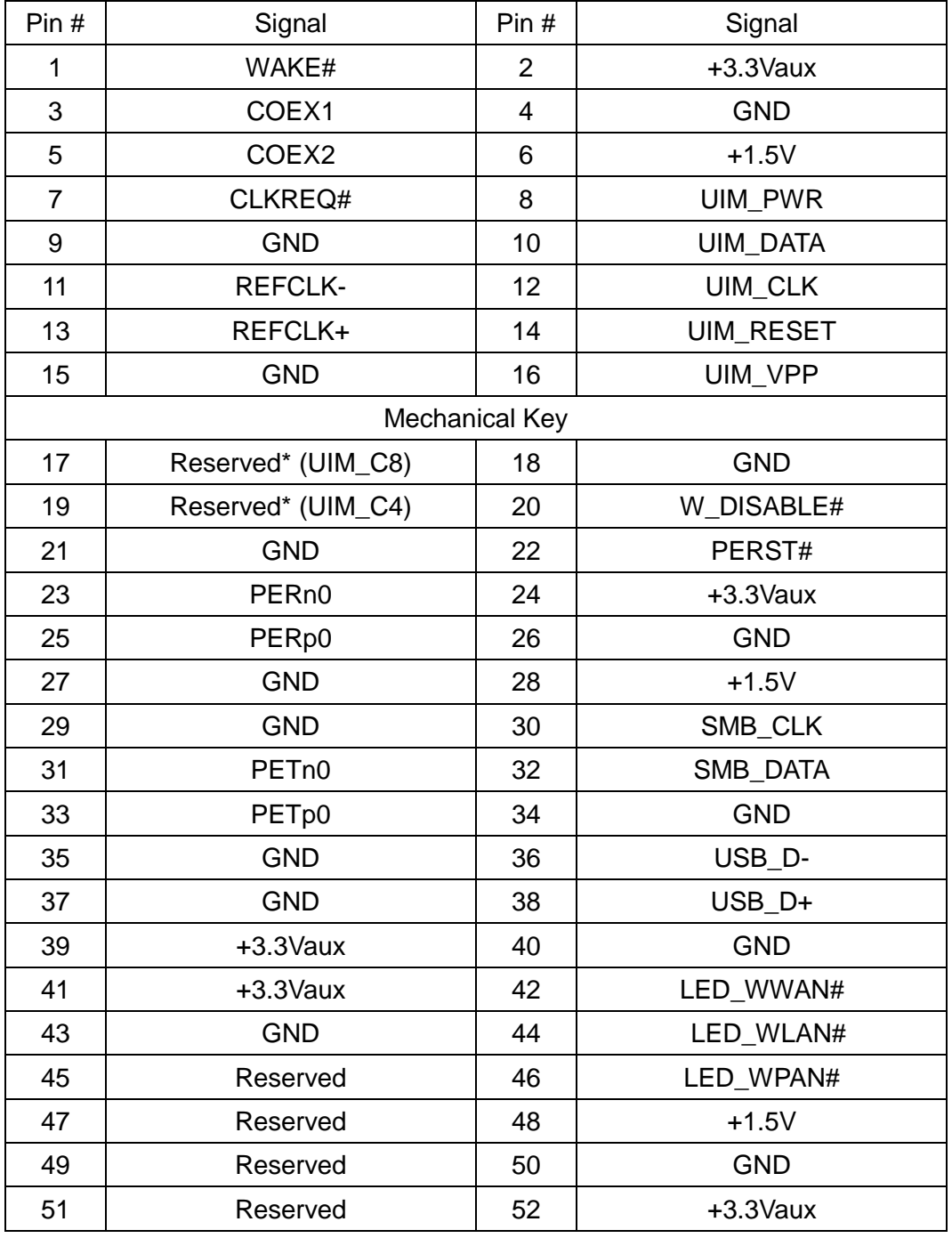

The following table describes the pin definition of mini-PCIe #2 socket.

#### *Note*

*Some off-the-shelf mini-PCIe 4G modules are not compliant to standard mini-PCIe interface. They use 1.8V I/O signals instead of standard 3.3V I/O, and may have signal conflict on certain pins. Please make sure your 4G module has the correct pin definition or consult Neousys for the compatibility. Installing an incompatible 4G module may damage the system or the module itself may be damaged.*
### **2.4.4 Internal SATA Port #1**

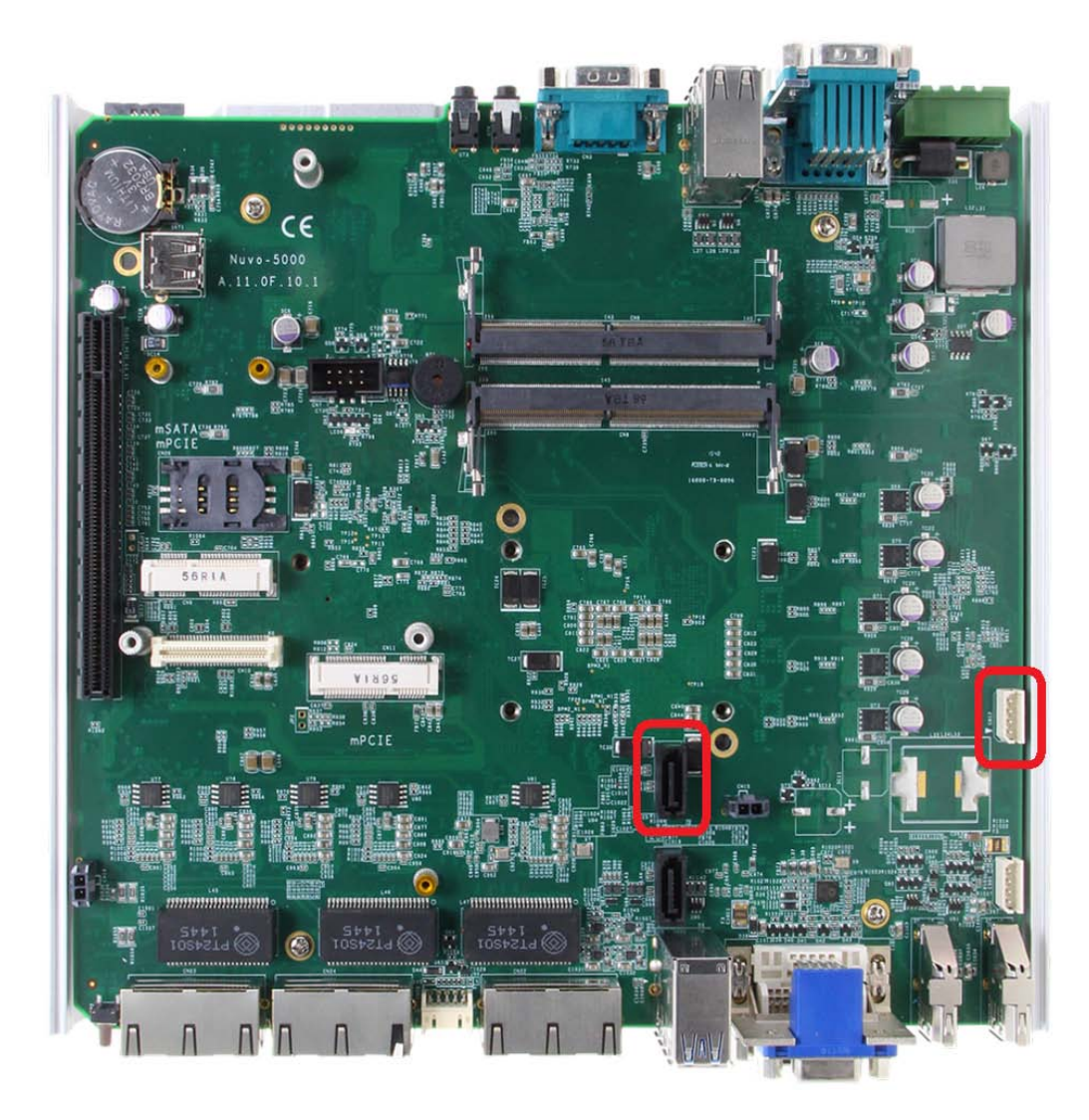

Nuvo-5000 series provides two SATA ports which support Gen3, 6 Gb/s SATA signals. Each SATA port is composed of a 7-pin SATA connector and a 4-pin power connector. In Nuvo-5002E/P and 5006E/P, SATA port #1 is used in conjunction with the HDD bracket to accommodate the first 2.5" HDD/SSD. A dedicated cable is shipped with the system to provide standard 22-pin SATA connector. In Nuvo-5002LP and 5006LP, SATA port #1 is connected to the front-accessible, hot-plug HDD tray so you can easily install and remove a 2.5" HDD/SSD. For information of installing a HDD/SSD to SATA port #1, please refer to section 3.4 for detail.

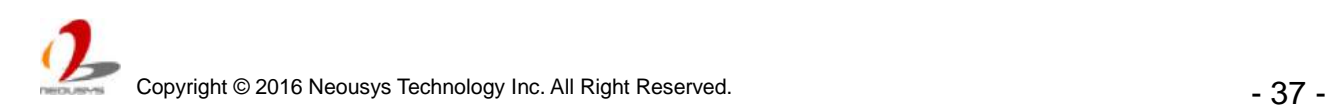

## **2.4.5 Internal SATA Port #2**

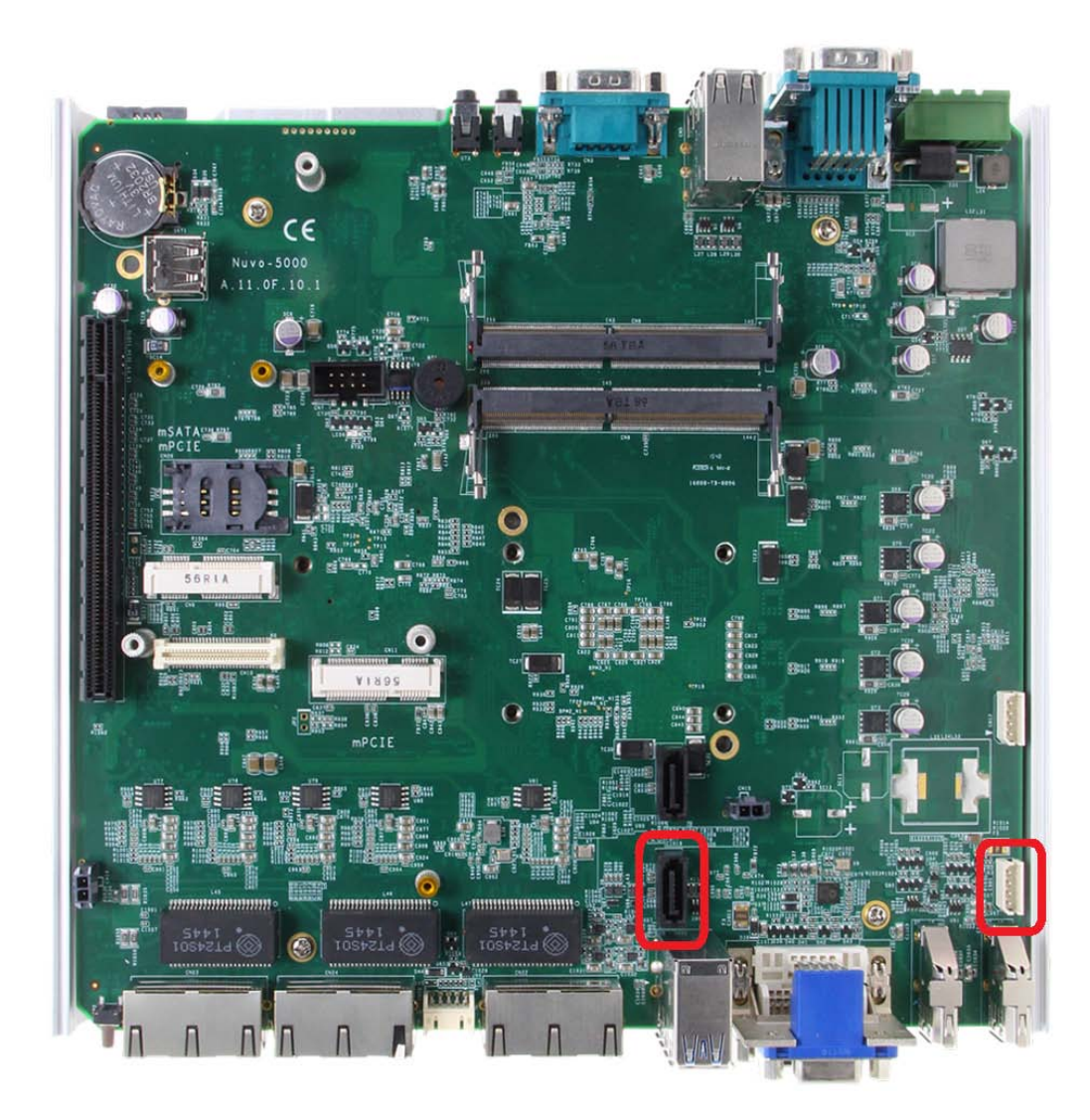

Nuvo-5000 series provides two SATA ports which support Gen3, 6 Gb/s SATA signals. Each SATA port is composed of a 7-pin SATA connector and a 4-pin power connector. For all models of Nuvo-5000 series, SATA port #2 is used in conjunction with the HDD bracket to accommodate the second 2.5" HDD/SSD. A dedicated cable is shipped with the system to provide standard 22-pin SATA connector. For information of installing a HDD/SSD to SATA port #2, please refer to section 3.4 for detail.

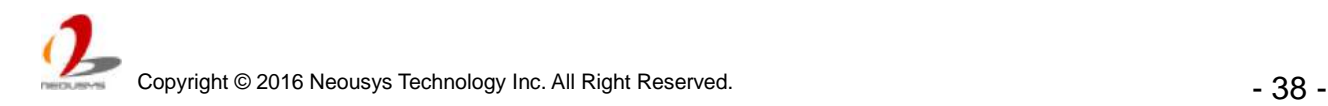

### **2.4.6 Internal USB Port**

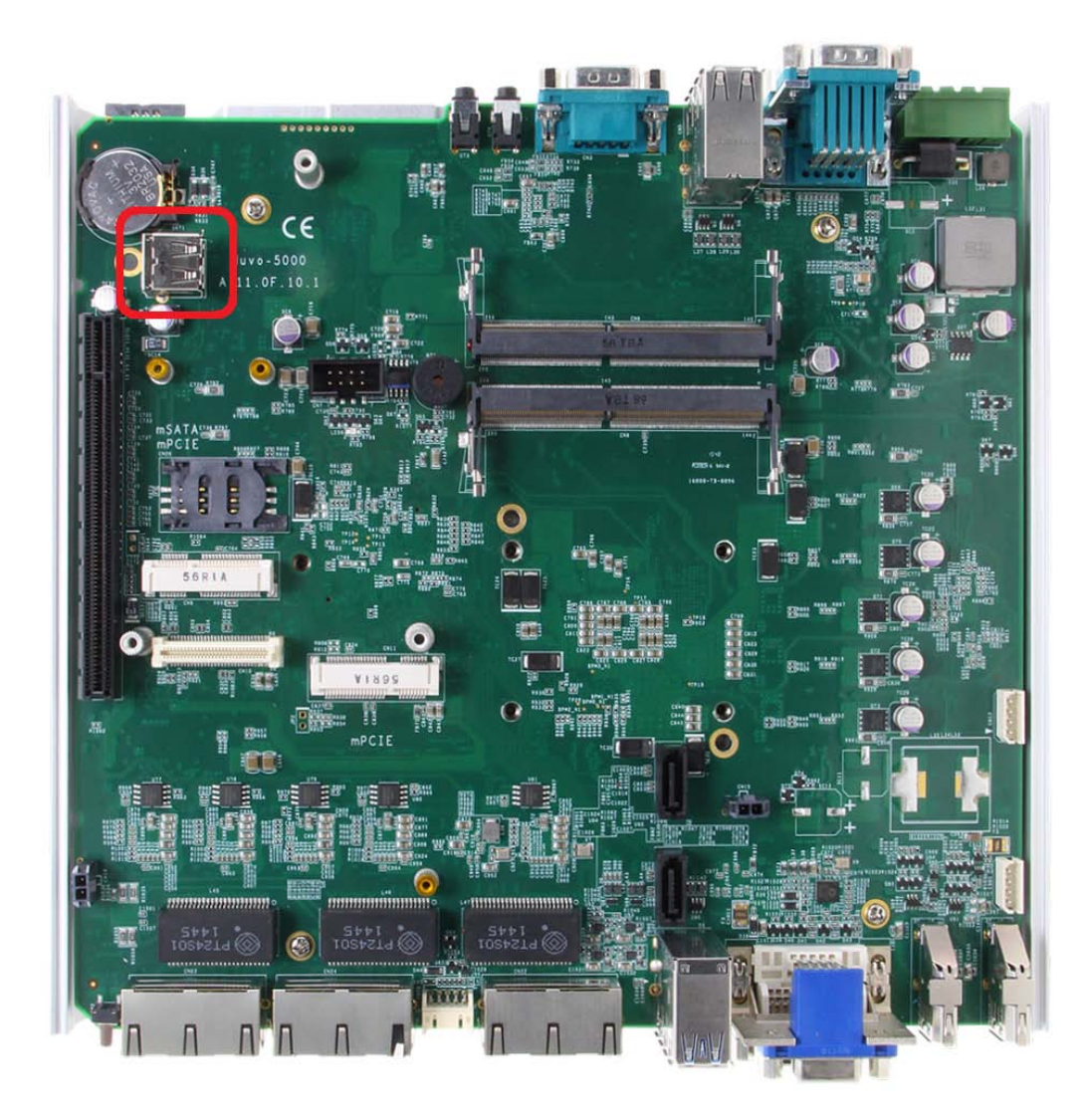

Nuvo-5000 series provides one additional USB port internally on the PCBA. It supports standard USB 2.0 signals. You can utilize this USB port to connect a USB protection dongle inside the chassis of Nuvo-5000 controller.

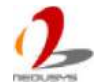

# **2.5 MezIOTM Interface**

 $MezIO<sup>TM</sup>$  is an innovative interface designed for integrating application-oriented I/O functions into an embedded system. It offers computer signals, power rails and control signals via a high-speed connector. MezIO $<sup>TM</sup>$  is also mechanically reliable benefited from its</sup> 3-point mounted mezzanine structure. A MezIO™ module can leverage these signals to implement comprehensive I/O functions.

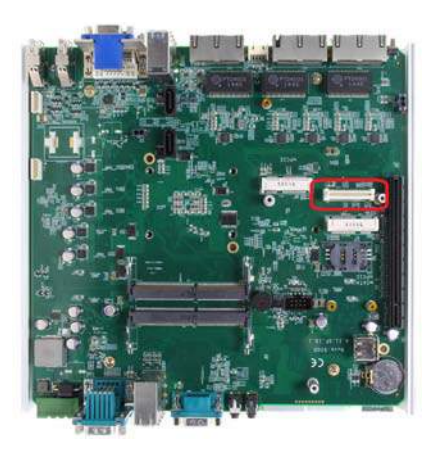

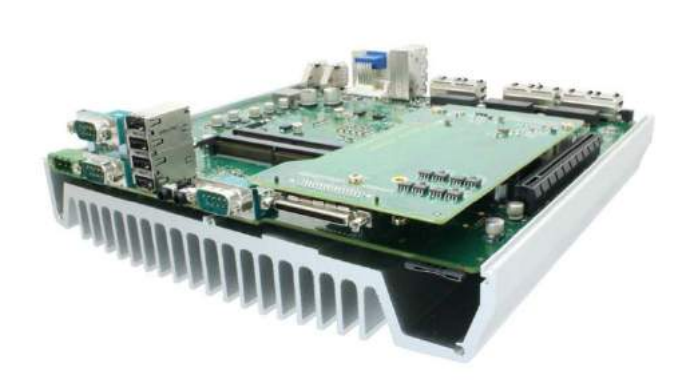

Nuvo-5000 series incorporates MezIO $^{TM}$  interface and universal mechanical design to  $a$ ccommodate Neousys' standard MezIO $<sup>TM</sup>$  modules. For customers who want to develop</sup> their own MezIO<sup>TM</sup> module, Neousys provides MezIO<sup>TM</sup> design documents on a NDA basis. Please contact Neousys for further information.

# **2.5.1 Pin Definition of MezIOTM Interface**

MezIO<sup>™</sup> interface leverages FCI BERGSTAK® board-to-board connector to provide interconnectivity of high-speed signals. The receptacle part on the PCBA is FCI 61082-063402LF while the plug part on the MezIOTM module is FCI 61083-064402LF. Please refer to the following table for signal definition of its 60-pos connector.

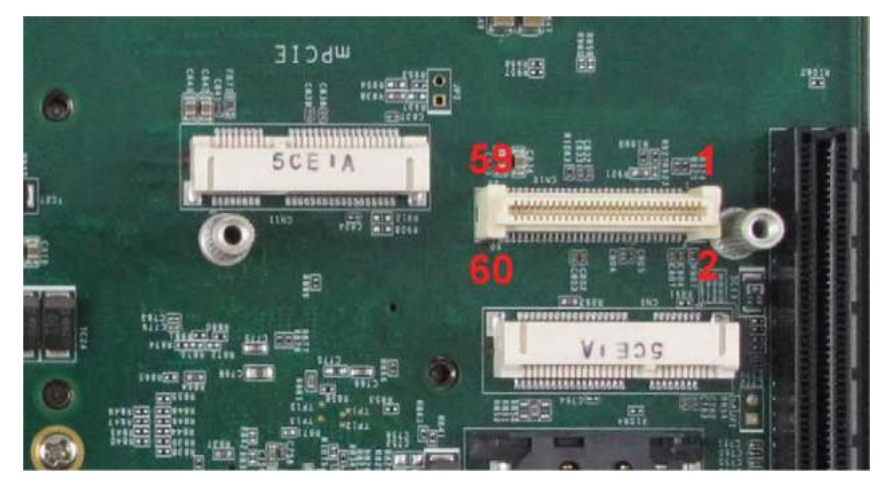

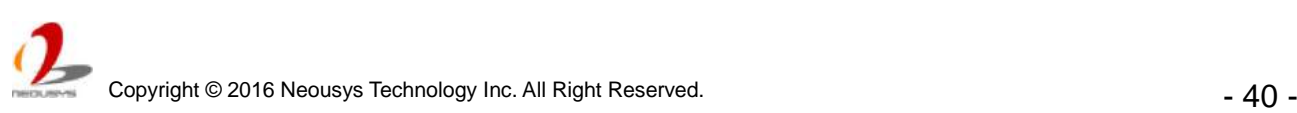

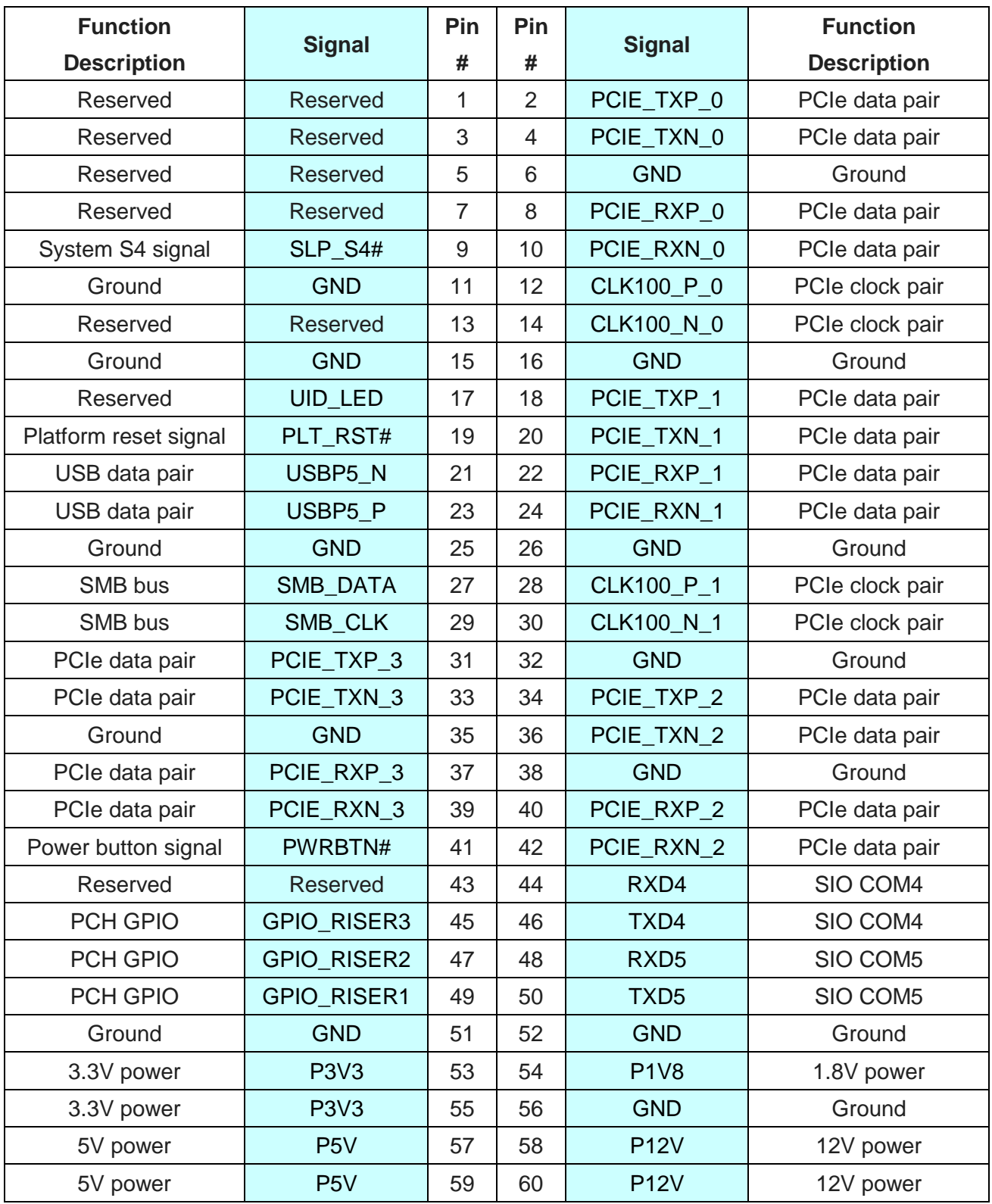

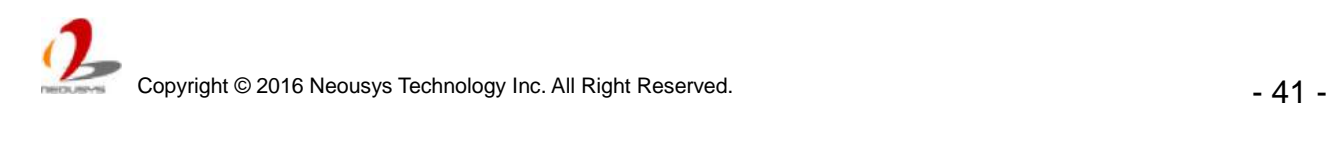

# **2.5.2 MezIOTM Module for Nuvo-5000 Series**

Neousys offers standard MezIO™ modules to expand I/O functions for Nuvo-5000 series. Currently you can have more RS-232/422/485 ports, isolated digital I/O or ignition power control by installing the following module into your Nuvo-5000 controller. Neousys will continuously develop MezIO™ modules with versatile features for Nuvo-5000 series and other embedded products.

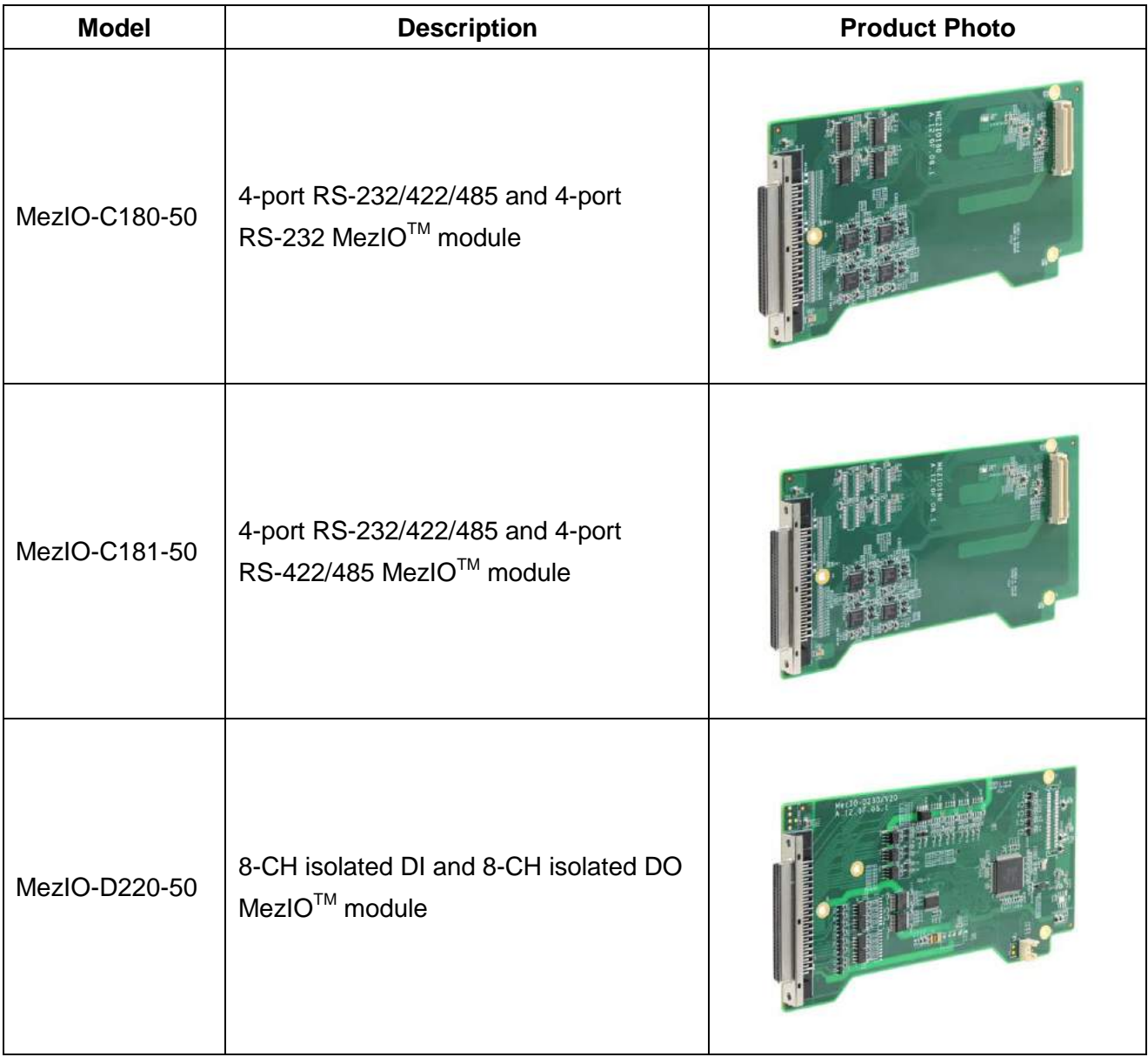

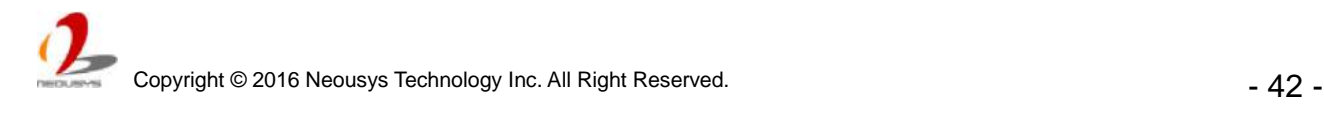

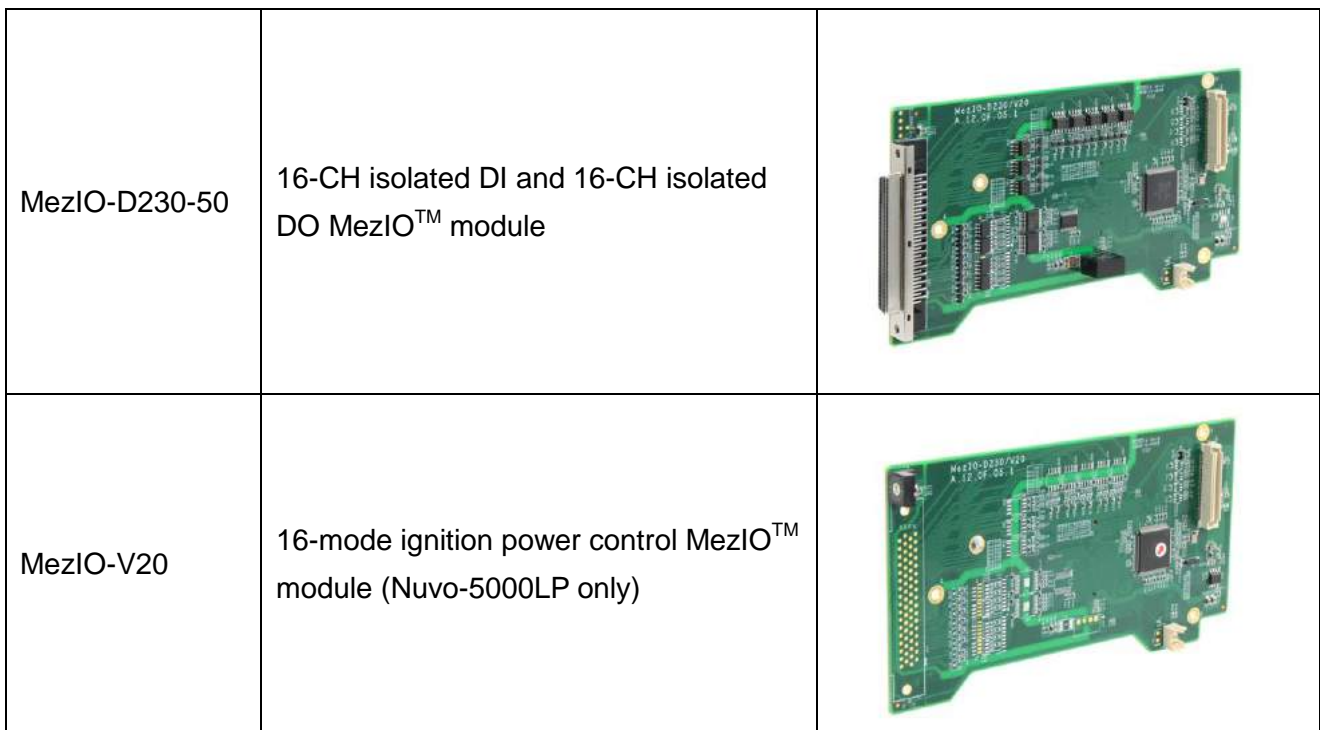

# **2.6 Expansion Cassette**

Neousys' patented expansion Cassette (R.O.C. Patent No. M456527) is an innovation design for fanless controller. By providing a separated compartment to accommodate add-on card, it's more effective to manage the thermal conditions of both the system and the add-on card. The modular concept brought by Cassette also reduces the complexity of installing and replacing an add-on card in the fanless controller.

Nuvo-5006E/5002E contains a Cassette with PCI Express slot, Nuvo-5006P/5002P contains a Cassette with PCI slot and Nuvo-5026E contains a Cassette that has dual x8 PCI Express slots, each with x4 PCI Express signal. If users want to use an add-on card with higher power consumption, the fan (optional for Nuvo-5000 series, standard accessory for Nuvo-5026E) can create adequate air flow and maintain stable thermal condition for Cassette.

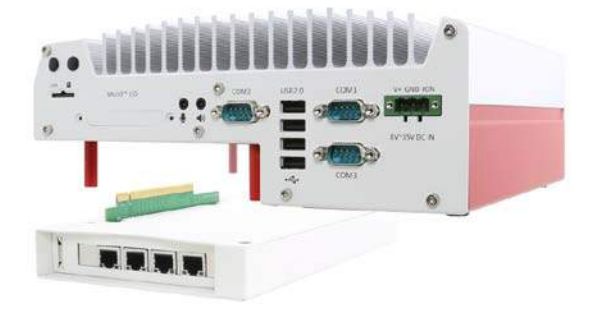

**Nuvo-50002E/P and Nuvo-5006E/P Nuvo-5026E**

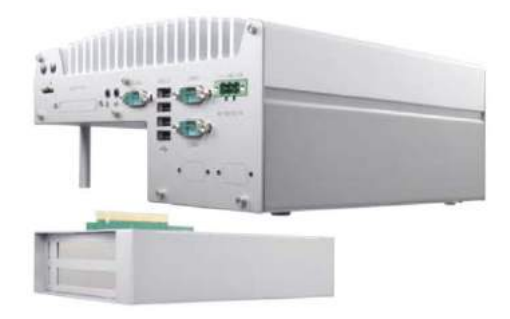

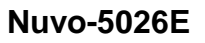

#### *Note*

- 1. *Due to the fanless feature, the total power consumption of installed PCI and PCIe cards should be confined to 16W to limit the heat generated by add-on cards and maintain the system stability. For applications need add-on cards which consume more than 16W, the fan option is suggested to maintain a reasonable temperature inside the chassis. Please refer to section 2.6.4.*
- 2. *The operating temperature of the whole system when cards installed is affected by the power consumption and operating temperature of add-on cards. Please consult your add-on card supplier or Neousys Technology for further information.*

# **2.6.1 Cassette of Nuvo-5006E/5002E**

The expansion Cassette of Nuvo-5006E/5002E contains a backplane with a x16 PCI Express connector. It runs 8-lanes, Gen3 PCIe signals to provide a maximal 16 GB/s bandwidth. Nuvo-5006E/5002E supports 5A@12V rated current (60 watts) for a PCI Express add-on card with high power consumption. You can also get the 12VDC from the on-board power connectors if necessary.

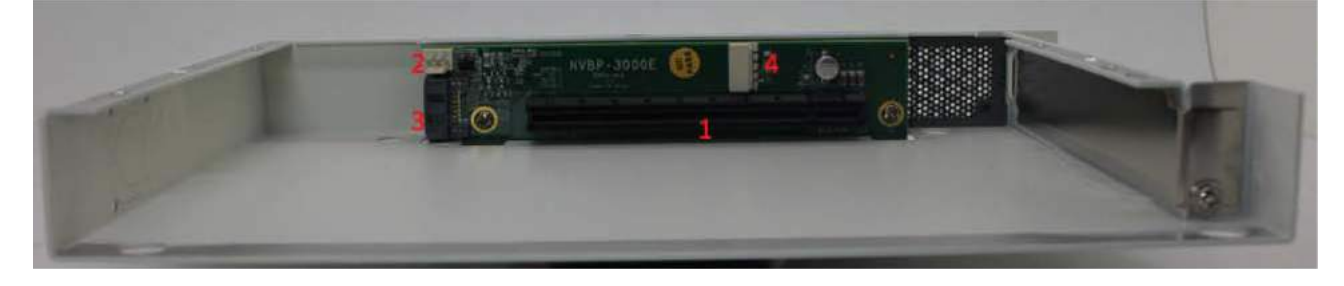

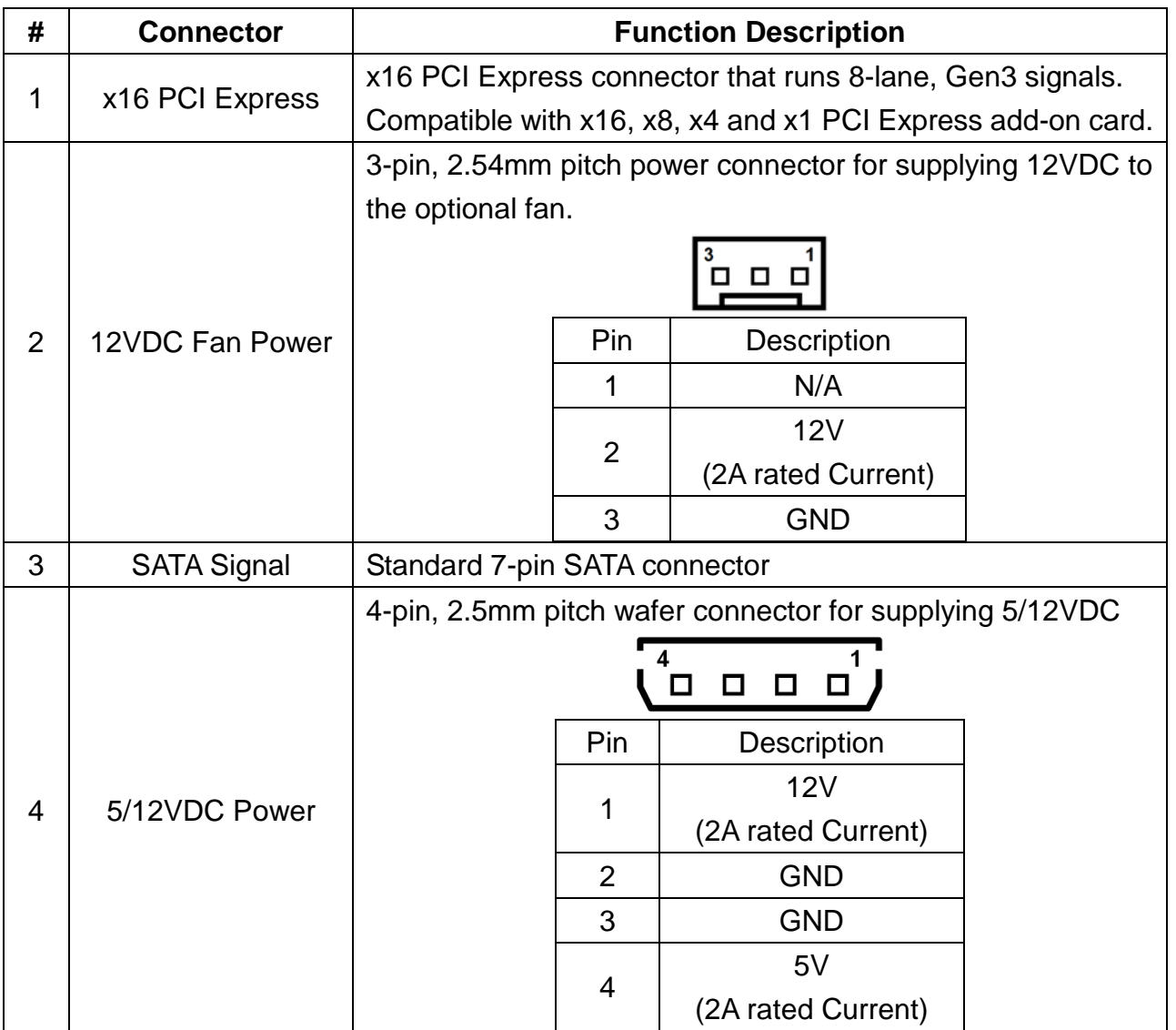

Copyright © 2016 Neousys Technology Inc. All Right Reserved.  $-45 -$ 

# **2.6.2 Cassette of Nuvo-5006P/5002P**

The expansion Cassette of Nuvo-5006P/5002P contains a backplane with a 32-bit/33MHz PCI connector. Nuvo-5006P/5002P supports 5A@12V rated current (60 watts). You can get the 12VDC from the on-board power connectors if necessary.

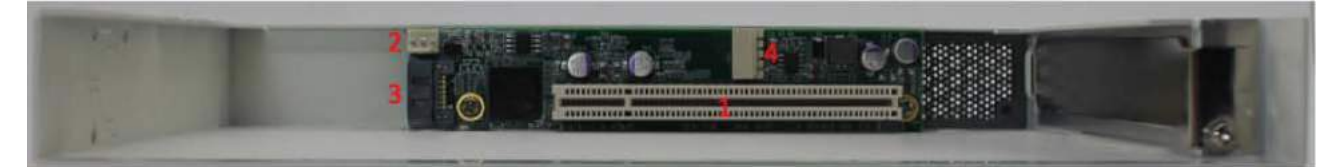

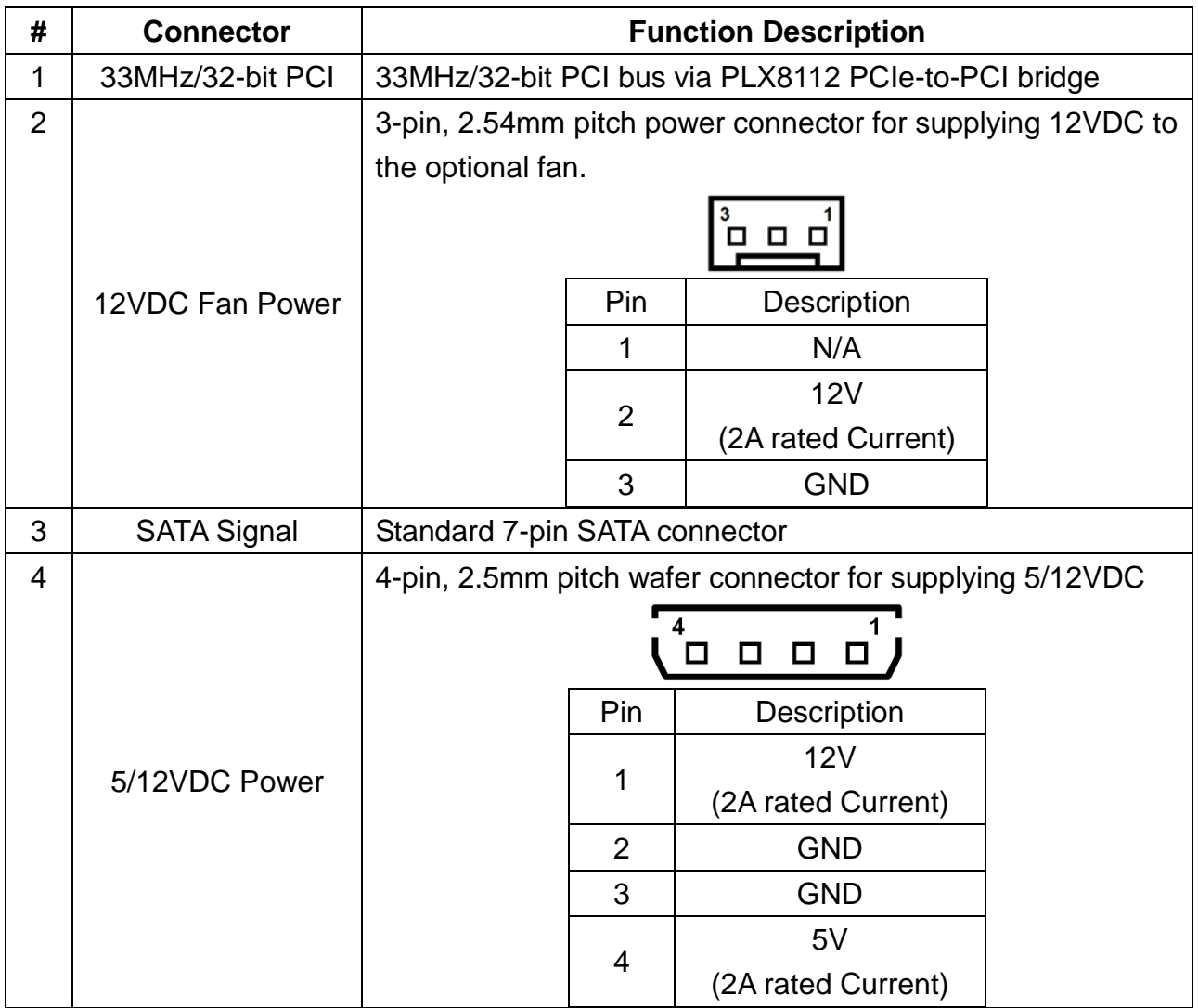

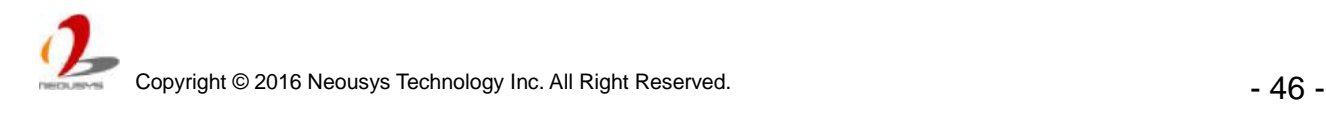

# **2.6.3 Cassette of Nuvo-5026E/ Nuvo-5026E-PoE**

The expansion Cassette of Nuvo-5026E series contains a backplane with two x8 PCI Express slot connectors with x4 PCI Express signal. It supports 7.5A@12V rated current for two PCIe slots. (60 watts Max. power consumption for PCIe slot when paired with a 65W CPU or 90 watts Max. power consumption when paired with a 35W CPU).

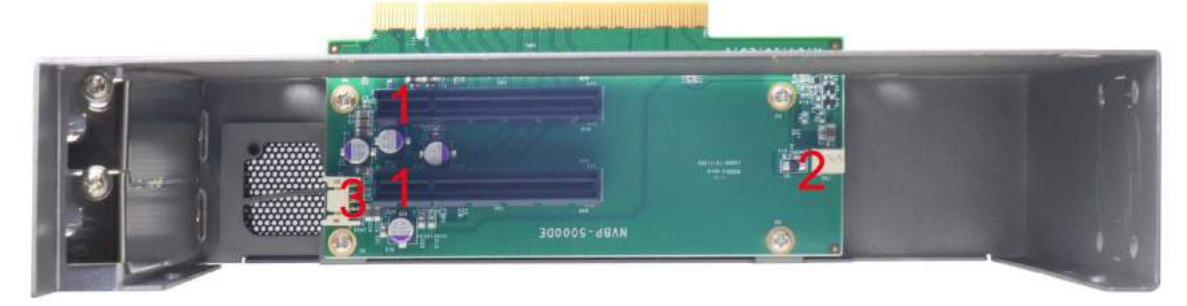

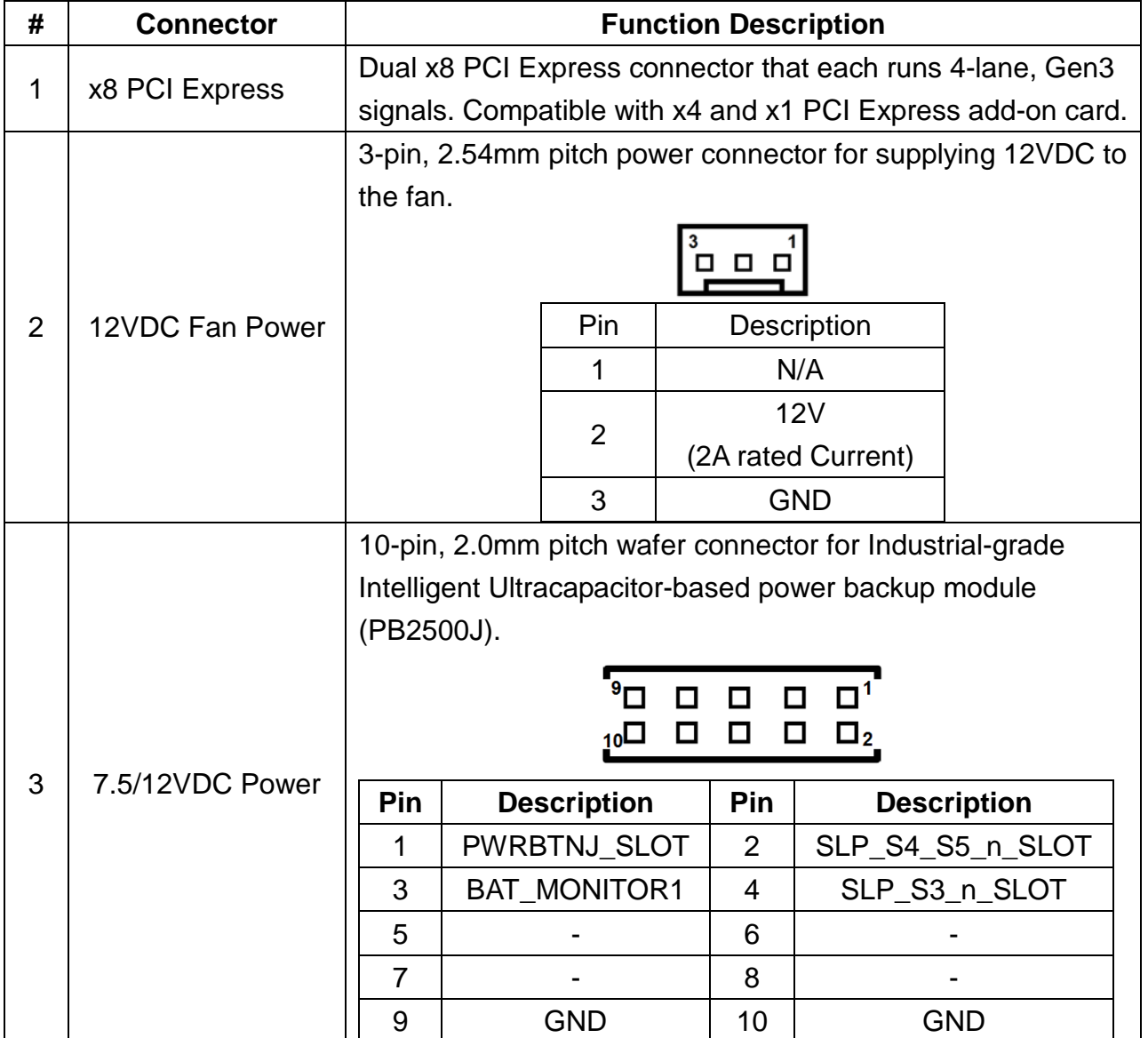

Copyright  $\odot$  2016 Neousys Technology Inc. All Right Reserved.  $-47 - 47$ 

# **2.6.3 Neousys Cassette Module**

Neousys offers several read-to-use Cassette modules with pre-installed functional card and cautiously-designed thermal solution. You can simply install a Cassette module to Nuvo-5000 series to obtain additional function without concerning any thermal issue.

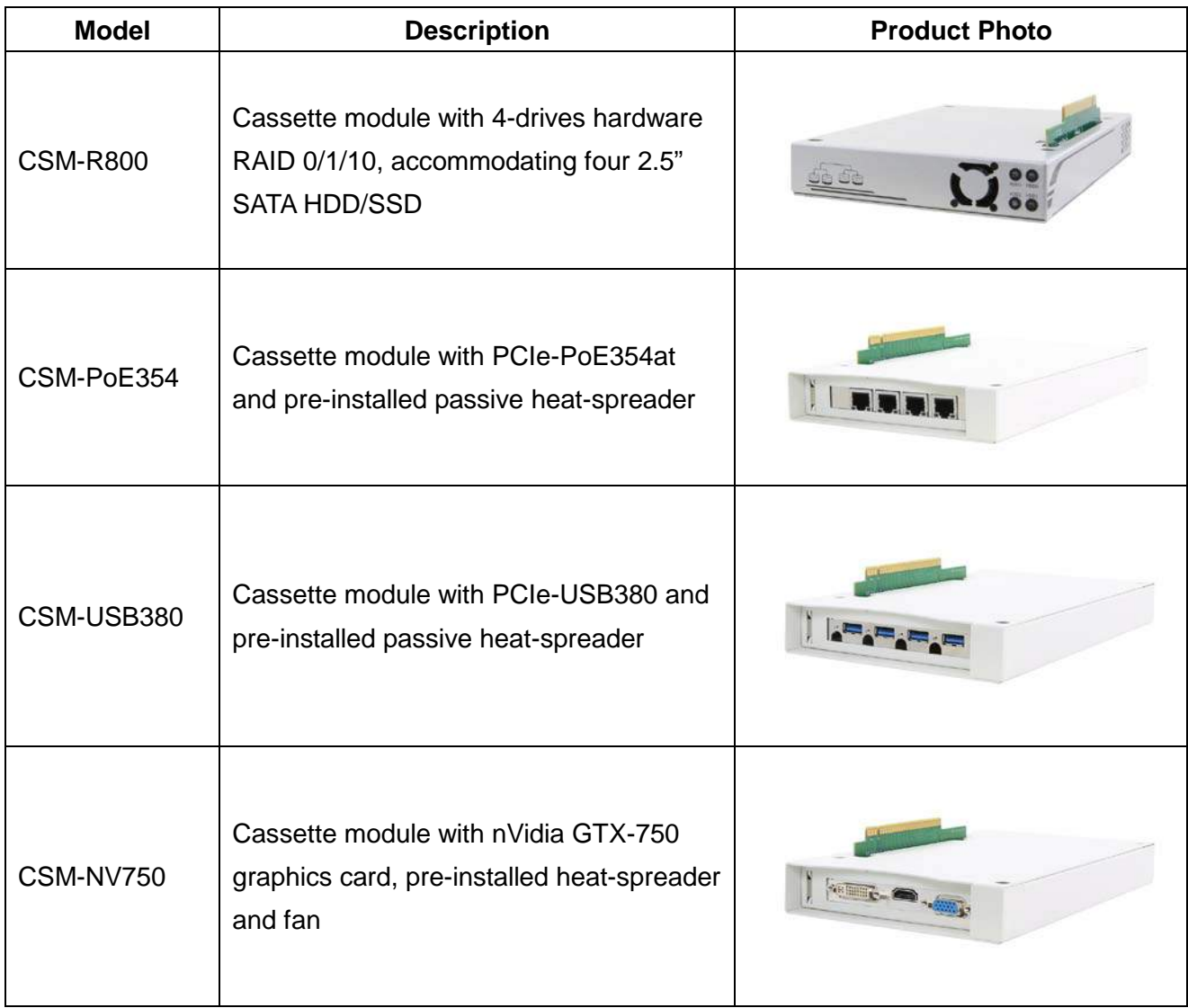

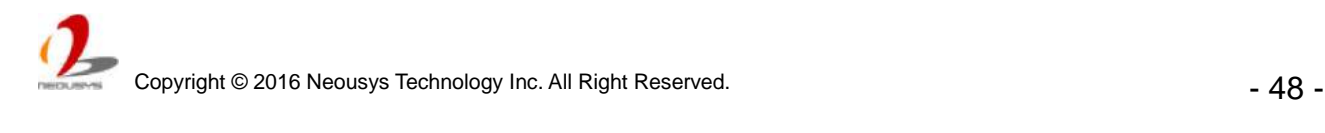

# **2.6.4 Fan in Cassette Enclosure**

When an add-on card with high power consumption (e.g. PCIe graphics card) installed in Cassette, you need to consider the thermal dissipation. Neousys offers a fan (optional accessory for Nuvo-5000 series, standard for Nuvo-5026E series) as a general solution for versatile add-on cards, to create active air flow and maintain proper temperature inside Cassette. If conduction-cooling scheme is needed, a customized a heat-spreader shall be made accordingly to contact components on add-on card and the surface of Cassette.

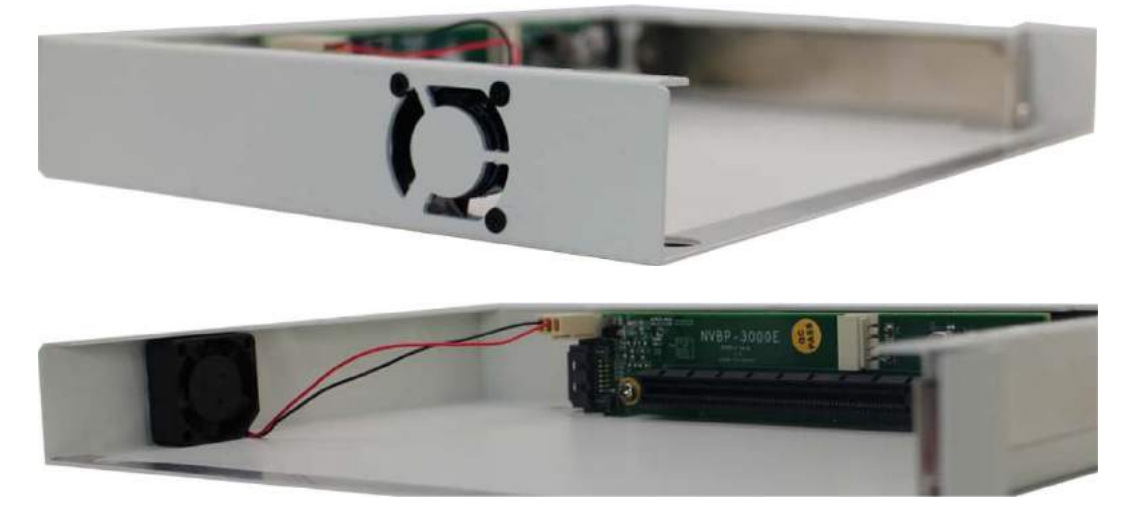

**Nuvo-5000 series Cassette fan (optional)**

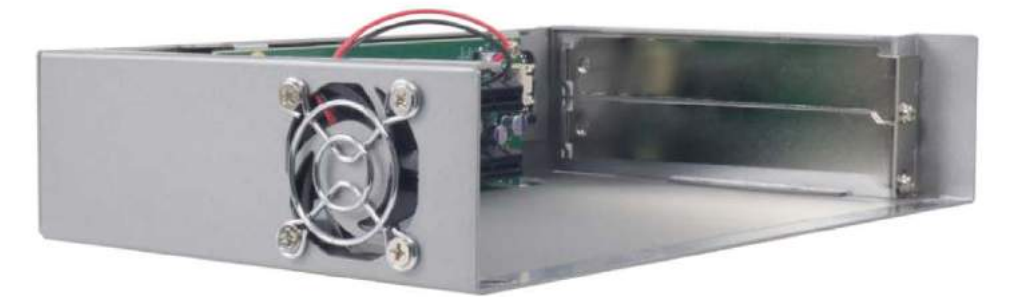

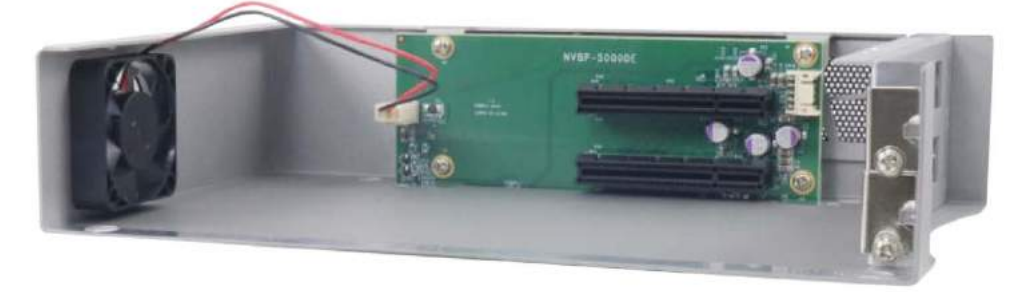

**Nuvo-5026E series Cassette fan**

# **2.7 Mechanical Dimension**

# **2.7.1 Top View of Nuvo-5000E/5000P Series**

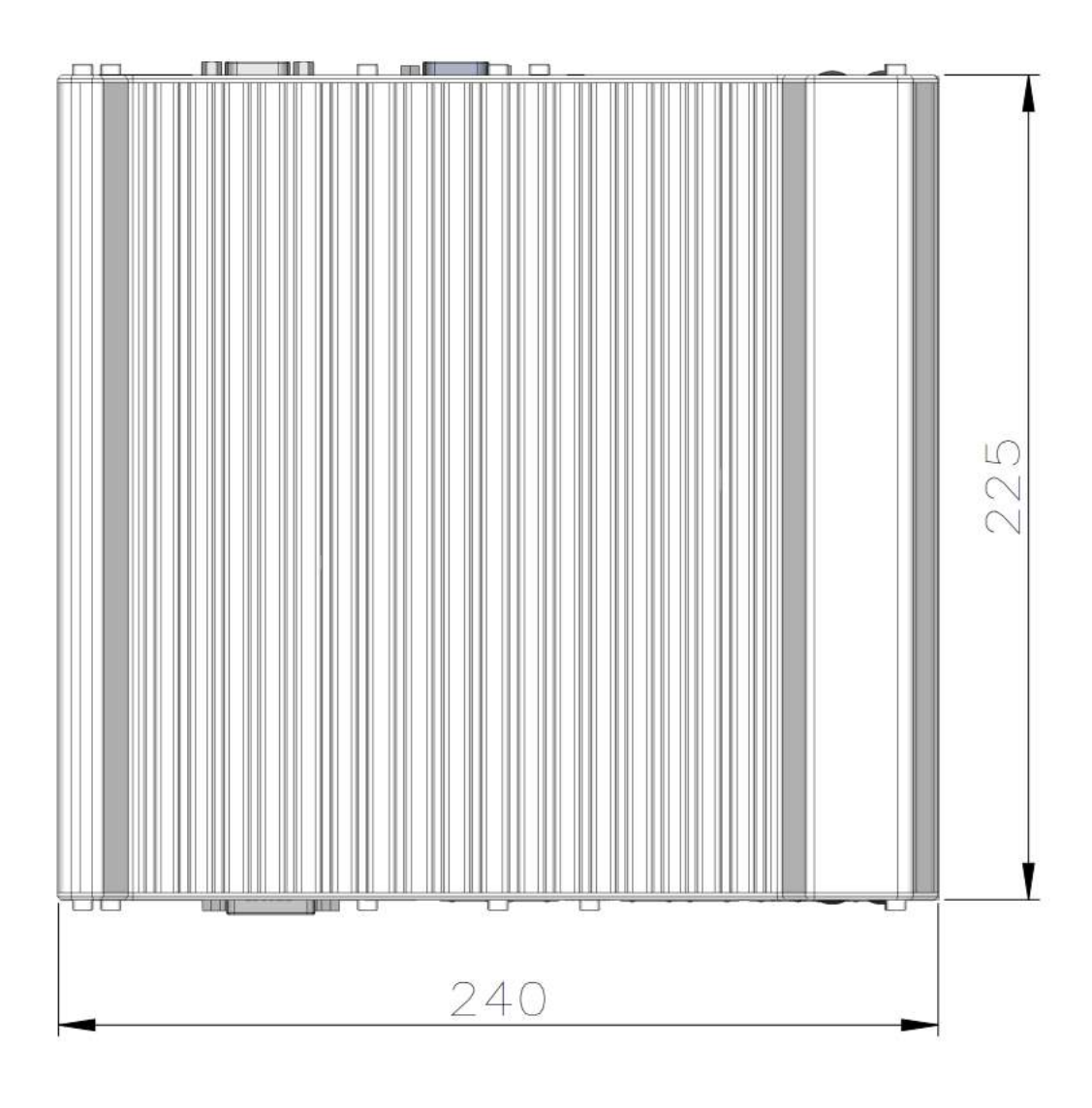

# **2.7.2 Front View of Nuvo-5000E/5000P Series**

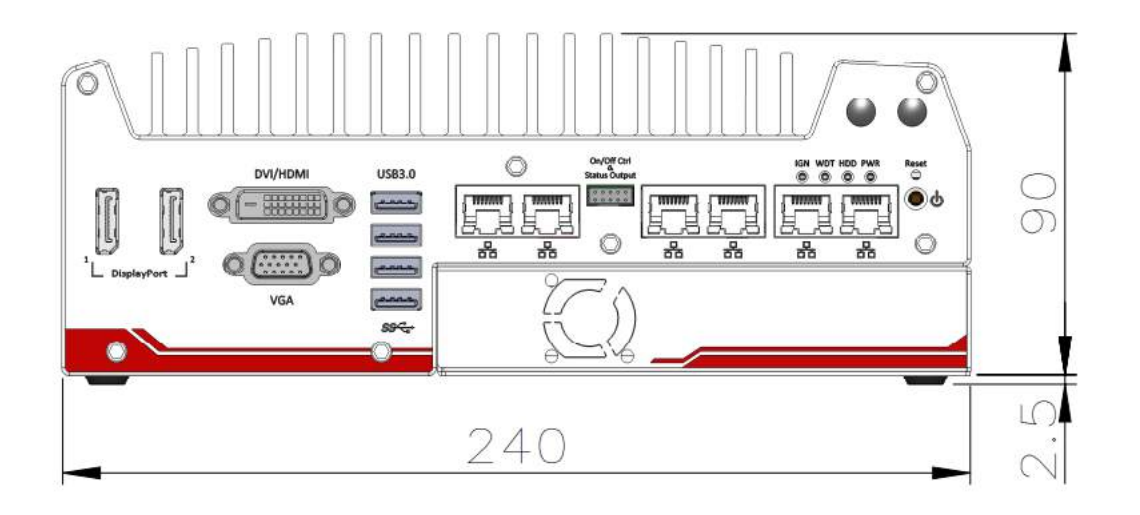

# **2.7.3 Side View of Nuvo-5000E/5000P Series**

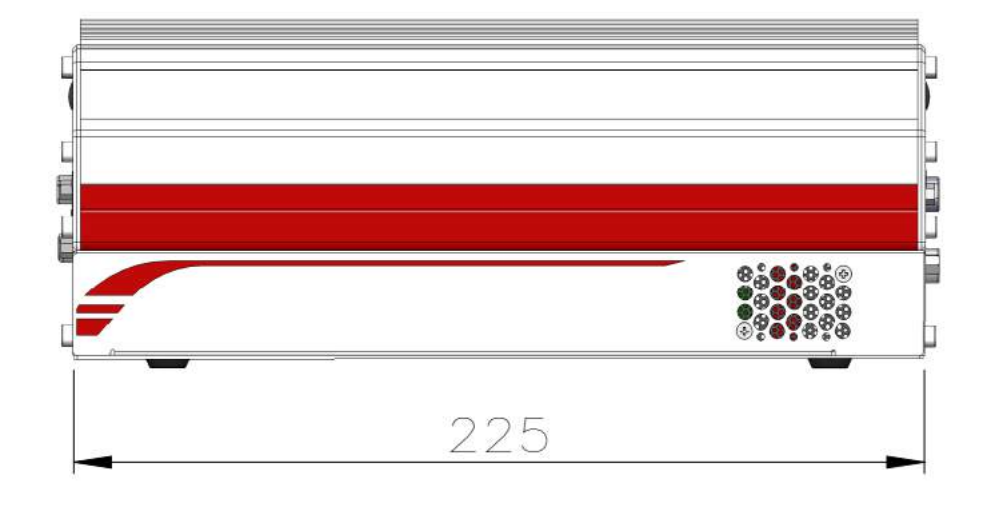

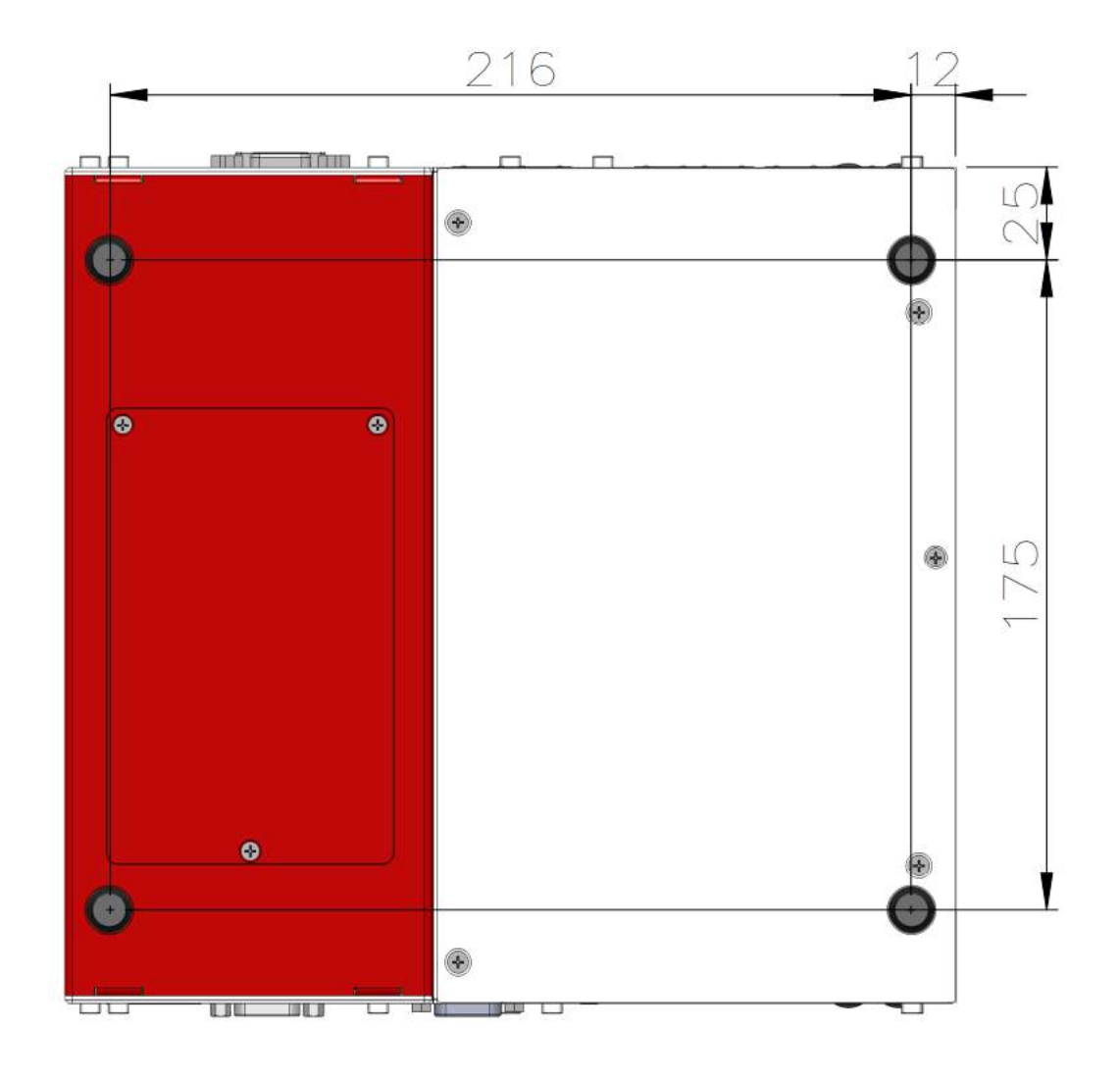

## **2.7.4 Bottom View of Nuvo-5000E/5000P Series**

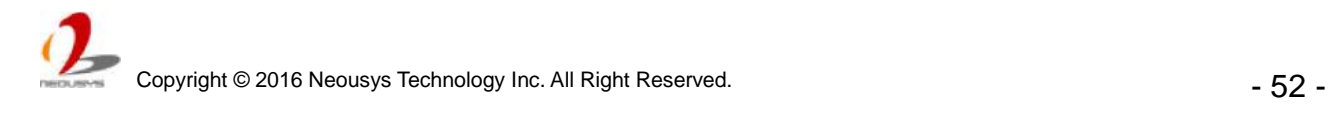

# **2.7.5 Top View of Nuvo-5000LP Series**

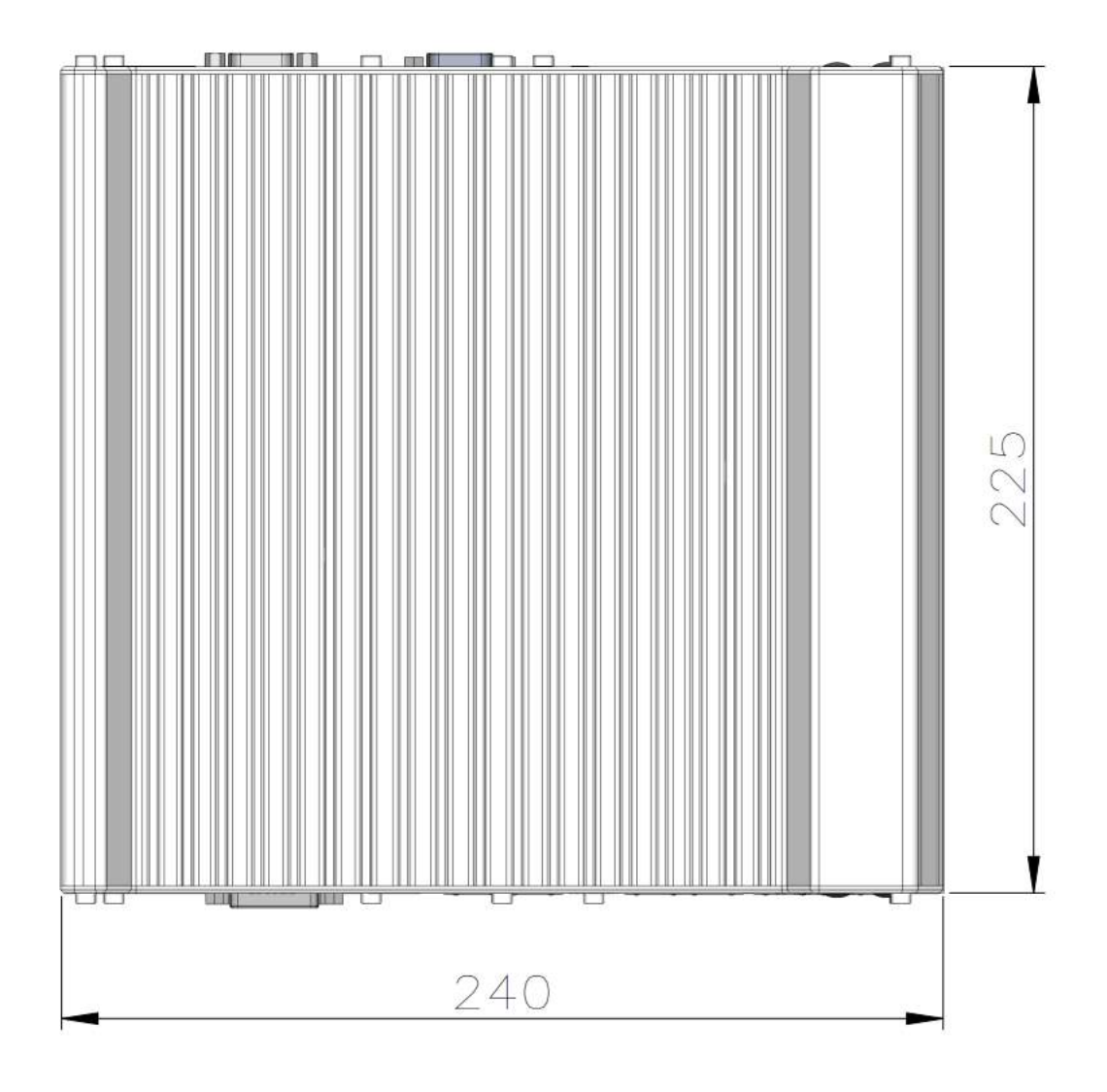

**2.7.6 Front View of Nuvo-5000LP Series**

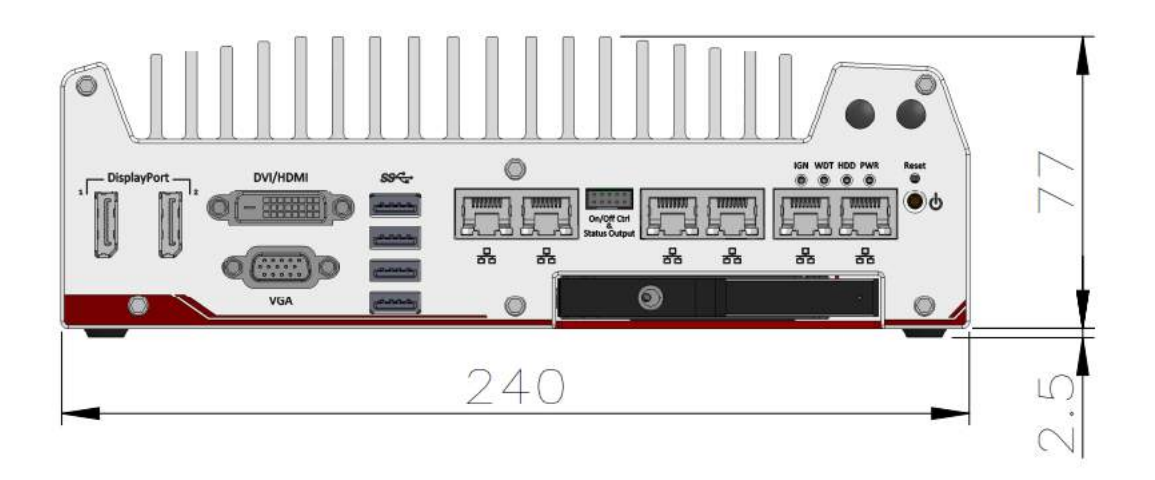

Copyright © 2016 Neousys Technology Inc. All Right Reserved. - 53 -

### **2.7.7 Side View of Nuvo-5000LP Series**

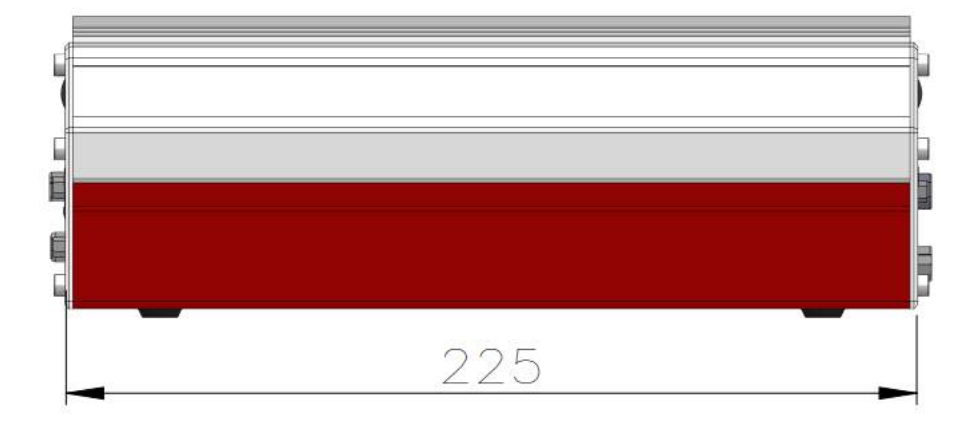

# **2.7.8 Bottom View of Nuvo-5000LP Series**

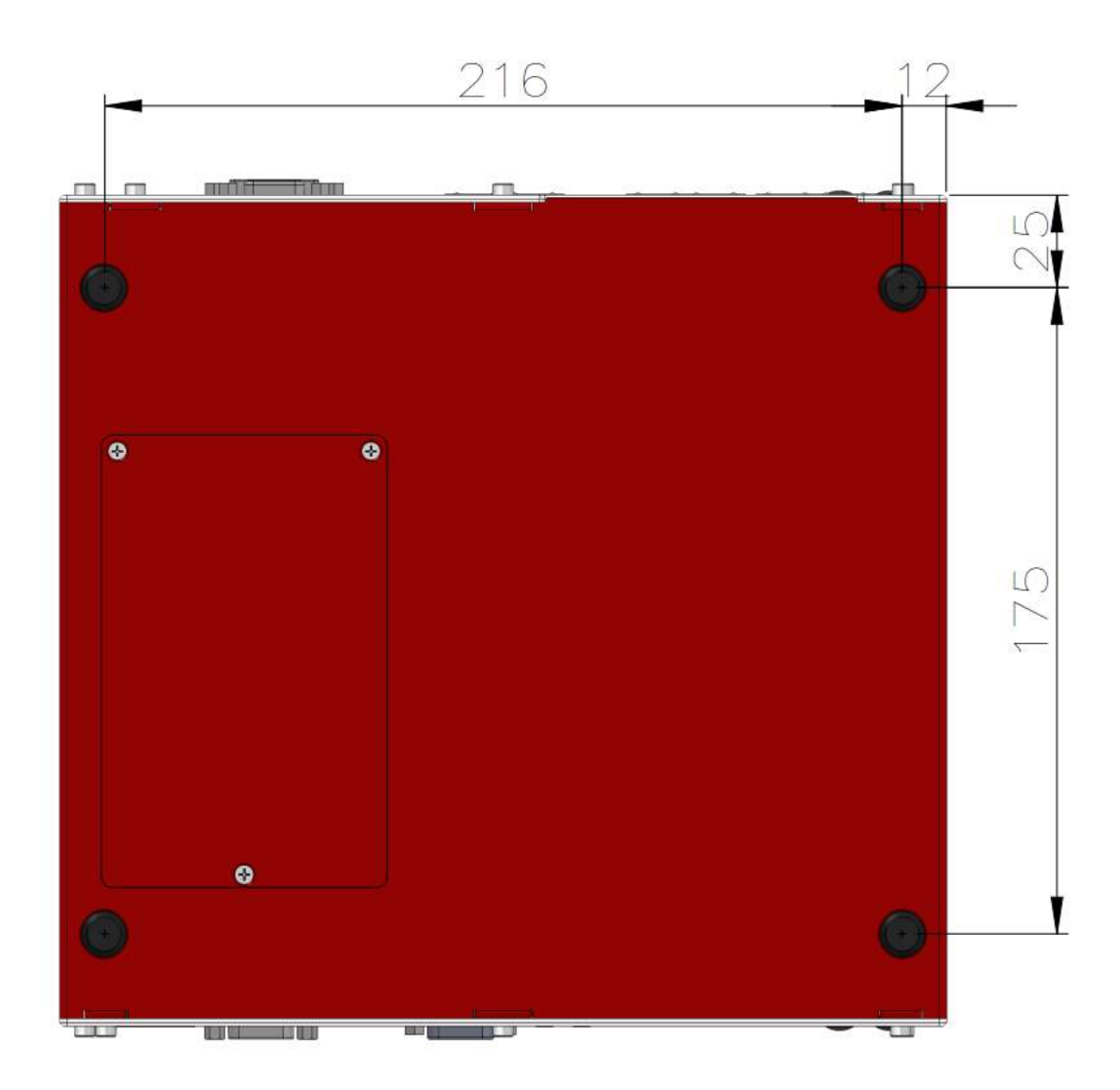

# **2.7.9 Top View of Nuvo-5026E/ Nuvo-5026E-PoE**

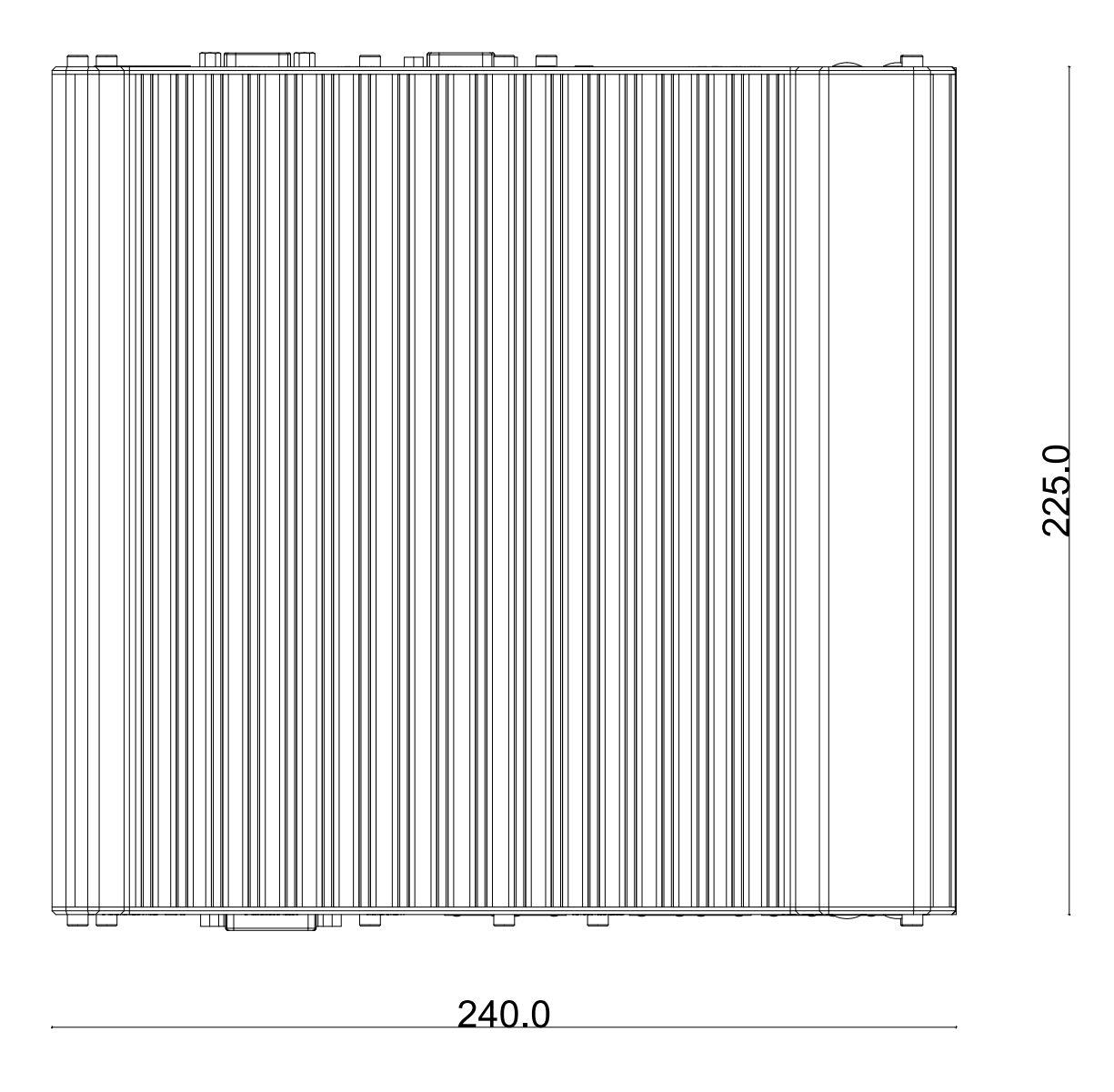

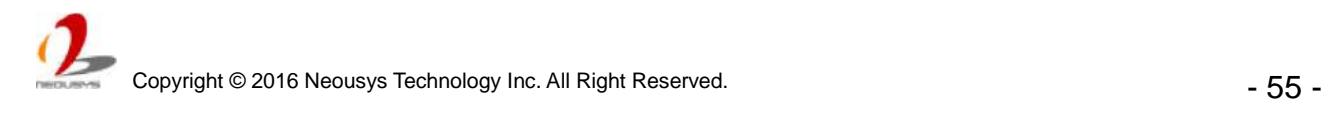

# **2.7.10 Front View of Nuvo-5026E/ Nuvo-5026E-PoE**

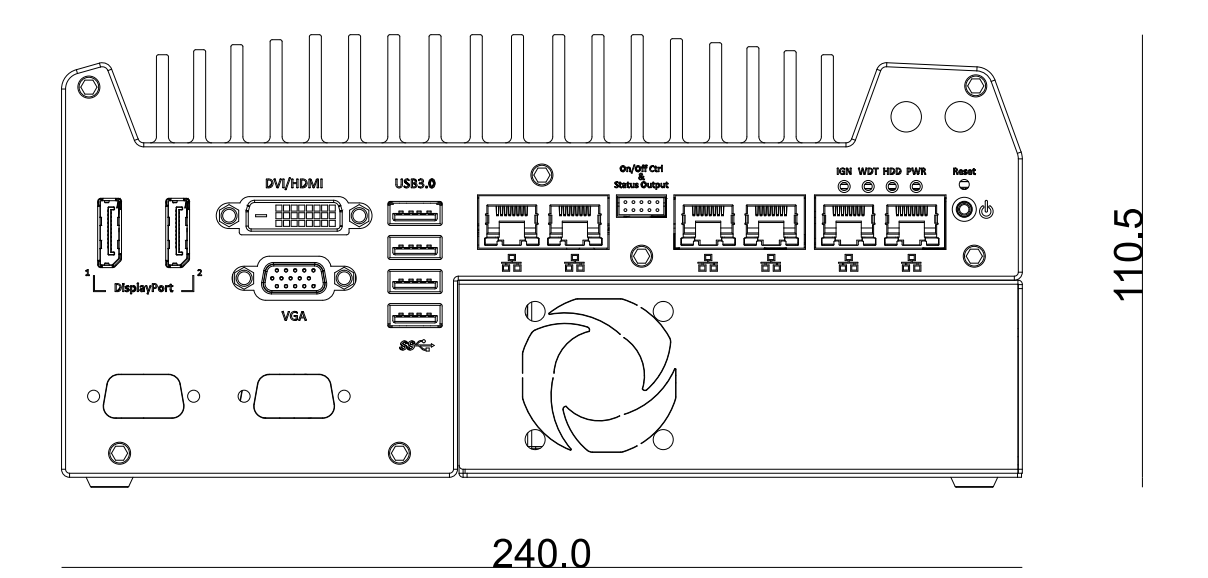

## **2.7.11 Rear View of Nuvo-5026E/ Nuvo-5026E-PoE**

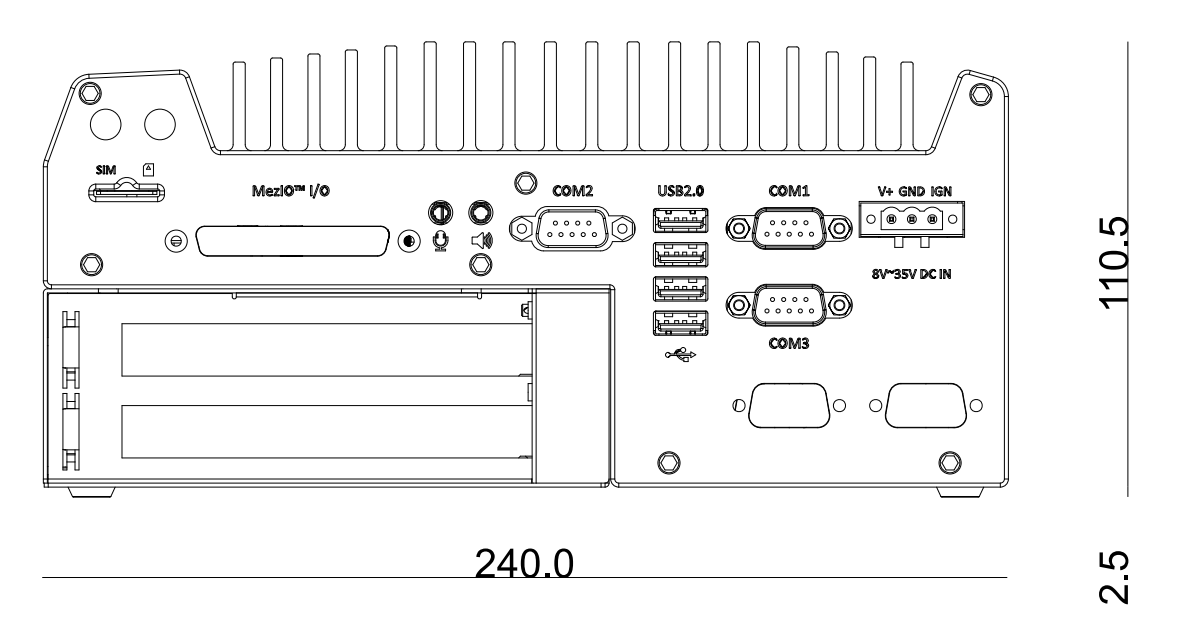

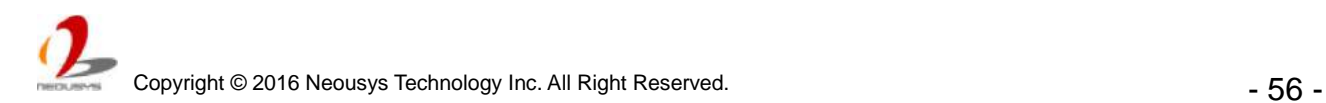

## **2.7.12 Side View of Nuvo-5026E/ Nuvo-5026E-PoE**

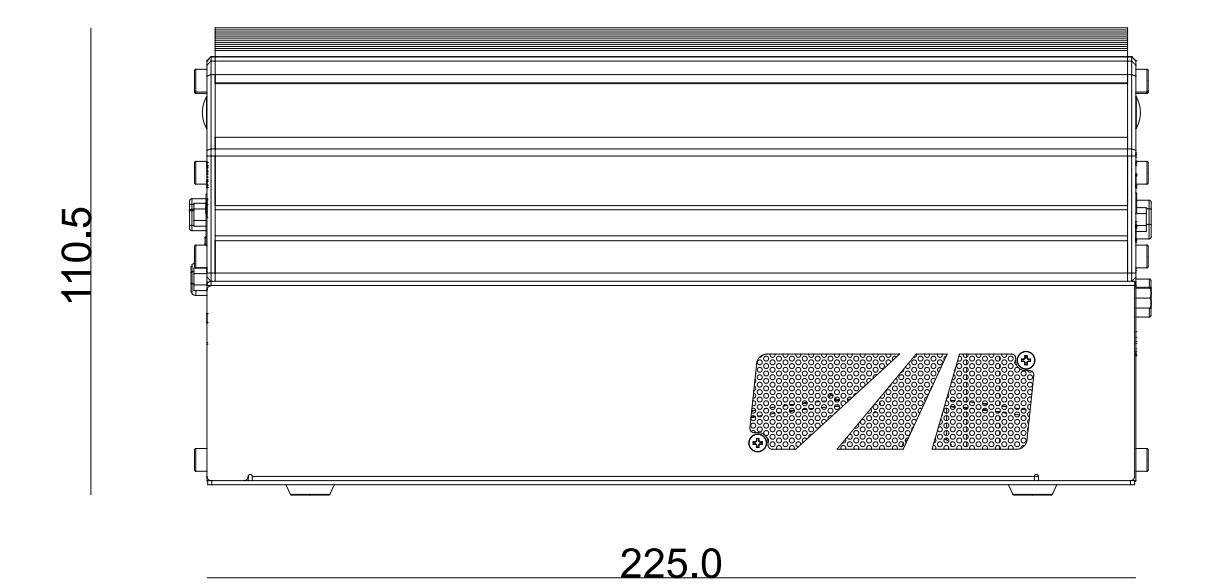

**2.7.13 Bottom View of Nuvo-5026E/ Nuvo-5026E-PoE**

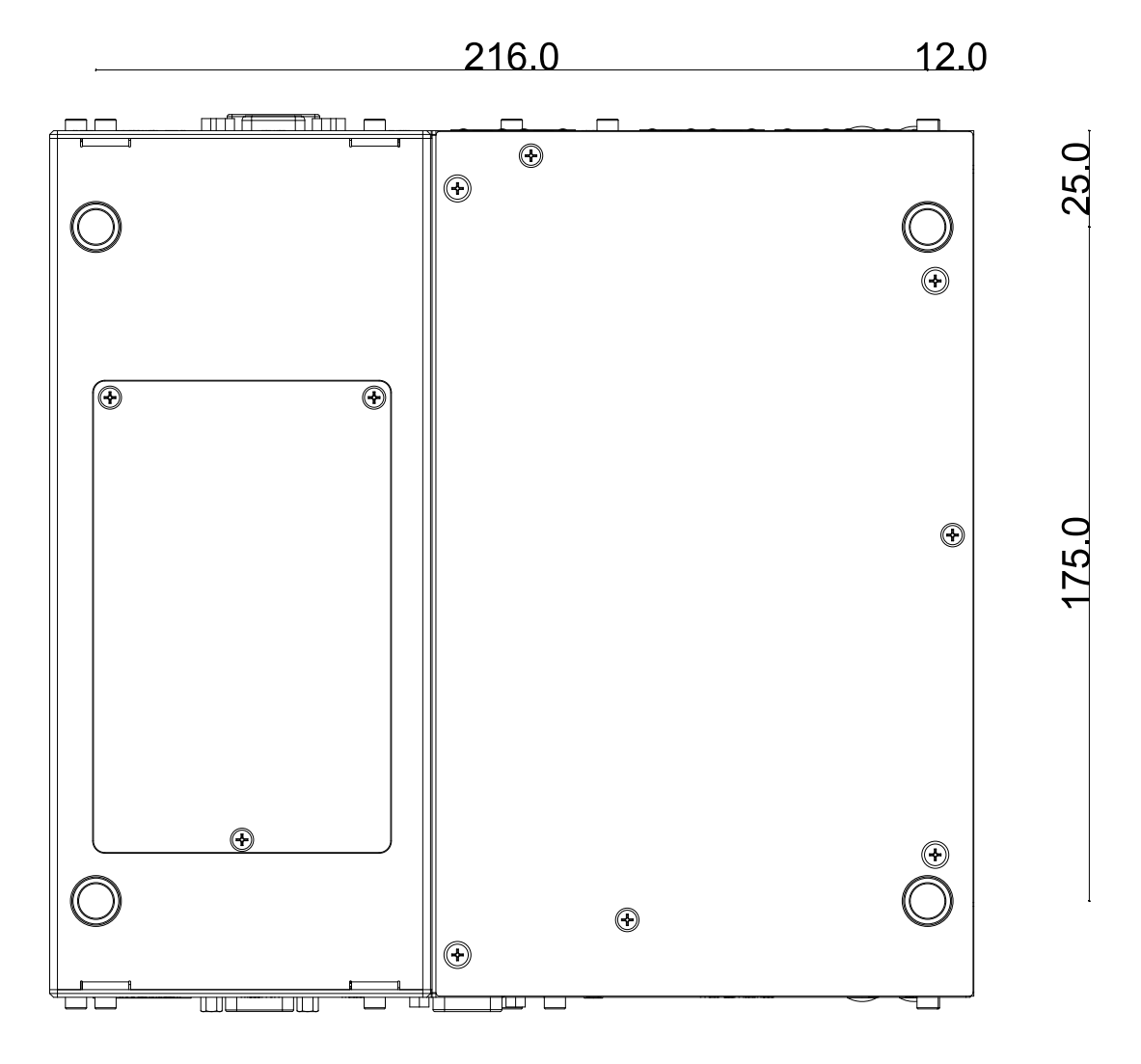

# **Chapter 3 Getting Start**

In this chapter, we'll illustrate how to disassemble your Nuvo-5000 controller and install all necessary components such as CPU, memory and hard drive. Please follow the correct procedures to prevent any damage on your Nuvo-5000 controller.

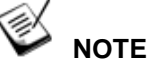

*For demonstration purposes, Nuvo-5000 series will be used in most illustrations.*

# **3.1 Disassemble your Nuvo-5000 Controller**

In prior to install components such as CPU, memory and HDD to Nuvo-5000 series, you need to disassemble Nuvo-5000 controller and expose the PCBA. Please cautiously follow the procedures described here to prevent any damage on your Nuvo-5000 controller.

## **3.1.1 Disassemble Nuvo-5000E/P Series**

- 1. Put the Nuvo-5000E/P controller upside down on a flat surface.
- 2. Unscrew four M3 flat-head screws and detach Cassette by pulling it up.

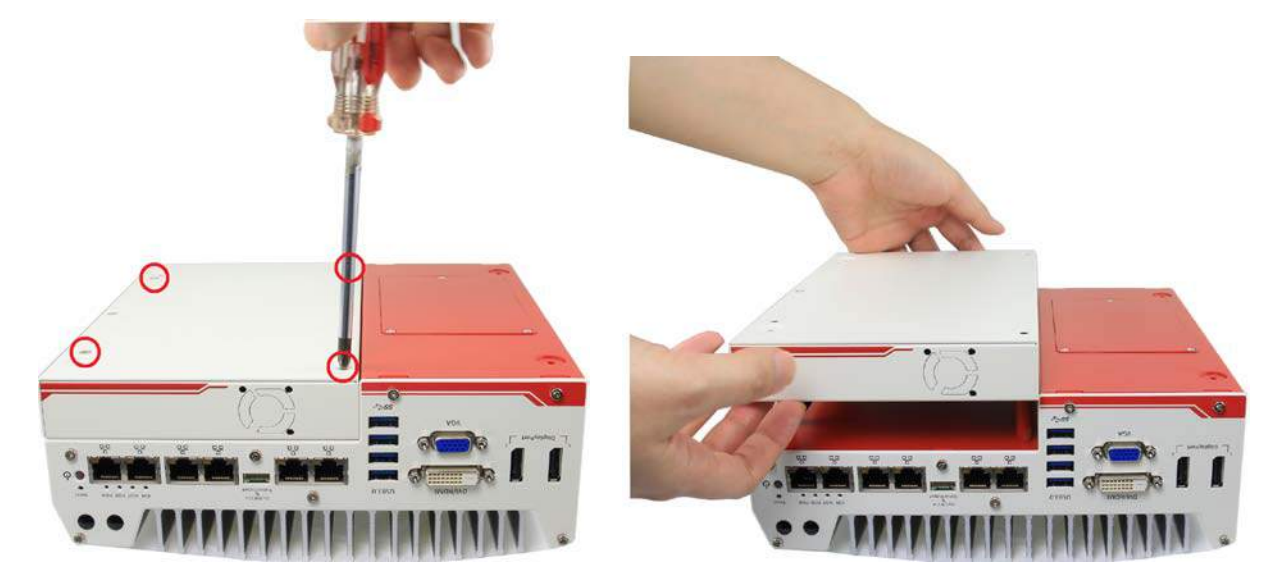

3. Unscrew seven hex bolts on the front panel and another seven hex bolts on the back panel. And remove both front panel and back panel.

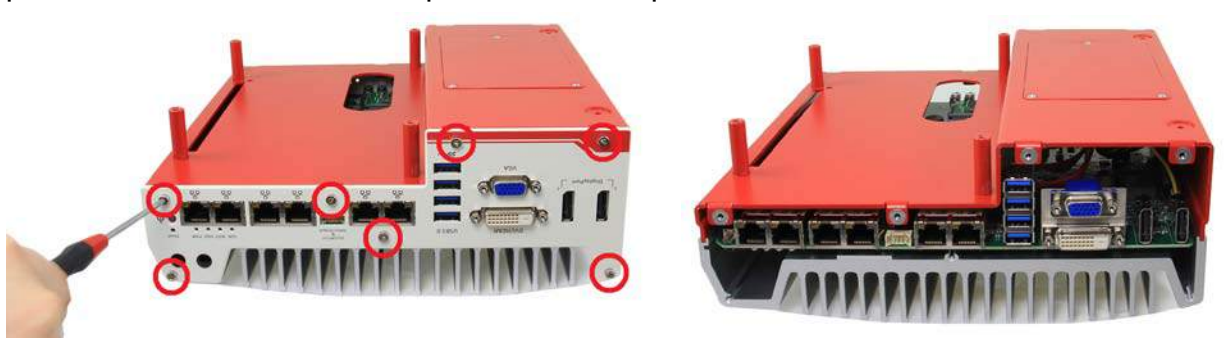

(another 7 hex bolts on the opposite side)

4. Remove the bottom cover of Nuvo-5000E/P controller. You can see the PCBA exposed.

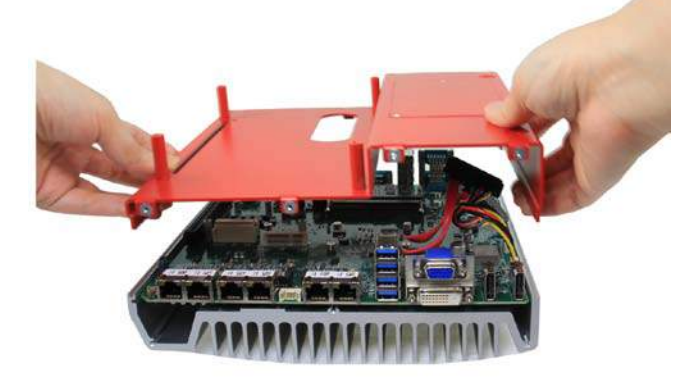

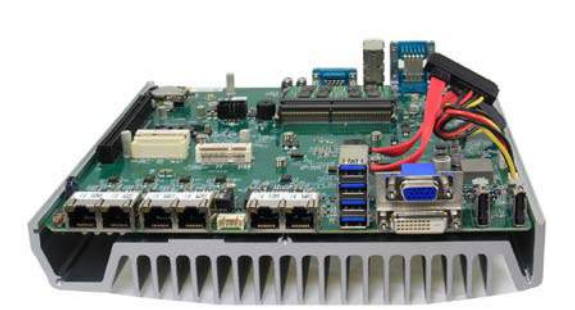

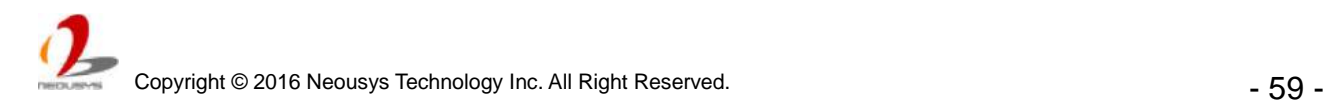

# **3.1.2 Disassemble Nuvo-5000LP Series**

- 1. Put the Nuvo-5000LP controller upside down on a flat surface.
- 2. Unscrew six hex bolts on the front panel and another six hex bolts on the back panel. And remove both front panel and back panel.

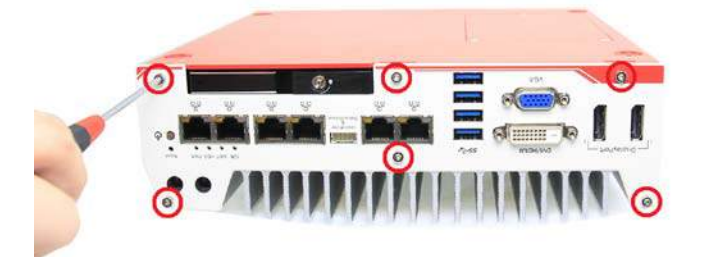

(another 6 hex bolts on the opposite side)

3. Remove the bottom cover of Nuvo-5000LP controller and the SATA cable attached to the hot-swappable HDD tray. You can see the PCBA exposed.

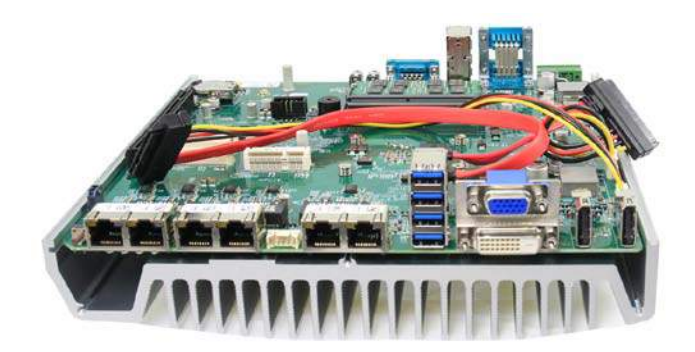

# **3.2 Install and Replace LGA1151 CPU**

Nuvo-5000 series supports 6<sup>th</sup>-Gen, LGA1151 socket-type CPU, You can select the CPU according to your consideration of performance, cost and ambient condition. This section describes how to install or replace the CPU on your Nuvo-5000 controller.

### **Caution**

*Please carefully handle the exposed LGA socket on PCBA. The contacts of LGA1151 socket without protective cover are extremely easy to be damaged by foreign objects. You shall always put the protective cover back to the LGA socket when CPU is absent.*

# **3.2.1 Identify PCBA Revision**

On Nuvo-5000 series, we use a retaining bracket to hold CPU firmly to the LGA1151 socket. We have different bracket design on PCBA revision A1 and revision A2. Before you go further with installing or replacing CPU, please check the PCBA revision first and follow the corresponding procedures for CPU installation/replacement.

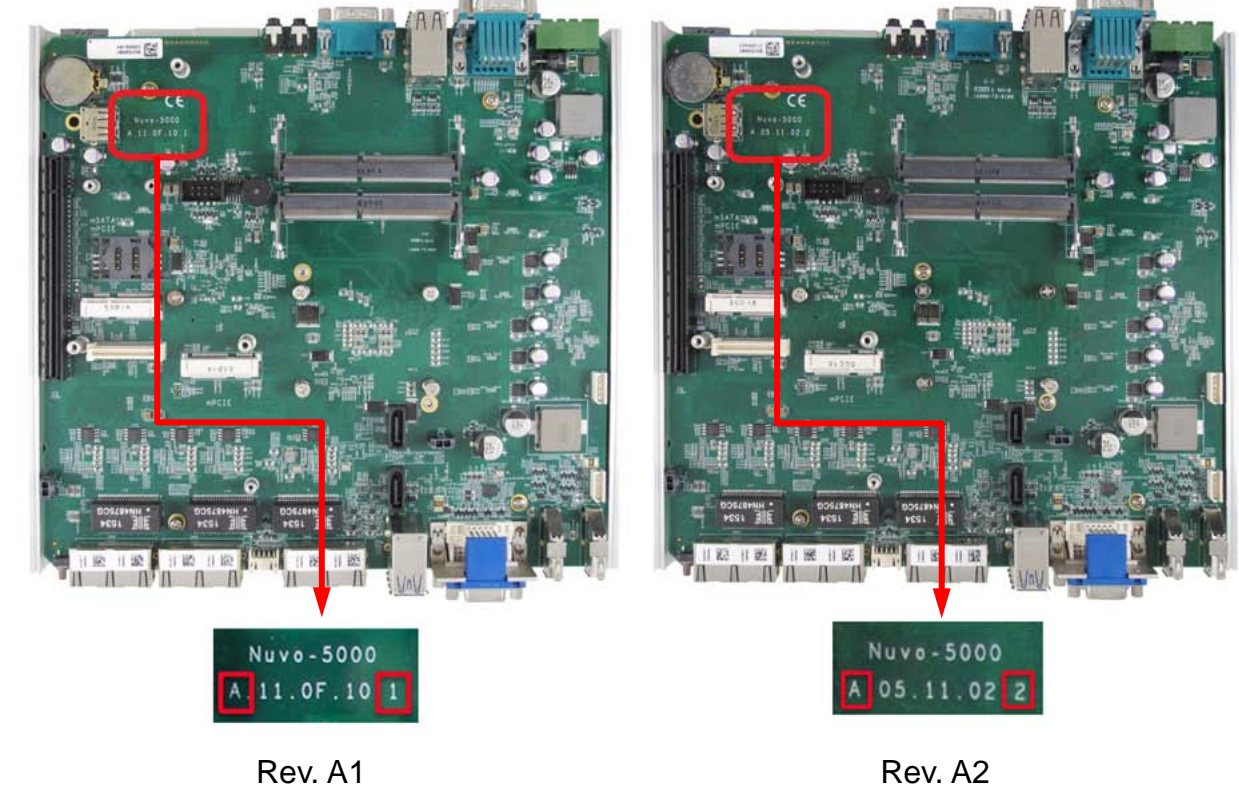

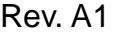

For Nuvo-5000 series Rev. A1, please refer to section 3.2.2 and 3.2.3 for instructions of installing/replacing CPU.

For Nuvo-5000 series Rev. A2, please refer to section 3.2.4 and 3.2.5 for instructions of installing/replacing CPU.

# **3.2.2 Install a CPU on Nuvo-5000 Rev. A1**

For a Nuvo-5000 Rev. A1 barebone (without CPU installed), please follow steps described below to install a CPU on it.

1. Remove the PCBA from the heat-sink by loosing four M3 P-head screws(red circles).

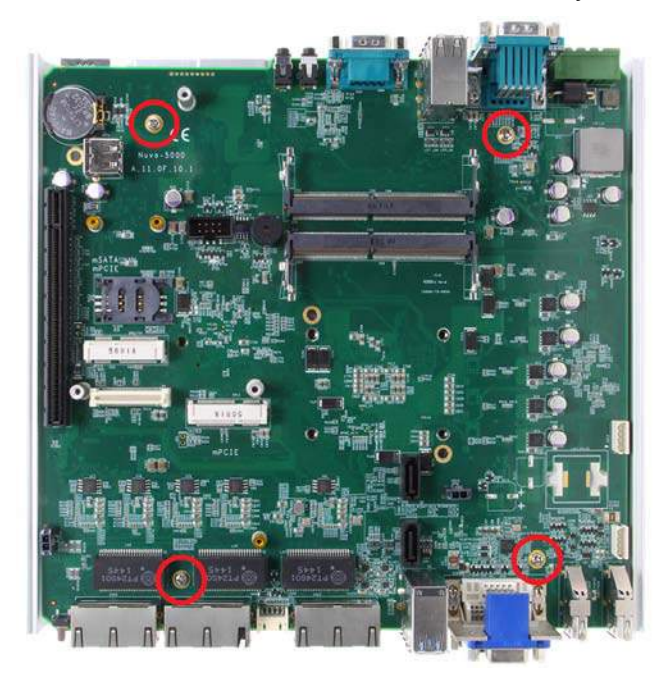

2. Place the PCBA on a flat surface. Remove the plastic protective cover from the LGA1151 socket.

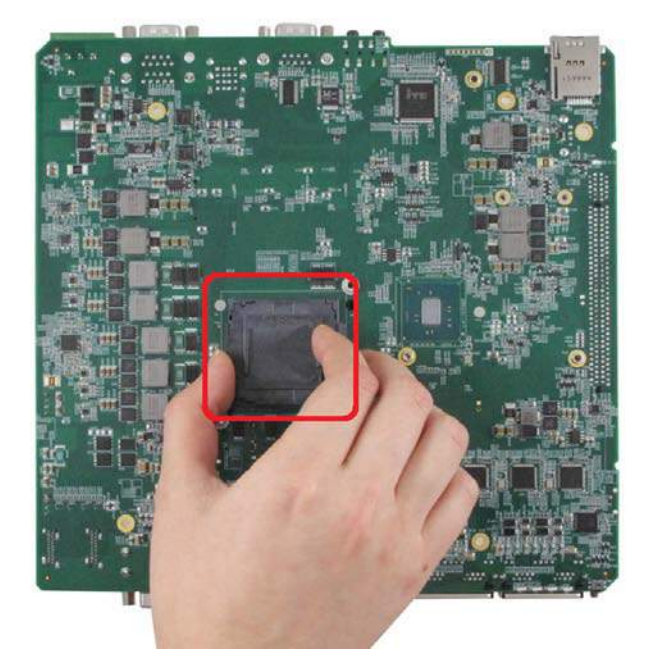

#### **Caution**

*When the protective cover is removed and LGA1151 socket is exposed, please carefully handle the PCBA to avoid any damage on LGA socket.* 

3. Make sure that you line up the two guiding notches on the LGA1151 socket with the notches along the edges of the CPU. Place the CPU into the socket and by holding it firmly by the sides and lowering it into the socket.

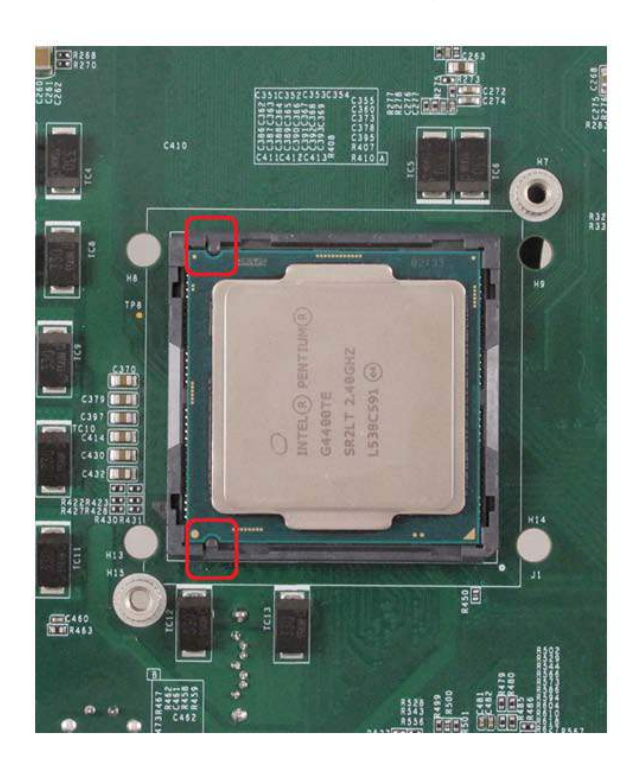

4. Get the CPU retaining bracket from the accessory box. Place it on the top of CPU and secure it to the PCBA using two M3 P-head screws.

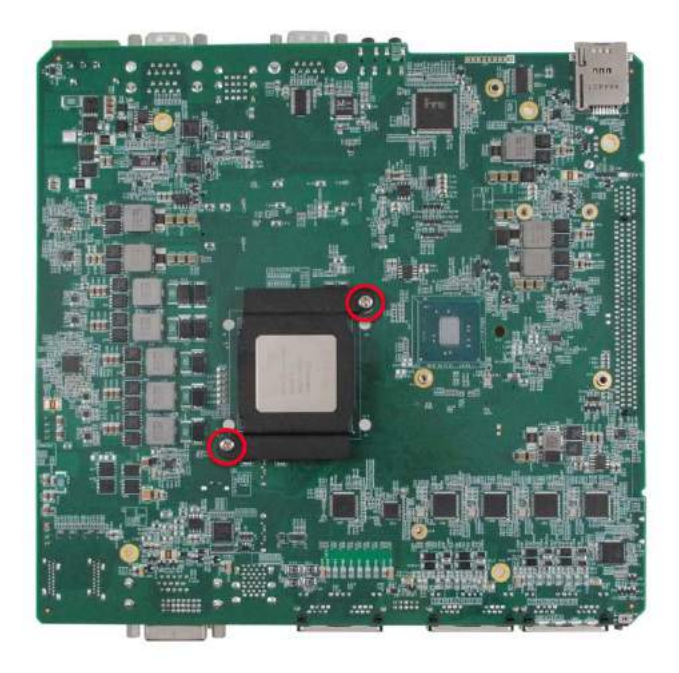

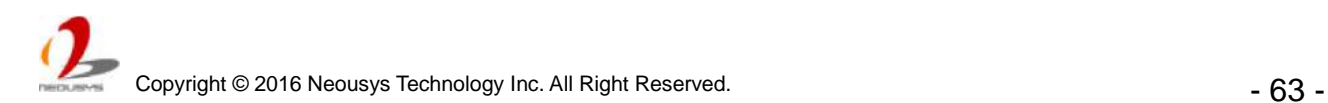

5. Remove all protective films of thermal pads of the heat-sink.

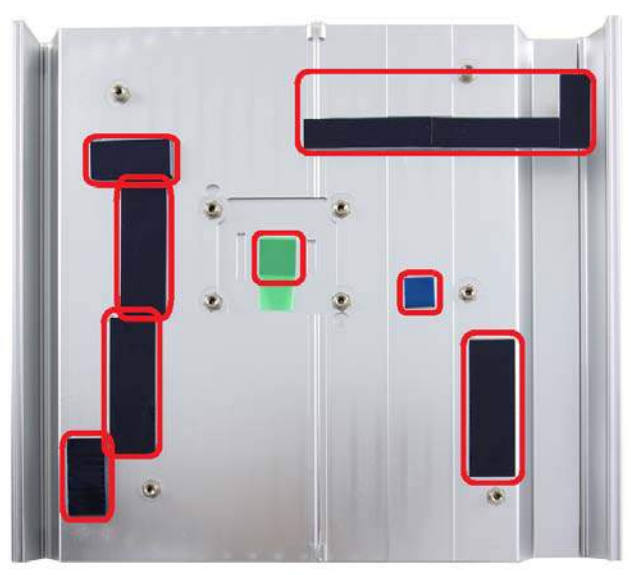

6. Put the PCBA back to heat-sink. Make sure all the screw holes on PCBA are aligned with mounting posts of the heat-sink.

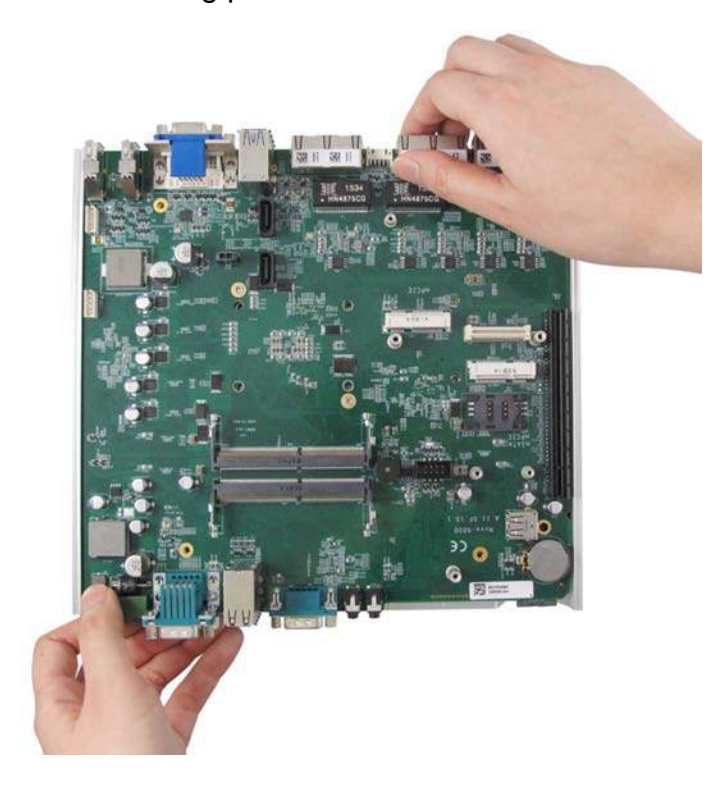

7. Get five M3 spring screws from the accessory box. Fix them according to the order

Ō

indicated on the photo (red circles). And tighten four M3 P-head screws (yellow circles) to fix the PCBA to the heat-sink.

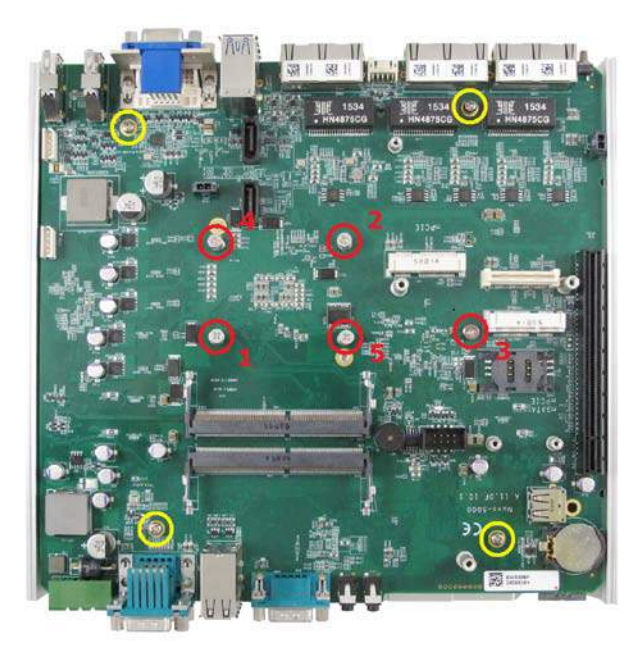

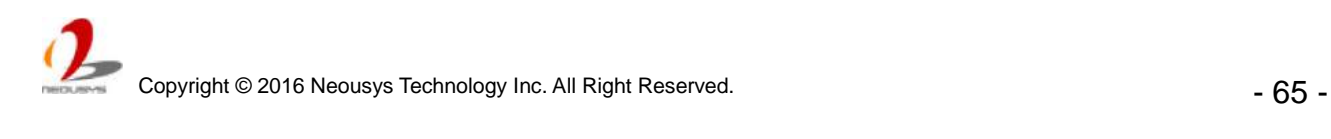

# **3.2.3 Replace the CPU on Nuvo-5000 Rev. A1**

For a Nuvo-5000 Rev. A1 with CPU installed, please follow steps described below to replace the CPU on it.

### **Caution**

*Please make sure the PCBA/heat-sink assembly is cooled down to room temperature before you proceed with the replacement/installation procedures. Replacing the CPU at high temperature may damage the system.*

1. Remove the PCBA from the heat-sink by loosing five M3 spring screws (red circles) and four M3 P-head screws (yellow circles).

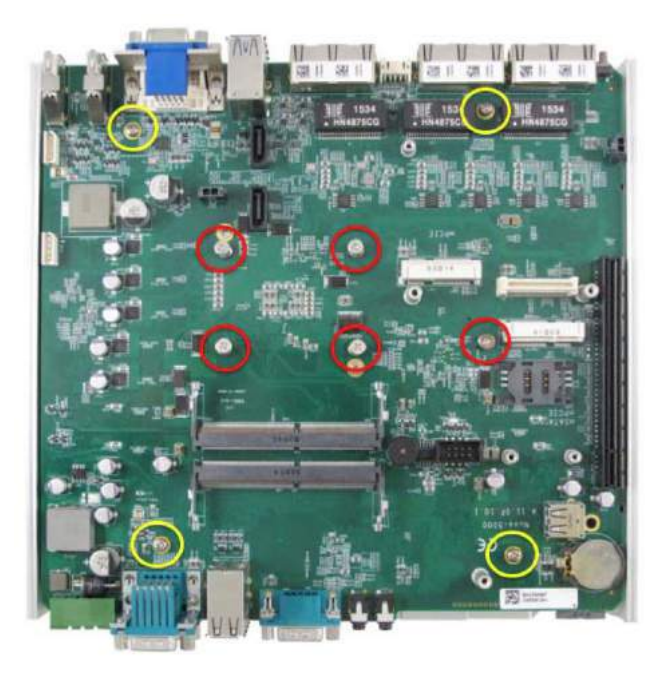

2. Hold the heat-sink firmly and gently push the PCBA forward and backward till you feel the CPU is detached from the thermal pad on the heat-sink.

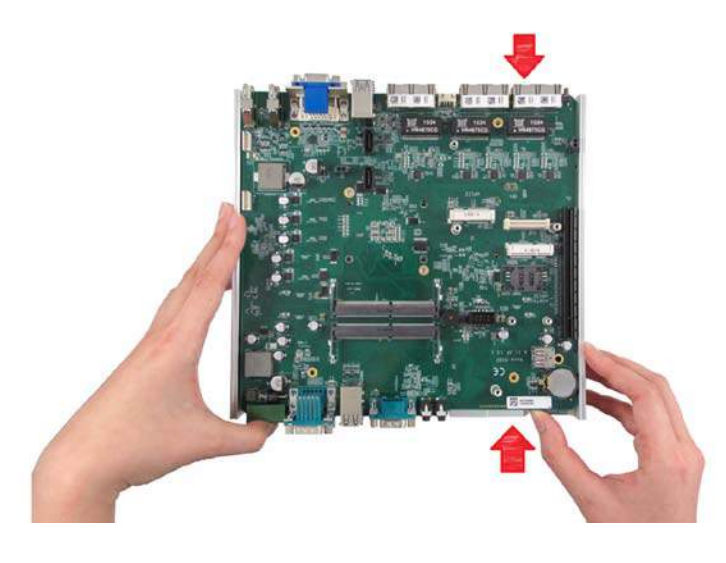

3. Gently lift the PCBA. Once you feel significant adhesion between PCBA and heat-sink, DO NOT apply more force for lifting it. In this case, please repeat step 2 to separate the PCBA from the heat-sink.

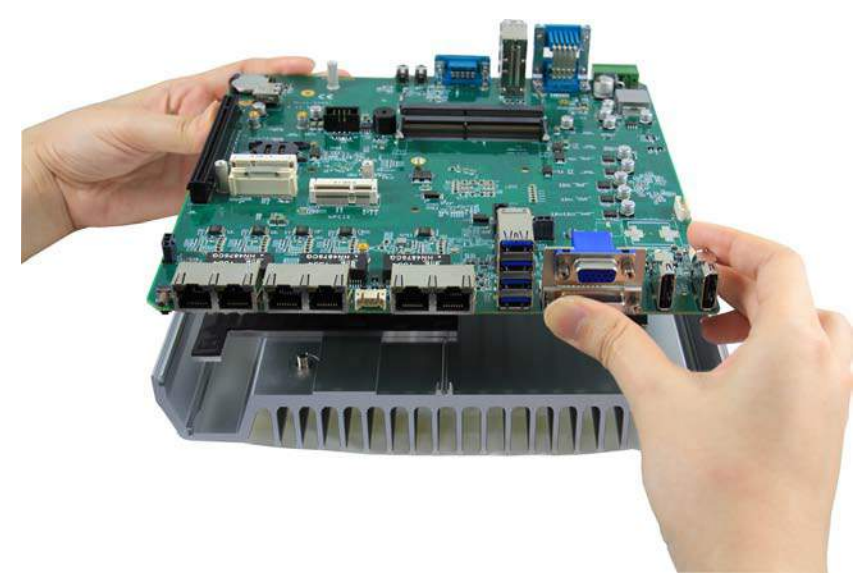

4. Place the PCBA on a flat surface. The CPU is held by a bracket on the PCBA. Unscrew two M3 P-head screws to remove the CPU retaining bracket. And carefully pick up the CPU.

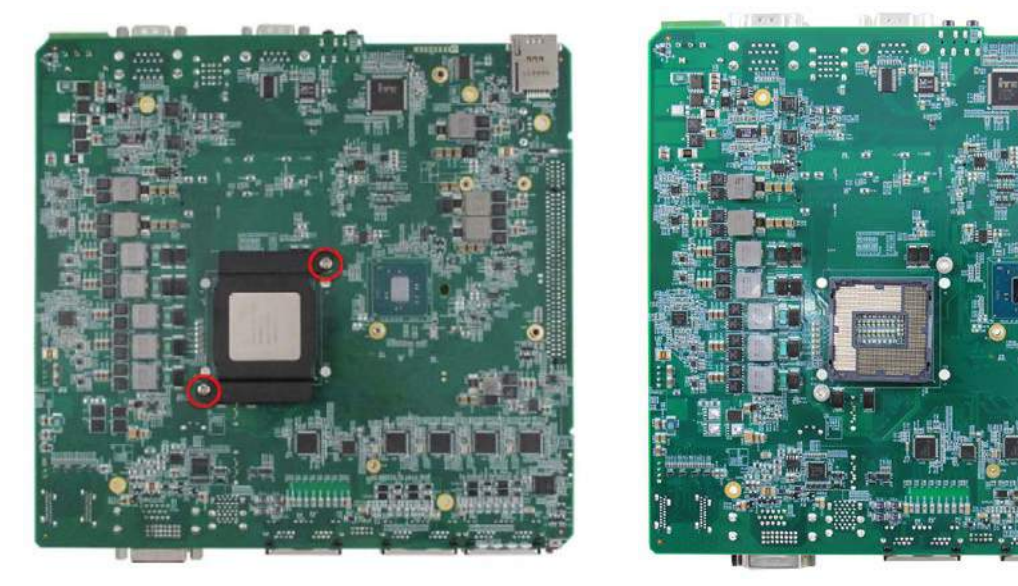

#### **Caution**

*When the original CPU is removed and LGA1151 socket is exposed, please carefully handle the PCBA to avoid any damage on LGA socket.* 

5. Check the condition of thermal pads on the heat-sink, especially the thermal pad for CPU. If it's broken, please replace it with a new one.

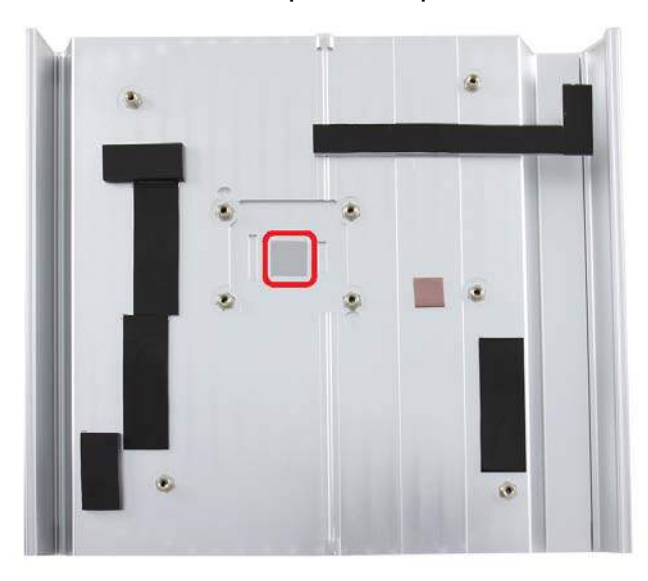

6. Follow steps described in step 3 to step 7 in section 3.2.2 to install a new CPU to your Nuvo-5000 controller.

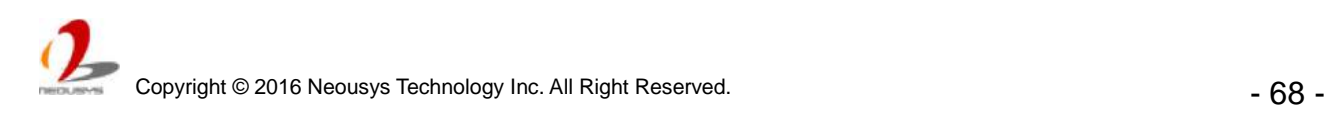

# **3.2.4 Install a CPU on Nuvo-5000 Rev. A2**

For a Nuvo-5000 Rev. A2 barebone (without CPU installed), please follow steps described below to install a CPU on it.

1. Remove the PCBA from the heat-sink by loosing four M3 P-head (red circles).

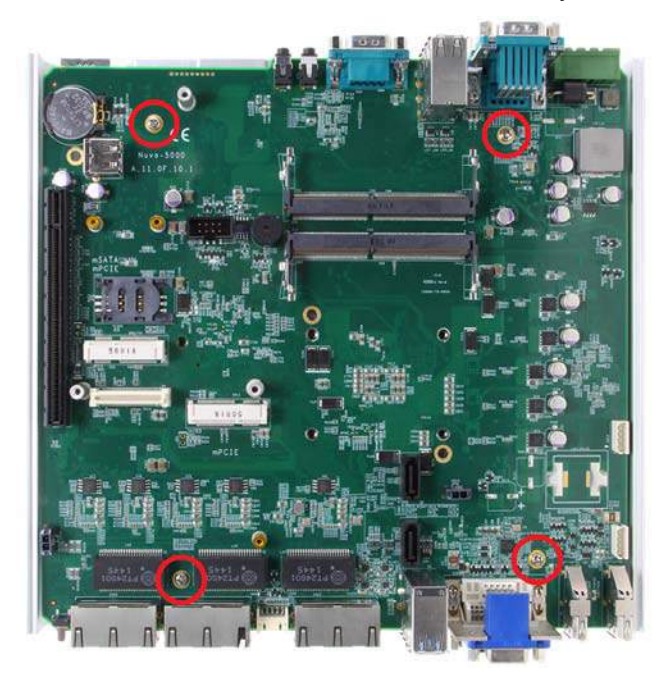

2. Place the PCBA on a flat surface. Remove the plastic protective cover from the LGA1151 socket.

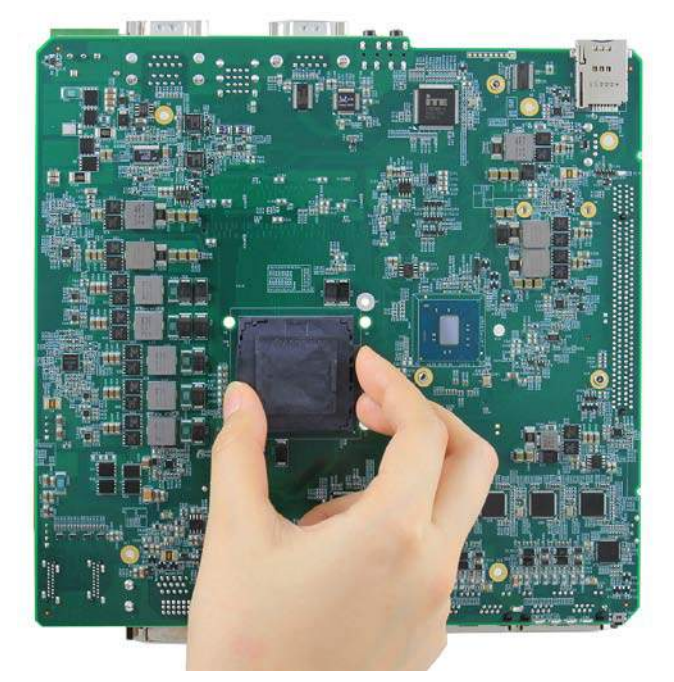

#### **Caution**

*When the protective cover is removed and LGA1151 socket is exposed, please carefully handle the PCBA to avoid any damage on LGA socket.* 

3. Make sure that you line up the two guiding notches on the LGA1151 socket with the notches along the edges of the CPU. Place the CPU into the socket and by holding it firmly by the sides and lowering it into the socket.

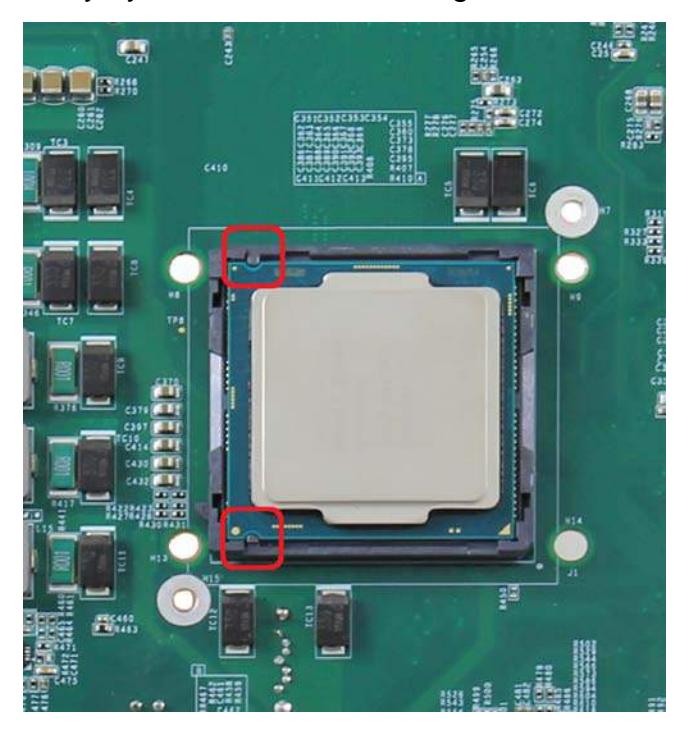

4. Get the CPU retaining bracket from the accessory box and place it on the top of CPU. On Nuvo-5000 Rev. A2, the CPU retaining bracket must be screwed from the opposite side. Please hold the CPU and bracket firmly while turning the PCBA upside down, and secure the CPU retaining bracket with two M3 P-head screws.

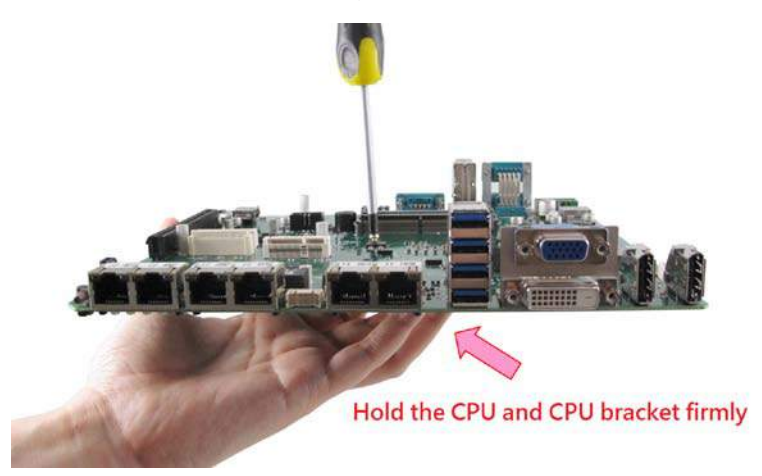

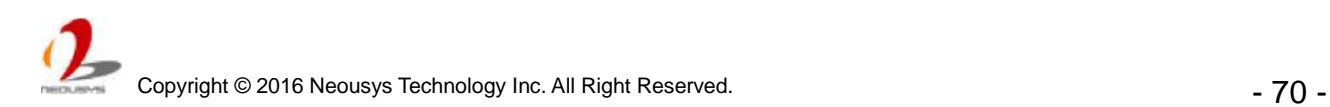

5. Remove all protective films of thermal pads of the heat-sink.

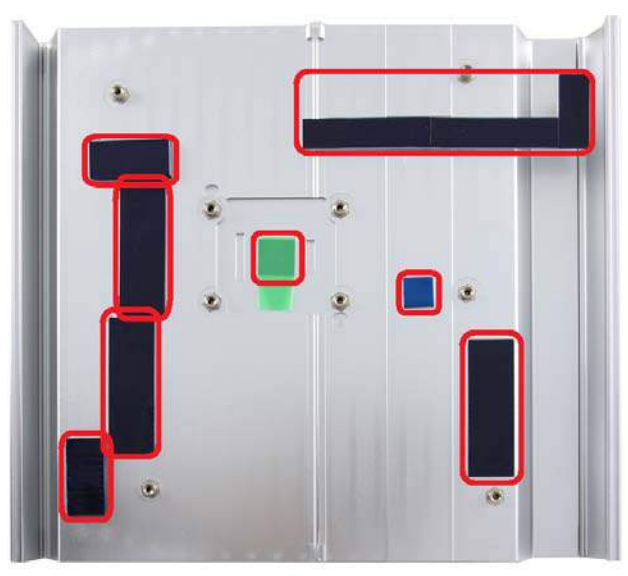

6. Put the PCBA back to heat-sink. Make sure all the screw holes on PCBA are aligned with mounting posts of the heat-sink.

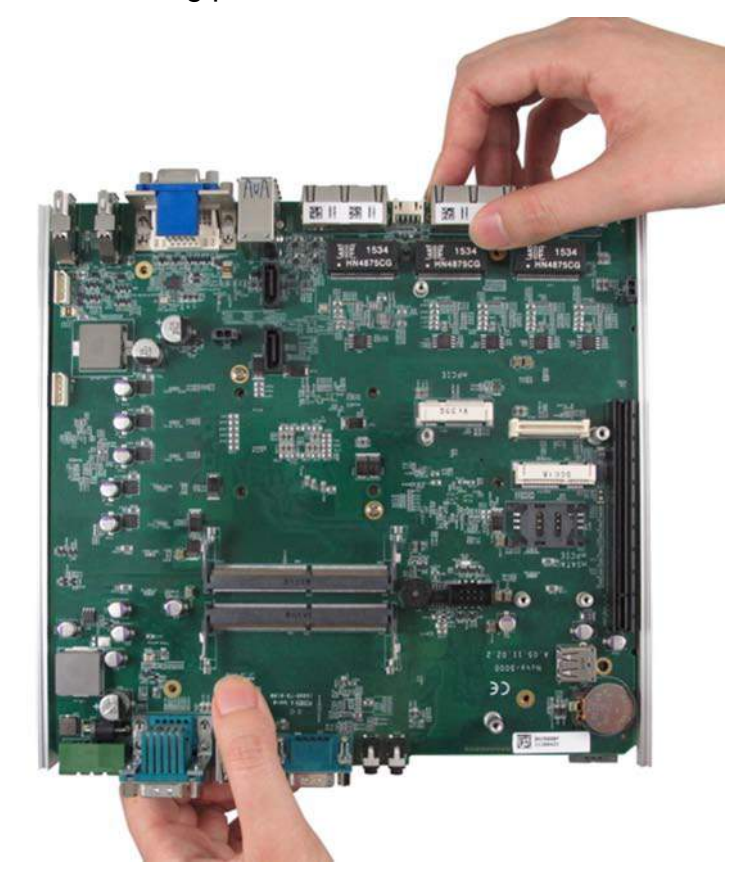

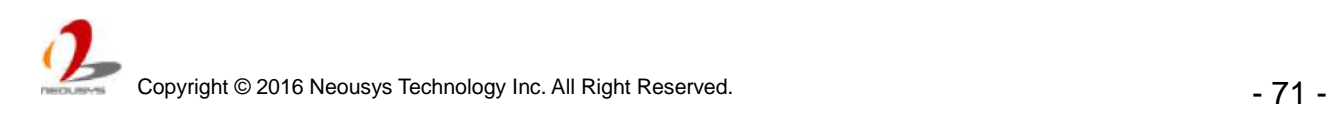

7. Get five M3 spring screws from the accessory box. Fix them according to the order indicated on the photo (red circles). And tighten four M3 P-head screws (yellow circles) to fix the PCBA to the heat-sink.

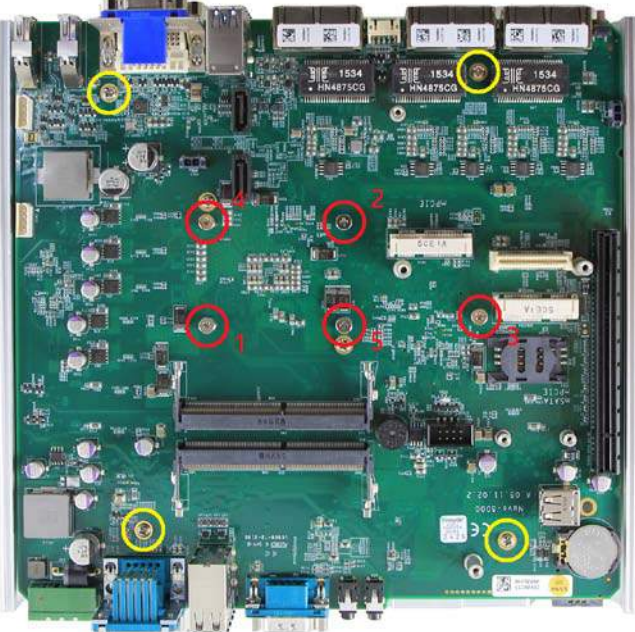
### **3.2.5 Replace the CPU on Nuvo-5000 Rev. A1**

For a Nuvo-5000 Rev. A2 with CPU installed, please follow steps described below to replace the CPU on it.

#### **Caution**

*Please make sure the PCBA/heat-sink assembly is cooled down to room temperature before you proceed with the installation/replacement procedures. Replacing the CPU at high temperature may damage the system.*

1. Remove the PCBA from the heat-sink by loosing five M3 spring screws (red circles) and six M3 P-head (yellow circles).

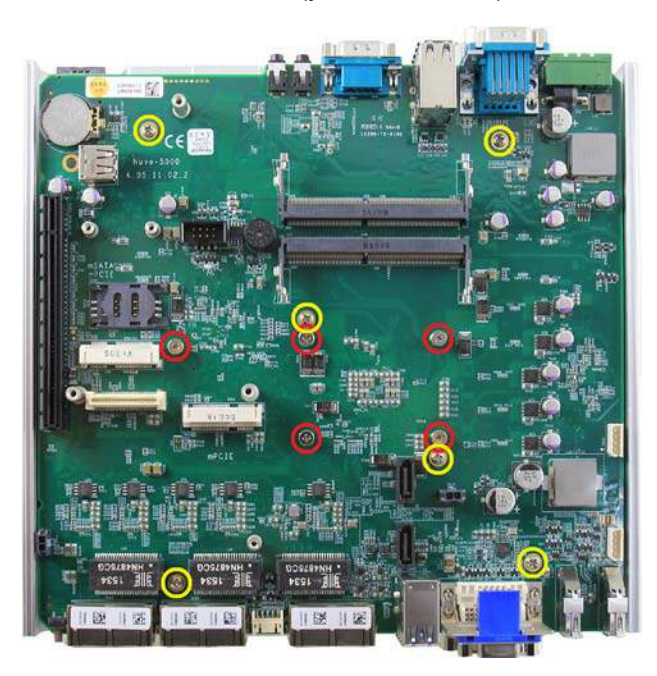

2. Gently lift the PCBA from the heat-sink. The CPU and CPU retaining bracket shall stay with the heat-sink.

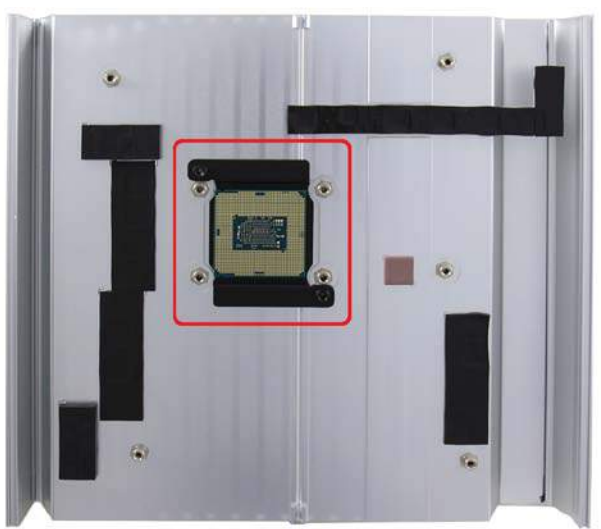

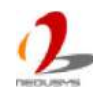

#### **Caution**

*When the PCBA is detached and LGA1151 socket is exposed, please carefully handle the PCBA to avoid any damage on LGA socket.* 

3. Insert a slotted screwdriver into the gap between the CPU retaining bracket and the heat-sink, and lever the CPU and bracket. Please DO NOT apply force to the CPU otherwise the CPU can be damaged.

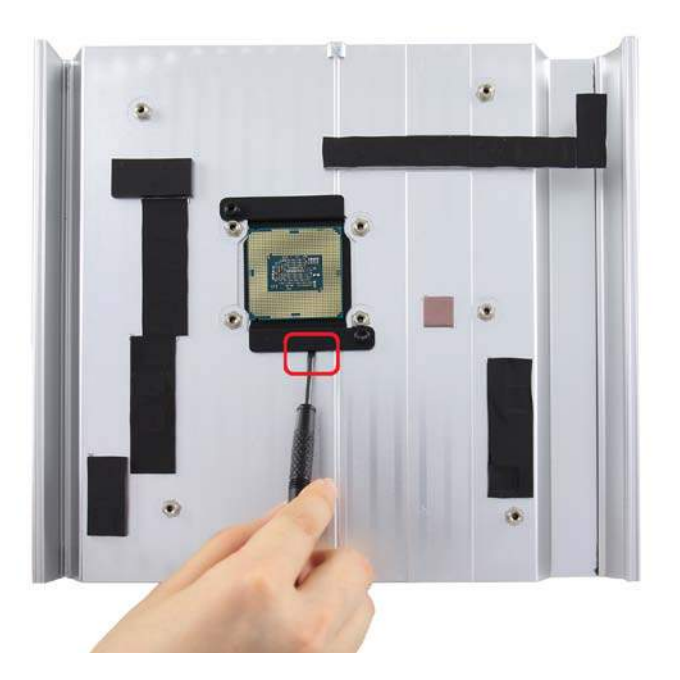

4. Check the condition of thermal pads on the heat-sink, especially the thermal pad for CPU. If it's broken, please replace it with a new one.

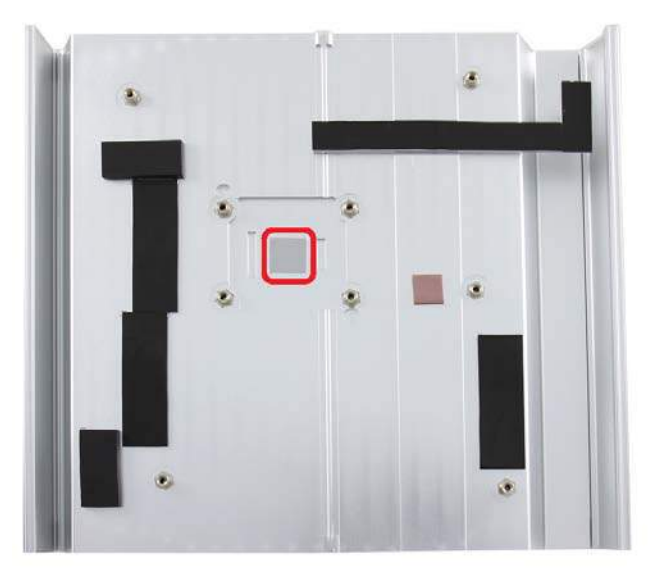

5. Follow steps described in step 3 to step 7 in section 3.2.4 to install a new CPU to your Nuvo-5000 controller.

## **3.3 Install DDR4 SODIMM Module**

Nuvo-5000 series provides two 260-pin, SODIMM sockets for installing DDR4 memory modules. It supports maximal 32GB capacity by installing two 16 GB DDR4-2133 SODIMM modules. You can install/replace DDR4 SODIMM modules by following the steps described in this section.

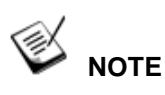

*For demonstration purposes, Nuvo-5000 series will be used in most illustrations.*

#### **3.3.1 Install DDR4 SODIMM Module for Nuvo-5000E/P Series**

- 1. Follow the steps described in section 3.1.1 to disassemble the Nuvo-5000E/P chassis. You can see the DDR4 SODIMM sockets on the PCBA exposed.
- 2. Tile the SODIMM module and insert it to the SODIMM socket. As it's firmly contacted with socket connectors, press it down until the clamps of the socket snap into the latching position of SODIMM module.

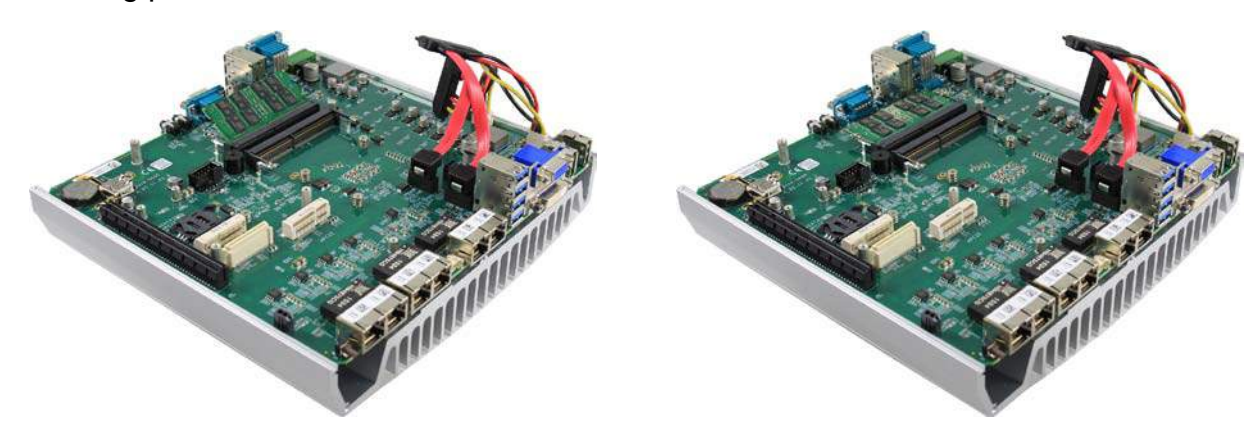

3. Repeat step 2 if you want to install the second DDR4 SODIMM module.

#### **3.3.2 Install DDR4 SODIMM Module for Nuvo-5000LP Series**

- 1. Follow the steps described in section 3.1.2 to disassemble the Nuvo-5000LP chassis. You can see the DDR4 SODIMM sockets on the PCBA exposed.
- 2. Tile the SODIMM module and insert it to the SODIMM socket. As it's firmly contacted with socket connectors, press it down until the clamps of the socket snap into the latching position of SODIMM module.

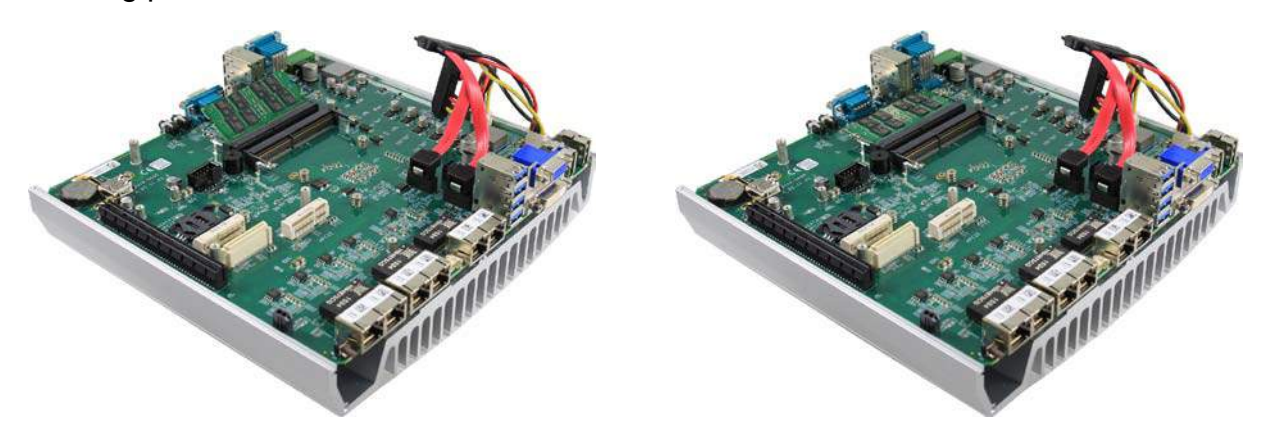

3. Repeat step 2 if you want to install the second DDR4 SODIMM module.

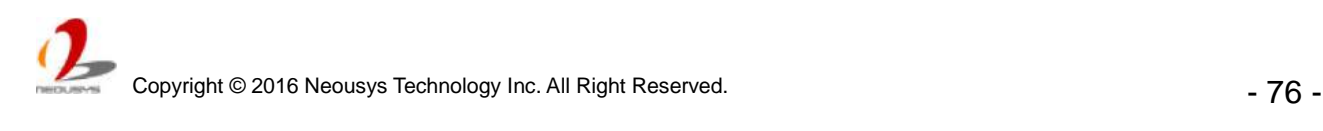

## **3.4 Install 2.5" SATA HDD/SSD**

Nuvo-5000 series has two SATA ports for connecting SATA HDD or SSD drives. On Nuvo-5000E/P series, SATA ports are used in conjunction with the HDD bracket on the trapdoor to accommodate two 2.5" HDD/SSD. On Nuvo-5000LP series, the first SATA port is connected to the panel-accessible, hot-swappable HDD tray and the second port is used in conjunction with the HDD bracket on the trapdoor. Please follow instructions described in this section to install SATA HDD/SSD to your Nuvo-5000 controller.

#### ◈ **NOTE**

*For demonstration purposes, Nuvo-5000 series will be used in most illustrations.*

### **3.4.1 Install 2.5" SATA HDD/SSD to HDD Bracket**

1. Put the Nuvo-5000E/P or Nuvo-5000LP controller upside down on a flat surface. You can see the trapdoor exposed. Use a Philips screwdriver to loosen three M3 flat-head screws and remove the trapdoor from the bottom cover.

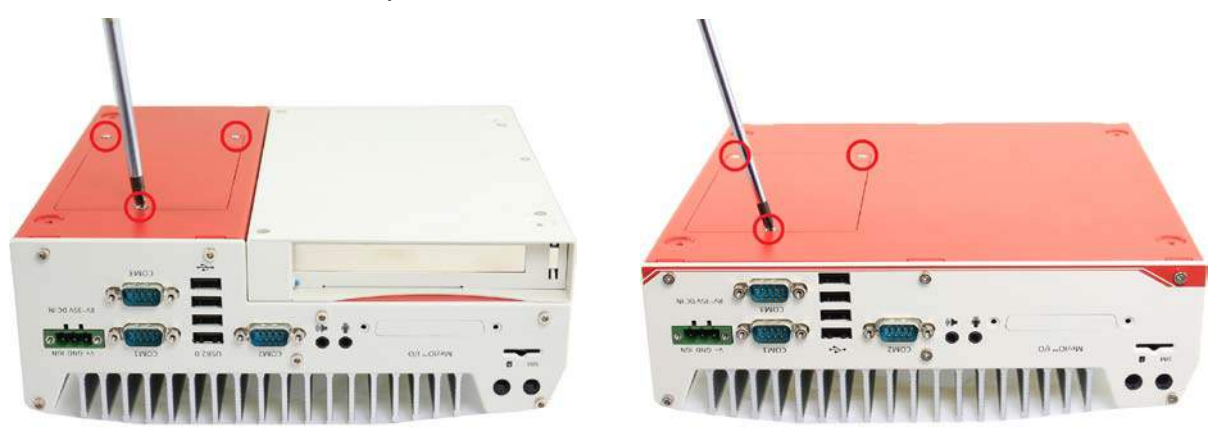

(Nuvo-5000E/P) (Nuvo-5000LP)

2. Get the HDD thermal pad from the accessory box. Remove protective films on both sides and place the thermal pad on the center of HDD bracket.

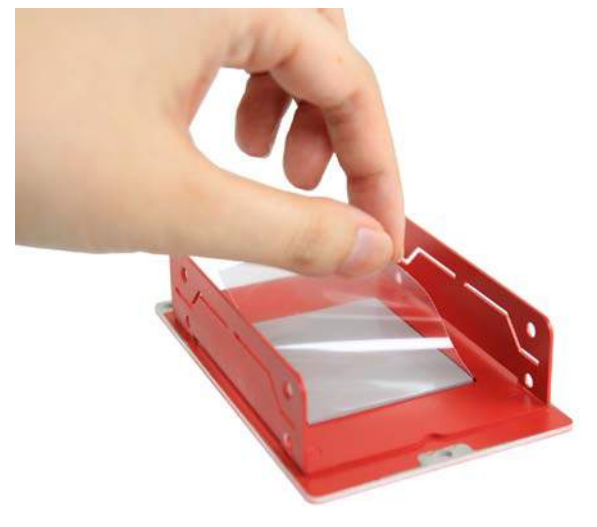

(HDD bracket of Nuvo-5000E/P) (HDD bracket of Nuvo-5000LP)

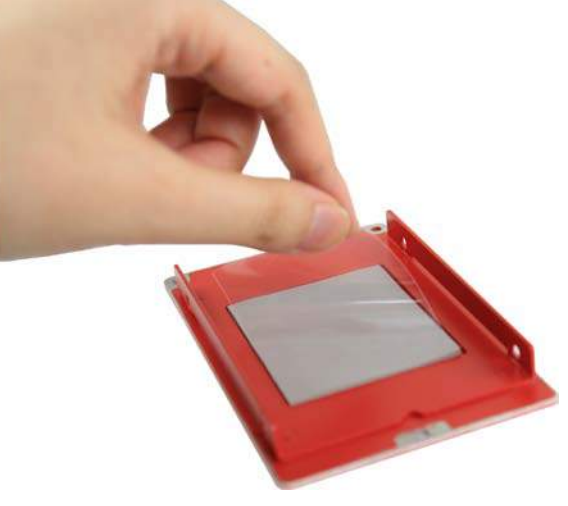

3. Place the HDD/SSD into the bracket and gently push it down to make it contact with the thermal pad. Use a Philips screwdriver to fix it with M3 flat-head screws from the accessory box. Please note that the HDD must be placed in the right direction as below.

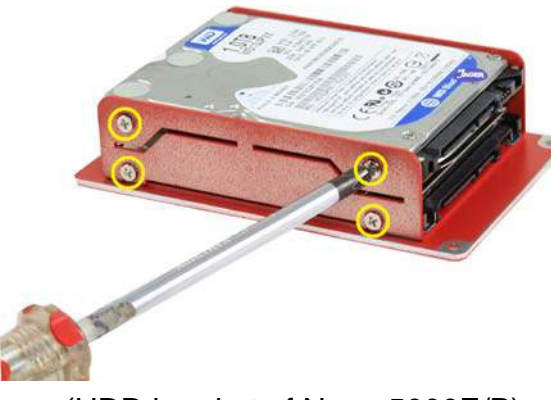

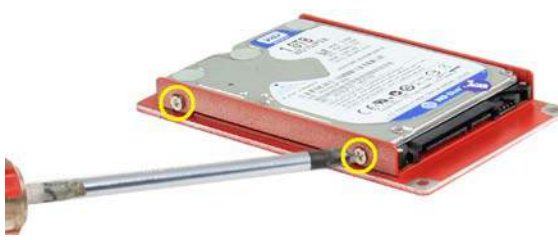

(HDD bracket of Nuvo-5000E/P) (HDD bracket of Nuvo-5000LP)

4. Pull out the SATA cable inside the chassis and connect it to HDD/SSD.

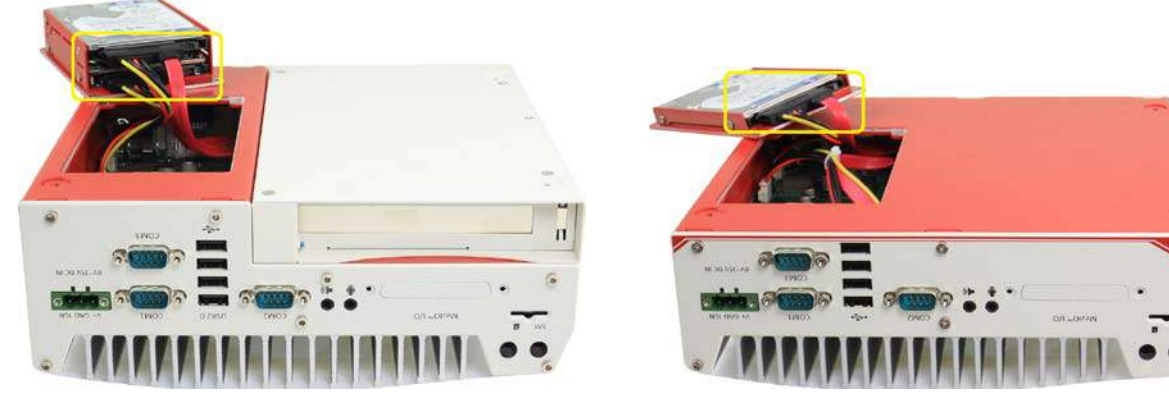

(Nuvo-5000E/P) (Nuvo-5000LP)

5. Place the HDD/bracket assembly back to the bottom cover. And fix it with three M3 flat-head screws.

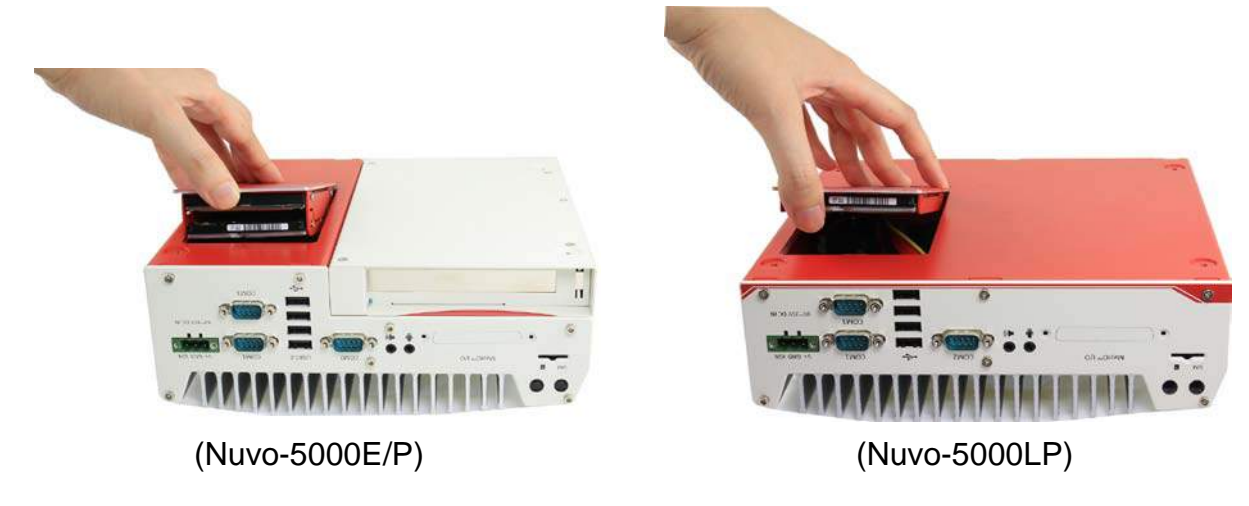

#### **3.4.1 Install 2.5" SATA HDD/SSD to HDD Tray (Nuvo-5000LP Only)**

1. Find the door of hot-swappable HDD tray on the front panel of Nuvo-5000LP controller.

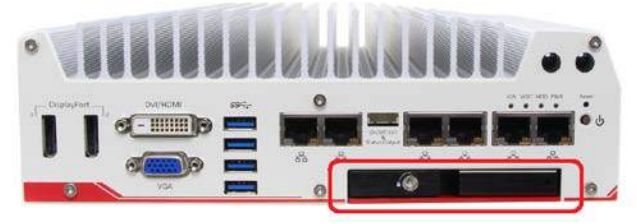

2. Pull the handle of the tray door to open the hot-swappable HDD tray.

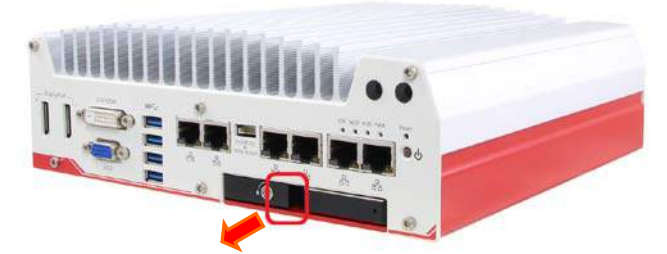

3. Insert the 2.5" HDD/SSD into the hot-swappable HDD tray. Please note the HDD must be placed in the right direction when you install it.

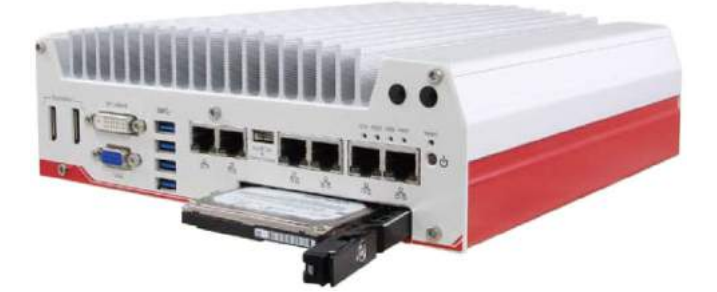

4. Push the handle back to the HDD tray along with the 2.5" HDD till it snaps into the latching position.

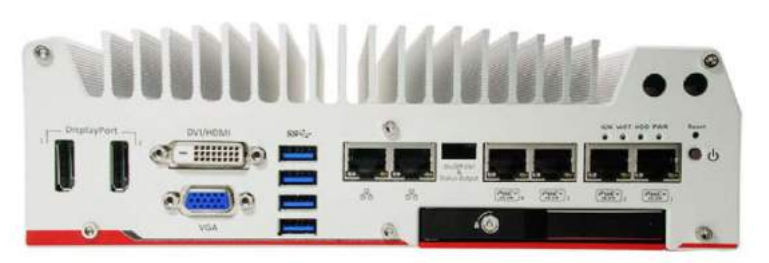

5. If necessary, get the key from the accessory box to lock the door of HDD tray and secure the HDD/SSD.

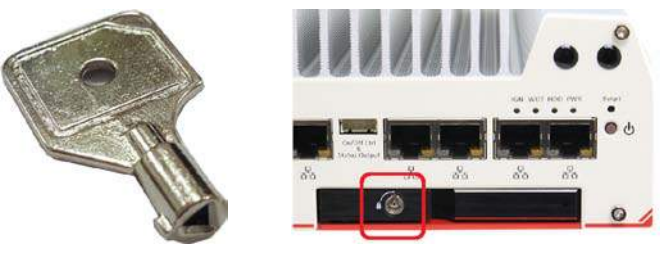

## **3.5 Install Mini-PCIe Module**

Nuvo-5000 series provides two full-size mini-PCIe sockets with SIM card support. You can install off-the-shelf mini-PCIe modules to expand functions for Nuvo-5000 controller. In this section, we demonstrate how to install a mini-PCIe 3G module and its antenna to the Nuvo-5000 controller.

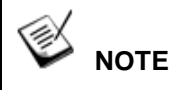

*For demonstration purposes, Nuvo-5000 series will be used in most illustrations.*

1. Follow the steps described in section 3.1 to disassemble the Nuvo-5000 controller. You can see mini-PCIe sockets on the PCBA exposed.

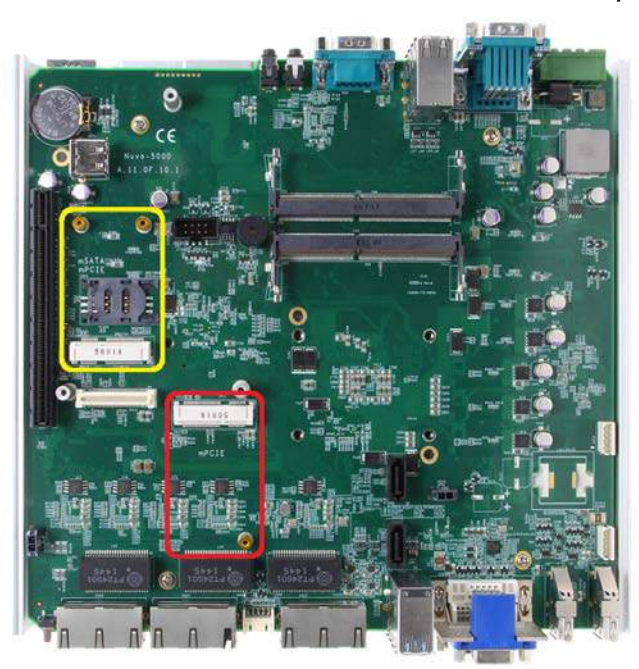

2. Tilt the mini-PCIe 3G module and insert it into the mini-PCIe #2 socket (marked as red). And fix the module with one M2.5 P-head screw.

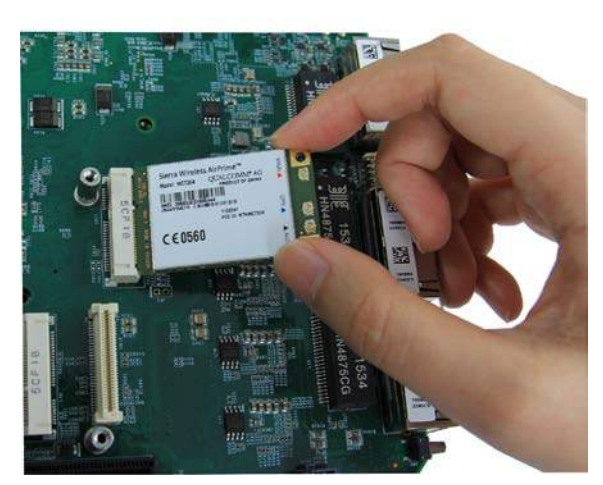

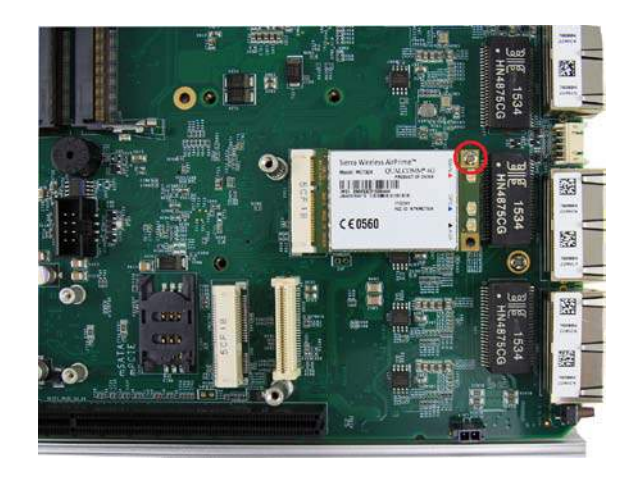

3. Attach the IPEX-to-SMA cable to the 3G module.

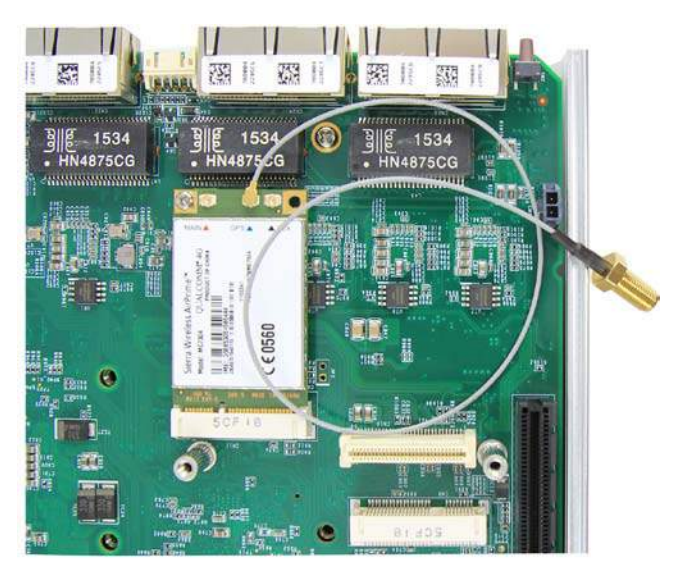

4. Fix the SMA connector of the IPEX-to-SMA cable to one of the four antenna apertures on either front panel of back panel.

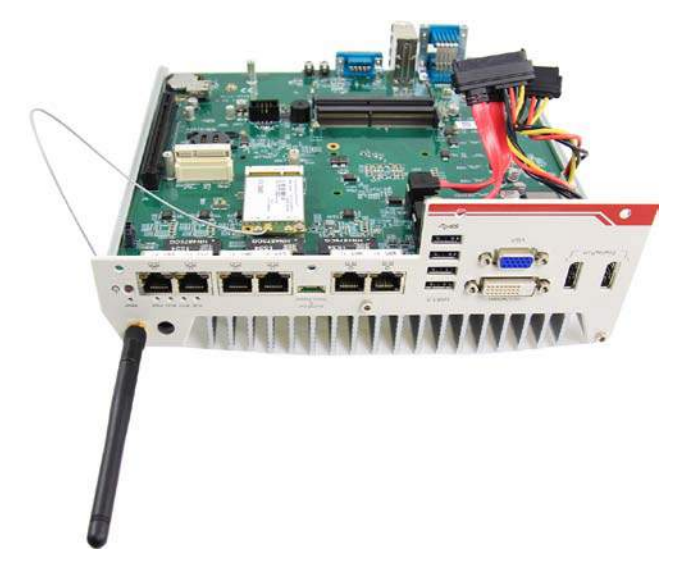

5. Recover the front panel, back panel and the bottom cover and attach a 3G antenna to the SMA connector. The mini-PCIe #2 socket shall be used in conjunction with the panel-accessible SIM socket on the back panel. Insert the SIM card upside down to the SIM socket to support 3G communication for your Nuvo-5000 controller.

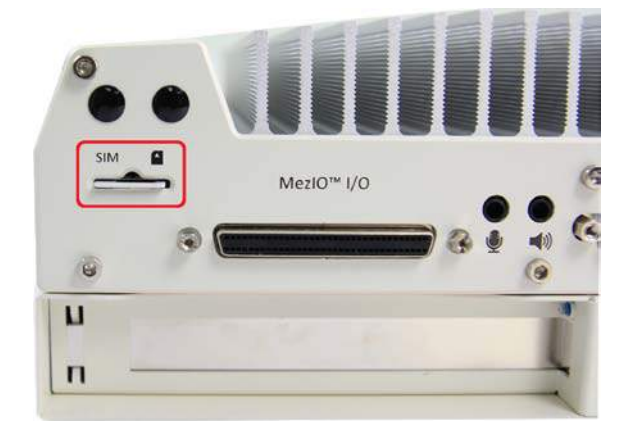

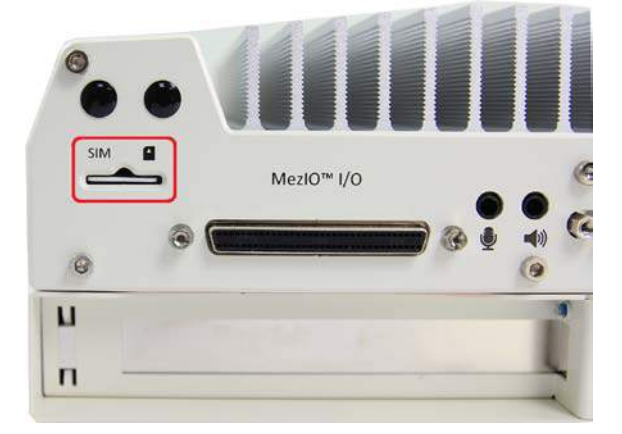

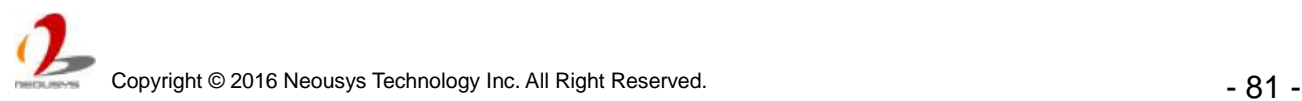

# **3.6 Install MezIOTM Module**

Nuvo-5000 series is designed with Neousys' MezIO<sup>TM</sup> interface. You can install a MezIO<sup>TM</sup> module to expand application-oriented I/O function. In this section, we demonstrate the procedure of installing Neousys MezIO-C180 to add eight additional COM ports to your Nuvo-5000 controller.

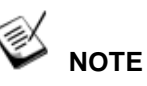

*For demonstration purposes, Nuvo-5000 series will be used in most illustrations.*

1. Follow the steps described in section 3.1 to disassemble the Nuvo-5000 controller. You can see MezIO $^{TM}$  interface connector on the PCBA.

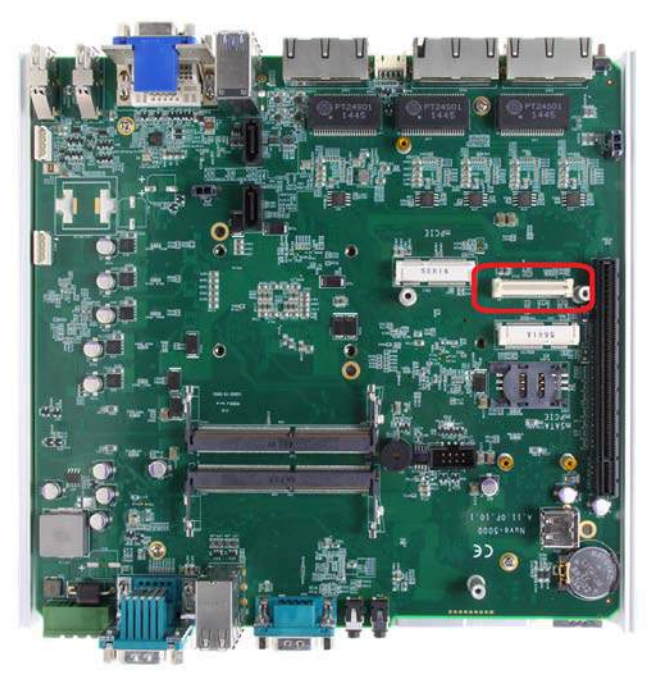

2. Align the board-to-board connector on the MezIO-C180 module to to connector on the PCBA. Gently push it down and make sure the connector is firmly contacted. Fix the MezIO<sup>™</sup> module with three M3 P-head screws.

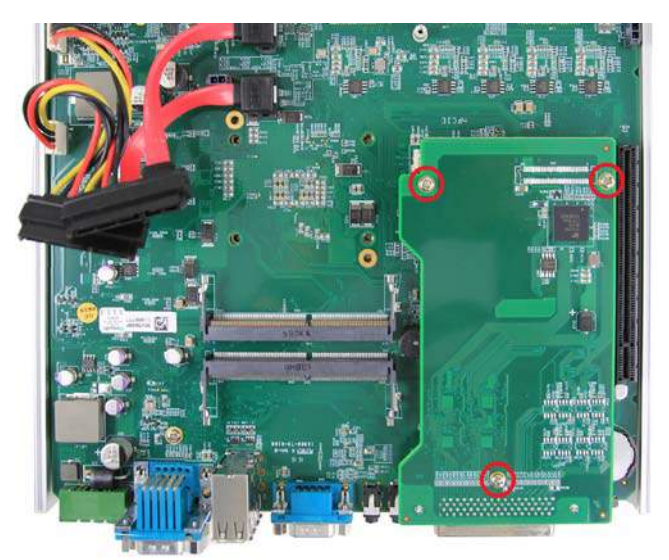

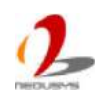

3. Remove the pre-cutting plate of MezIO™ I/O aperture on the back panel to expose the SCSI-II 68-pin connector of the MezIO-C180 module.

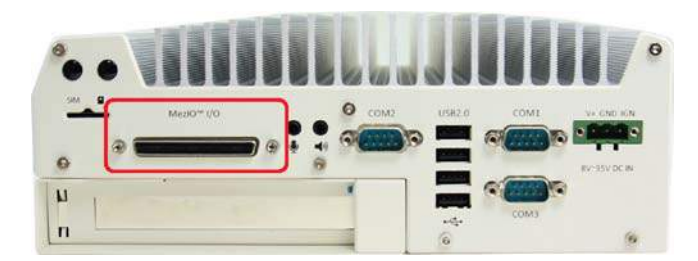

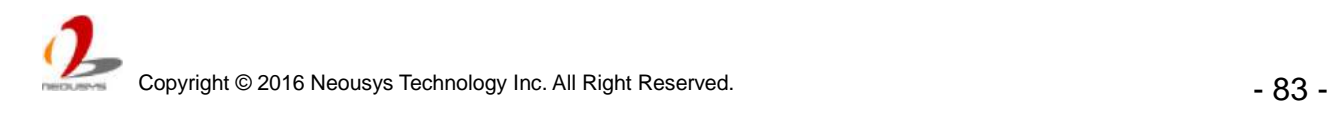

### **3.7 Install Add-on Card in Cassette**

The expansion Cassette is used to accommodate a PCI Express or PCI add-on card. To install an add-on card into Cassette, please refer to the instructions described in this section.

1. Remove Cassette from the system by loosening four M4 screws.

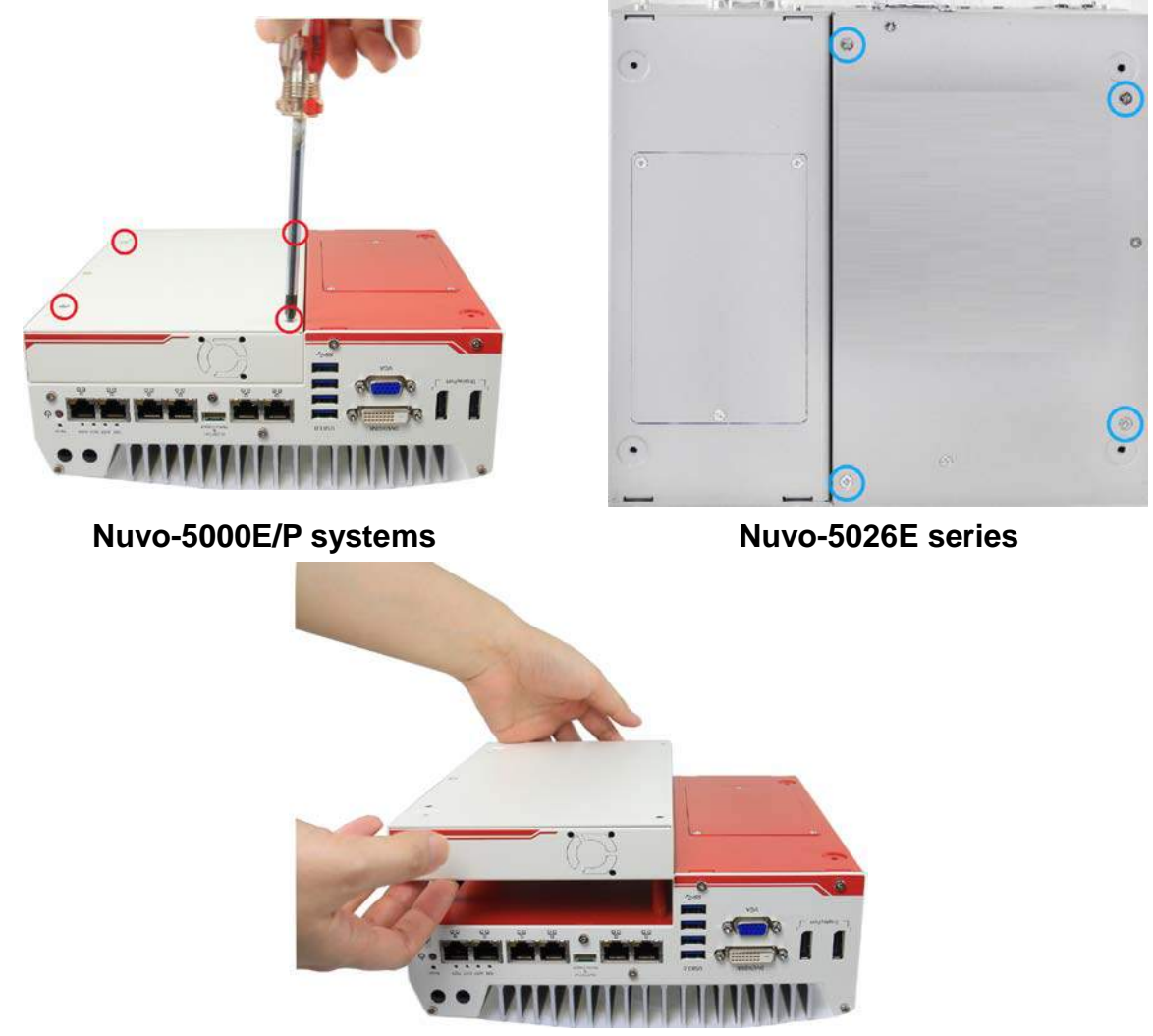

Gently wiggle and detach the Cassette enclosure from the main system enclosure

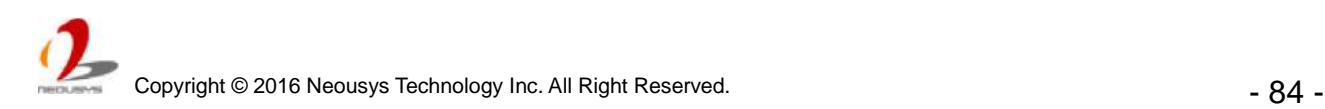

2. For Nuvo-5026E series, unscrew three screws shown below to remove the Cassette cover.

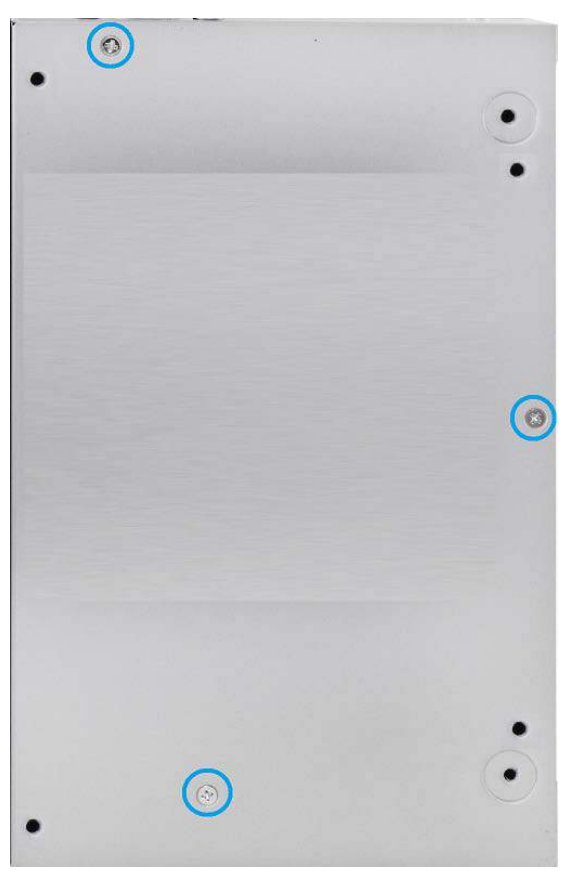

3. Pull the cover of Cassette toward arrow pointing direction to open it. And then remove the blank faceplate installed in Cassette by loosening a M3 screw.

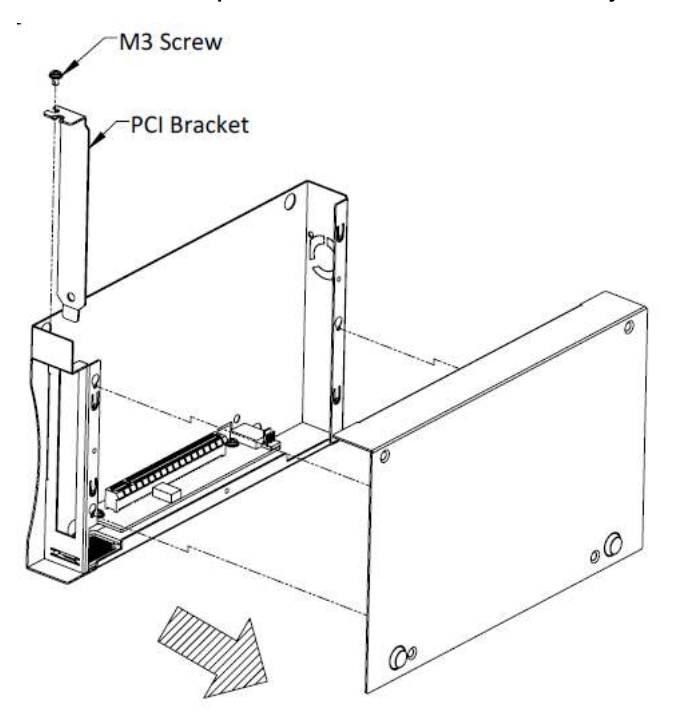

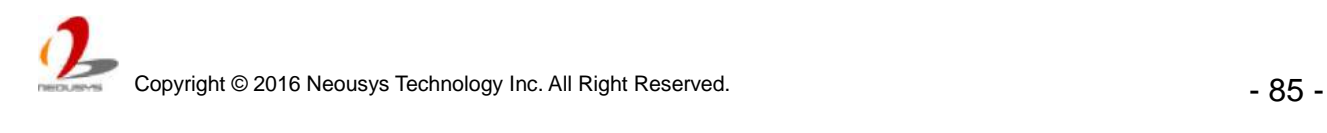

4. Install a PCI/PCIe add-on card into the PCI/PCIe connector. Note that the tail of faceplate of the add-on card must be inserted into the mortise. Tighten the add-on card using a M3 screw.

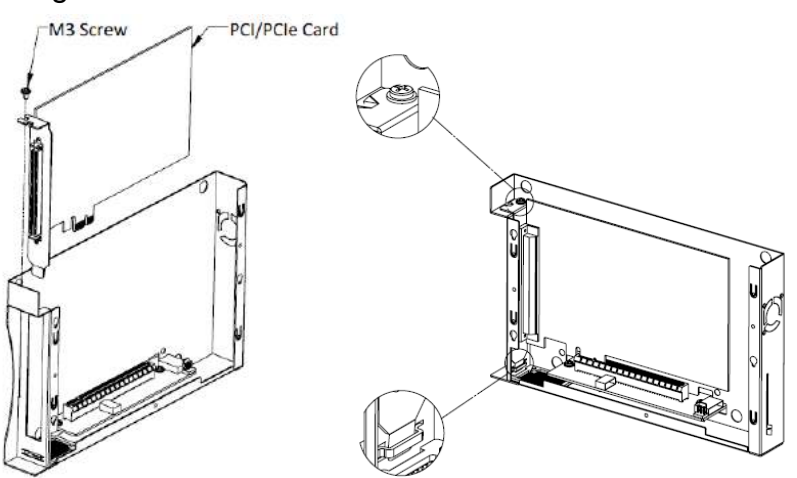

5. Recover Cassette and assemble it to system enclosure. Fix the Cassette with four M4 screws.

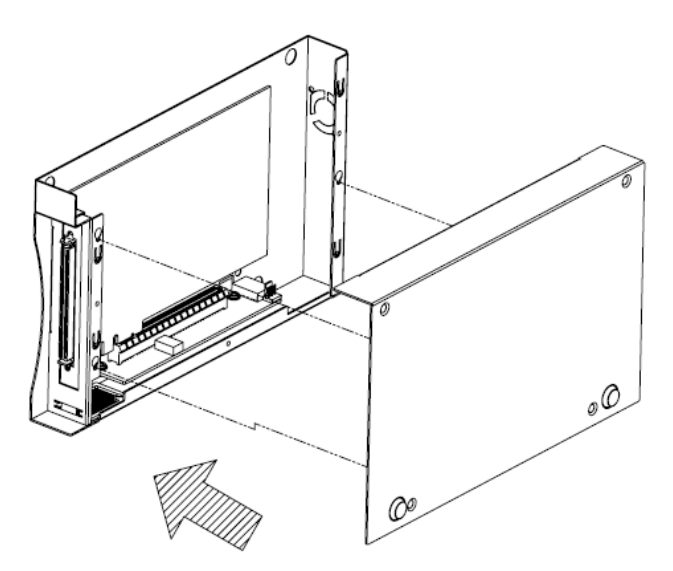

## **3.8 Mount your System**

Nuvo-5000 series/ Nuvo-5026E series provide versatile ways of mounting. You can use wall-mounting brackets shipped with the system to mount it on the wall. Neousys also offers optional DIN rail mounting kit to mount it on a DIN rail. To mount your system controller, please refer to the instructions listed below.

### **3.8.1 Mount your System on the Wall**

The system is shipped with two wall-mounting brackets as the standard mounting option. Please follow steps below to mount your system on a flat surface.

1. Get two wall-mounting brackets and four M4 screws from the accessory box. Fix the mounting brackets to system using M4 screws.

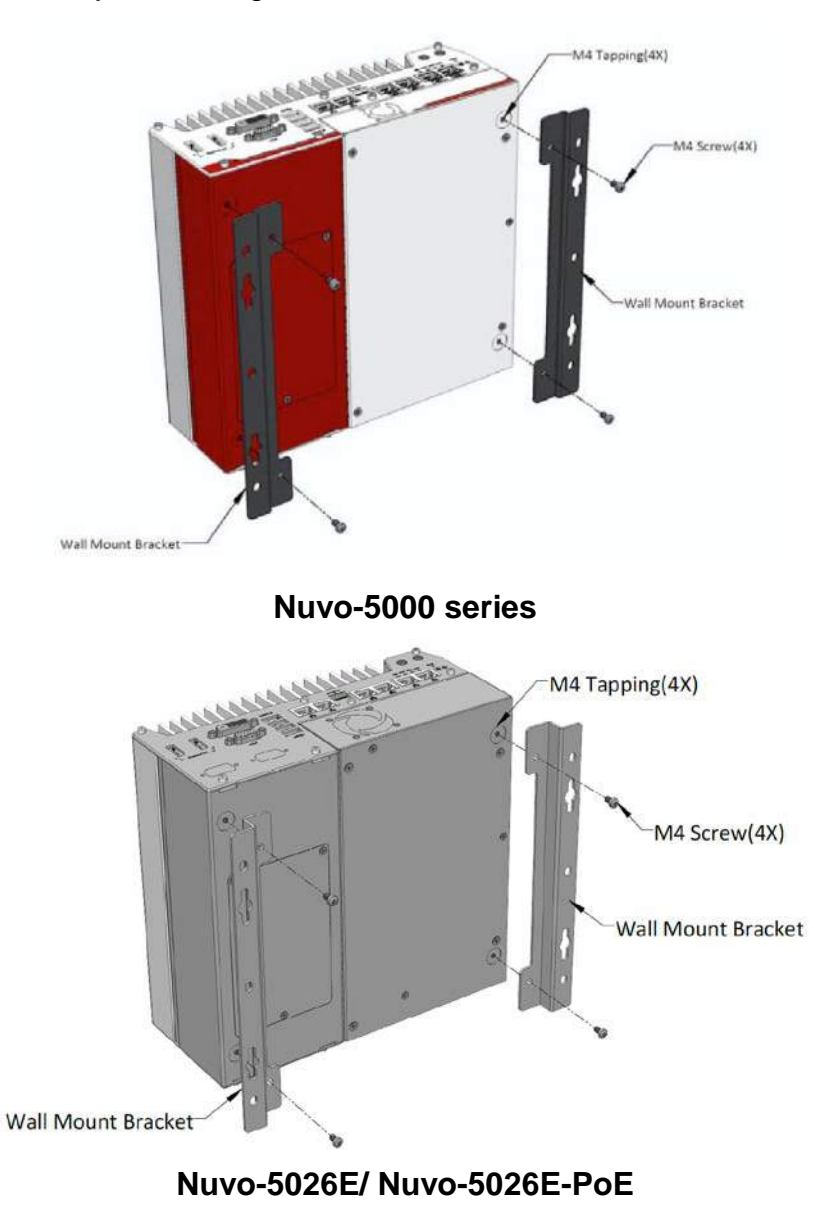

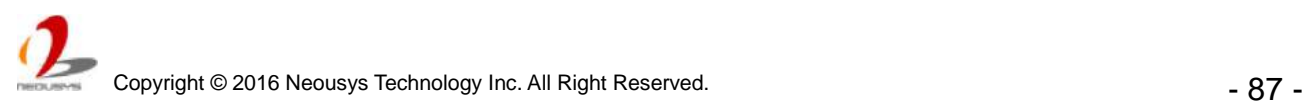

2. Place the system on a flat surface and fix it with screws. You can also take advantage of the keyhole-shaped holes of mounting brackets to suspend the system on the Wall.

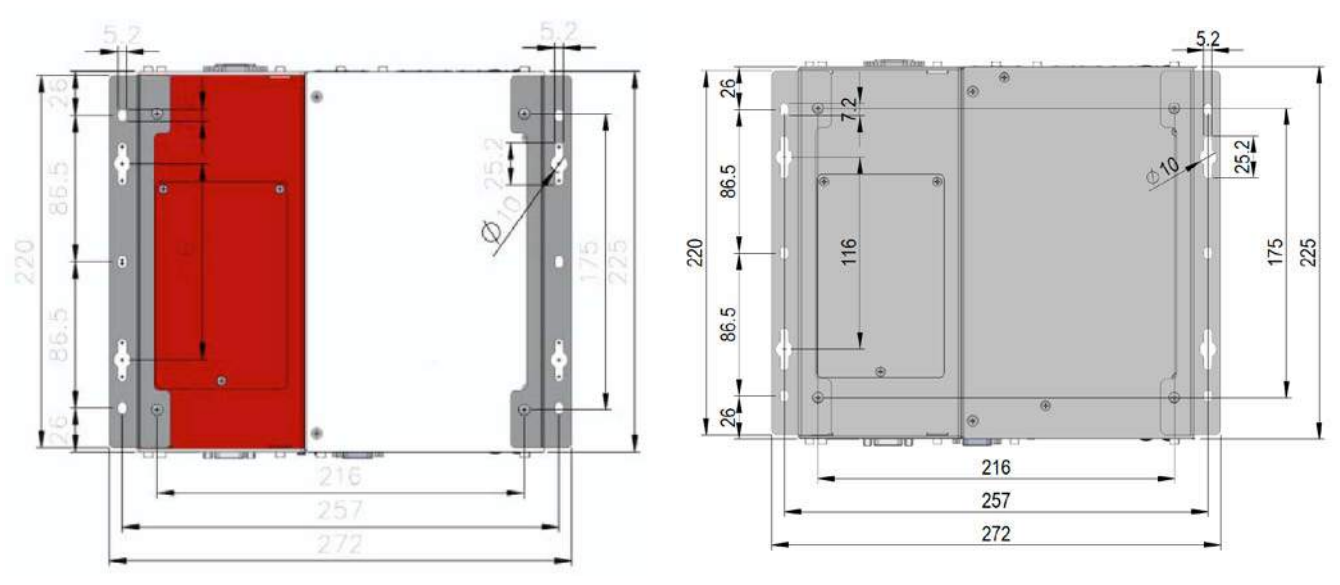

#### **Nuvo-5000 series Nuvo-5026E series**

3. For best efficiency of heat dissipation, please mount your system in a right direction.

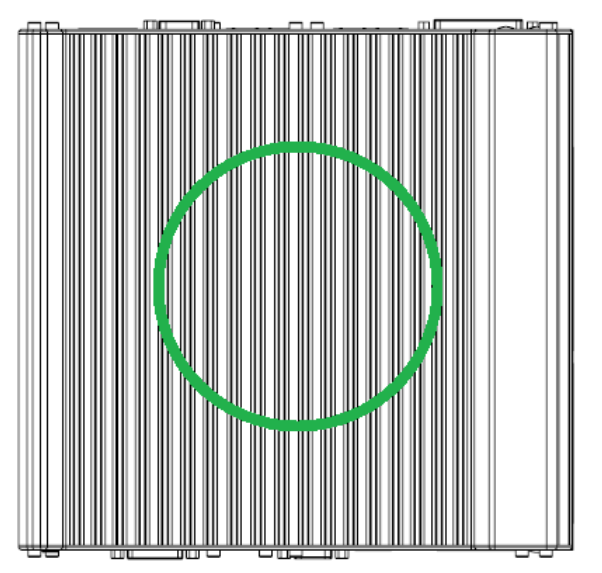

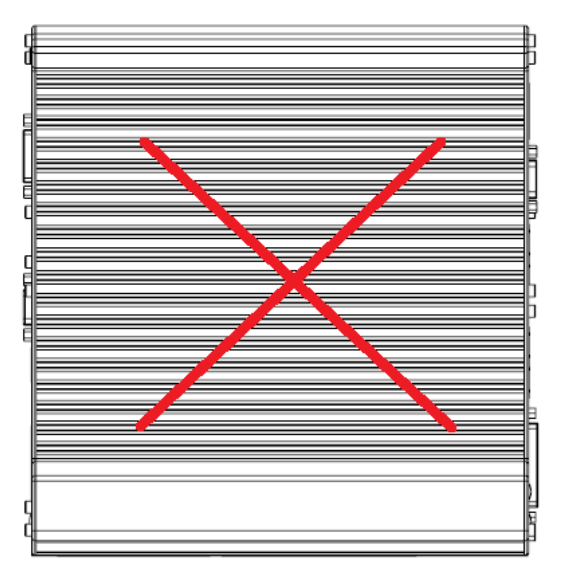

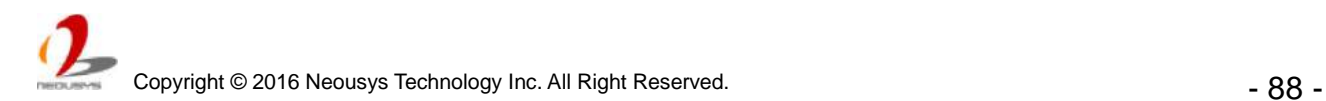

#### **3.8.2 Mount your System on the DIN-rail**

Neousys also provides the option of the DIN-rail mounting kit. The kit includes a bracket and a DIN-rail mounting clip. You should fix the clip to the bracket using four M4 flat-head screws first, and then fix the bracket assembly to the system with another four M4 screws. This option can be useful if you want to deploy it inside an equipment cabinet where DIN rail is available.

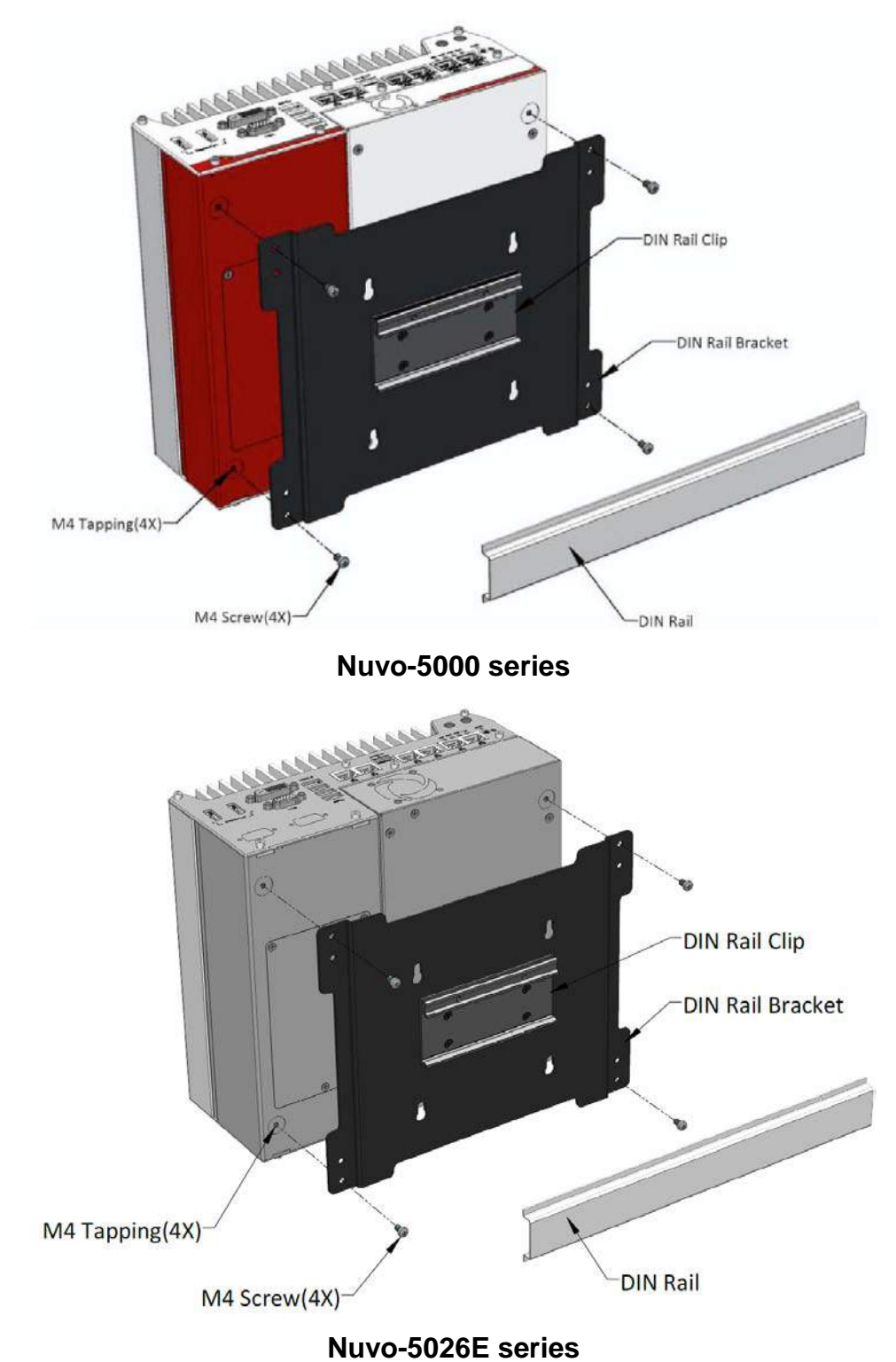

### **3.9 Connect DC Power to your System**

Nuvo-5000 series uses a 3-pin pluggable terminal block to accept 8~35V DC power input. It provides the reliable way for directly wiring the DC power. The pluggable terminal block is also used to accept ignition signal if MezIO-V20 ignition control module is installed. To connect DC power via the 3-pin pluggable terminal block, please follow the steps described below.

- 1. Make sure the external DC power supply is power off or disconnected before wiring.
- 2. Get the 3-pin pluggable terminal block from the accessory box. The terminal block fits the wires with a gauge of 12~24 AWG.
- 3. Carefully identify the positive and negative contacts of your DC power supply and pluggable terminal block. The polarities between DC power supply and terminal block must be positive (+) to positive (+) and ground (GND) to ground (GND).

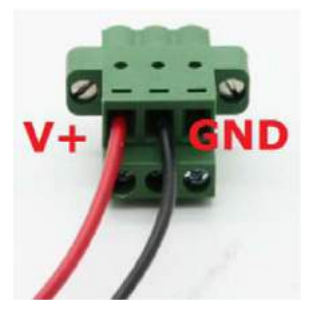

- 4. Insert the wires to correct contacts of pluggable terminal block and tighten clamping screws using a Philips screwdriver.
- 5. Firmly plug the terminal block into a receptacle on the rear panel, and tighten the captive screws using a Slotted screwdriver.

#### **Caution**

*1. Nuvo-5000 series accepts 8~35 VDC when using terminal block for DC input. Please make sure the voltage and polarity of DC power is correct before you connect it to Nuvo-5000 controller. Supplying a voltage over 35V or incorrect polarity will damage the system.*

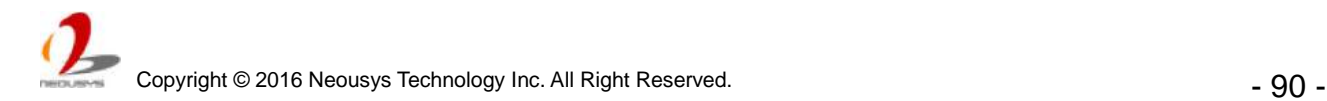

### **3.10 Power on your Nuvo-5000 Controller**

For better flexibility of operation, Nuvo-5000 series provides three alternatives to power on your Nuvo-5000 controller. You can turn on your Nuvo-5000 controller by pressing the power button, using an external non-latched switch, or by sending a special LAN packet. In this section, we illustrate these ways to power on your Nuvo-5000 controller.

#### **3.10.1 Power on Using the Power Button**

This is the simplest way to turn on your Nuvo-5000 controller. The power button on the front panel is a non-latched switch and behaves the ATX-mode on/off control. As DC power is connected, push the power button will turn on the system as well as the PWR LED indicator. Push the button when system is on will turn off the system. If your operating system supports ATX power mode (i.e. Microsoft Windows or Linux), push the power button causes a pre-defined system behavior, such as shutdown or hibernation.

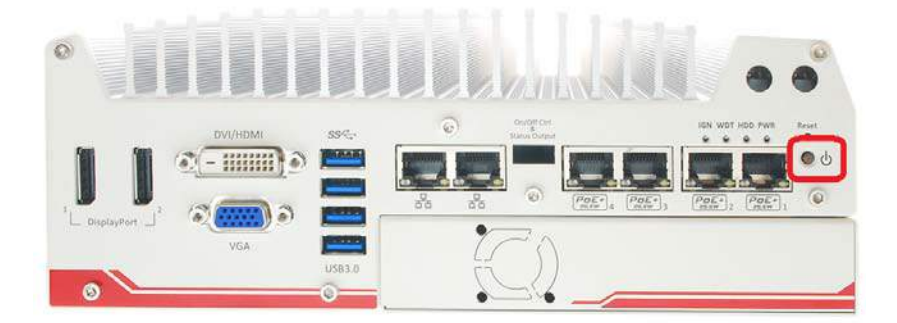

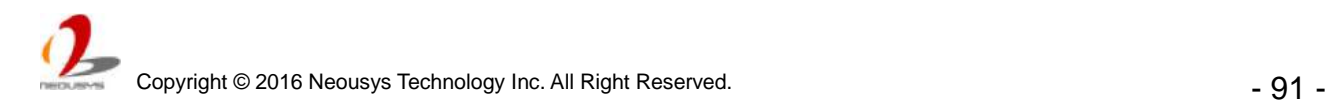

#### **3.10.2 Power on Using an External Non-latched Switch**

For an application which places Nuvo-5000 controller inside a cabinet, it's useful to control the on/off of the system using an external switch. Nuvo-5000 series provides a 2x5, 2.0mm pitch wafer connector (for detail, please refer to section 2.2.5) for connecting a non-latched switch and behaves ATX-mode power on/off control. The external non-latched switch acts exactly the same as the power button on the front panel. To power on Nuvo-5000 controller using an external non-latched switch (ATX-mode), please follow the steps described below.

1. Prepare a non-latched switch with a 2x5, 2.0mm pitch wafer terminal. Note that the switch must be connected to pin#1 and pin#2 (polarity is negligible).

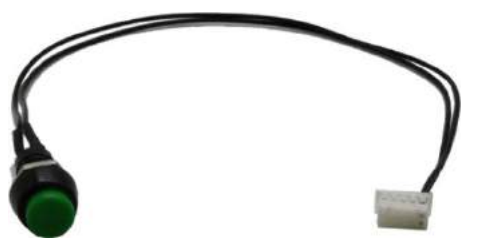

2. Connect the wafer terminal to the wafer connector on the front panel of the Nuvo-5000 controller.

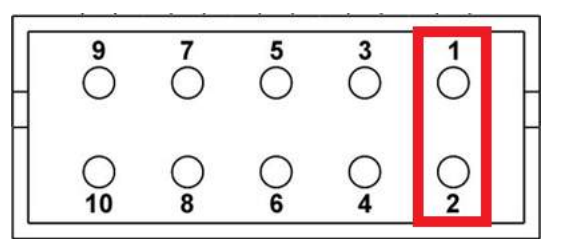

3. Push the non-latched switch will turn on the system (the PWR LED indicator on the front panel is on at the same time). Push the non-latched switch when system is on will turn off the system. If your operating system supports ATX power mode (i.e. Microsoft Windows or Linux), push the power button causes a pre-defined system behavior, such as shutdown or hibernation.

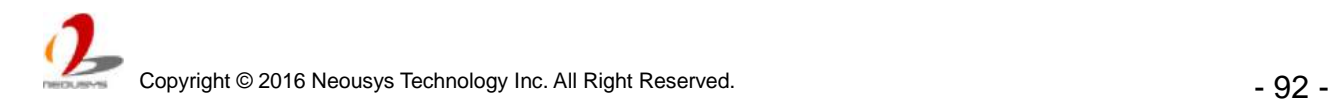

#### **3.10.3 Power on Nuvo-5000 Using Wake-on-LAN Function**

Wake-on-LAN (WOL) is a mechanism to wake up a computer system from a S5 (system off with standby power) state via issuing a magic packet. Nuvo-5000 series implements the Wake-on-LAN function for the GbE port marked below.

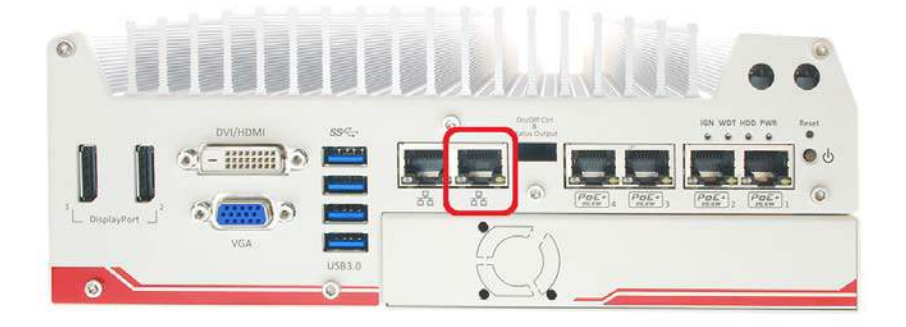

To enable WOL function and power on you Nuvo-5000 controller, please follow the steps described below.

- 1. When Nuvo-5000 controller boots up, press F2 to enter BIOS setup utility.
- 2. Enter the **[Power]** menu. And configure the **[Wake On LAN]** option as **[Enabled]**. This setting enables the Wake-on-LAN function for Nuvo-5000 series. Please refer to section 4.1.6 for the instruction of configuring this BIOS option.
- 3. In Windows 7 system, identify the Local Area Connection of corresponding Intel® I219 Gigabit Controller and click the **Configure** button.

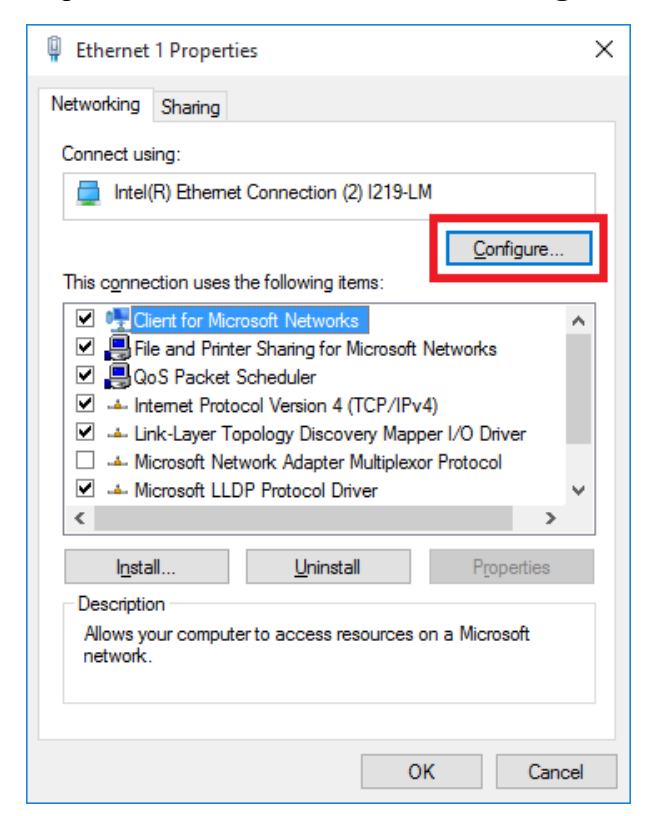

4. Click the **Power Management** tag, and check the following two options accordingly

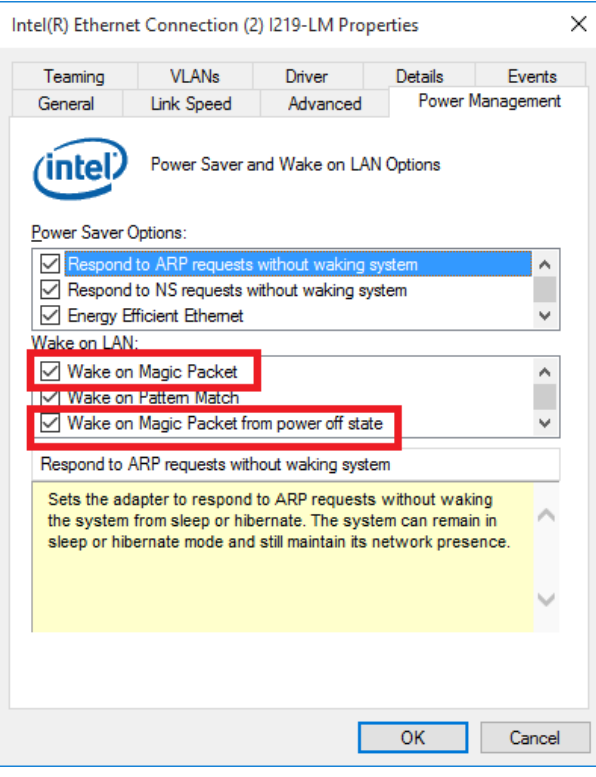

#### **Wake on Magic Packet**

Nuvo-5000 series can wake from S5 state when receiving a magic packet. The magic packet is a broadcast frame containing anywhere within its payload 6 bytes of all 255 (FF FF FF FF FF FF in hexadecimal), followed by sixteen repetitions of the target computer's 48-bit MAC address.

For example, NIC's 48-bit MAC Address is 78h D0h 04h 0Ah 0Bh 0Ch

DESTINATION SOURCE MISC FF FF FF FF FF FF 78 D0 04 0A 0B 0C 78 D0 04 0A 0B 0C 78 D0 04 0A 0B 0C 78 D0 04 0A 0B 0C 78 D0 04 0A 0B 0C 78 D0 04 0A 0B 0C 78 D0 04 0A 0B 0C 78 D0 04 0A 0B 0C 78 D0 04 0A 0B 0C 78 D0 04 0A 0B 0C 78 D0 04 0A 0B 0C 78 D0 04 0A 0B 0C 78 D0 04 0A 0B 0C 78 D0 04 0A 0B 0C 78 D0 04 0A 0B 0C 78 D0 04 0A 0B 0C MISC CRC

There are some free tools available on Internet that can be used to send a magic packet. Please refer to the following link to understand more about Magic Packet. <http://en.wikipedia.org/wiki/Wake-on-LAN>

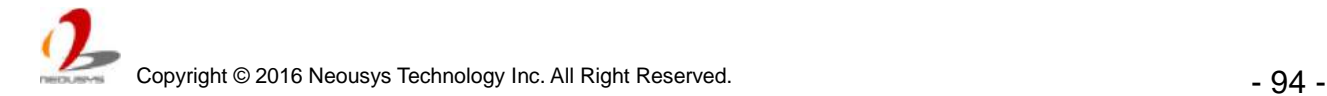

## **Chapter 4 BIOS and Driver**

### **4.1 BIOS Settings**

Nuvo-5000 series is shipped with factory-default BIOS settings cautiously programmed for best performance and compatibility. In this section, we'll illustrate some of BIOS settings you may need to modify. Please always make sure you understand the effect of change before you proceed with any modification.

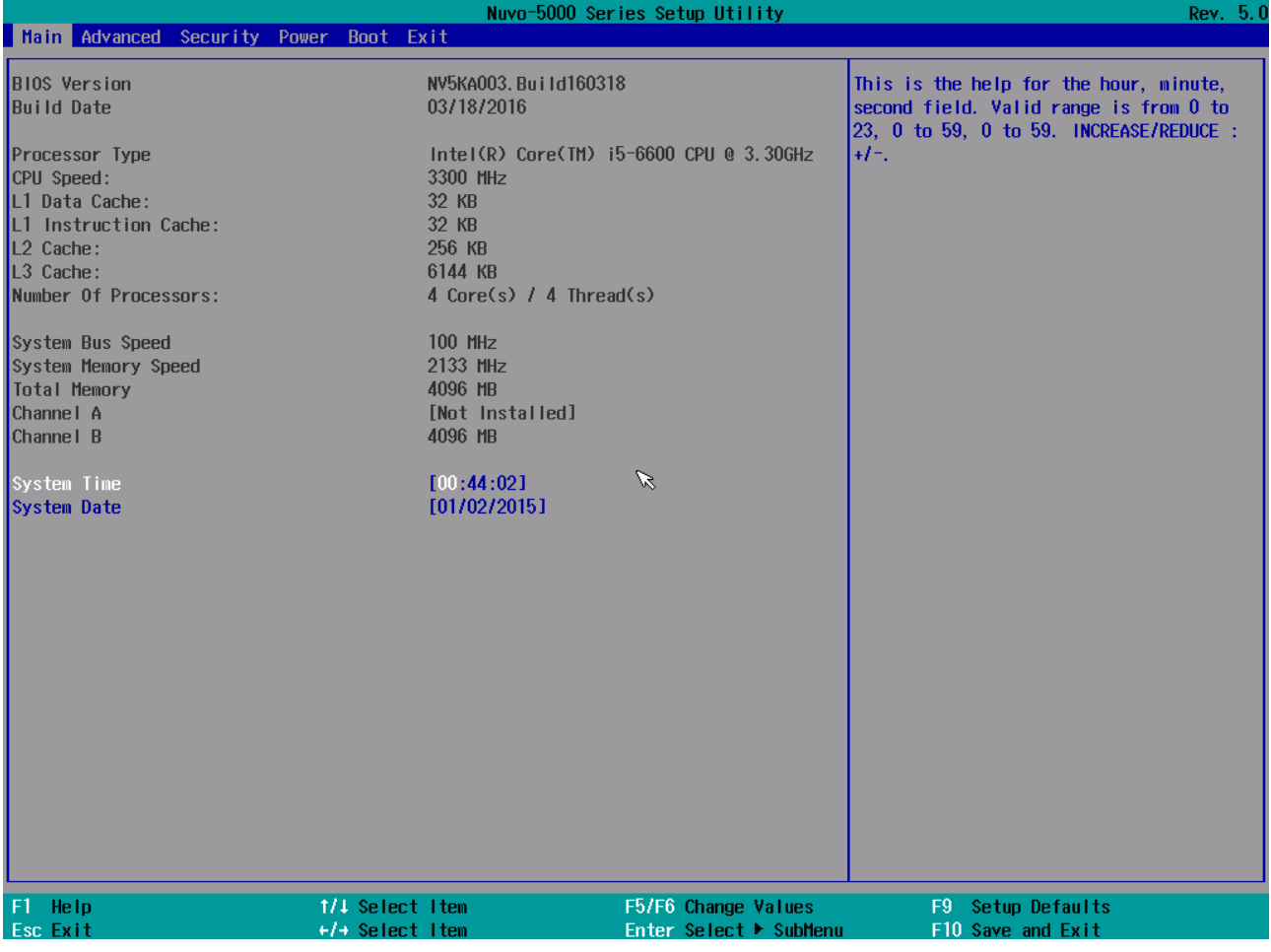

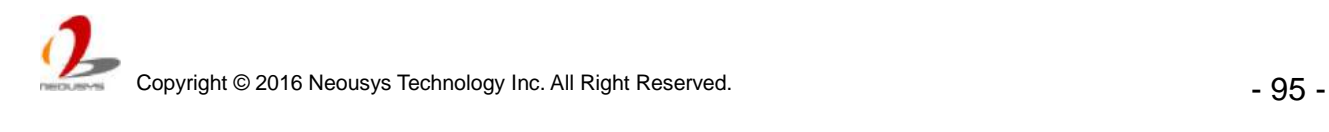

#### **4.1.1 COM Port Configuration**

There are totally five COM ports implemented on Nuvo-5000 series. COM1, COM2 and COM3 are located on the back panel. COM4 and COM5 are internally used for MezIO $^{TM}$ interface.

COM1 and COM3 of Nuvo-5000 series support RS-232 (full-duplex), RS-422 (full-duplex) and RS-485 (half-duplex) mode, while COM2 supports RS-232 mode only. You can set the operating mode of COM1/COM3 via BIOS settings. Another option in BIOS, "**Slew Rate**", defines how sharp the rising/falling edge is for the output signal of COM1/COM3. For long-distance RS-422/485 transmission, you may set the "**Slew Rate**" option as "High" to improve signal integrity. For RS-422/485 communication, the "**RS-422/485 Termination**" option determines whether to enable/disable internal termination of RS-422/485 transceiver according to your wiring configuration (e.g. with or without external termination).

To configure COM1/COM3 operating mode:

- 1. When Nuvo-5000 controller boots up, press F2 to enter BIOS setup utility.
- 2. Go to **[Advanced] [Peripheral Configuration]**.
- 3. Set the **[Set COM1 as]** to a proper mode for COM1 of your Nuvo-5000 controller.
- 4. Set the **[Set COM3 as]** to a proper mode for COM3 of your Nuvo-5000 controller.

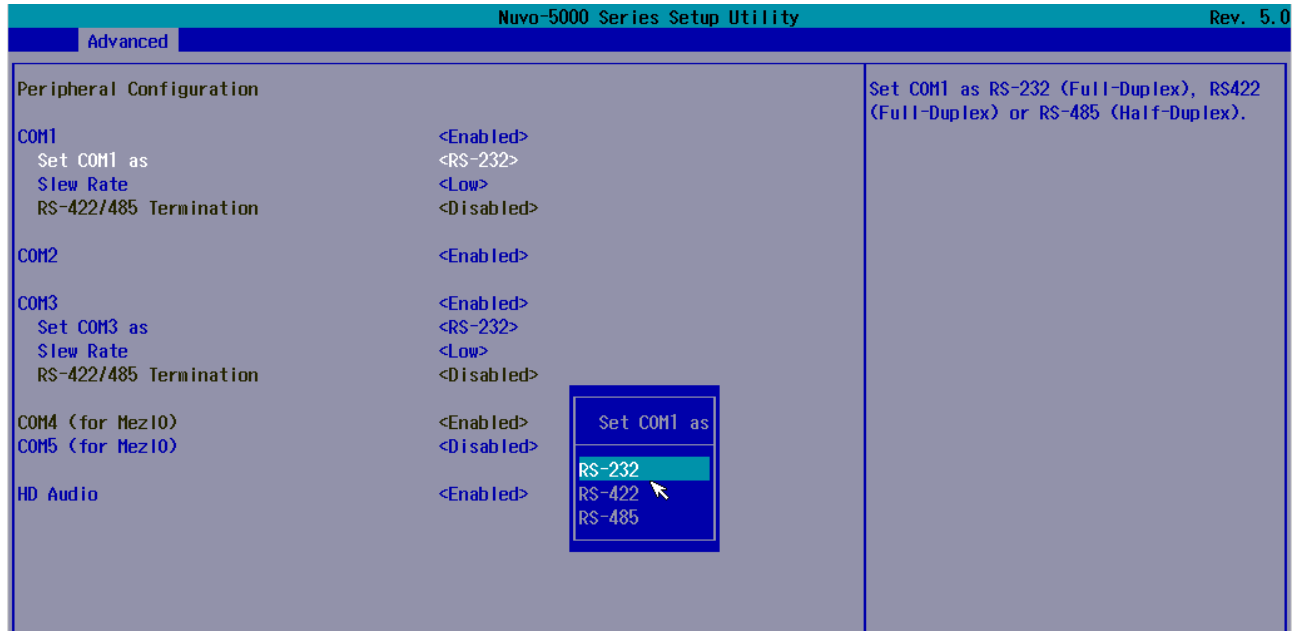

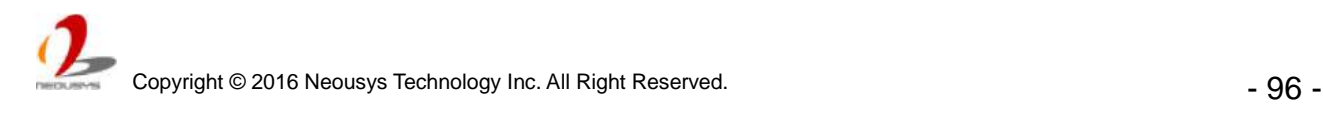

### **4.1.2 SATA Port Configuration**

The SATA controller of Nuvo-5000 series supports two operating modes: **AHCI** and **RAID** mode. **AHCI** mode, which exposes SATA's advanced capabilities such as hot swapping and native command queuing, is supported in most of modern operating systems. **RAID** mode provides a more reliable data storage (RAID 1/5/10) or a higher disk access throughput (RAID 0/5/10).

The RAID feature is built in Intel Q170 chipset with BIOS support. No additional H/W or driver is needed to use RAID function. You can configure the RAID volume during BIOS POST. Please refer to section 4.3 for detail.

To configure SATA controller operating mode:

- 1. When Nuvo-5000 controller boots up, press F2 to enter BIOS setup utility.
- 2. Go to **[Advanced] [SATA Configuration]**.
- 3. Set the **[SATA Mode Selection]** to a proper mode for your Nuvo-5000 controller.

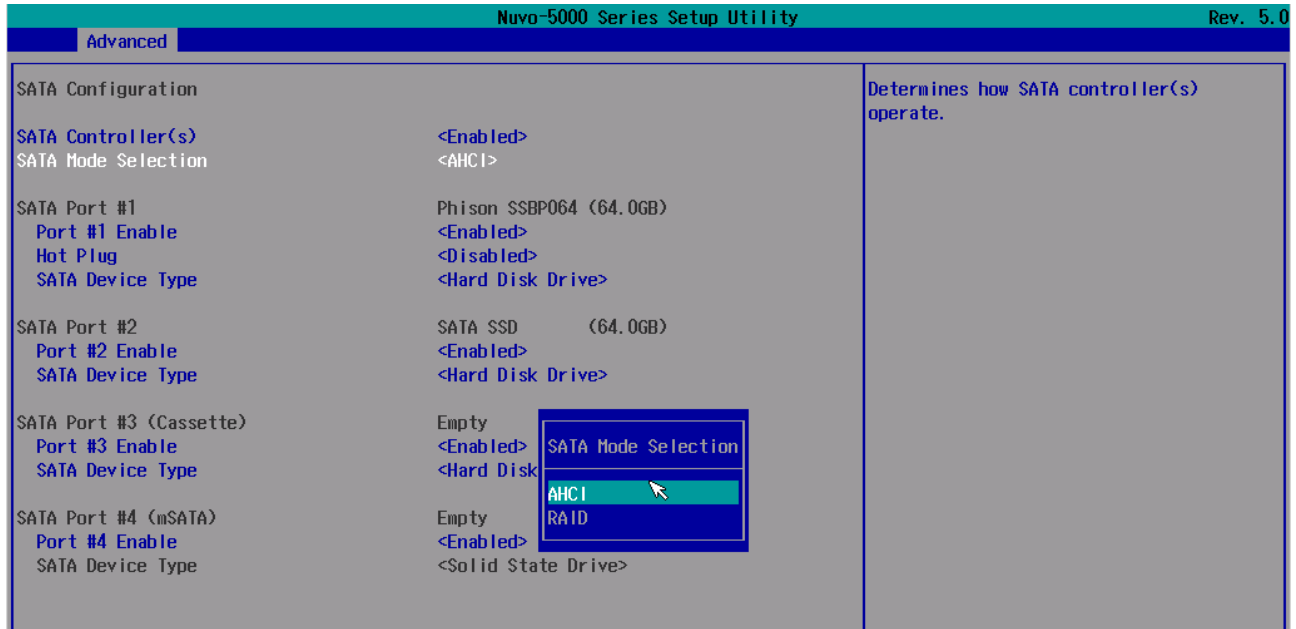

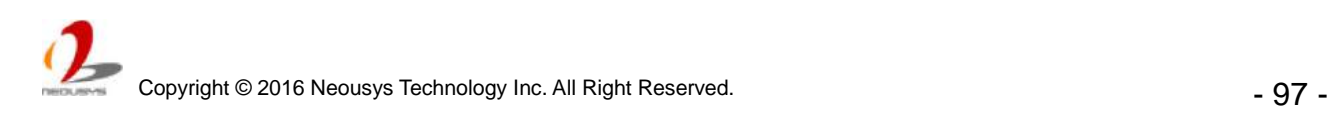

### **4.1.3 Hot Plug for SATA Port #1**

On Nuvo-5006LP and Nuvo-5002LP, SATA port #1 is connected to a panel-accessible HDD tray which supports hot-swap feature. You can simply eject the HDD and replace it with another one without turning off the system. By default, hot plug for SATA port #1 is disabled in BIOS, you need to enable it in prior to support the hot-swap feature.

To enable hot plug for SATA port #1:

- 1. When Nuvo-5000 controller boots up, press F2 to enter BIOS setup utility.
- 2. Go to **[Advanced] [SATA Configuration]**.
- 3. Enable the **[Hot Plug]** option for SATA port #1 to support hot-swap feature.

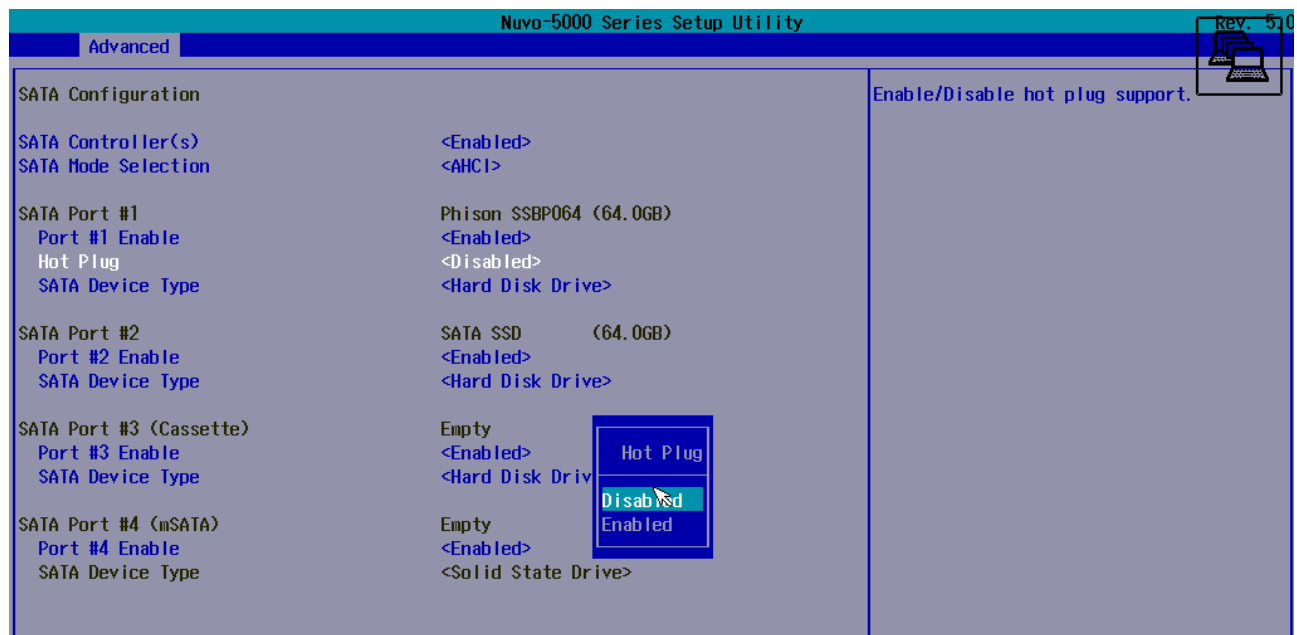

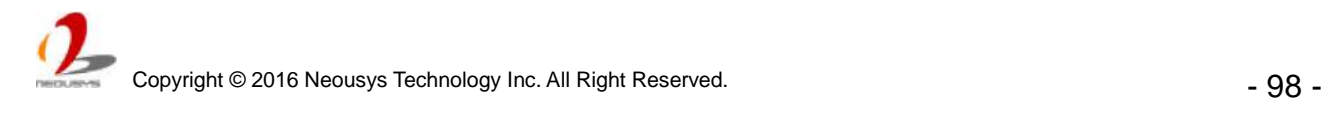

#### **4.1.4 Enable TPM Feature**

TPM, or Trusted Platform Module, is a hardware-based cryptoprocessor to secure hardware by integrating cryptographic keys into devices. Nuvo-5000 series is designed with on-board TPM 2.0 module. As TPM 2.0 requires 64-bit Windows 7/8/10 with UEFI boot mode, it is disable in BIOS by default. For customers who want to utilize TPM feature, you shall enable TPM in BIOS as well as install Windows with UEFI mode.

To enable TPM 2.0 feature:

- 1. When Nuvo-5000 controller boots up, press F2 to enter BIOS setup utility.
- 2. Go to **[Security]**.
- 3. Enable TPM by selecting "**Available**" for **[TPM Availability]** option.
- 4. You will also need to select UEFI boot mode for installing Windows. Please refer to section 4.1.8 for detail

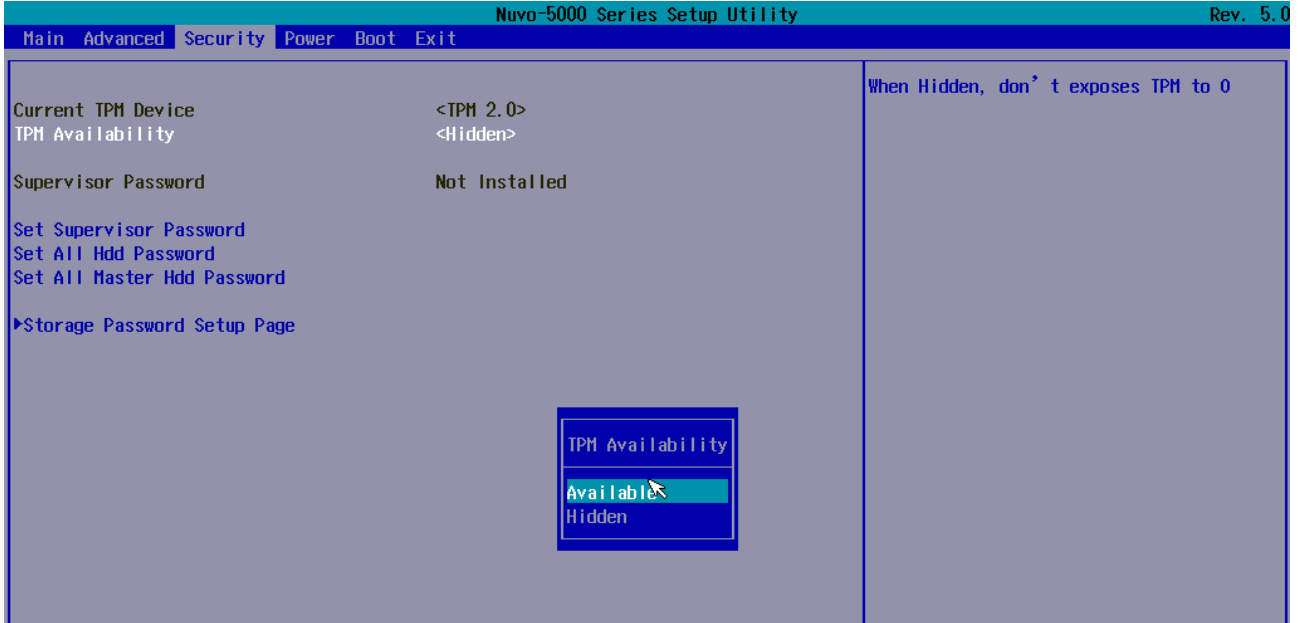

### **4.1.5 Configure CPU SKU Power**

Nuvo-5000 series supports a long list of  $6<sup>th</sup>$ -gen Skylake LGA1151 CPU with up to 65W TDP. A unique feature, "**SKU Power Config**" is implemented in BIOS to allow users to specify user-defined SKU power limit for installed CPU according to deployment environment and power budget. For example, if a Nuvo-5000 controller with 65W i7-6700 CPU installed is deployed in the environment of 60°C ambient temperature, you can limit the CPU to run with up to 45W TDP. This feature gives you the flexibility of CPU selection and great balance between computing power and operating temperature range.

Here is our suggestion regarding specifying SKU power for system with 65W/54W/51W CPU.

- For system running at up to 70°C ambient, specify SKU power to 35 W.
- For system running at up to 60°C ambient, specify SKU power to 45 W...
- For system running at up to 50°C ambient, specify SKU power to Max. TDP.

To configure the CPU SKU power limit:

- 1. When Nuvo-5000 controller boots up, press F2 to enter BIOS setup utility.
- 2. Go to **[Power] [Power & Performance]**.
- 3. Select a proper value of SKU power limit for **[SKU Power Config]** option.

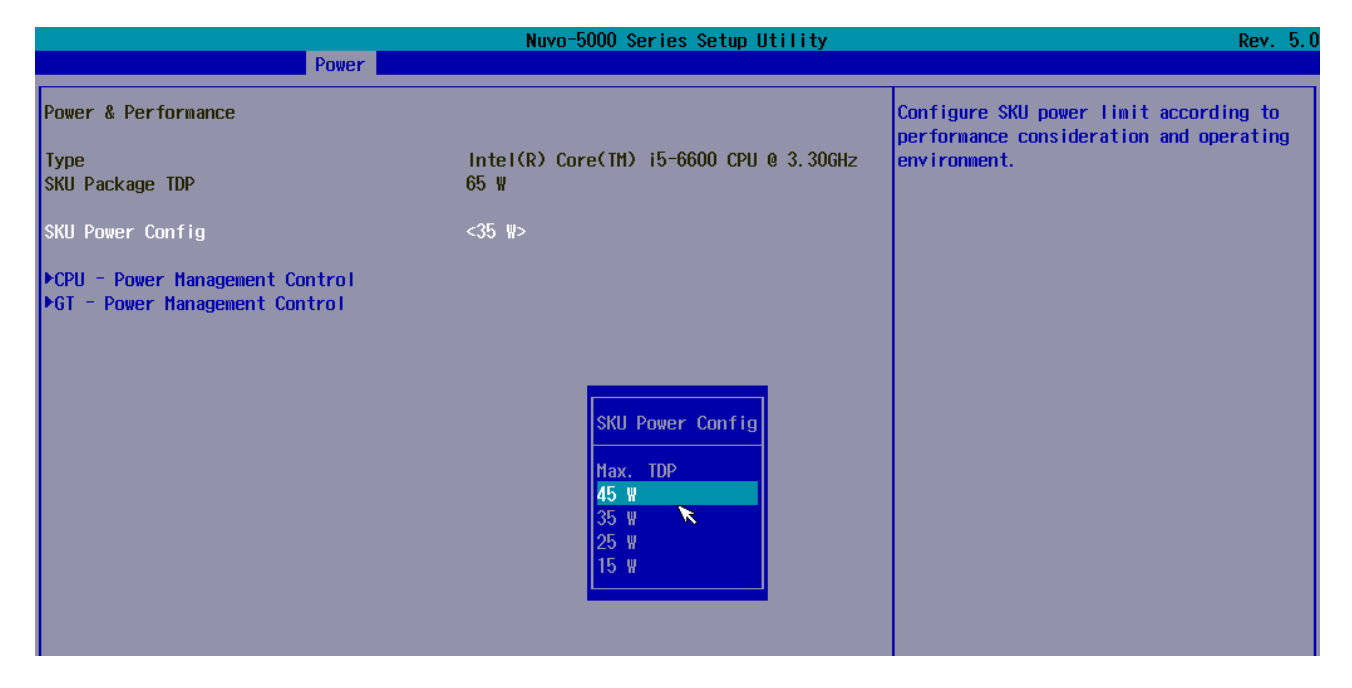

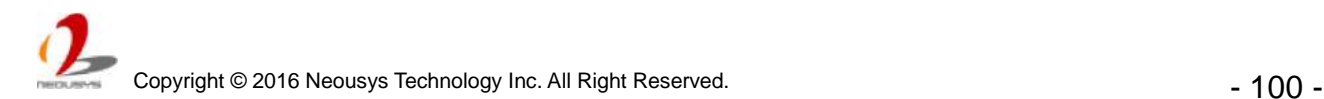

#### **4.1.6 Wake-on-LAN Option**

Wake-on-LAN (WOL) is a mechanism which allows you to turn on your Nuvo-5000 controller via Ethernet connection. To utilize Wake-on-LAN function, you need to enable this option first in BIOS settings. Please refer to section 3.10.3 for instructions of using WOL function.

To enable/disable "Wake on LAN" option:

- 1. When Nuvo-5000 controller boots up, press F2 to enter BIOS setup utility.
- 2. Go to **[Power]**.
- 3. Enable/disable the **[Wake on LAN]** option according to your application.

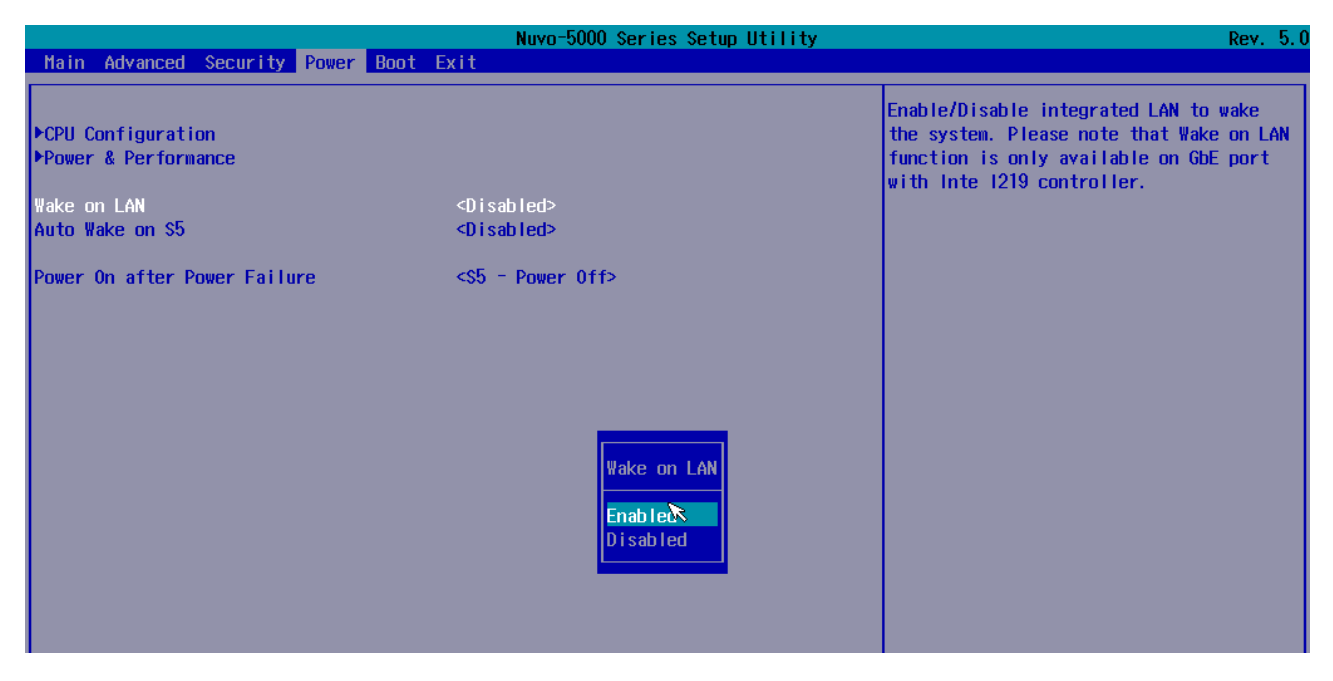

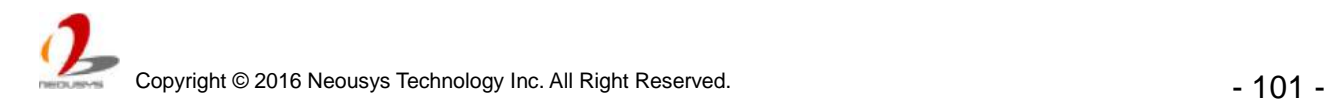

#### **4.1.7 Power On after Power Failure Option**

The "Power On after Power Failure" option defines the behavior of Nuvo-5000 controller when DC power is supplied.

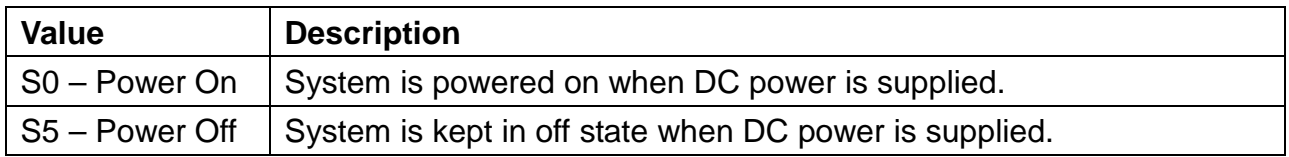

To set "Power On after Power Failure" option:

- 1. When Nuvo-5000 controller boots up, press F2 to enter BIOS setup utility.
- 2. Go to **[Power]**.
- 3. Set the **[Power On after Power Failure]** option to a proper value for your Nuvo-5000 controller.

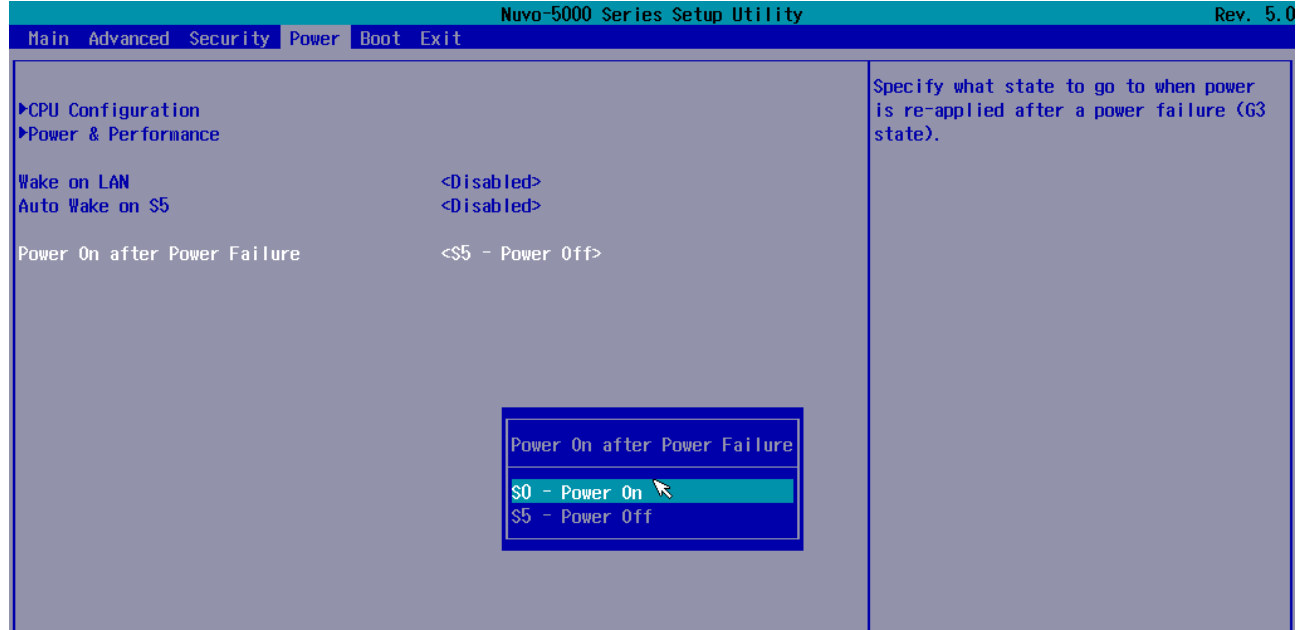

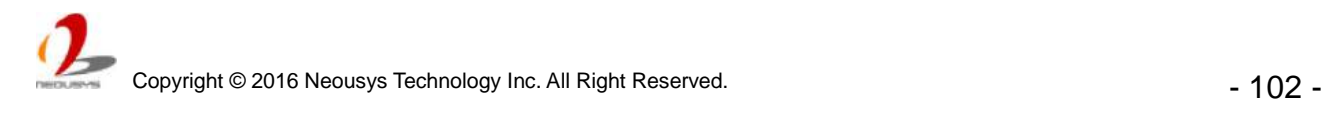

#### **4.1.8 Configure Legacy/UEFI Boot Type**

Nuvo-5000 series supports both legacy and UEFI boot mode. UEFI, or Unified Extensible Firmware Interface, is a specification proposed by Intel to define a software interface between operating system and platform firmware. Most modern operating systems, such as Windows 7/8/10 and Linux, support both legacy and UEFI boot mode. Compared to that legacy boot uses MBR partition for disk and VBIOS for video initialization, UEFI boot uses GPT partition which supports > 2TB partition size and GOP driver for faster video initialization.

Here is our suggestion of choosing legacy boot or UEFI boot for your system.

- If you need > 2TB disk partition or want to use TPM 2.0 function, you shall choose UEFI boot mode and install operating system accordingly.
- Otherwise you can choose legacy boot mode for most cases.

To configure legacy or UEFI boot type:

- 1. When Nuvo-5000 controller boots up, press F2 to enter BIOS setup utility.
- 2. Go to **[Boot]**.
- 3. Set the **[Boot Type]** option to a proper value for your Nuvo-5000 controller.

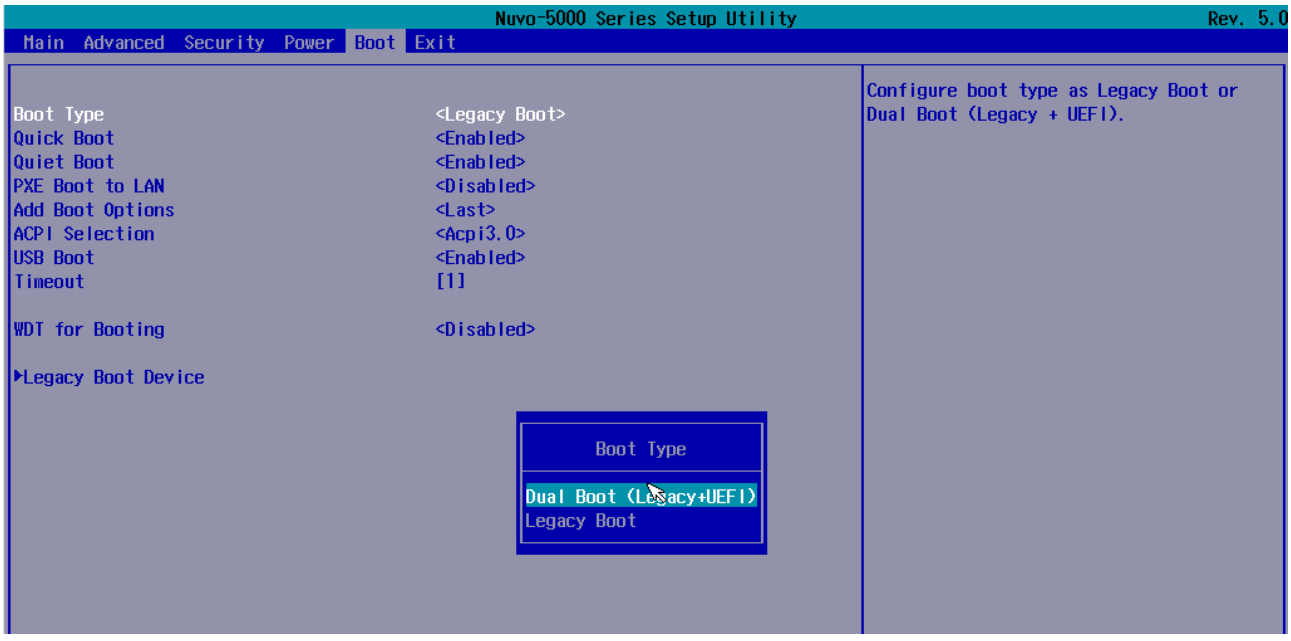

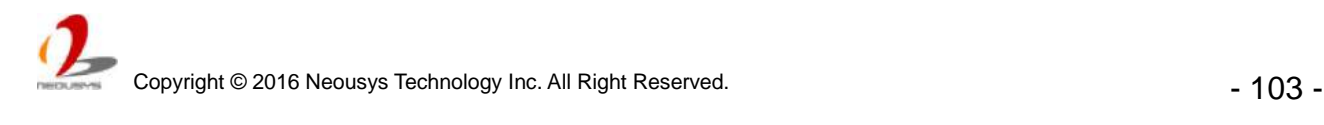

#### **4.1.9 Position New Boot Device**

When you plug a newly-installed boot device (e.g. USB flash disk), this option allow you determine whether to place the new boot device in the first place or the last place in the boot sequence.

- 1. When Nuvo-5000 controller boots up, press F2 to enter BIOS setup utility.
- 2. Go to **[Boot]** menu.
- 3. The **[Add New Boot Device]** option decides whether to place the newly-installed boot device to the "**First"** place or the "**Last"** place in the boot sequence.

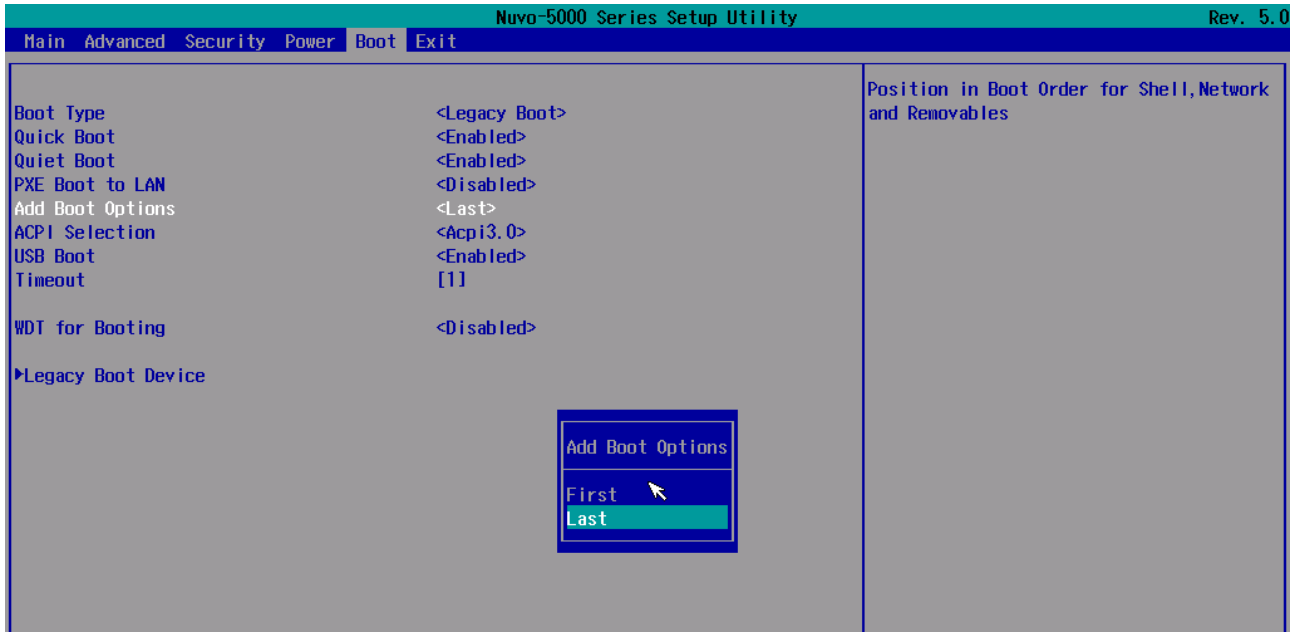

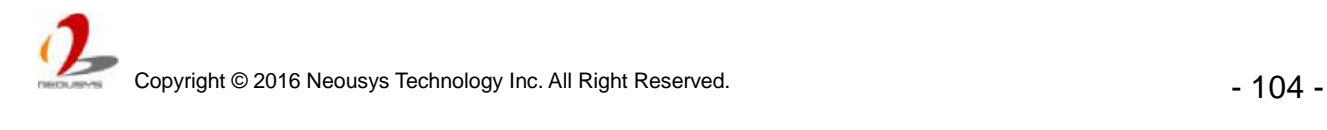

#### **4.1.10 Watchdog Timer for Booting**

The BIOS of Nuvo-5000 series has a useful feature which allows users to use the watchdog timer to secure the booting process. You can specify the timeout value for watchdog timer. Once the watchdog timer expires, the BIOS issues a reset command to initiate another booting process. You can also set the behavior of how to stop the watchdog timer. There are two options in BIOS menu, "**Automatically after POST**" and "**Manually after Entering OS**". When "**Automatically after POST**" is selected, the BIOS automatically stop the watchdog timer after POST (Power-On Self Test) OK. When "**Manually after Entering OS**" is selected, it's user's liability to stop the watchdog timer when entering OS. This guarantees the system can always boot to OS, otherwise another booting process will be initiated. For information about programming watchdog timer, please refer to **Appendix B Using Watchdog Timer**.

To set the watchdog timer for boot in BIOS:

- 1. When Nuvo-5000 controller boots up, press F2 to enter BIOS setup utility.
- 2. Go to **[Boot]** menu.
- 3. Disable or select timeout value for **[WDT for Booting]** option.
- 4. Once you give a timeout value, the **[WDT Stop Option]** option appears. You can select *"***Automatically after POST***"* or *"***Manually after Entering OS***"*.

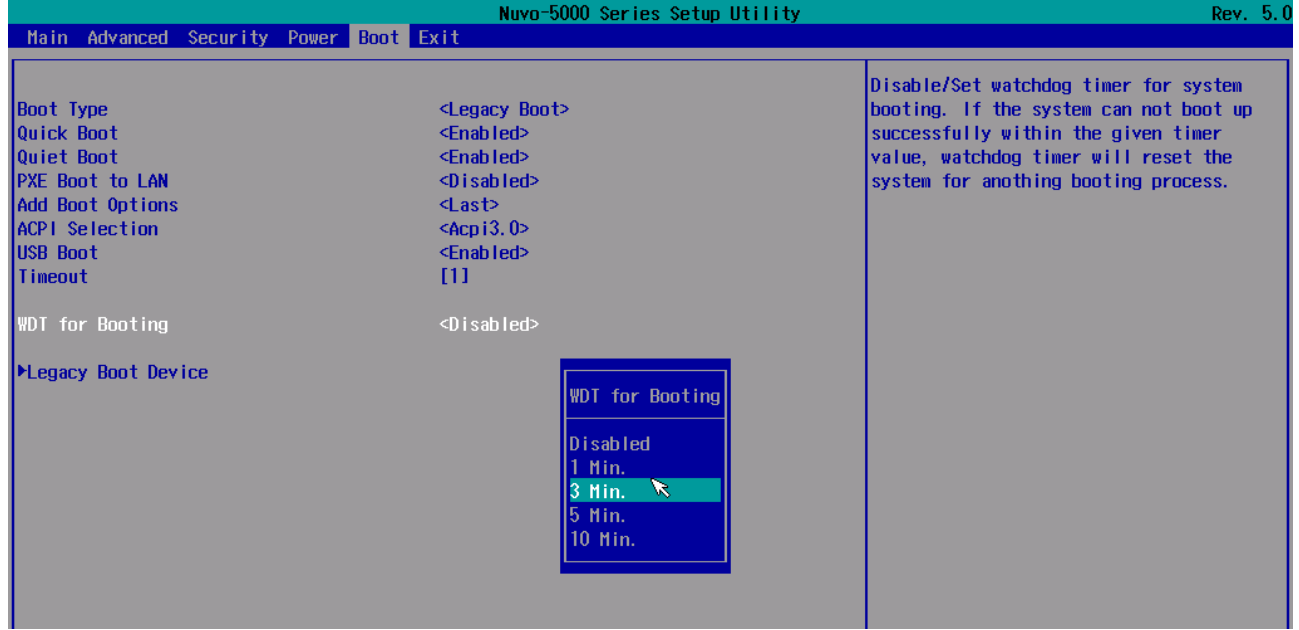

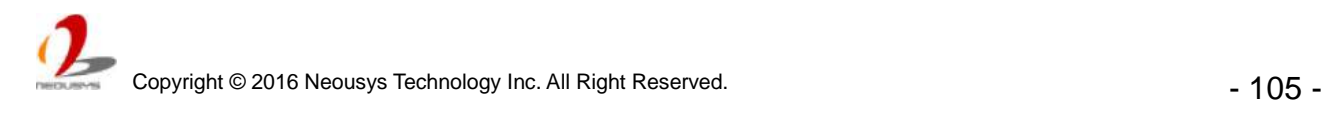

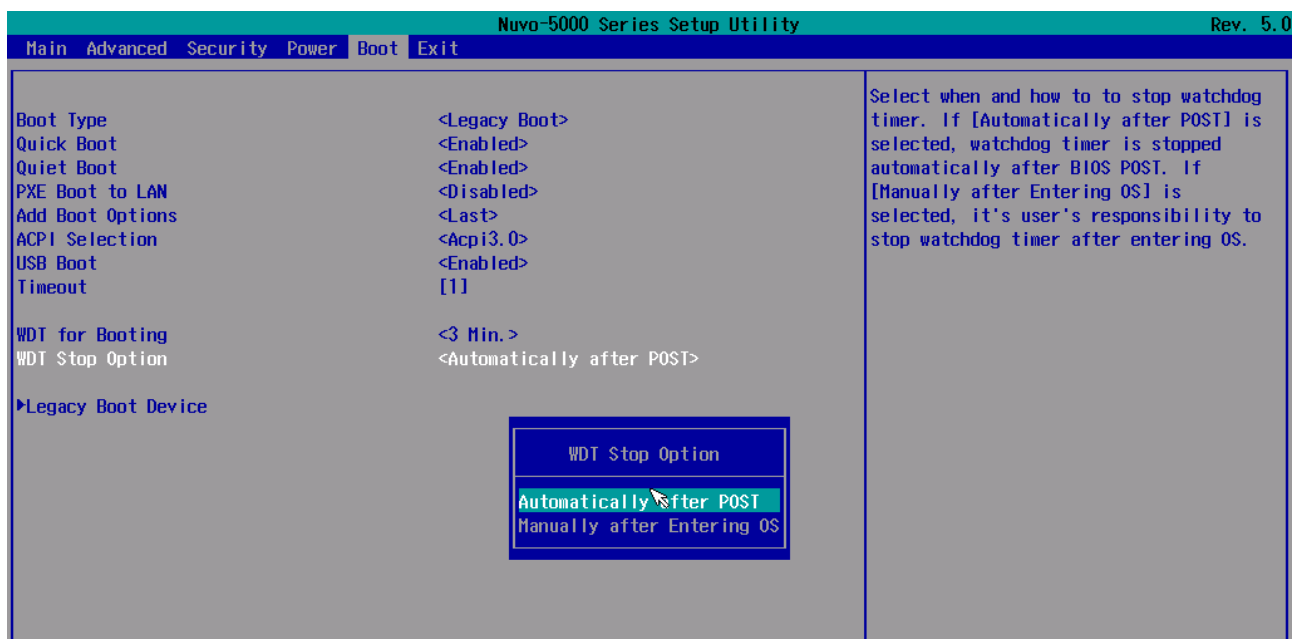

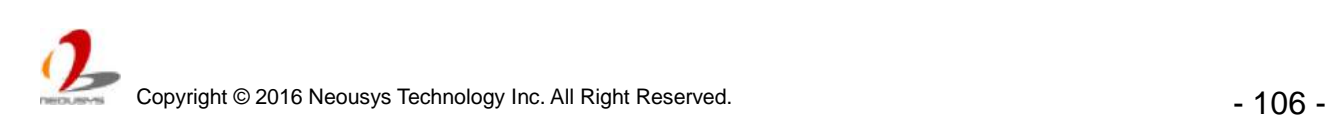

#### **4.1.11 Select a Boot Device**

When you have multiple bootable devices connected to your Nuvo-5000 controller (e.g. HDD, mSATA, USB flash disk, USB DVD-drive), you may need to select one of them as the boot device. There are two ways to select the device. You can either, press F12 when system boots up to go to Boot Manager and then select one of the devices, or select the boot device in BIOS settings.

To select a boot device in UEFI boot mode:

- 1. When Nuvo-5000 controller boots up, press F2 to enter BIOS setup utility.
- 2. Go to **[Boot] [UEFI Boot Device]**.
- 3. Use F5/F6 or +/- to change the order of UEFI boot devices.

To select a boot device in legacy boot mode:

- 1. When Nuvo-5000 controller boots up, press F2 to enter BIOS setup utility.
- 2. Go to **[Boot] [Legacy Boot Device]**.
- 3. The **[Boot Menu]** option decides whether to list all bootable devices connected to your Nuvo-5000 controller according to **[By Device]** or **[By Device Type]**. You can use F5/F6 or +/- to change the boot order of devices or device categories.

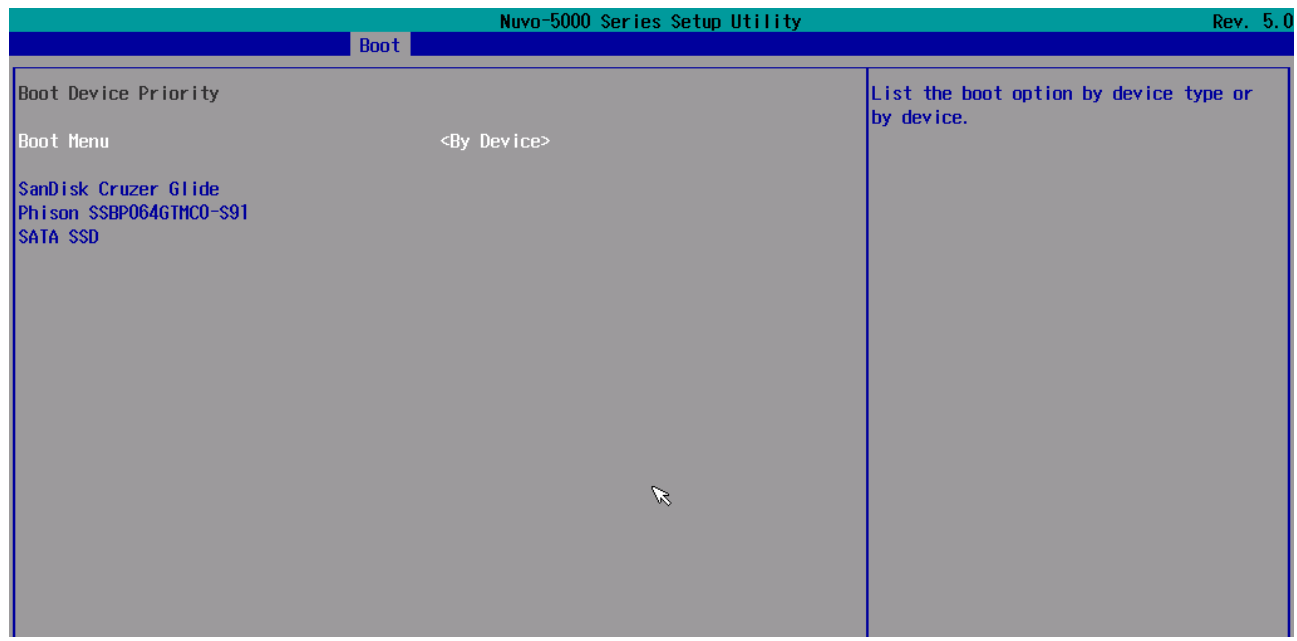

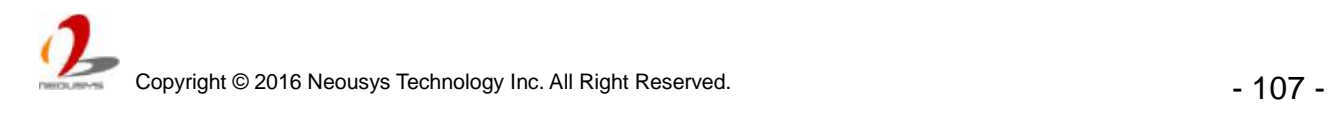

## **4.2 Configure AMT**

Intel® AMT (Active Management Technology) is a hardware-based technology for remotely managing target PCs via Ethernet connection. Nuvo-5000 series supports AMT function via its Ethernet port implemented with Intel I219-LM. In prior to use AMT to remotely control Nuvo-5000 series, you need to configure AMT password and network settings.

1. Make sure you have Ethernet connection on the Ethernet port implemented via I219-LM of Nuvo-5000 series.

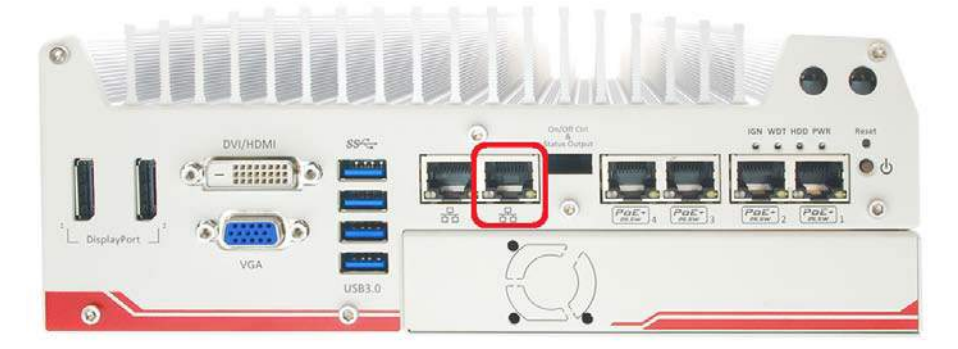

2. Press F10 when Nuvo-5000 controller boots up. A MEBx configuration page appears.

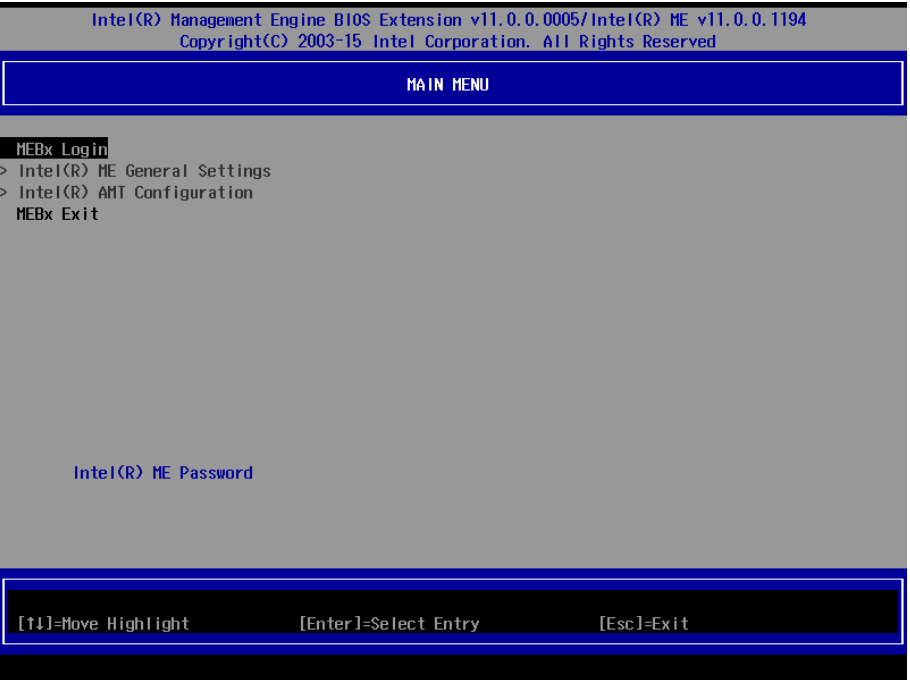

3. Select "MEBx Login" and you're asked for password. The default password is "admin". For further MEBx configuration, please refer to Intel® MEBX User Guide. You can find related information at

<http://www.intel.com/support/motherboards/desktop/sb/CS-033768.htm>
# **4.3 Configure RAID Volume**

Nuvo-5000 series supports hardware RAID function for more reliable and efficient disk access. The built-in RAID supports RAID 0 (data stripping), RAID 1 (data mirroring), RAID 5 (data stripping + parity) and RAID 10 (data stripping + mirroring). You can configure RAID mode according to your application by following steps listed below.

- 1. Make sure you've configured SATA controller to **RAID** mode (refer to section 4.1.2 for further information).
- 2. Reboot Nuvo-5000 controller, you will see a UI banner for RAID configuration.

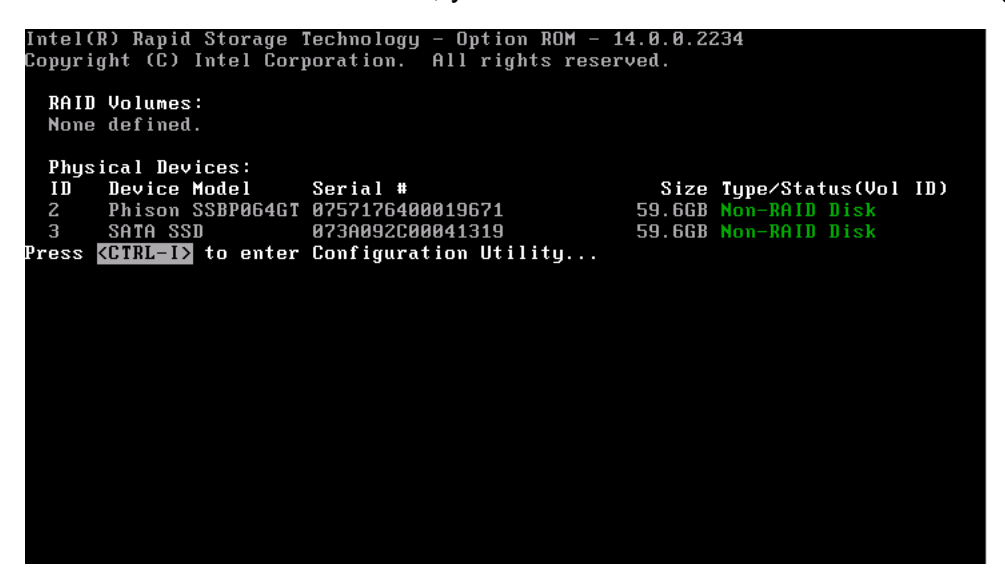

3. Press <**CTRL-I**> to enter RAID configuration page. You can create, delete or configure your RAID volume here.

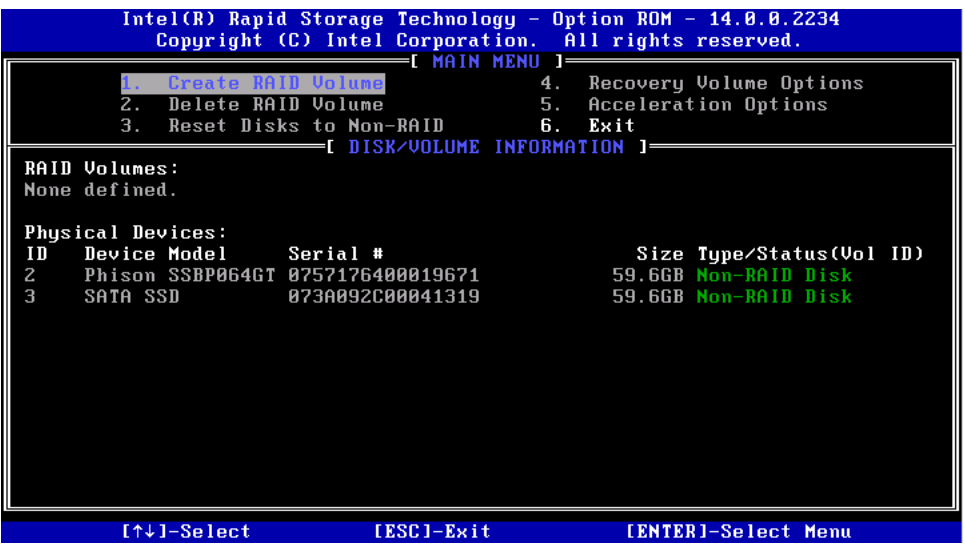

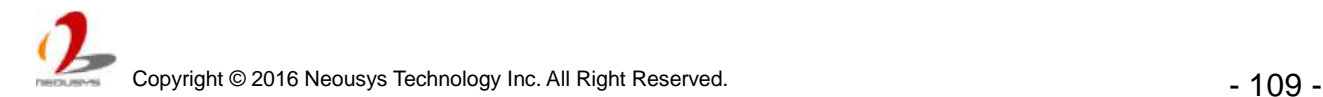

# **4.4 Operating System Support**

Nuvo-5000 series supports most modern operating systems developed for Intel® x86 architecture. The following list contains the operating systems which have been tested with Nuvo-5000 series in Neousys Technology Inc.

- $\bullet$  Microsoft Window 7 32-bit\*
- $\bullet$  Microsoft Window 7 64-bit\*
- Microsoft Window 8.1 64-bit
- Microsoft Windows 10 64-bit
- OpenSUSE 42.1\*\*
- Fedora 23\*\*
- Ubuntu 14.04.4 LTS and 16.04 LTS\*\*
- Debian 8.3\*\*
- *\* Due to the nature that XHCI driver is not included natively in Windows 7, you may encounter the issue of USB keyboard/mouse not working when installing Windows 7. Neousys offers a Windows-based batch file and step-by-step guide to help you. Please refer to Appendix A for information of installing Windows 7 on Nuvo-5000.*
- *\*\* For some Linux distributions, graphics driver and RAID function may not be completely implemented in its kernel. You may encounter restrictions when using these features, such as triple independent display and RAID. It should be user's liability to manually upgrade related drivers if necessary.*

Neousys will keep this list updated as we continuously test other operating systems with Nuvo-5000 series. Please contact us for the latest OS support list.

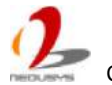

# **4.5 Driver Installation**

Neousys provides a very convenient utility in "Drivers & Utilities DVD" to allow the "One-Click" driver installation. This utility automatically detects your Windows operating system and installs all necessary drivers to your Nuvo-5000 controller with just one mouse click.

## **4.5.1 Install All Drivers Using "One-Click" Driver Installation**

1. Insert the "Drivers & Utilities DVD" into a USB DVD-drive attached to your Nuvo-5000 series. A setup utility launches and the following dialog appears.

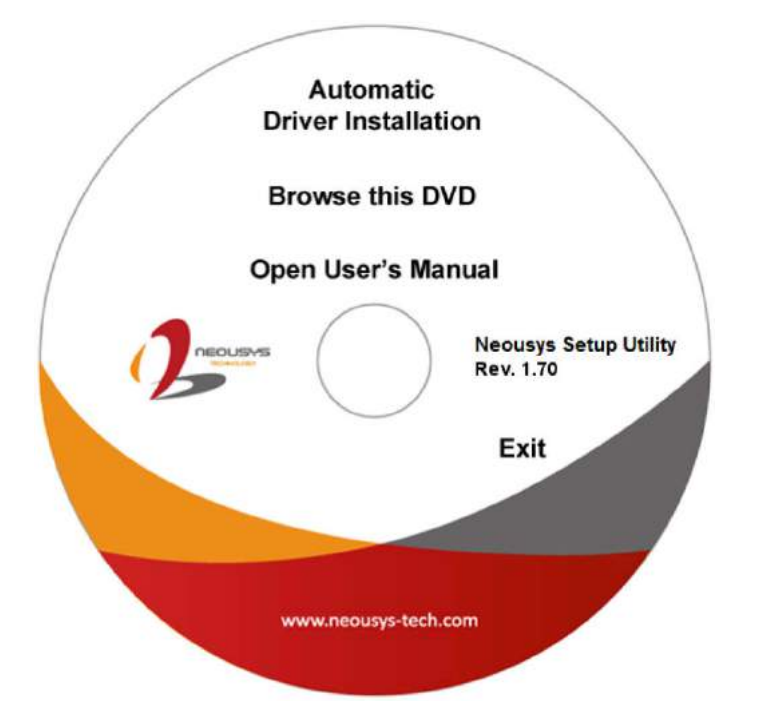

2. Click on the **"Automatic Driver Installation"**. The setup utility will automatically detect your Windows operating system and install all necessary drivers. According to different versions of Windows, the installation process takes about 6~8 minutes. Once driver installation is done, the setup utility reboots your Windows and your system works normally afterward.

## **4.5.2 Install Drivers Manually**

You can also manually install each driver for Nuvo-5000 series. Please refer to the following information about installing drivers for different operating system.

#### **Windows 7 32-bit**

The recommended driver installation sequence is

- 1. Chipset driver (x:\Driver\_Pool\Chipset\_10\_Series\Win\_ALL\SetupChipset.exe)
- 2. Graphics driver (x:\Driver\_Pool\Graphics\_6th\_i7\Win\_7\_32\Setup.exe)
- 3. Audio driver (x:\Driver\_Pool\Audio\_ALC262\Win\_ALL\_32\Setup.exe)
- 4. LAN driver (x:\Driver\_Pool\GbE\_I210\_I350\Win\_ALL\_32\APPS\PROSETDX\Win32\DxSetup.exe)
- 5. ME driver (x:\Driver\_Pool\ME\_10\_Series\Win\_ALL\_AMT\SetupME.exe)

#### **Windows 7 64-bit**

The recommended driver installation sequence is

- 1. Chipset driver (x:\Driver\_Pool\Chipset\_10\_Series\Win\_ALL\SetupChipset.exe)
- 2. Graphics driver (x:\Driver\_Pool\Graphics\_6th\_i7\Win\_7\_8\_10\_64\Setup.exe)
- 3. Audio driver (x:\Driver\_Pool\Audio\_ALC262\Win\_ALL\_64\Setup.exe)
- 4. LAN driver (x:\Driver\_Pool\GbE\_I210\_I350\Win\_ALL\_64\APPS\PROSETDX\Winx64\DxSetup.exe)
- 5. TPM 2.0 driver (x:\Driver\_Pool\TPM2\Win7\_64\Windows6.1-KB2920188-v7-x64.msu)
- 6. ME driver (x:\Driver\_Pool\ME\_10\_Series\Win\_ALL\_AMT\SetupME.exe)

#### **Windows 8/8.1 64-bit**

The recommended driver installation sequence is

- 1. Chipset driver (x:\Driver\_Pool\Chipset\_10\_Series\Win\_ALL\SetupChipset.exe)
- 2. Graphics driver (x:\Driver\_Pool\Graphics\_6th\_i7\Win\_7\_8\_10\_64\Setup.exe)
- 3. Audio driver (x:\Driver\_Pool\Audio\_ALC262\Win\_ALL\_64\Setup.exe)
- 4. LAN driver (x:\Driver\_Pool\GbE\_I210\_I350\Win\_ALL\_64\APPS\PROSETDX\Winx64\DxSetup.exe)
- 5. ME driver (x:\Driver\_Pool\ME\_10\_Series\Win\_ALL\_AMT\SetupME.exe)

#### **Windows 10 64-bit**

The recommended driver installation sequence is

- 1. Chipset driver (x:\Driver\_Pool\Chipset\_10\_Series\Win\_ALL\SetupChipset.exe)
- 2. Graphics driver (x:\Driver\_Pool\Graphics\_6th\_i7\Win\_7\_8\_10\_64\Setup.exe)
- 3. Audio driver (x:\Driver\_Pool\Audio\_ALC262\Win\_ALL\_64\Setup.exe)

Copyright © 2016 Neousys Technology Inc. All Right Reserved. <br>- 112 -

4. LAN driver

(x:\Driver\_Pool\GbE\_I210\_I350\Win\_ALL\_64\APPS\PROSETDX\Winx64\DxSetup.exe)

5. ME driver (x:\Driver\_Pool\ME\_10\_Series\Win\_ALL\_AMT\SetupME.exe)

### **4.5.3 Install Driver for WDT and Per-port PoE On/Off Control**

Neousys provides a driver package which contain function APIs for WDT and per-port PoE power on/off control function. You should install the driver package (WDT\_DIO\_Setup.exe) in prior to use these functions. Please note that you must install WDT\_DIO\_Setup\_v2.2.2 or later revision for Nuvo-5000 series.

#### **Windows 7 32-bit**

Please execute the driver setup program in the following directory. x:\Driver\_Pool\WDT\_DIO\XP\_Win7\_8\_32\WDT\_DIO\_Setup\_v2.2.2.exe

#### **Windows 7/8/10 64-bit (x64)**

Please execute the driver setup program in the following directory. x:\Driver\_Pool\WDT\_DIO\Win7\_8\_64\WDT\_DIO\_Setup\_v2.2.2(x64).exe

#### **Windows 7/8/10 64-bit (WOW64)**

Please execute the driver setup program in the following directory. x:\Driver\_Pool\WDT\_DIO\Win7\_8\_WOW64\WDT\_DIO\_Setup\_v2.2.2(wow64).exe

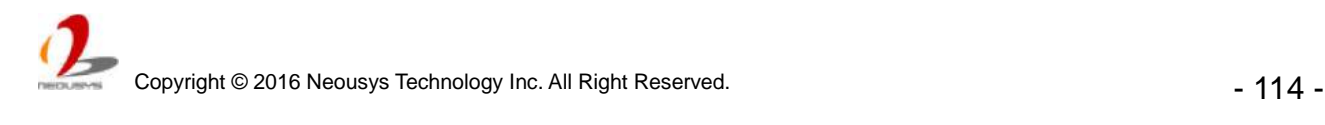

# **Appendix A Install Windows 7 on Nuvo-5000**

Intel Skylake platform removes EHCI controller and supports USB 2.0 and USB 3.0 connectivity only through its xHCI controller. For Windows 8/8.1 and Windows10, no issue is anticipated due to native xHCI support in the OS. However, Windows 7 does not natively support xHCI thus manual installation of Intel's xHCI driver is required to support both USB storage device and USB keyboard/mouse during the OS installation process. To install Windows 7 on Nuvo-5000, the simplest way is to create a USB thumb drive with Windows 7 installation files and Intel xHCI driver included. Neousys provides a Windows-based batch file and step-by-step guide to help you. Please follow instructions in this section to install Windows 7 on your Nuvo-5000.

# **A.1 Before We Start ...**

Before we proceed with the creation of USB flash drive installer, please make sure you have the following items.

- 1. Windows 7 original installation DVD
- 2. USB thumb drive with at least 4 GB capacity
- 3. Software utility to create ISO image from DVD, e.g.
	- ImgBurn [\(http://www.imgburn.com\)](http://www.imgburn.com/)
	- Nero [\(http://www.nero.com\)](http://www.nero.com/)
- 4. Software utility to create bootable USB drive from ISO file, e.g.
	- Microsoft Windows USB/DVD Download Tool [\(https://www.microsoft.com/en-us/download/windows-usb-dvd-download-tool\)](https://www.microsoft.com/en-us/download/windows-usb-dvd-download-tool)
	- ISO to USB [\(http://www.isotousb.com\)](http://www.isotousb.com/)
- 5. You should have at least 10 GB disk space on your local drive.

# **A.2 Create USB Flash Drive Installer Step-by-Step**

## **Step 1 - Create .ISO file from Windows 7 DVD**

The first step is to create a .iso file from the Windows 7 DVD. Here we use ImgBurn [\(http://www.imgburn.com\)](http://www.imgburn.com/) to create the .iso file and save it to local drive.

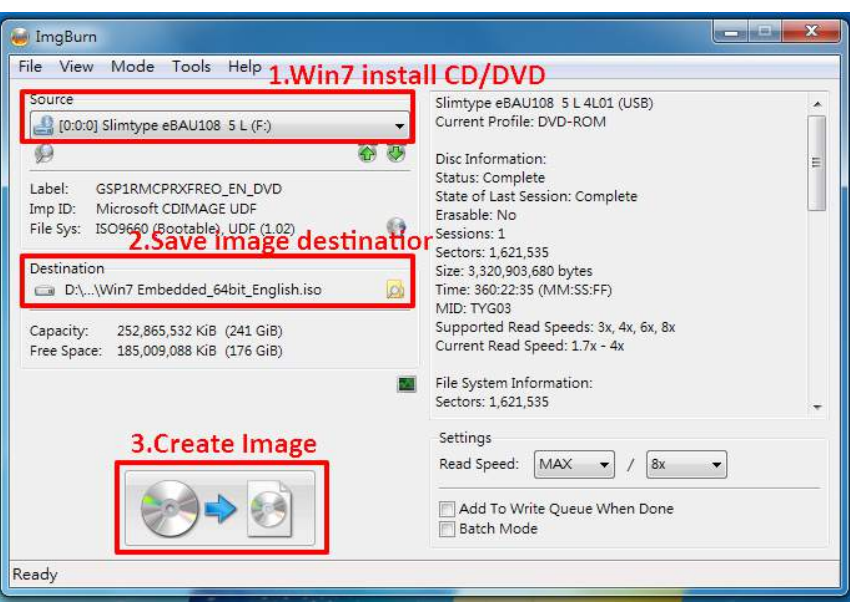

### **Step 2 - Create USB flash drive installer from .ISO**

The next step is to create a bootable USB flash drive using the .iso file created in step 1. Here we use Microsoft Windows USB/DVD Download Tool to create the USB flash drive [\(https://www.microsoft.com/en-us/download/windows-usb-dvd-download-tool\)](https://www.microsoft.com/en-us/download/windows-usb-dvd-download-tool). Please note that the content of USB flash drive will be destroyed.

- 1. Right-click on the '**Windows 7 USB DVD Download Tool**' and select '**Run as administrator**'.
- 2. Follow the instructions below to create the USB flash drive installer.

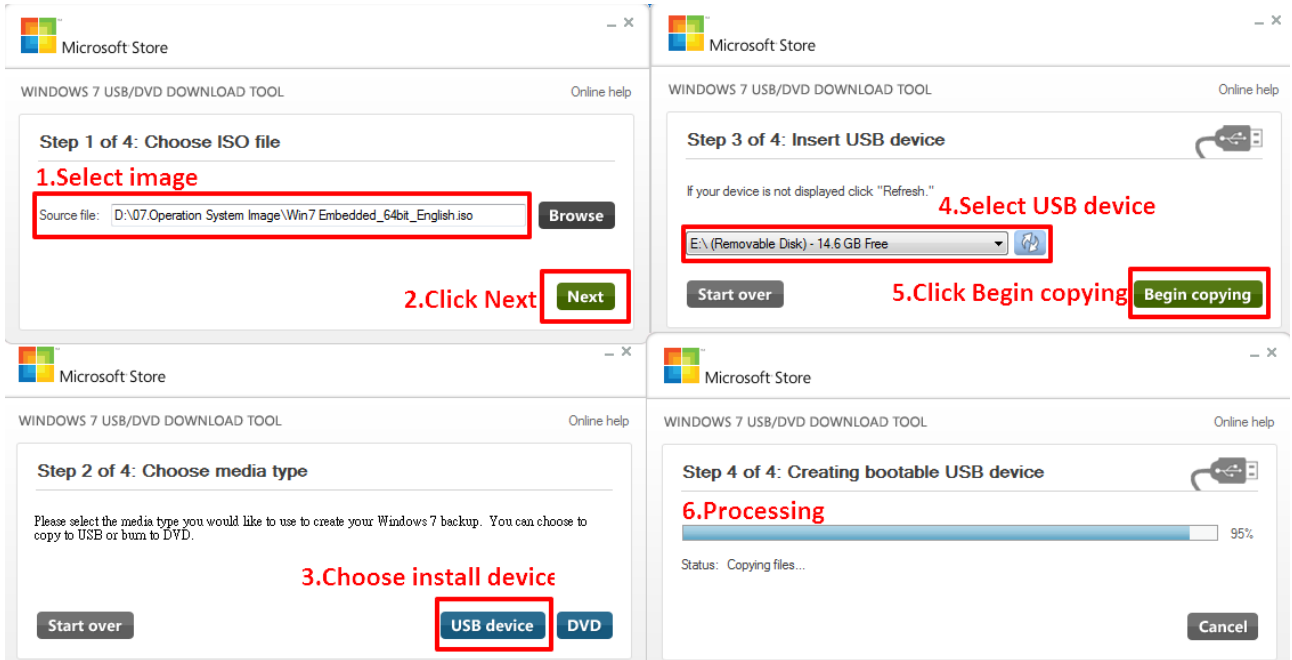

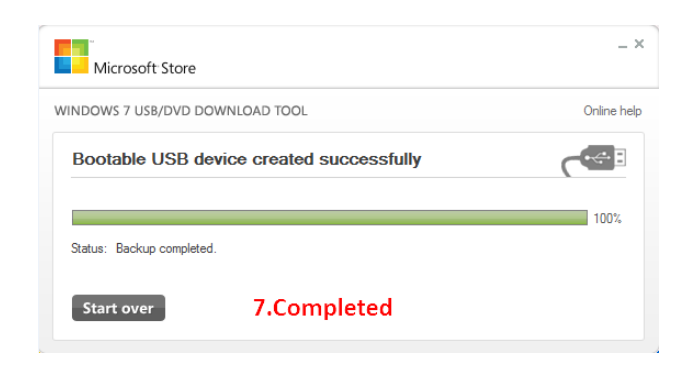

## **Step 3 - Create working folder on your local drive**

In this step, we need to create a working folder on your local drive and copy necessary files to it. Please following the steps below.

- 1. Create a temporary working folder on your local drive. Here we use D:\WIM as an example.
- 2. Create another folder under D:\WIM for Intel xHCI driver files. Here we use \x86 for Win7 32-bit and \x64 for Win7 64-bit.
- 3. Copy xHCI driver files to the corresponding folder. You can find the driver files from Neousys Driver DVD.
	- For Win7 32-bit, copy all files from x:\Driver\_Pool\USB3\_10\_Series\Win7\_ALL\x86 to D:\WIM\x86
	- For Win7 64-bit, copy all files from x:\Driver\_Pool\USB3\_10\_Series\Win7\_ALL\x64 to D:\WIM\x64

(where x: denotes the drive of your DVD drive)

4. Copy **install.wim** and **boot.wim** from \sources folder of your USB flash drive to D:\WIM.

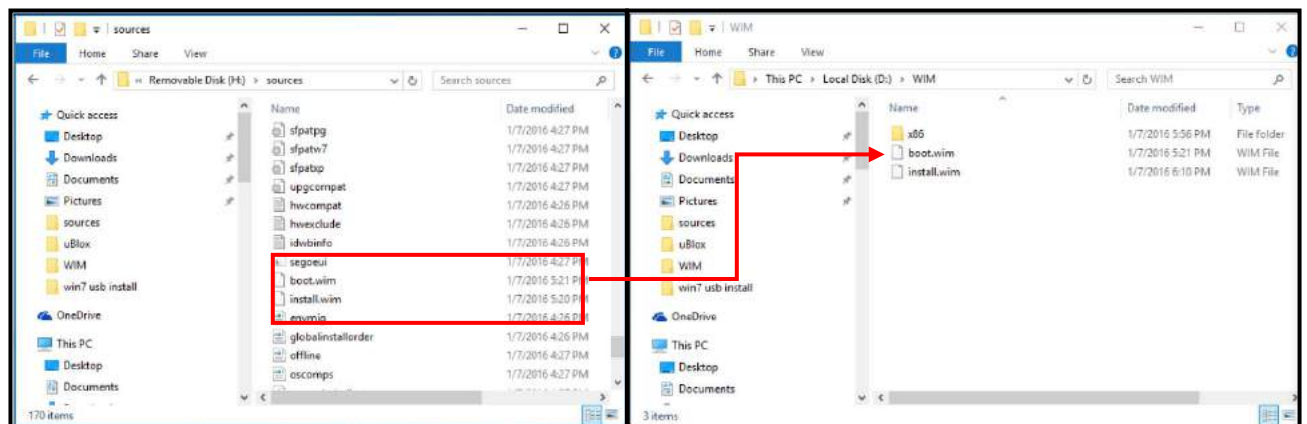

5. Copy the batch file (**Win7\_USB3\_Patch\_x86.bat** or **Win7\_USB3\_Patch\_x64.bat**) to D:\WIM. You can find the batch file in x:\Driver\_Pool\USB3\_10\_Series\Win7\_ALL.

## **Step 4 - Execute batch file to patch .wim files**

To support xHCI for Windows 7 installation, both install.wim and boot.wim need to be patched to include xHCI driver files. Neousys offers Windows-based batch files (**Win7\_USB3\_Patch\_x86.bat** for Windows 7 32-bit and **Win7\_USB3\_Patch\_x64.bat** for Windows 7 64-bit) to simplify this process.

1. Before executing the batch file, please make sure folders specified in the batch file are identical to your working folders.

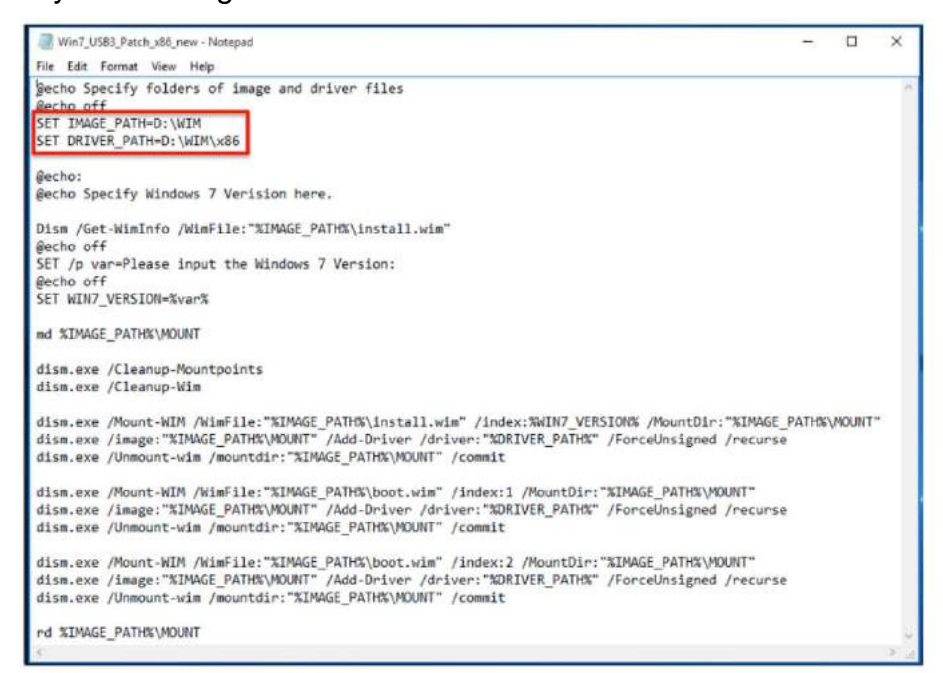

**2.** Execute the batch file with administrator privilege. It appears an interactive menu for choosing Windows 7 edition. Please input the corresponding index number for your Windows 7 edition and press Enter.

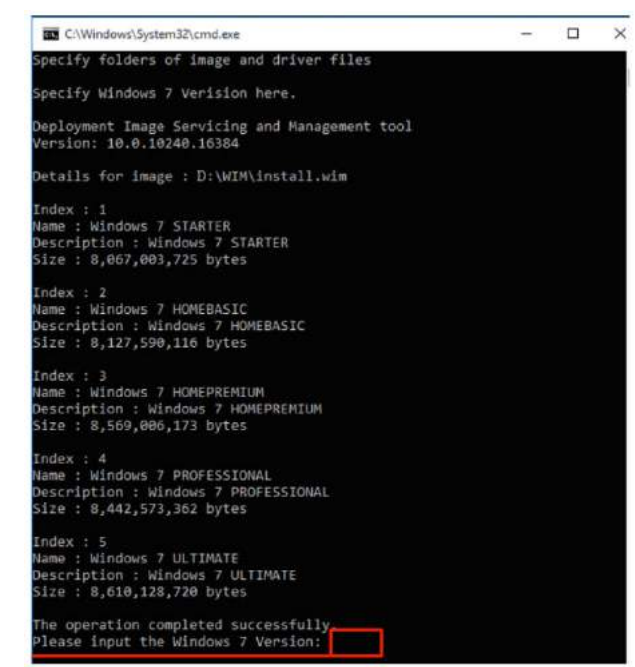

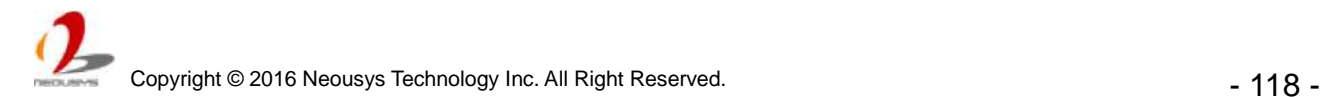

- **3.** The batch file will automatically patch both install.wim and boot.wim. It takes few minutes to finish the patch process.
- **4.** Once patch finished, please overwrite the \sources\install.wim and \sources\boot.wim in USB flash drive installer with the patched ones.

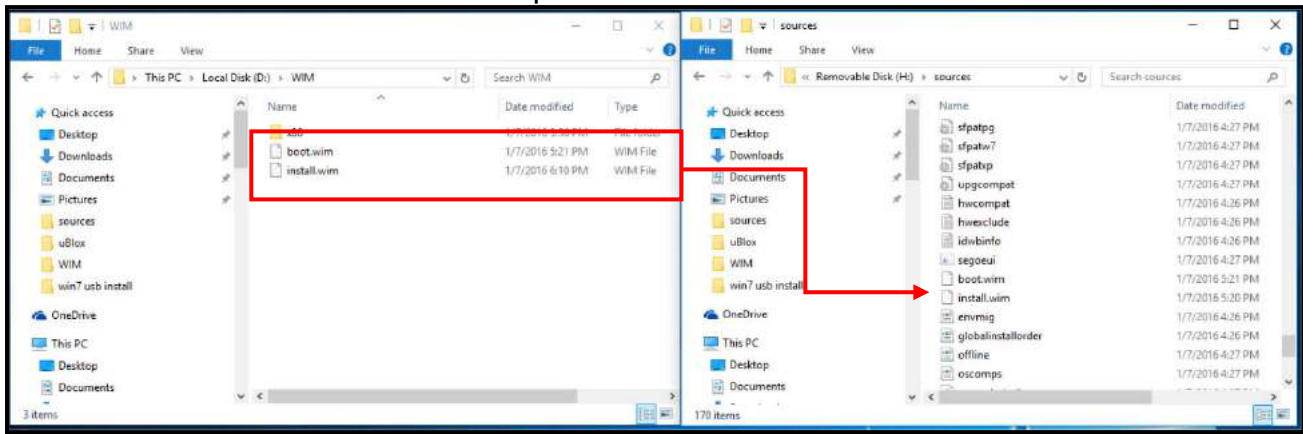

## **Step 5 - Install Windows 7 using USB flash drive installer**

Now you can use the USB flash drive to install Windows 7 on your Nuvo-5000.

- 1. Plug the USB flash drive to USB port of Nuvo-5000.
- 2. Power on the system and press F12 to select USB flash drive as boot device.
- 3. Follow regular installation process to install Windows 7 on your Nuvo-5000. The xHCI driver is included in the newly-installed system.

#### *Note:*

If it appears a warning message of "Setup was unable to create a new system partition or locate an existing system partition", please to unplug and re-plug the USB flash drive, click 'Refresh' and try again.

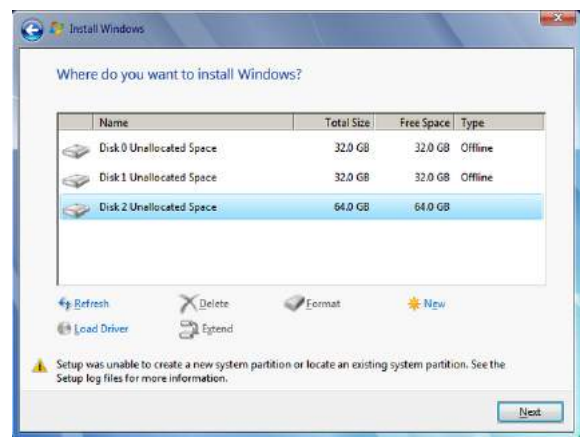

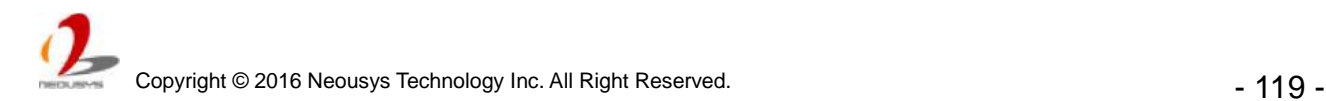

# **Appendix B Using Watchdog Timer**

Nuvo-5000 series provides watchdog timer (WDT) function to ensure reliable system operation. The WDT is a hardware mechanism to reset the system if the watchdog timer is expired. Users can start the WDT and keeping resetting the timer to make sure the system or program is running. Otherwise, the system shall be reset.

In this section, we'll illustrate how to use the function library provided by Neousys to program the WDT functions. Currently, WDT driver library supports Windows 7/8.1/10 32-bit and 64-bit versions. For other OS support, please contact Neousys Technology for further information.

# **Install WDT\_DIO Library**

The WDT\_DIO function library is delivered in the form of a setup package named **WDT\_DIO\_Setup.exe**. In prior to program WDT, you should execute the setup program and install the WDT library. Please use the following WDT\_DIO\_Setup packages according to your operating systems and applications on Nuvo-5000 series.

- For Windows 7/8.1/10 32-bit OS, please install WDT\_DIO\_Setup\_v2.2.2.exe or later version.
- For Windows 7/8.1/10 64-bit OS with 64-bit application (x64 mode), please install WDT\_DIO\_Setup\_v2.2.2(x64).exe or later version.
- For Windows 7/8.1/10 64-bit OS with 32-bit application (WOW64 mode), please install WDT\_DIO\_Setup\_v2.2.2(wow64).exe or later version.

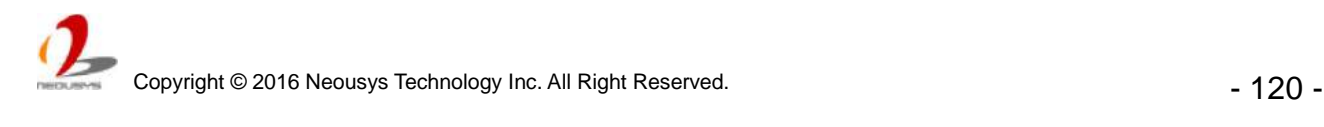

To install WDT\_DIO\_Setup package, please follow steps described below.

1. Execute **WDT\_DIO\_Setup.2.2.20.exe**. The following dialog appears.

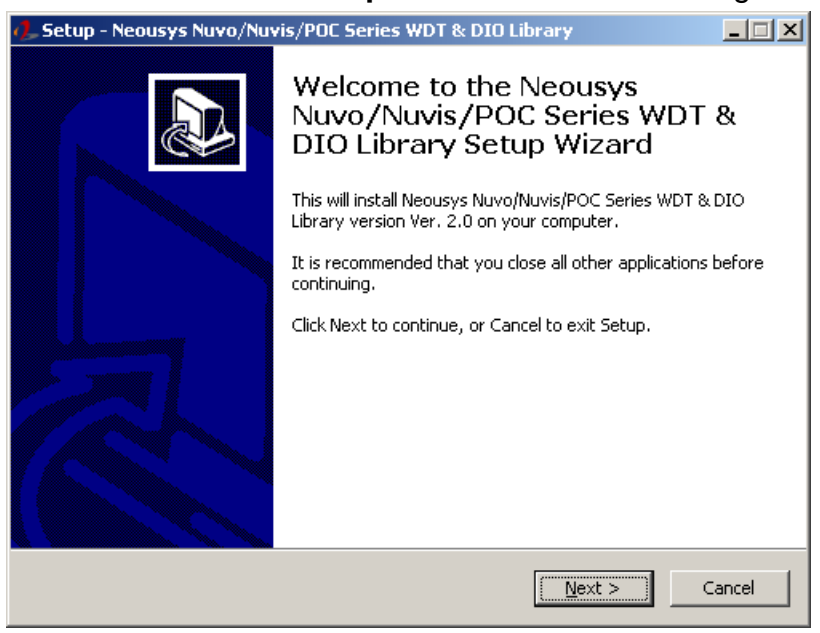

2. Click "Next >" and specify the directory of installing related files. The default directory is *C:\Neousys\WDT\_DIO*.

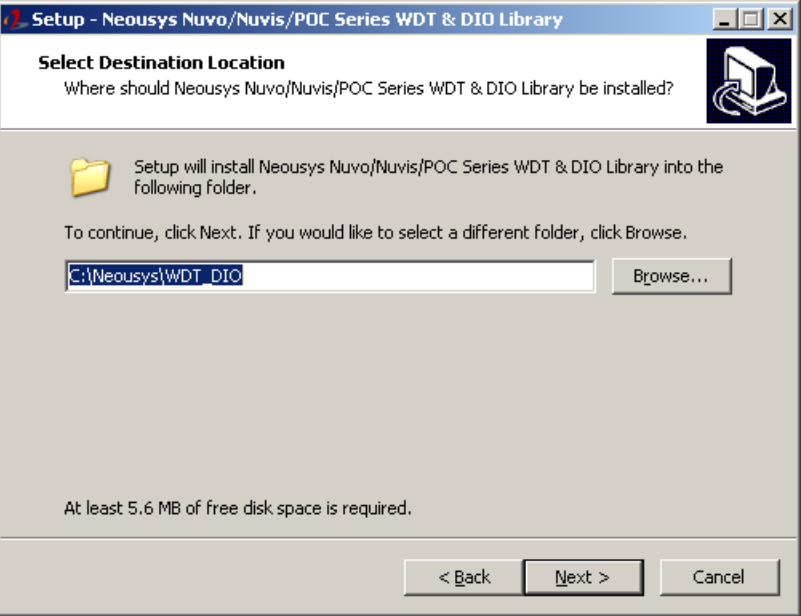

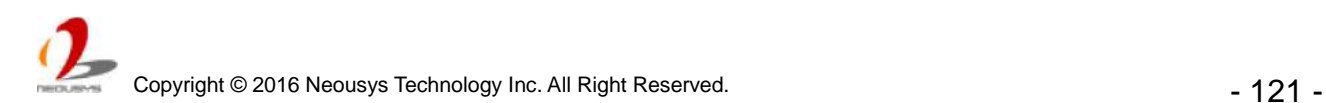

3. Once the installation is finished, a dialog appears to prompt you to reboot the system. The WDT & DIO library will take effect after system rebooting.

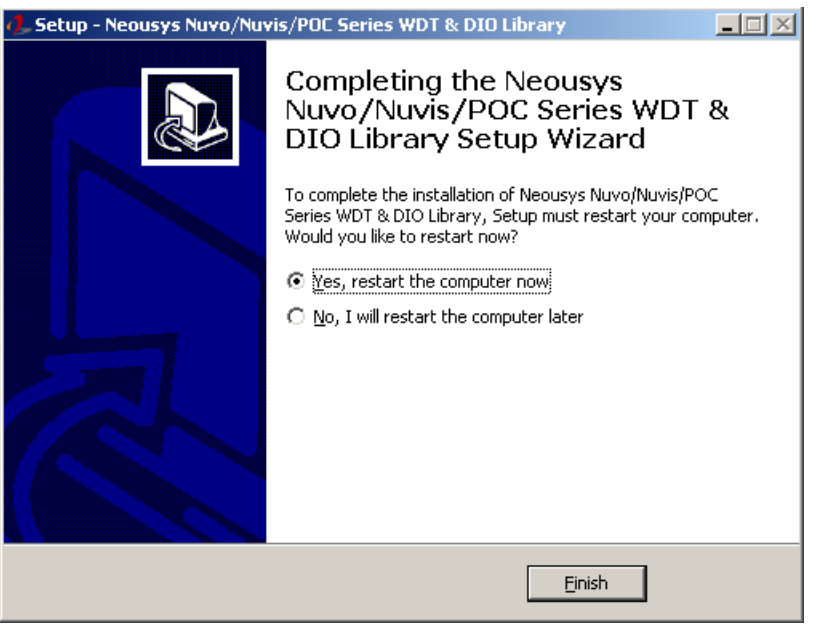

- 4. When you programming your WDT or DIO program, the related files are located in
	- Header file: \Include
	- Lib file: \Lib
	- Function Reference: \Manual
	- Sample Code: \Sample\WDT\_Demo (Demo for Watchdog Timer) \Sample\PoE\_Demo (Demo for Per-port PoE Control)

# **WDT Function Reference**

### **InitWDT**

#### **Syntax**

BOOL InitWDT(void);

#### **Description**

Initialize the WDT function. You should always invoke InitWDT() before set or start watchdog timer.

#### **Parameter**

None

#### **Return Value**

Returns TRUE if initialization successes, FALSE if initialization failed.

#### **Usage**

 $BOOL$  bRet =  $InitWDT()$ 

### **SetWDT**

#### **Syntax**

BOOL SetWDT(WORD tick, BYTE unit);

#### **Description**

Set timeout value and unit for watchdog timer. When InitWDT() is invoked, a default timeout value of 255 seconds is assigned.

#### **Parameter**

*tick*

WORD value (1  $\sim$  65535) to indicate timeout ticks.

*unit*

BYTE value (0 or 1) to indicate unit of timeout ticks.

0 : unit is minute

1: unit is second

#### **Return Value**

If value of unit is correct (0 or 1), this function returns TRUE, otherwise FALSE.

#### **Usage**

WORD tick=255;

BYTE unit=1; //unit is second.

BOOL bRet = SetWDT(tick, unit); //timeout value is 255 seconds

### **StartWDT**

#### **Syntax**

BOOL StartWDT(void);

#### **Description**

Start countdown of WDT. When WDT is started, the WDT LED indicator starts to blink in a frequency of 1Hz. If no ResetWDT() or StopWDT is invoked before WDT is counted to 0, the WDT expires and system resets.

#### **Parameter**

None

#### **Return Value**

If the timeout value is given in correct format, this function returns TRUE, otherwise FALSE.

#### **Usage**

BOOL bRet = StartWDT()

### **ResetWDT**

#### **Syntax**

BOOL ResetWDT(void);

#### **Description**

Reset the timeout value to the value given by SetWDT(). If no ResetWDT() or StopWDT is invoked before WDT is counted to 0, the WDT expires and system resets.

#### **Parameter**

None

#### **Return Value**

Always returns TRUE;

#### **Usage**

BOOL bRet = ResetWDT()

### **StopWDT**

#### **Syntax**

BOOL StopWDT(void);

#### **Description**

Stop the countdown of WDT. When WDT is stopped, the WDT LED indicator stops blinking.

#### **Parameter**

None

#### **Return Value**

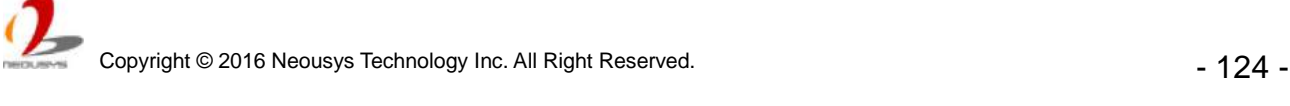

Always returns TRUE;

#### **Usage**

BOOL bRet = StopWDT()

Copyright © 2016 Neousys Technology Inc. All Right Reserved. - 125 -

# **Appendix C Using Per-Port PoE On/Off Control**

Nuvo-5006E/5006P/5006LP offers four 802.3at PoE+ ports with a unique feature to allow users manually turn on or turn off the power of each PoE port. This can be helpfully for fault-recovery or device power reset purpose.

The function APIs are encapsulated in Neousys WDT\_DIO driver package. Please following the instructions in **Appendix B - Install WDT\_DIO Library** to install the driver package in prior to program per-port PoE on/off control function.

## **Per-Port PoE On/Off Control Function Reference**

### **GetStatusPoEPort**

#### **Syntax**

BYTE GetStatusPoEPort (Byte port);

#### **Description**

Get the current on/off status of designated PoE port.

#### **Parameter**

*port*

BYTE value specifies the index of PoE port. For Nuvo-5000 series, *port* should be a value of  $1 \sim 4$ . You can refer to the following photo for the PoE port# of Nuvo-5000 series.

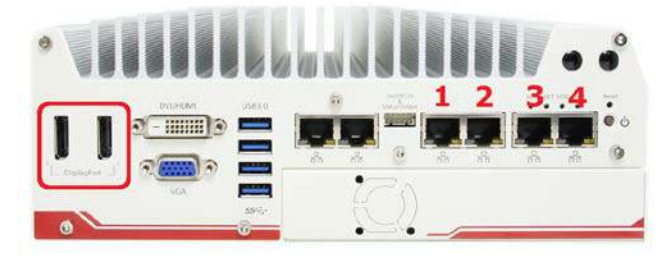

#### **Return Value**

BYTE value indicating PoE on/off status. 0 if port is disabled (off), 1 if port is enabled (on).

#### **Usage**

BYTE bEnabled = GetStatusPoEPort (1); //Get on/off status of PoE Port#1

### **EnablePoEPort**

#### **Syntax**

BOOL EnablePoEPort (BYTE port);

#### **Description**

Turn on PoE power of designated PoE port.

#### **Parameter**

*port*

BYTE value specifies the index of PoE port. For Nuvo-5000 series, *port* should be a value of  $1 \sim 4$ . You can refer to the following photo for the PoE port# of Nuvo-5000 series.

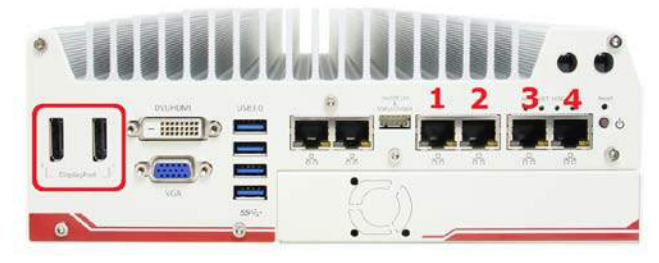

#### **Return Value**

Returns TRUE on success, return FALSE if the function failed.

#### **Usage**

BOOL bRet = EnablePoEPort (1); //Turn on PoE Port#1

### **DisablePoEPort**

#### **Syntax**

BOOL DisablePoEPort (BYTE port);

#### **Description**

Turn off PoE power of designated PoE port.

#### **Parameter**

*port*

BYTE value specifies the index of PoE port. For Nuvo-5000 series, *port* should be a value of  $1 \sim 4$ . You can refer to the following photo for the PoE port# of Nuvo-5000 series.

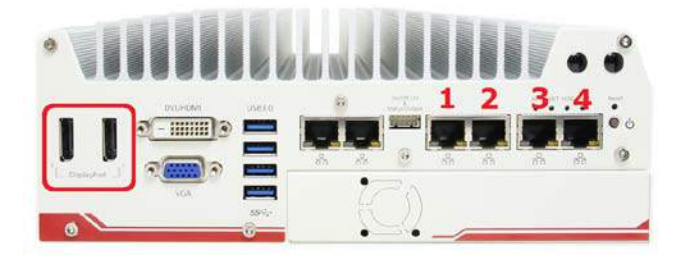

Copyright © 2016 Neousys Technology Inc. All Right Reserved. - 127 -

#### **Return Value**

Returns TRUE on success, return FALSE if the function failed.

#### **Usage**

BOOL bRet = DisablePoEPort (1); //Turn off PoE Port#1